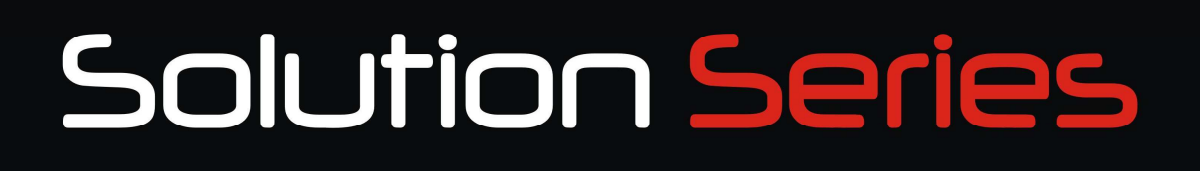

# **BENUTZERHANDBUCH**

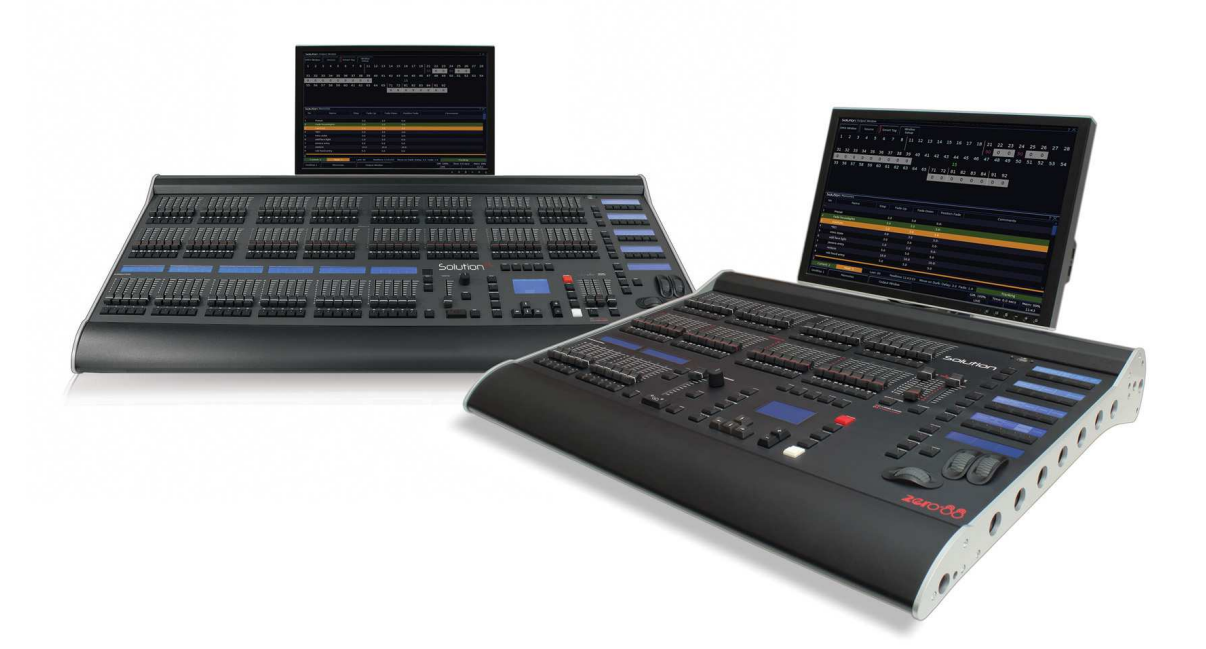

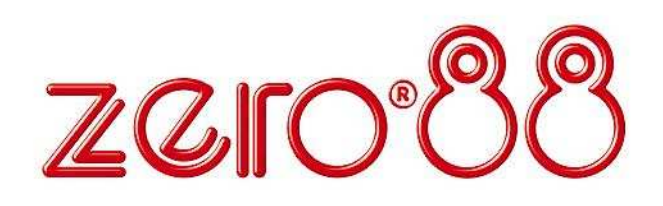

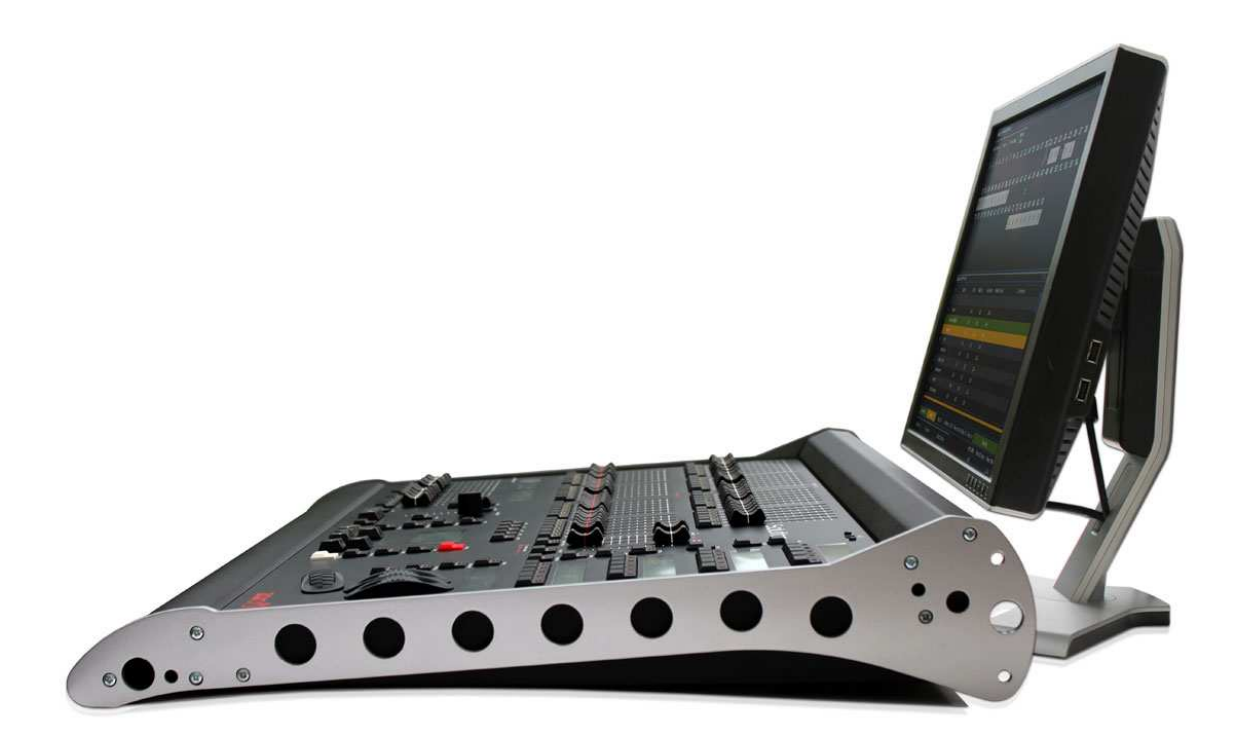

## SOLUTION SERIE - BENUTZERHANDBUCH

Bei Verwendung einer temporären oder portablen 3-phasigen Netzversorgung empfehlen wir Ihnen den Netzstecker der Konsole abzuziehen, bevor Sie den Netzstrom ein- oder ausschalten. Es können Schäden am Gerät entstehen, falls das Netzteil der Konsole zwischen zwei Phasen angeschlossen wird.

Dieses Gerät ist als professionelle Lichtsteuerkonsole entwickelt worden und eignet sich nur für diesen Einsatz.

Sie sollten diese Lichtsteuerkonsole nur unter Aufsicht qualifizierter oder geschulter Personen betreiben.

Zero 88 behält sich das Recht vor, unangekündigte Änderungen an dem in diesem Benutzerhandbuch beschriebenen Gerät vorzunehmen. Für fehlerhafte Angaben in diesem Benutzerhandbuch übernehmen wir keine Haftung.

Aus dem englischen Original:

Federal Communications Commission

This equipment has been tested and found to comply with the limits for a Class A digital device, pursuant to part 15 of the FCC rules. These limits are designed to provide reasonable protection against harmful interference when the equipment is operated in a commercial environment. This equipment generates, uses, and can radiate radio frequency energy and, if not installed and used in accordance with the instruction manual, may cause harmful interference to radio communications. Operation of this equipment in a residential area is likely to cause unacceptable interference in which case the user will be required to correct the interference at the operators expense.

**Referenznummer: IM 9210 German** 

**Issue 1 – 2013 Software Version 7.3** 

**© Zero 88 - 2013** 

Tel: +44 (0)1633 838088 Fax: +44 (0)1633 867880 sales@zero88.com

www.[vari-lite](https://www.vari-lite.com).com

## **Inhaltsverzeichnis**

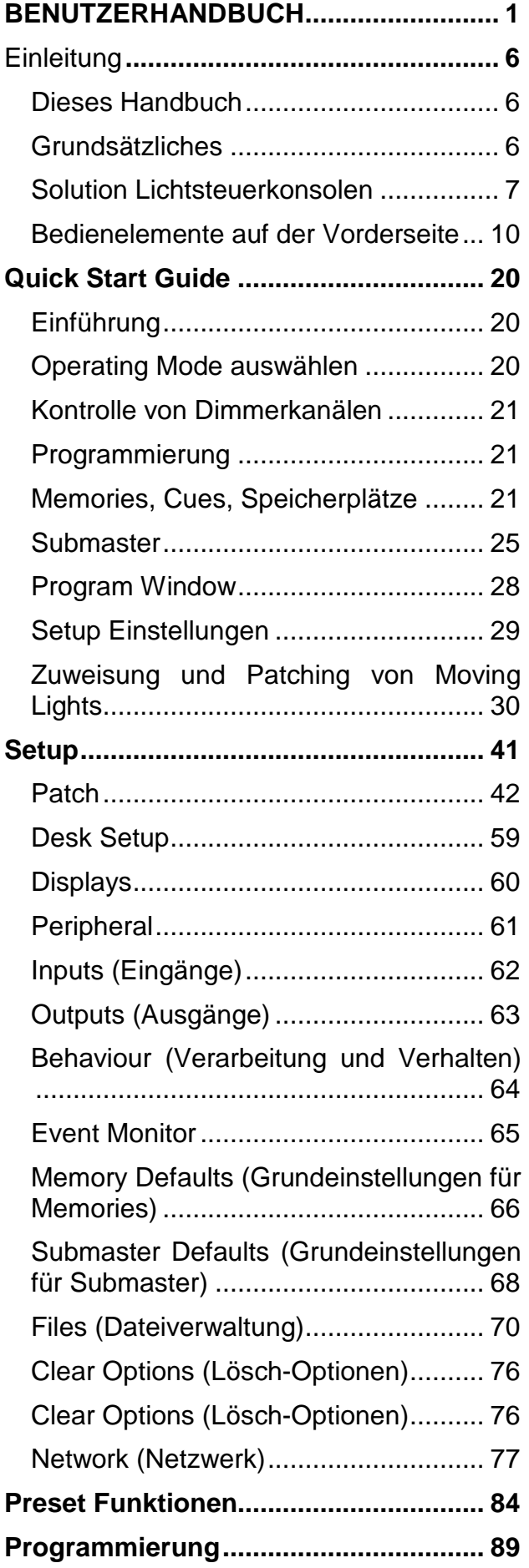

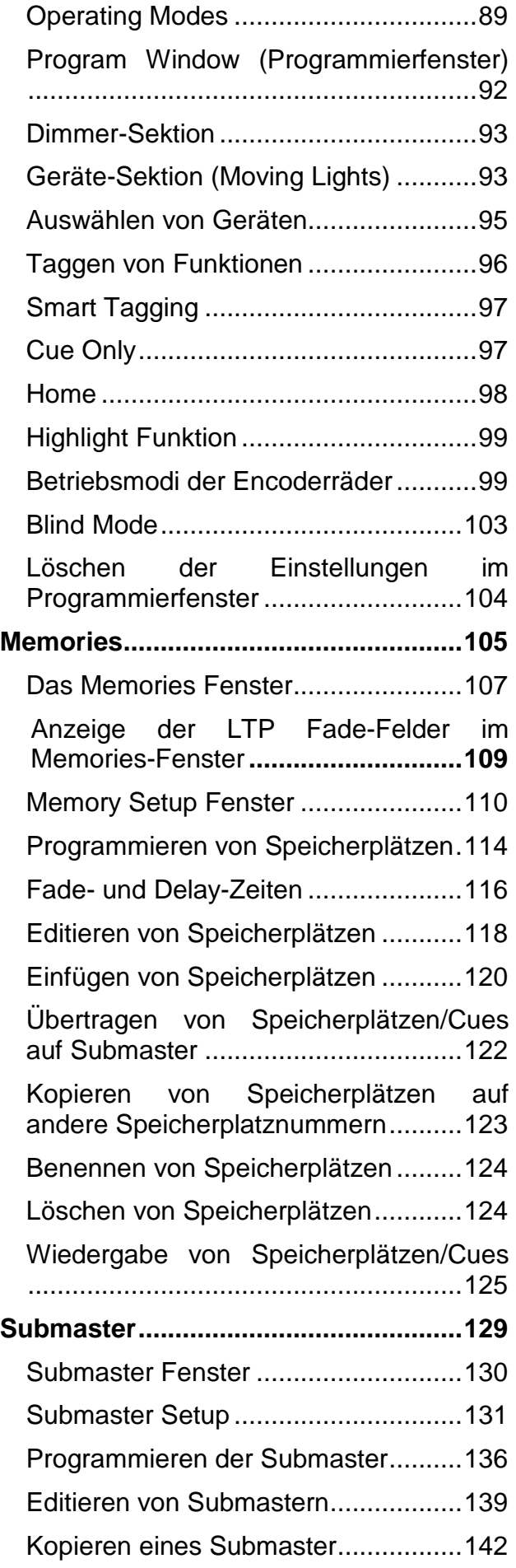

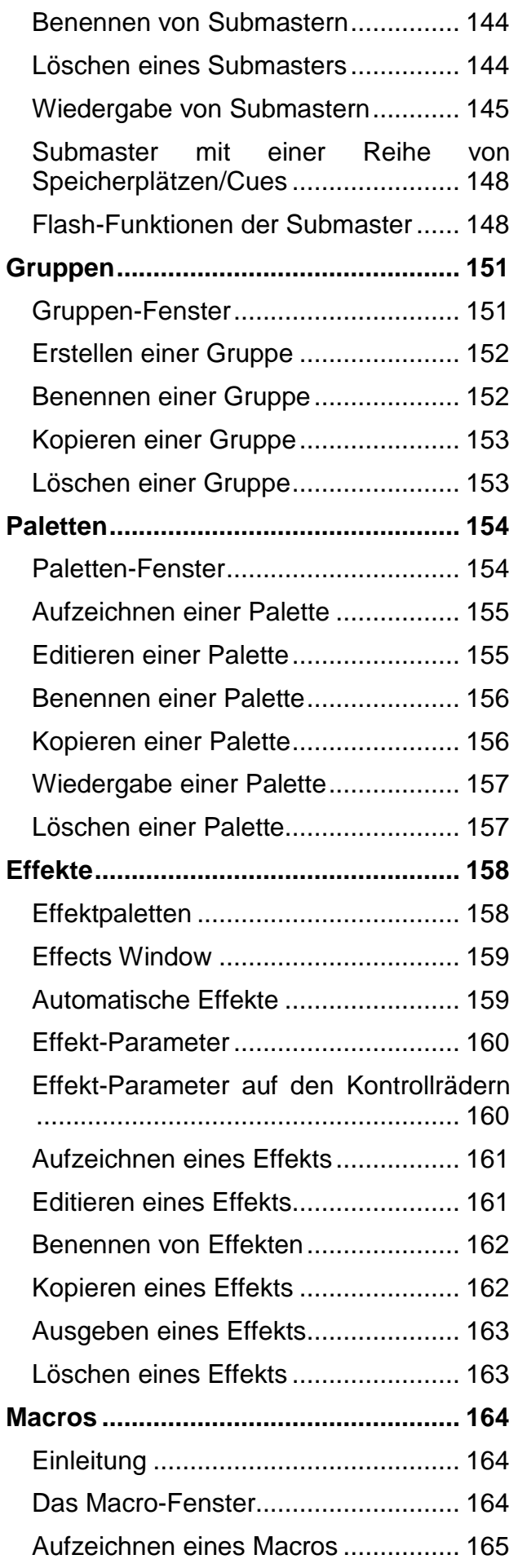

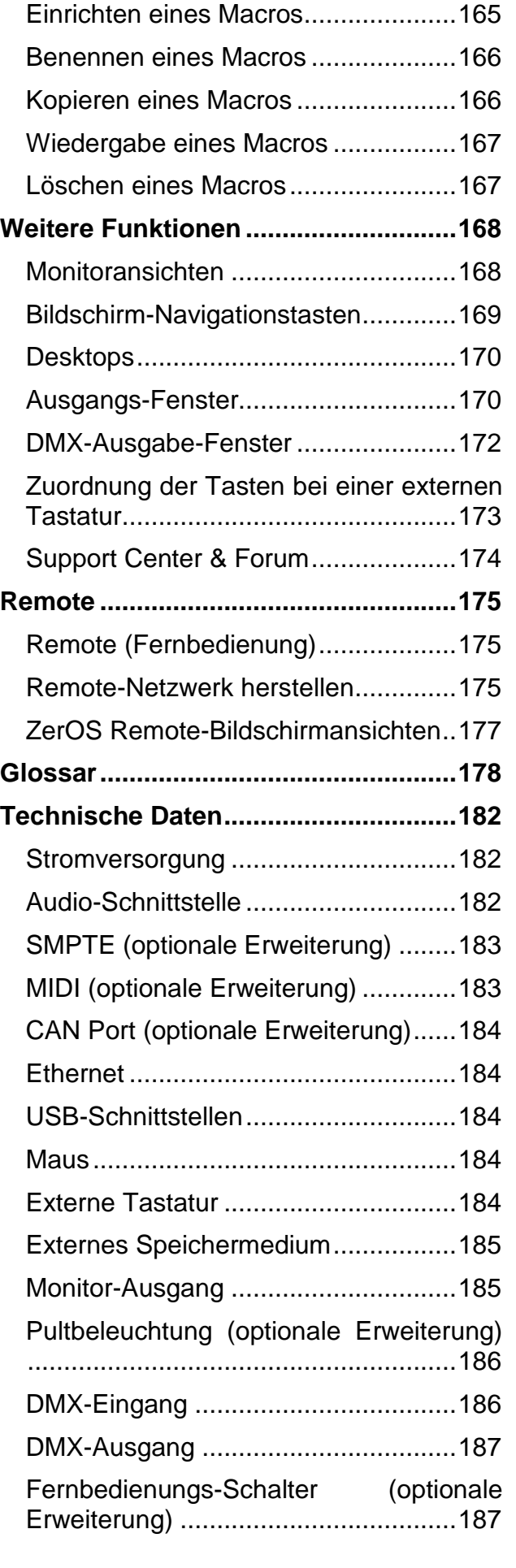

## **Inhaltsverzeichnis**

## **Einleitung**

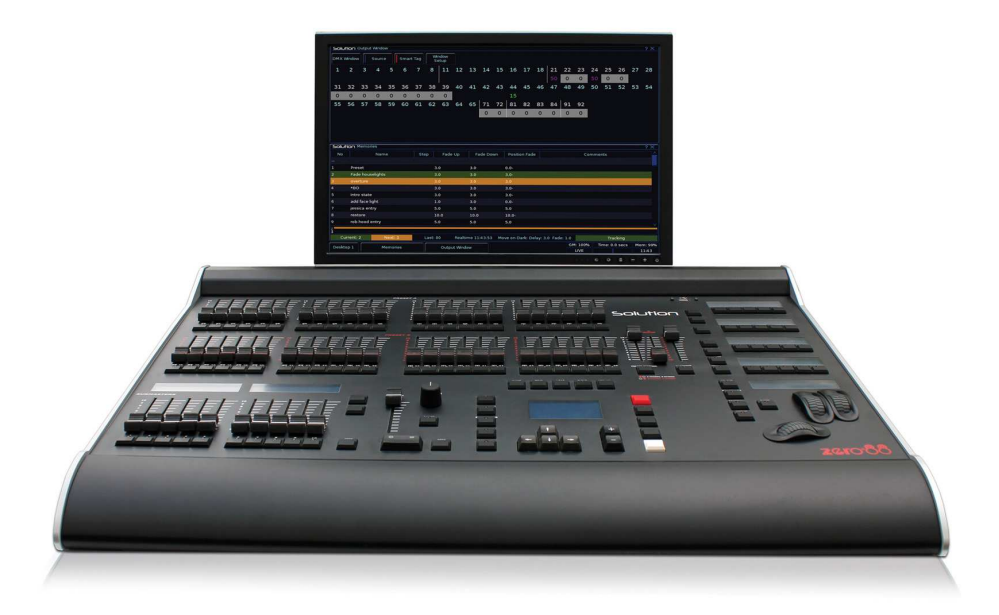

## **Dieses Handbuch**

Dieses Handbuch beschreibt die Funktionsweise der Solution & Solution XL Lichtsteuerkonsolen.

Dieses erste Kapitel bietet einen Überblick über die Einsatzgebiete und Bedienelemente.

Die Quick-Start-Anleitung ermöglicht einen schnellen Einstieg, besonders für Anwender mit Erfahrung. Für ausführliche Erklärungen der einzelnen Funktionen ist dieses Handbuch in Kapitel aufgeteilt.

## **Grundsätzliches**

Im gesamten Handbuch werden die unterschiedlichen Anzeigen wie folgt dargestellt:

Hinweise zu Bedienelementen auf der Vorderseite, Tasten und Anzeigen werden in Großbuchstaben dargestellt. Als Beispiel:

GRAND MASTER, COLOUR, FIXTURES

Multifunktionstasten (MFKs) und Tasten, die auf dem Monitor erscheinen, werden in Klammern dargestellt:

[Patch], [Desk Setup], [Files], [Clear Options] usw.

## **Solution Lichtsteuerkonsolen**

Zusammenfassung der Hauptfunktionen der Solution Lichtsteuerkonsolen:

#### **Steuerkanäle**

Die Solution Konsolen verfügen standardmäßig über 2048 DMX-Kanäle. Diese können individuell als Dimmerkanäle, für Moving Lights oder anderes DMX-Zubehör verteilt und gepatcht werden. Die tatsächliche Konfiguration ist abhängig vom Konsolentyp (Solution oder Solution XL).

#### **Dimmer**

Die Solution Konsole bietet 48 Preset-Fader zur Kontrolle von 24 Dimmerkanälen (2- Preset-Modus) oder 48 Dimmerkanälen (Wide-Modus).

Die Solution XL Konsole bietet 96 Preset-Fader zur Kontrolle von 48 Dimmerkanälen (2- Preset-Modus) oder 96 Dimmerkanälen (Wide-Modus).

#### **Geräte**

Die Solution Konsolen können bis zu 200 Geräte steuern. Dabei kann ein Gerät (Fixture) ein einfacher Scheinwerfer, ein LED-Farbwechsler, ein Moving Light oder jedes andere Gerät sein, welches über ein DMX-Signal gesteuert werden kann.

Moving-Heads, Scanner, LED-Scheinwerfer und andere Geräte, die per DMX angesteuert werden, sind Geräte mit vielen verschiedenen Funktionen. Mit Hilfe der Geräte-Bibliothek wird der Solution Konsole mitgeteilt, welcher DMX-Kanal welche Funktion im Gerät steuert. Diese Funktionen sind zusammengefasst in die Attribut-Gruppen (Position, Colour und Beamshape).

Zur einfacheren Verwaltung kann der Benutzer jedem Gerät einen Namen und eine Nummer zuweisen und es auf jede DMX-Adresse (1-512) auf jedem DMX-Universe (1-4) patchen.

Gerätefunktionen können im Programmer (Program Window) verändert werden. Von dort werden die eingestellten Werte den einzelnen Memories (Cues), Submastern, Paletten oder Macros zugewiesen. Konventionelle Dimmerkanäle sind Geräte mit nur einem DMX-Kanal und können so ebenfalls als Fixture gepatcht werden.

#### **Memories (Cues)**

Die Konsole ermöglicht das Speichern von Memories (Cues), die theatertypisch als Cue-Liste (über Playback X) verwendet werden können. Jedes Memory hat eine Nummer, einen Namen (optional), einen Trigger (z.B. GO), eine Haltezeit (Wait-Time bei Auto Cues), Wartezeiten (Delay) und verschiedene Überblendzeiten (Fades). Memories können als statische Szene (Scene) oder als Lauflicht (Chase) gespeichert werden.

- **Szene (Cue)** einfache Festlegung von Dimmerwerten und Attributen
- **Lauflicht (Chase)**  eine Abfolge von Schritten, die verschiedene Dimmerwerte und Attribute beinhalten, sowie dazugehörige Details zur Wiedergabe (z.B. Geschwindigkeit, Laufrichtung usw.).

#### **Submaster**

Submaster können direkt mit einer Szene oder einem Chase belegt werden. Auch Memories können übertragen werden.

- Die Solution Konsole bietet 20 Seiten mit je 10 Submastern.
- Die Solution XL Konsole bietet 20 Seiten mit je 30 Submastern.

#### **Gruppen**

Die Konsolen unterstützten 400 benutzerdefinierbare Gruppen. Ein automatisches Erstellen von Gruppen für Dimmerkanäle oder Moving Lights ist im Setup möglich.

#### **Paletten**

Für jedes Attribut (Colour, Beamshape und Position) stehen 400 benutzerdefinierbare Paletten zu Verfügung. Die Konsole kann Paletten automatisch anlegen. Diese beziehen sich auf Farben, Gobos und Positionen, die im Geräteprofil in der Bibliothek hinterlegt sind.

#### **Effekte**

Die Konsole unterstützt bis zu 400 benutzerdefinierbare Effekte. Auch Effekte können automatisch angelegt werden. Standard-Effekte stehen für Intensitäten, Farben, Beamshapes und Bewegungen zur Verfügung.

#### **Macros**

Die Konsole unterstützt 400 Macros.

#### **Betriebsmode**

Die Konsole verfügt über einen Betriebsmode, der sowohl das Full-Tracking als auch das transparente Programmieren von Memories, Submastern oder Paletten, mit Hilfe des Taggings (Selektieren) ermöglicht.

#### **Sperrfunktionen (Lock)**

Die Konsole hat eine Sperrfunktion, die ein unbefugtes Benutzen verhindert. Wenn die Konsole gesperrt ist, ist es nicht möglich, diese in irgendeiner Form zu benutzen.

#### **Audio-Eingang**

Die Konsole hat einen Audio-Eingang, mit dem es möglich ist, Chaser mittels Bass-Signal zu triggern.

#### **SMPTE/MIDI/CAN**

Die Konsole unterstützt optional SMPTE, MIDI und CAN. Hierzu muss eine Zusatz-Steckkarte montiert werden. Diese Option ermöglicht eine Wiedergabe von Memories (Cues) via SMPTE, MIDI-Timecode oder ChiliNet.

#### **Netzwerk-Schnittstelle (Ethernet)**

Die Konsole bietet eine Ethernet-Schnittstelle, die ArtNet und sACN unterstützt. Zusätzlich zur ArtNet-Kommunikation kann diese Schnittstelle dazu verwendet werden, Tablet-PC's oder Smartphones als Fernbedienungen oder externe Touchscreens einzusetzen.

#### **USB-Anschlüsse**

Die Konsole verfügt über vier USB-Anschlüsse, die für das Speichern und Laden von Shows, das Laden von benutzerdefinierten Geräten und das Aufspielen von Software-Updates genutzt werden können. Die USB-Anschlüsse unterstützen Tastaturen, Mäuse, externe Touchscreens, USB-Speicherwticks, USB-CD/RW-Laufwerke, USB-Diskettenlaufwerke und Pultleuchten.

#### **Maus und externe Tastatur**

Die Konsole unterstützt ein USB-Maus-Interface, welches die schnelle Bedienung auf dem Monitor und die Auswahl von Feldern und Funktionen erlaubt.

Die Konsole unterstützt ein USB Interface für eine Standard-PC-Tastatur. Diese erlaubt die einfache Eingabe von Text und Nummern.

#### **Monitor-Ausgang**

Die Konsole unterstützt einen externen Monitor oder Touchscreen (XGA). Es wird dringend empfohlen, die Konsole mit einem angeschlossenen externen Monitor oder Touchscreen zu betreiben, da wichtige Informationen nur im Monitor dargestellt werden.

#### **DMX-Ausgänge**

Daten werden auf den DMX-Kanälen 1-512 auf vier DMX-Universe ausgegeben. Die DMX-Ausgangsbuchsen auf der Rückseite der Konsole geben standardmäßig die Daten der Universe 1 bis 4 aus. Die Universe 1 bis 4 können über Ethernet (ArtNet oder sACN) ausgegeben werden. Eine genauere Beschreibung dazu folgt später im Kapitel 'Ethernet-Einstellungen'.

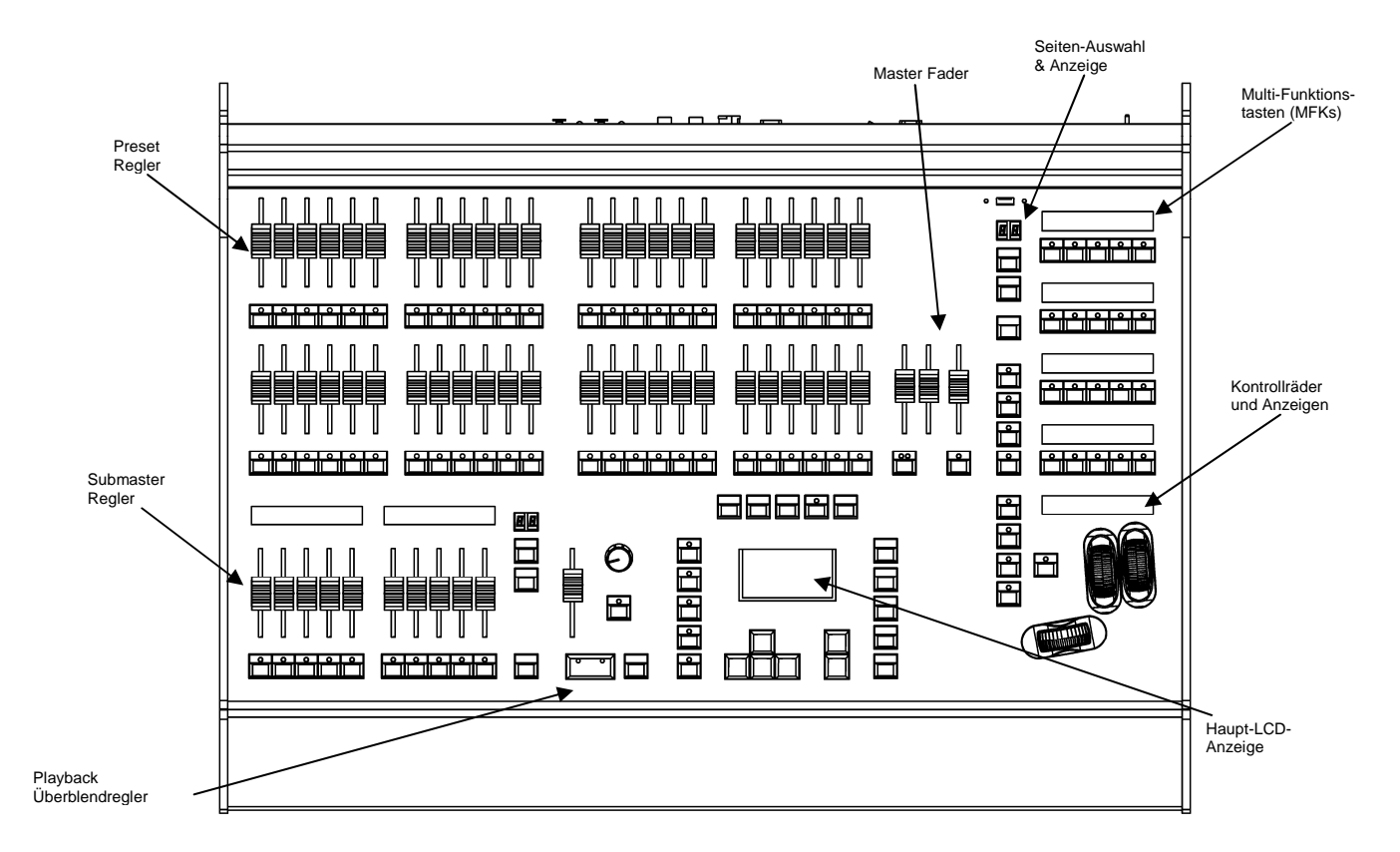

## **Bedienelemente auf der Vorderseite**

Dieser Bereich beschreibt die verschiedenen Bedienelemente und Anzeigen auf der Front. Die Bedienelemente auf der Frontseite sind in folgende Bereiche aufgeteilt:

- Preset-Regler (Fader)
- Seiten-Auswahl, Modus-Tasten und Multi-Funktionstasten (MFKs)
- Submaster Regler (Fader)
- Playback Überblendregler
- Andere Tasten und Regler
- Haupt-LCD-Anzeige
- LCD-Anzeige and Kontrollräder

## **Preset Regler (Fader)**

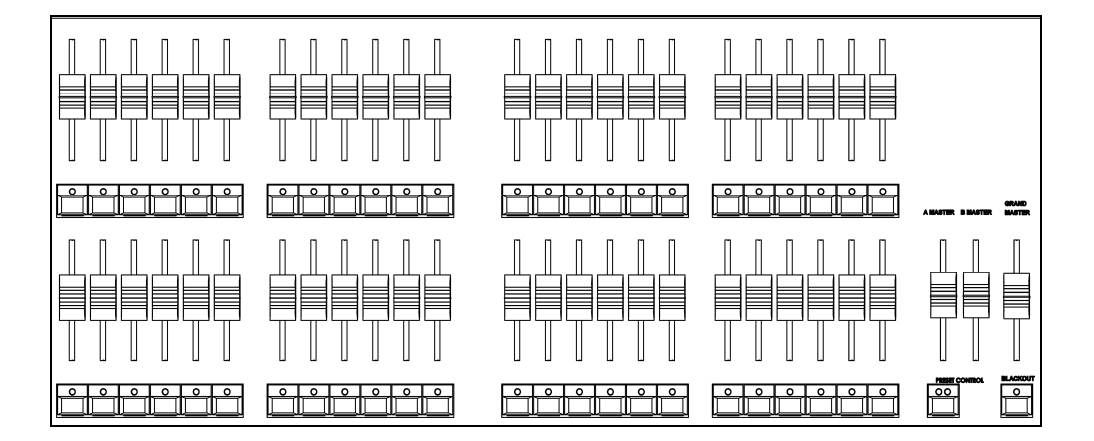

Die Solution Konsole bietet 48 PRESET-Fader, die in zwei Reihen mit je 24 Fadern und Tastern angeordnet sind. Diese steuern 24 Dimmerkanäle im 2-Preset-Modus oder 48 Dimmerkanäle im Wide-Modus. Die Solution XL Konsole bietet 96 PRESET-Fader, die in zwei Reihen mit je 48 Fadern und Tastern angeordnet sind. Diese steuern 48 Dimmerkanäle im 2-Preset-Modus oder 96 Dimmerkanäle im Wide-Modus.

#### **Kanal-Flash-Tasten**

Die Solution Konsole bietet 48 Flash-Tasten unterhalb der PRESET-Fader, die Solution XL bietet 96 Flash-Tasten.

Die KANAL FLASH - Tasten werden zum Aufblitzen, Separieren und Sperren von Dimmerkanälen benötigt oder zur Auswahl der Kanäle oder Geräte, die den entsprechenden Fadern zugeordnet sind. Ihre Funktion wird durch Drücken der FLASH MODE-Taste auf der Sonderseite 1 der MFKs festgelegt.

#### **A und B Master-Fader**

2-Preset-Betrieb - Der A MASTER Fader begrenzt die maximalen Ausgabewerte der PRESET A FADER. Der B MASTER Fader begrenzt die maximalen Ausgabewerte der PRESET B FADER.

Wide-Mode-Betrieb - Die A MASTER und B MASTER Fader begrenzen die maximalen Ausgabewerte aller PRESET Fader oder der gespeicherten Szene - je nachdem welche Einstellung mit der PRESET CONTROL-Taste vorgenommen wurde.

#### **Preset-Control-Taste**

Die PRESET CONTOL-Taste ist nur im Wide-Modus verwendbar. Mit ihr wird ausgewählt, welcher der A oder B MASTER Fader die PRESET Fader steuert und welcher die Kontrolle über die gespeicherte Szene hat. Die roten LEDs in der Taste zeigen die jeweilige Verwendung an. Das Drücken der Taste tauscht die Funktion der beiden Fader.

#### **Seiten-Auswahl, Modus-Tasten und Multi-Funktionstasten (MFKs)**

Dieser Bereich der Frontseite enthält neben der Seiten-Auswahl, eine Sieben-Segment-Anzeige, eine Spalte mit Modus-Tasten (FIXTURE, GROUP, COLOUR, BEAMSHAPE, POSITION, EFFECTS, MACRO, SPECIAL) und einen Block mit 20 Multi-Funktionstasten (MFKs).

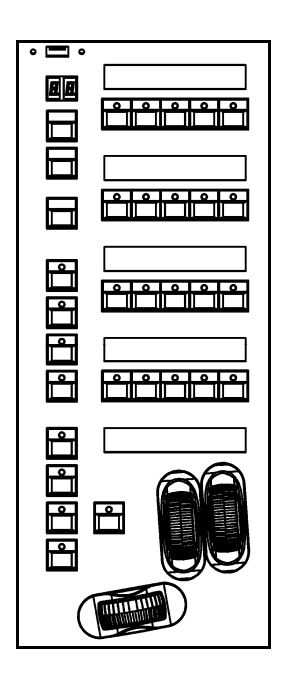

#### **Seiten-Auswahl und Anzeige**

Die aktuelle Seite (1-10) wird in der Doppel-Sieben-Segment-Anzeige angezeigt.

Mit den PAGE UP und PAGE DOWN - Tasten wird die benötigte Seite ausgewählt.

Der gleichzeitige Druck auf die PAGE UP und PAGE DOWN - Tasten zusammen wählt die Seite 1 aus.

Jeder Modus (Fixture, Group, Colour usw.) hat seine eigene Seite.

#### **Modus Tasten**

Die Modus-Tasten (FIXTURE, GROUP, COLOUR, BEAMSHAPE, POSITION, EFFECTS, MACRO, SPECIAL) legen die Funktion des Tastenblocks mit den 20 Multi-Funktionstasten (MFKs) fest.

Jede der Modus-Tasten enthält eine rote LED, die leuchtet, wenn die Taste angewählt ist. Das Blinken einer Modus-Taste zeigt an, dass die Encoder-Räder derzeit diese Funktion steuern - die MFKs aber eine andere Funktion zeigen. Dieses erlaubt beispielsweise die gleichzeitige Auswahl von Geräten und Steuerung von Funktionen.

Die Funktion der Modus-Tasten kann wie folgt zusammengefasst werden:

FIXTURE – macht die 20 MFKs zu Auswahl-Tasten der Geräte (z.B. Moving Lights)

GROUP – macht die 20 MFKs zu Auswahl-Tasten der Gruppen

COLOUR – macht die 20 MFKs zu Auswahl-Tasten der Farb-Paletten

BEAMSHAPE – macht die 20 MFKs zu Auswahl-Tasten der Beamshape-Paletten

POSITION – macht die 20 MFKs zu Auswahl-Tasten der Positions-Paletten

EFFECTS – macht die 20 MFKs zu Auswahl-Tasten der Effekt-Paletten

MACRO – macht die 20 MFKs zu Auswahl-Tasten der Macros

SPECIAL – macht die 20 MFKs zu Sonder-Funktionstasten (z.B. Wide-Mode, Anpassung der Monitoransichten, Chase-Steuerung usw.)

#### **Multi-Funktionstasten (MFKs)**

Die Multi-Funktionstasten sind in 4 Reihen zu je 5 Tasten angeordnet. Über jeder Reihe befindet sich eine LCD-Anzeige. Die Helligkeit und der Kontrast der LCD-Anzeigen kann bei Bedarf verändert werden.

Jede Multi-Funktionstaste enthält eine rote LED. Diese LEDs zeigen an, welche Geräte, Gruppen o.ä. gerade angewählt sind.

Das Drücken und Loslassen einer der Modus-Tasten ändert die Funktion der MFKs und der Encoder-Räder (wenn benötigt) auf die entsprechende Seite. Die MFKs verbleiben in diesem Modus, bis eine andere Modus-Taste gedrückt wird.

Das Drücken und Gedrückthalten einer Modus-Taste ändert die Funktion der MFKs nur zeitweilig auf die jeweilige Funktion. Das Anwählen einer MFK Taste ändert die Auswahl in dem jeweiligen Modus. Nach Loslassen der Modus-Taste kehren die MFKs in den vorangegangen Modus zurück.

Beispiel: Drücken Sie die FIXTURES Taste und lassen Sie diese wieder los. Die MFKs werden zu Auswahl-Tasten der Geräte. Wählen Sie eine Gerätenummer. Drücken und halten Sie die COLOUR Taste. Die MFKs werden zu Auswahl-Tasten für die Colour-Paletten - solange die COLOUR Taste gedrückt bleibt. Drücken Sie eine der MFK Tasten zur Zuweisung einer Farb-Palette zum ausgewählten Gerät. Lassen Sie die COLOUR-Taste wieder los und die MFKs werden wieder zu Auswahl-Tasten der Geräte.

#### **Multi-Funktionstasten LCD-Anzeigen**

Die LCD-Anzeigen oberhalb der MFKs zeigen typischerweise drei Reihen von Informationen.

Beispiel 1: Wenn die MFKs als Auswahl-Tasten für die Farb-Paletten definiert sind, werden in der ersten Zeile die Nummer der Palette und die ICBPE-Informationen angezeigt. In der zweiten Zeile (und wenn nötig auch in der dritten Zeile) wird der Paletten-Name angezeigt.

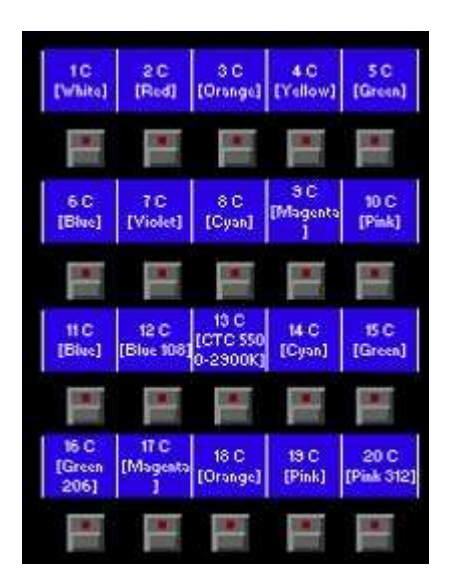

Beispiel 2: Wenn die MFKs als Auswahl-Tasten für die Geräte definiert sind, wird in der ersten Zeile die Nummer des Gerätes angezeigt. In der zweiten und dritten Zeile wird der Geräte-Name angezeigt.

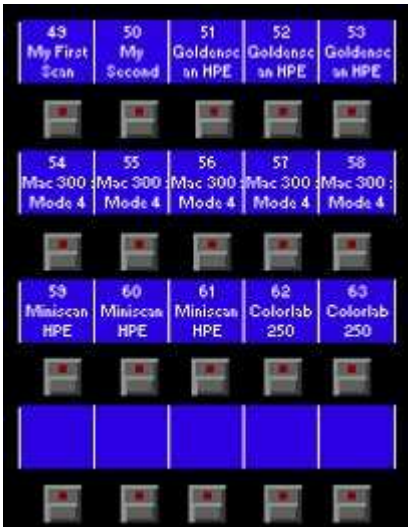

#### **Submaster Regler (Fader)**

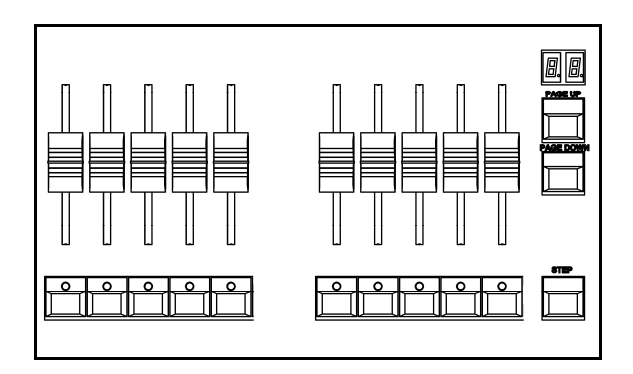

#### **Submaster Fader**

Die Submaster-Fader werden für die Ausgabe von Szenen oder Chaser verwendet. Die Submaster-Fader regeln die Intensitäten und triggern die LTP-Kanäle der gespeicherten Daten.

#### **Submaster Flash-Tasten**

Die Submaster Flash-Tasten, die sich unterhalb jedes Submasters befinden, werden zum Einschalten, Aufblitzen oder Solo-Schalten aller programmierten Daten auf dem jeweiligen Submaster verwendet. Die Funktion dieser Tasten kann durch den Benutzer im Submaster-Setup-Fenster festgelegt werden. Diese Tasten können auch zur Auswahl der Submaster im Submaster-Fenster im Monitor verwendet werden.

#### **Submaster-Seiten und Anzeige**

Die aktuelle Submaster-Seite (1-10) wird in der Doppel-Sieben-Segment-Anzeige angezeigt.

Mit den PAGE UP und PAGE DOWN - Tasten wird die benötigte Submaster-Seite ausgewählt.

Der gleichzeitige Druck auf die PAGE UP und PAGE DOWN - Tasten zusammen wählt die Submaster-Seite 1 aus.

#### **Submaster Step Taste**

Die Submaster STEP Taste wird zum Anwählen einzelner Chase-Schritte mit manueller Geschwindigkeit verwendet. Außerdem wir die Taste zum Angleichen der Taktgeschwindigkeit eines Chasers im Beat-Modus benötigt.

#### **Playback X Controls**

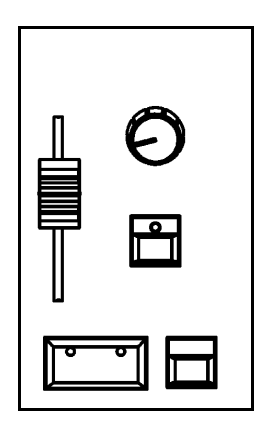

#### **Playback X (Memory) Master Fader**

Der PLAYBACK X MASTER Fader regelt die maximale Intensität eines Memories, welches über den Playback X ausgegeben wird. Dieser Fader wirkt sich nur auf Dimmerkanäle und Intensitäten von Moving Lights aus. Colour, Beamshape und Positionskanäle werden nicht durch diesen Fader beeinflusst.

#### **GO-Taste**

Die GO Taste startet eine Überblendung zwischen dem aktuell ausgegebenen Memory und dem nächsten Memory in der Cue-Liste, welches zur Wiedergabe in der Memory-Anzeige angezeigt wird.

#### **Pause Taste**

Die PAUSE Taste stoppt die Überblendung zwischen dem aktuellen und dem nächsten Memory. Wenn eine Überblendung gestoppt wird, blinkt die rote LED in der Taste. Das Drücken der GO Taste beendet die Pause. Durch ein erneutes Drücken der PAUSE Taste springt man in der Cue-Liste zurück.

#### **Override Bedienung**

Der OVERRIDE Regler verlangsamt oder beschleunigt eine aktuell ausgeführte Überblendung. Wenn die neutrale Mittelstellung am Regler verändert wurde, wird dieses unten rechts im Monitor in einer Balkenanzeige dargestellt.

#### **Step Taste**

Die STEP Taste wird zum Anwählen einzelner Chase-Schritte mit manueller Geschwindigkeit verwendet. Außerdem wir die Taste zum Angleichen der Taktgeschwindigkeit eines Chasers im Beat-Modus benötigt, wenn dieser als Teil der Cue-Liste mit GO gestartet wird.

#### **Andere Tasten und Bedienelemente**

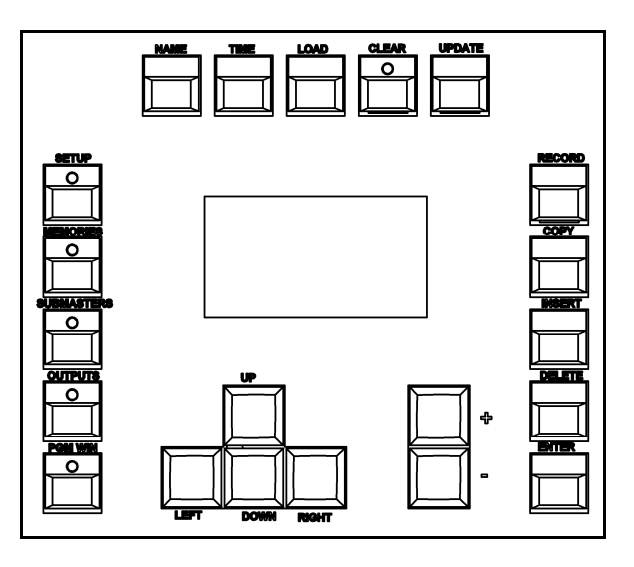

SETUP - öffnet das Setup und zeigt im Monitor und in der Haupt-LCD-Anzeige die einzelnen Optionen an. Erneutes Drücken der Taste beendet das Setup.

MEMORIES - zeigt die Memories im Monitor und in der Haupt-LCD-Anzeige an

SUBMASTERS - zeigt die Submaster im Monitor und in der Haupt-LCD-Anzeige an

OUTPUTS - zeigt die aktuellen Ausgänge im Monitor an

PGM WIN - zeigt den Programmer (Progamm Window) im Monitor an

CURSOR TASTEN (UP, DOWN, LEFT, RIGHT) - werden benötigt, um in Feldern im Monitor und in der Haupt-LCD-Anzeige zu navigieren. Diese Tasten entsprechen den vier Richtungstasten auf einer externen Tastatur (wenn angeschlossen).

+/- PLUS & MINUS - Werte/Anzahl/Nummern in der aktuellen Auswahl verändern

NAME - zum Betiteln von Memories, Submaster, Paletten usw.

TIME - durch Drücken dieser Taste springt der Cursors zu den verschiedenen Zeit-Feldern (Memories- oder Submaster-Fenster). In Kombination mit anderen Tasten wird die TIME Taste zum Ausführen verschiedener Fade-Funktionen verwendet (z.B. zur Ausgabe von Paletten mit einer Überblendzeit).

LOAD - lädt Memories (Cues), Submaster oder Paletten zur Bearbeitung zurück in den Programmer (Program Window).

CLEAR - löscht den Programmer (Program Window). Sobald eine Änderung im Programmer gemacht wurde, leuchtet die LED in der CLEAR Taste. Dieses zeigt an, dass Dimmer- oder Attributwerte verändert wurden. Das einmalige Drücken der CLEAR Taste löscht alle Werte im Programmer - ausgenommen die Geräteauswahl. Daraufhin erlischt die LED in der Taste. Erneutes Drücken der CLEAR Taste löscht die Geräte-Auswahl im Programmer.

UPDATE - im Programmer geladene und veränderte Speicher (Memories, Submaster oder Paletten) werden in der modifizierten Einstellung gespeichert

RECORD - wird zum Speichern von Memories und Submastern benötigt

COPY - kopiert Speicherplätze von einem Ort zum anderen (z.B. Memories, Submaster, Gruppen, Paletten usw.). Das Gedrückthalten von SHIFT und COPY zusammen, ermöglicht ein Kopieren von Memories auf Submaster.

INSERT - fügt Punkt-Speicherplätze, Chase-Schritte oder Duplikate beim Patchen von Dimmerkanälen und Moving Lights ein

DELETE - löscht Objekte (Memories, Submaster, Gruppen, Paletten usw.)

ENTER - zum Bestätigen oder Auswählen von virtuellen Tastenfeldern oder Popups im Monitor und in der Haupt-LCD-Anzeige

HOME - sämtliche Einstellungen oder Werte für bestimmte Funktionen (z.B. nur die Farbe) werden auf die Home-Werte zurückgesetzt. Die Home-Werte befinden sich in der Edit-Fixture-Tabelle im Setup und können pro Gerät gerändert werden.

GRAND MASTER - begrenzt die finalen Ausgangswerte für alle Dimmerkanäle und Intensitäten von Moving Lights, welche vom Programmer, Playback X oder Submaster ausgegeben werden. Der Wert des GRAND MASTERS wird im Monitor angezeigt.

BLACKOUT - alle Dimmerkanäle und Intensitäten von Moving Lights werden auf null reduziert. Das Drücken der BLACKOUT Taste schaltet zwischen aktiv und nicht-aktiv um. Die rote LED in der BLACKOUT Taste blinkt, wenn diese aktiv ist.

SHIFT - wird zusammen mit anderen Bedienelementen dazu verwendet, um zusätzliche Funktionen zu ermöglichen. Beim Halten der SHIFT Taste und Drücken der COLOUR Taste werden die Farb-Paletten im Monitor angezeigt.

#### **Haupt-LCD-Anzeige**

Die Haupt-LCD-Anzeige stellt einen Teil der Bedienelemente auf der Frontseite der Konsole dar. Der Inhalt, die Aufteilung, die Bedienung und andere Informationen, die auf der Anzeige dargestellt werden, sind abhängig vom aktuellen Betriebszustand.

Beim Setup verhält sich die Haupt-LCD-Anzeige wie ein Wegweiser und zeigt an, wo sich der Anwender im Setup befindet. Darüber hinaus gibt es Anweisungen, was als nächstes zu tun ist. Wenn ein Memories- oder Submaster-Fenster angewählt ist, verhält sich die Haupt-LCD-Anzeige wie ein Vorschaufenster.

Wenn ein anderes Fenster angewählt wurde (Programmer, Outputs, Gruppen usw.), erscheint auf der Haupt-LCD-Anzeige ein einfacher Text, der den Anwender auf die aktuelle Softwareversion und andere hilfreiche Informationen hinweist

Beispiel:

 Output Window See Monitor for details For help press SHIFT & LEFT & RIGHT support.zero88.com

#### **LCD-Anzeige und Kontrollräder**

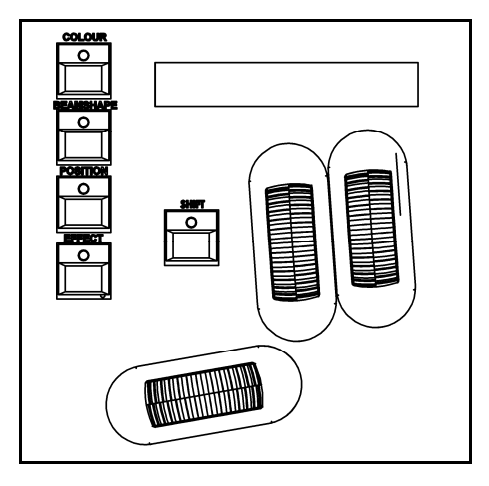

#### **LCD-Anzeige der Kontrollräder**

Die LCD-Anzeige der Kontrollräder (Encoder) zeigt an, welche Gerätefunktionen oder Daten gerade von einem der drei Kontrollräder kontrolliert werden.

Beispiel: In der LCD-Anzeige steht die Funktionsbezeichnung für das entsprechende Kontrollrad (z.B. Colour1 oder Pan/Tilt). Zusätzlich werden Werte in % oder DMX angezeigt, sowie mögliche Details der Parameter.

Der TAG Status wird durch eine invertierte Grafik im LCD angezeigt. Eine invertierte Anzeige zeigt eine markierte Funktion (tagged), eine klare Anzeige zeigt eine unmarkierte (untagged) Funktion an.

#### **Kontrollräder**

Die drei dynamischen Kontrollräder verändern Werte und Daten der Attribute. Die Namen der einzelnen Attribute oder Daten werden zusammen mit den entsprechenden Werten auf der Rad-LCD-Anzeige dargestellt.

#### **Betriebsmodi der Kontrollräder**

Es gibt eine Reihe von speziellen Editierungs-Modi der Kontrollräder, die sogenannten 'Wheel Modes'. Diese werden benötigt, wenn mehrere Geräte zur gleichen Zeit editiert werden sollen, um z.B. Fächereffekte zu erstellen.

Die verschiedenen Modi: Absolute, Relative, Fan First, Fan Middle, Fan Last und Fan V

Für jedes Attribut gibt es es einen normalen Kontrollrad-Modus, der aktiviert ist, wenn das Kontrollrad bewegt wird und einen erweiterten Modus, der dann aktiv ist, wenn die SHIFT Taste gedrückt wird, während das Kontrollrad bewegt wird.

Weitere Details zu den 'Wheel Modes' und wie der normale und erweiterte Modus für jedes Attribut eingerichtet wird, werden später ausführlich in diesem Handbuch beschrieben.

In der folgenden Quick-Start-Anleitung werden Grundeinstellungen und erste Bedienschritte erklärt. Für ausführliche Hinweise schauen Sie bitte in den einzelnen Kapiteln.

## **Einführung**

Vor dem ersten Start müssen alle verwendeten Zubehörkomponenten angeschlossen werden, um Soft- oder Hardwareprobleme zu vermeiden. Sämtliches Zubehör (z.B. Tastatur, Maus usw.) wird über USB verbunden. Zum Einsatz ist ein Monitor oder externer Touchscreen notwendig. Notwendige DMX- oder Ethernet-Kabel sollten ebenfalls verwendet werden.

Nach dem Anschließen aller Zubehörkomponenten wird die Konsole mit Hilfe des Netzschalters auf der Rückseite eingeschaltet. Dieser Vorgang ähnelt einem PC-Start und dauert eine kurze Zeit. Sehen Sie nach dem Einschalten keinerlei Reaktion an der Konsole oder im Monitor, überprüfen Sie bitte die Netzversorgung und die entsprechenden Kabelverbindungen.

## **Operating Mode auswählen**

Es gibt drei Betriebsmodi für die Solution & Solution XL Konsolen. Diese Betriebsarten sind für Anwender mit unterschiedlichen Anforderungen entwickelt. Beim ersten Einschalten werden Sie aufgefordert, eine Betriebsart zu auswählen. Wir wählen für die Quick-Start-Anleitung den Non-Tracking-Mode. In diesem Modus wird alles von den Ausgängen in einem Cue/Submaster aufgezeichnet und Änderungen in einem Cue haben keine Auswirkungen auf andere Cues (Non-Tracking). Experimentieren Sie später mit den anderen Modi, um Ihr Wissen zu vertiefen. Einzelheiten zu anderen Modi finden Sie in späteren Kapiteln.

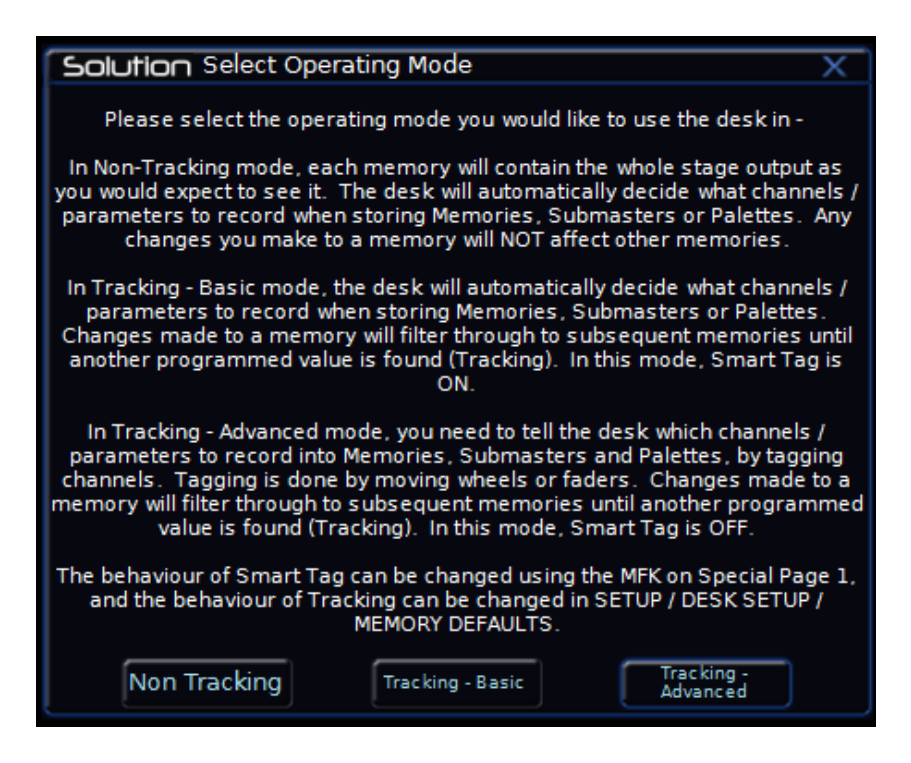

## **Kontrolle von Dimmerkanälen**

In der Werkseinstellung ermöglicht die Konsole eine Kontrolle von Dimmerkanälen 1-48 (1-96 bei der Solution XL) über die Kanalfader der Presetebenen. Die DMX-Adresszuweisungen sind hierbei 1:1 im DMX-Universe 1. Natürlich sind sämtliche Kanäle frei zuweisbar, für die Erklärung auf den nachfolgenden Seiten gehen wir allerdings von dieser Standardkonfiguration aus. Stellen Sie sicher, dass der Grand Masterfader und die Preset A + B Masterfader auf 100% stehen. Die LED in der "Preset Control" Taste sollte in der Anzeige "A Faders B Stored" leuchten (der A Master kontrolliert die Werte der Presetfader). Ein Hochschieben der Presetfader gibt die entsprechenden Werte aus und die Ausgabe sollte bei den verwendeten Schweinwerfern zu sehen sein.

Das Ergebnis wird im "Program Window" angezeigt (weitere Informationen dazu finden Sie auf den nachfolgenden Seiten). Ein Absenken des A Masters reduziert die Ausgabewerte der Presetfader.

#### **Programmierung**

Nach dem Erstellen einer entsprechenden Lichtstimmung kann diese Einstellung als Szene (Cue) oder Submaster abgespeichert werden. Cues können sequenziell als Cue-Liste mit Hilfe der GO-Taste wiedergegeben werden (Cue 1 GO, Cue 2 GO usw.). Submaster ermöglichen eine manuelle Wiedergabe programmierter Lichtstimmungen für z.B. Live-Events, oder Anwendungen wo der direkte Live-Zugriff gewünscht ist.

## **Memories, Cues, Speicherplätze**

#### **Memory (Speicherplatz) programmieren**

Drücken Sie die MEMORIES Taste auf der Konsole, um den Monitorschirm "Memories" anzuzeigen. Im Monitor wird das erste Memory farblich hinterlegt als "Next" mit "1\*" angezeigt. Grundsätzlich werden sämtlichen Änderungen die im Monitor oder im LC-Display angezeigt werden, in das als "Next" angezeigte Memory gespeichert. Das als "Next" angezeigte Memory wird mit einem gelben Balken hinterlegt. Ein grün hinterlegter Balken definiert ein zurzeit aktives Memory. Falls das als "Next" angezeigte Memory nicht die gewünschte Speicherplatznummer hat, können die + und - Tasten zur Anwahl einer anderen Nummer verwendet werden. Alternativ drücken Sie die ENTER Taste und geben über die auf der rechten Seite der Konsole angeordneten MFKs (Multi Function Keys = Multifunktionstasten) eine entsprechende Nummer ein.

Drücken Sie die Taste RECORD, um die aktuellen Werte und Zeiteinstellungen (Fade und Delay) abzuspeichern.

Der Stern hinter der "1\*" verschwindet und das Memory wird als "1" angezeigt. Ein Stern \* hinter Speicherplatznummern zeigt unprogrammierte Memories an. Das als "Next" angezeigte Memory wird automatisch um +1 erhöht. Weitere Memories werden in der gleichen Art programmiert.

#### **Einstellen von Fade- und Delay-Zeiten**

In der Standardeinstellung (Default) werden HTP-Dimmerwerte in den Memories mit einer Fade-Zeit (Überblendzeit) von 3 Sekunden abgespeichert. LTP-Attribute der Moving Lights (Positionen, Farben, Gobos usw.) werden mit 0 Sekunden abgespeichert. Die entsprechenden Zeiteinstellungen werden in unterschiedlichen Spalten im Monitorschirm "Memories" angezeigt. Im Bereich der LTP-Attribute kann immer nur eine Fade-Zeit dargestellt werden. Drücken Sie die gewünschte Attributgruppe (Colour, Beamshape oder Position), um zwischen den unterschiedlichen Fade-Zeiten zu wechseln.

Um Fade- und Delay-Zeiten einzugeben, wählen Sie mit den CURSOR Tasten das entsprechende Feld im Monitorschirm "Memories" aus und editieren Sie die Zeiten mit Hilfe der Encoderräder auf der Konsole.

Alternativ drücken Sie die ENTER Taste und geben über die auf der rechten Seite der Konsole angeordneten MFKs eine entsprechende Zeit ein. Bestätigen Sie die Zeiteingabe mit der ENTER Taste.

#### **Memories (Speicherplätze) editieren**

Um Memories zu editieren, müssen diese zuvor in das "Program Window" geladen werden. Drücken Sie die MEMORIES Taste auf der Konsole, um den Monitorschirm "Memories" anzuzeigen. Wählen Sie das zu editierende Memory aus und drücken Sie die LOAD Taste. Im Monitor wird das "Load Options Window" angezeigt.

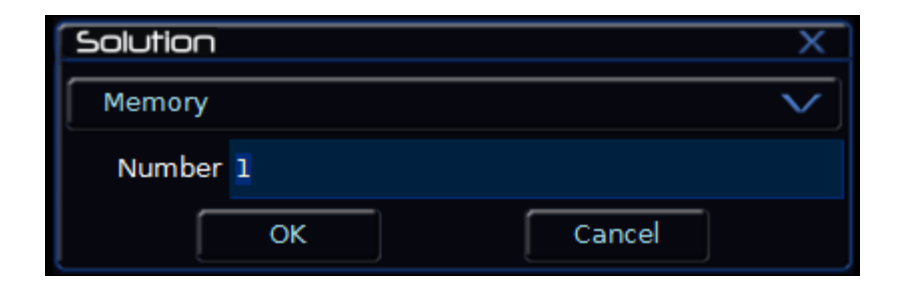

Bestätigen Sie das OK Feld im Monitor, um die angezeigte Speicherplatznummer in das das "Program Window" zu laden. Die Werte des Memories werden live ausgegeben. Die Presetfader und Bedienelemente der Attribute dienen hierbei zur Änderung der Einstellungen. Nach der Ausführung sämtlicher Änderungen, drücken Sie die UPDATE Taste. Im Monitor wird das "Update Options Window" angezeigt. Bestätigen Sie das OK Feld im Monitor, um die ausgeführten Änderungen abzuspeichern.

#### **Memories benennen**

Jedes Memory kann mit einem Namen oder Hinweis versehen werden, die später im Monitorschirm "Memories" angezeigt werden. Besonders bei umfangreicheren Shows sollte diese Möglichkeit verwendet werden.

Um einen Namen zu vergeben drücken Sie die MEMORIES Taste, um den Monitorschirm "Memories" anzuzeigen. Wählen Sie ein zuvor programmiertes Memory aus und drücken die NAME Taste. Im Monitor wird das "Name Window" angezeigt.

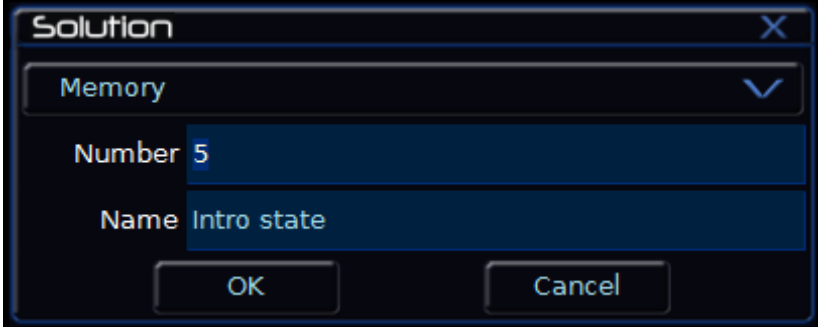

Verwenden Sie die auf der rechten Seite der Konsole angeordneten MFKs, um einen gewünschten Namen oder Hinweis einzugeben. Bestätigen Sie die Eingabe mit dem OK Feld im Monitor.

#### **Playback (Wiedergabe) von Memories**

Vor der Wiedergabe programmierter Memories als Cue-Liste, müssen unbedingt alle Werte im "Program Window" durch Drücken der CLEAR Taste gelöscht werden. Sämtliche aktiven und nicht programmierten Werte werden dabei gelöscht oder auf die entsprechenden Default-Werte zurückgesetzt (für dieses Beispiel stehen alle Submaster auf null). Die Playback X Sektion auf der Konsole, zusammen mit dem "Program Window" im Monitor, dienen zur Wiedergabe der Cue-Liste.

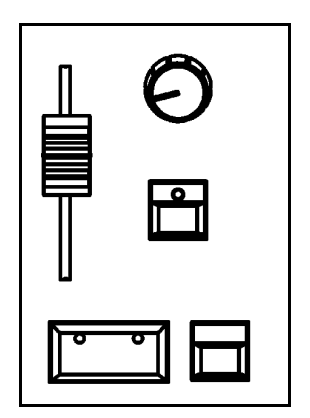

#### **Start der Wiedergabe**

Stellen Sie die Playback X MASTER und GRAND MASTER Fader auf 100%. Die BLACKOUT Taste darf nicht aktiv sein. Der OVERRIDE (Überblendregler) muss in der mittleren Position stehen. Wählen Sie mit den CURSOR Tasten ein programmiertes Memory aus und drücken Sie die GO Taste. Das Memory wird mit der hinterlegten Fade-Zeit eingeblendet.

#### **Auswahl des nächsten Memories innerhalb der Cue-Liste**

Nach Drücken der GO Taste und ausgeführter Einblendung, wird das nächste programmierte Memory in der Cue-Liste als "Next" zur Wiedergabe vorbereitet. Falls das als "Next" angezeigte Memory nicht die gewünschte Speicherplatznummer hat, können die + und - Tasten (oder CURSOR Tasten) zur Anwahl einer anderen Nummer verwendet werden. Das als "Next" angezeigte Memory wird gelb hinterlegt dargestellt. Drücken Sie die GO Taste, um das Memory auszugeben.

#### **Verwendung der GO Taste**

Durch Drücken der GO Taste wird ein Memory (Cue) getriggert. Sämtliche Werte für Intensitäten, Farben, Beamshapes und Positionen werden in den hinterlegten Fade-Zeiten ausgegeben. Falls notwendig, kann die Überblendung mit Hilfe des OVERRIDE Reglers oder der PAUSE Taste beeinflusst werden.

## **Submaster**

Erstellen Sie eine Lichtstimmung (oder eine Teilstimmung, z.B. für einen Chaser) mit Hilfe der Presetfader oder Bedienelemente der Attribute, die Sie als Submaster abspeichern möchten.

#### **Submaster programmieren**

Drücken Sie die SUBMASTERS Taste auf der Konsole, um den Monitorschirm "Submasters" anzuzeigen. Die Anwahl eines Submasters wird durch Drücken der relevanten FLASH Taste ausgeführt. Bis zu 20 Seiten können über PAGE Tasten rechts neben den Submastern angewählt werden. Je nach Ausführung stehen somit bis zu 600 Submaster zur Verfügung.

Drücken Sie die Taste RECORD, um die aktuelle Lichtstimmung auf den zuvor angewählten Submaster abzuspeichern. Das Submaster LC-Display zeigt eine gespeicherte "Scene" an und das "Program Window" ist leer.

#### **Einstellen von Fade-Zeiten**

Die Standardeinstellungen (Default) der Fade-Zeiten für HTP-Dimmerwerte und LTP-Attribute der Moving Lights (Positionen, Farben, Gobos usw.) werden im Desk Setup eingestellt.

Die entsprechenden Zeiteinstellungen werden im Monitorschirm "Submasters" angezeigt und können dort ähnlich wie bei den Memories editiert werden. Im Bereich der LTP-Attribute kann immer nur eine Fade-Zeit dargestellt werden. Drücken Sie die gewünschte Attribut-Taste (Colour, Beamshape oder Position), um zwischen den unterschiedlichen Fade-Zeiten zu wechseln.

Um Fade- und Delay-Zeiten einzugeben, wählen Sie mit den CURSOR Tasten das entsprechende Feld im Monitorschirm aus und editieren Sie die Zeiten mit Hilfe der Encoderräder auf der Konsole. Alternativ drücken Sie die ENTER Taste und geben über die auf der rechten Seite der Konsole angeordneten MFKs eine entsprechende Zeit ein. Bestätigen Sie die Zeiteingabe mit der ENTER Taste.

#### **Submaster editieren**

Der einfachste Weg um einen Submaster zu editieren geht über die Update Funktion. Geben Sie einen Submaster live aus. Die Presetfader und Bedienelemente der Attribute dienen hierbei zur Änderung der Einstellungen. Nach Ausführung sämtlicher Änderungen drücken Sie die UPDATE Taste. Über die MFK Tasten werden alle zurzeit aktiven Submaster, Memories und Paletten angezeigt, die über Update Funktion bearbeitet werden können. Wählen Sie den entsprechenden Submaster aus, welchen Sie updaten möchten und bestätigen Sie mit OK. Drücken Sie die CLEAR Taste um das "Program Window" zu löschen und die Update Funktion ist ausgeführt.

#### **Submaster benennen**

Jeder Submaster kann mit einem Namen oder Hinweis versehen werden, welcher später im Submaster LC-Display oder im Monitorschirm angezeigt wird. Um einen Namen zu vergeben, drücken Sie die SUBMASTERS Taste. Im Monitor wird der Schirm "Submasters" angezeigt. Wählen Sie einen zuvor programmierten Submaster aus und drücken die NAME Taste. Im Monitor wird das "Name Window" angezeigt.

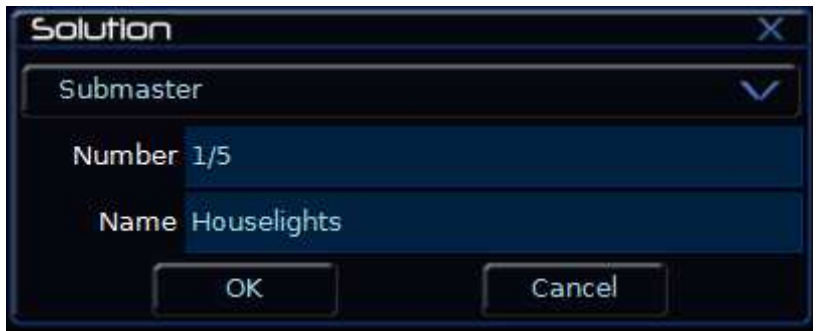

Verwenden Sie die auf der rechten Seite der Konsole angeordneten MFKs, um einen gewünschten Namen oder Hinweis einzugeben. Bestätigen Sie die Eingabe mit dem OK Feld im Monitor. Der Name wird in den LC-Displays oberhalb der Submaster angezeigt.

#### **Wiedergabe von Submastern**

Vor der Wiedergabe programmierter Submaster, müssen unbedingt alle Werte im "Program Window" durch Drücken der CLEAR Taste gelöscht werden. Sämtliche aktiven und nicht programmierten Werte werden gelöscht oder auf die entsprechenden Default-Werte zurückgesetzt.

Zur Ausgabe programmierter Werte schieben Sie die entsprechenden Submaster hoch. LTP-Attribute der Moving Lights (Positionen, Farben, Gobos usw.) werden als Standard bei 5% Faderstellung getriggert. Dieser Triggerwert kann benutzerdefiniert pro Submaster eingestellt werden. Die Intensität der HTP-Dimmerwerte wird direkt über die Faderstellung beeinflusst.

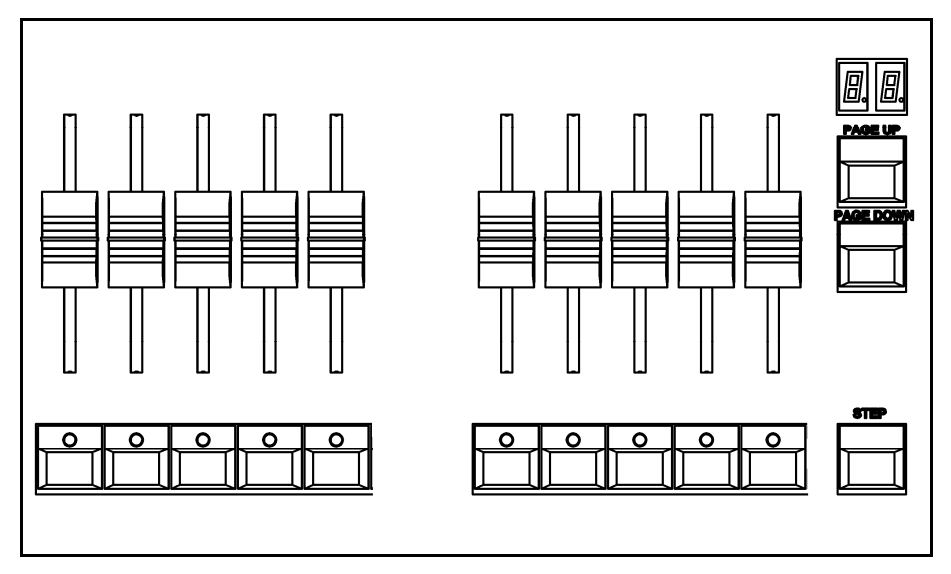

#### **Page Overlay Funktion bei Submastern**

Programmierte Szenen oder Chaser, die auf verschiedenen Submasterseiten gespeichert sind, können simultan miteinander eingesetzt werden, solange diese nicht auf demselben Fader liegen.

Wechseln Sie die Seite während ein Submaster aktiv ist, oder eine Flash Taste gedrückt wurde, so bleiben die Werte solange aktiv, bis dieser Submaster auf null gezogen wird und mit neuen Werten auf einer anderen Seite gestartet wird. Achten Sie bei der Programmierung der Submaster darauf, dass nach einem Seitenwechsel der nächst folgende Submaster nicht der zuletzt aktive auf der Seite davor war.

## **Program Window**

Das "Program Window" ist das zentrale Programmierfenster innerhalb der Solution Serie. .

Das "Program Window" sollte während der Programmierung der Memories, Submaster oder Paletten im Monitor offen sein. Drücken Sie die PGM WIN Taste, um das "Program Window" anzuzeigen. Justierungen von Dimmerwerten, Attributeinstellungen oder Änderungen mit den Encoderrädern, oder anderen Bedienelementen, werden im "Program Window" angezeigt.

Die Dimmer- oder Attributeinstellungen im "Program Window" können direkt als Memories, Submaster oder Paletten gespeichert werden.

Aktiv angewählte Dimmerkreise werden mit roten Werten hinterlegt angezeigt. Parameter der Moving Lights welche "getagged" (markiert) sind, haben einen blauen Hintergrund. "Untagged" (unmarkierte) Parameter werden in schwarz angezeigt. Angewählte Gerätetypen werden auf der linken Seite im "Program Window" in gelb hinterlegt angezeigt.

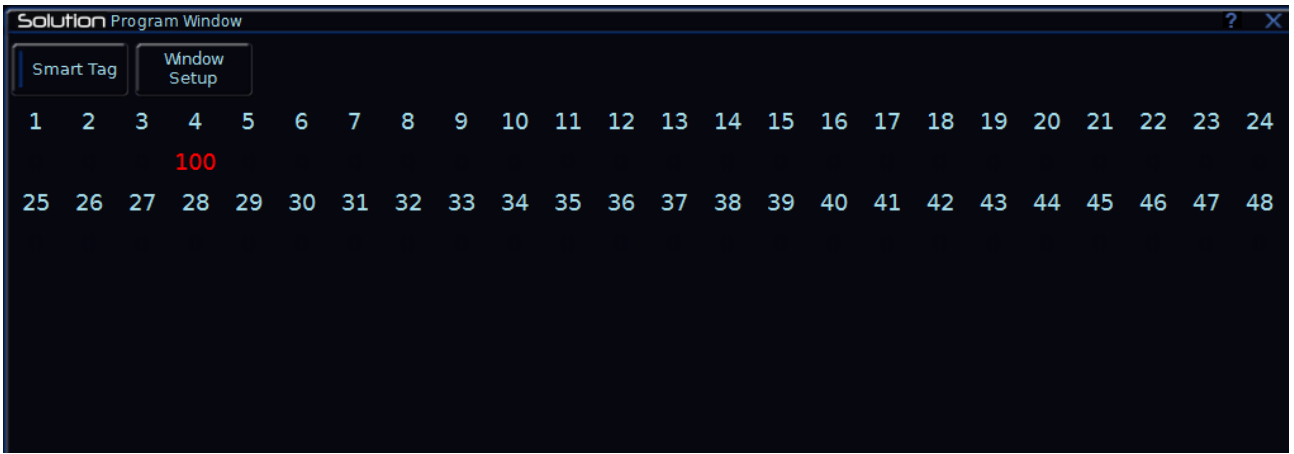

## **Setup Einstellungen**

Bis hierhin sollten Sie grundsätzliche Funktionen der Konsole verstanden haben. Nun ist es Zeit für das Setup der Solution Serie. Das Setup beinhaltet sämtliche Grundeinstellungen und notwendige Hauptbereiche, wie z.B. das Zuweisen von Moving Lights, die DMX-Adressverteilung, Datensicherung von Shows und verschiedenes mehr.

Drücken Sie die SETUP Taste, um den Monitorschirm "Setup" anzuzeigen.

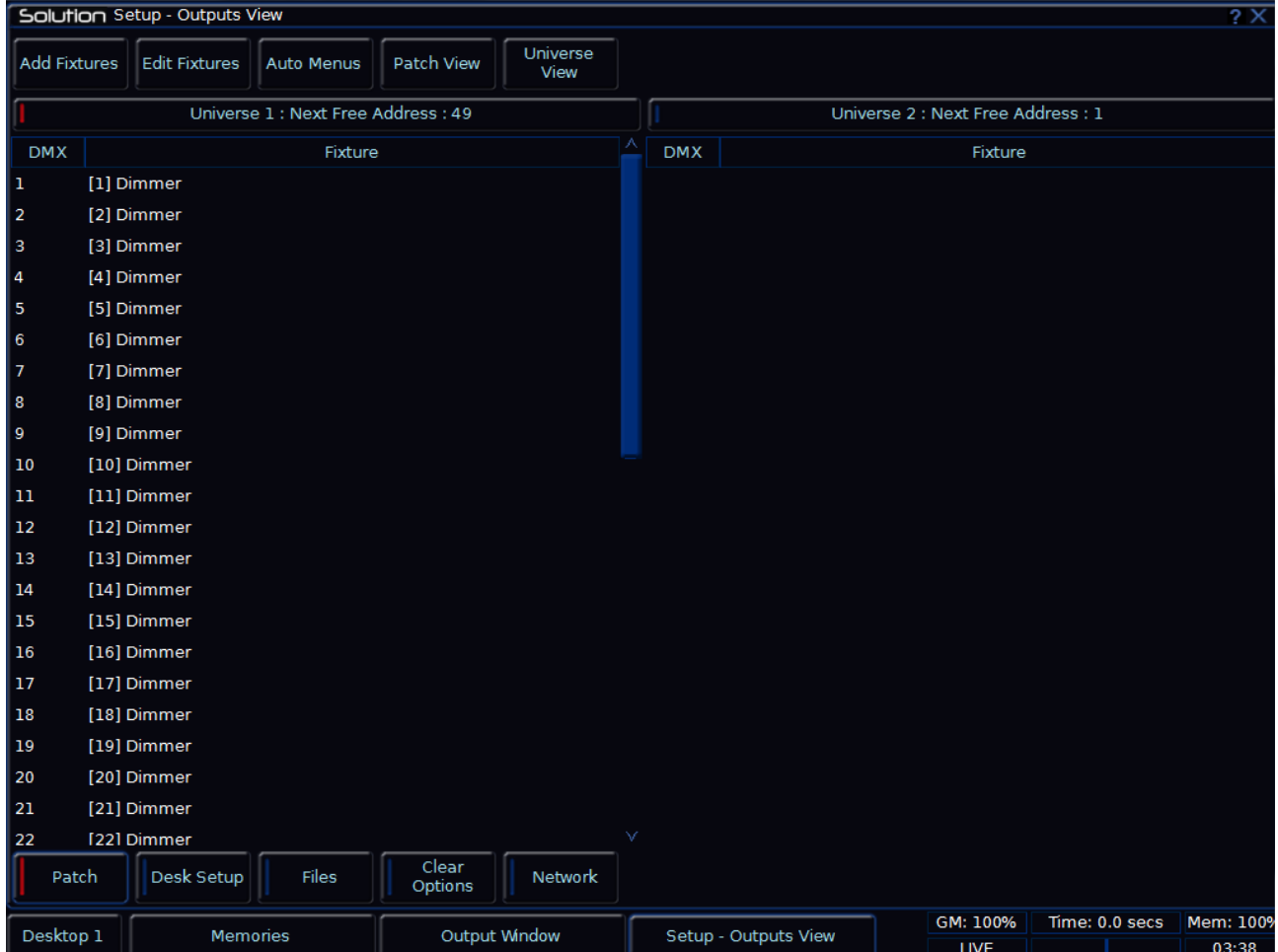

Im Setup werden neben dem DMX-Patch und diverser Ausgabe-Optionen auch Grundeinstellungen (Defaults) für Fade- und Delay-Zeiten (Überblend- und Wartezeiten) eingestellt. Software-Updates und die Datensicherung werden ebenfalls im Setup ausgeführt.

Auch wenn Sie nur einfache Anwendungen (z.B. ohne Moving Lights) mit der Konsole ausführen, so sollten Sie sich zumindest mit dem Setup vertraut machen. Manche Probleme lassen sich im Vorfeld verhindern, wenn die richtigen Einstellungen durchgeführt werden.

## **Zuweisung und Patching von Moving Lights**

Das Zuweisen und Patchen von Moving Lights ist Teil des Setups. Hierbei müssen Hersteller, Gerätetyp und möglicherweise ein Mode ausgewählt werden. Als Standard sind keine Moving Lights in der Konsole zugewiesen.

Die nachfolgenden Bedienschritte können direkt mit den MFK-Tasten auf der Konsole und (oder) mit Hilfe der Menüfenster im Monitor ausgeführt werden.

Sie benötigen drei wichtige Informationen der eingesetzten Moving Lights, bevor Sie diese verwenden können.

- Hersteller und Gerätetyp
- Der Mode in dem sich das Gerät befindet (falls einstellbar). Bitte überprüfen Sie die Einstellungen im Menüsystem des Moving Lights. Eine Bedienungsanleitung zu dem verwendeten Gerätetypen ist immer hilfreich.

Die DMX-Adressen der einzelnen Geräte. Achten Sie hierbei auf die Kanalanzahl der einzelnen Geräte und auf mögliche Überschneidungen der Adressen.

#### **Gerätetypen auswählen – Hersteller, Type und Mode**

Stellen Sie sicher, dass der Setup Mode aktiv ist (die Setup LED auf der Konsole leuchtet und im Monitor wird der Schirm "Setup" angezeigt.

Drücken Sie die MFK-Taste [Add Fixtures].

Wählen Sie als nächstes mit den MFK-Tasten den Anfangsbuchstaben des Herstellers aus und danach den entsprechenden Herstellernamen.

In den LC-Displays der MFK-Tasten und im Monitor wird eine Liste von verfügbaren Gerätetypen dieses Herstellers angezeigt. Verwenden Sie die PAGE-Tasten neben den MFKs, da manche Hersteller eine umfangreichere Liste von Gerätetypen auf mehreren Seiten belegen.

Wählen Sie mit den MFK-Tasten einen gewünschten Gerätetypen aus und selektieren Sie danach den Mode (z.B. Mode 4).

#### **DMX-Startadresse**

Nachdem Sie den gewünschten Gerätetypen ausgewählt haben, kann nun die entsprechende DMX-Startadresse eingegeben werden.

Wählen Sie ein DMX-Universe (Ausgänge 1 bis 2) aus. Geben Sie über die Zahlen der MFK-Tasten eine DMX-Startadresse ein. Um die nächste verfügbare DMX-Adresse in diesem DMX-Universe zu patchen, drücken Sie die MFK-Taste [Next Address], oder das [Next Address] Feld im Monitorschirm.

Bestätigen Sie die Eingaben mit der ENTER Taste.

#### **Zuweisen der Gerätetypen auf die MFK-Tasten**

Nach der Auswahl des Gerätetyps und der Zuweisung der DMX-Startadresse, muss als nächstes die gewünschte Anzahl der Geräte auf die MFK-Tasten zugewiesen werden. Drücken Sie eine MFK-Taste für das erste Gerät. Im LC-Display der MFK-Taste werden der Gerätetyp und die dazugehörige DMX-Adresse angezeigt. Weitere Geräte können einfach durch Drücken mehrerer MFK-Tasten zugewiesen werden. Es stehen 10 Seiten mit je 20 Tasten zur Verfügung.

Nach Zuweisung der Gerätetypen auf die entsprechenden MFK-Tasten bestätigen Sie die Eingaben mit der ENTER Taste. Das Menü geht zurück zu den "Patch" Optionen.

#### **HINWEIS: Gerätetypen (Fixture Types)**

Die komplette Zero 88 Gerätebibliothek (Fixture Library) ist in der Konsole gespeichert. Zusätzliche Gerätetypen können mit einer externen Software erstellt werden. Dieser Fixture Editor ist online unter www.zero88.com verfügbar. Falls ein Gerätetyp nicht vorhanden ist, so kann dieser mit Hilfe eines USB-Speichersticks in die Konsole geladen werden.

#### **DMX-Adressen der Presetfader ändern**

SETUP drücken - EDIT FIXTURES auswählen, neues Fenster öffnet sich - FLASH Taste am Presetfader drücken (auswählen) - Dimmerkanal wird in diesem Fenster angezeigt oben rechts im Fenster PATCH auswählen, neues Fenster öffnet sich - dort die DMX-Adresse des Dimmerkanals eingeben - OK drücken - Bestätigung wird angezeigt - mit OK bestätigen - das PATCH FIXTURES Fenster mit CLOSE verlassen - das EDIT FIXTURES Fenster mit OK verlassen

#### **Weitere DMX-Adresse zum Presetfader hinzufügen**

SETUP drücken - EDIT FIXTURES auswählen, neues Fenster öffnet sich - FLASH Taste am Presetfader drücken (auswählen) - Dimmerkanal wird in diesem Fenster angezeigt oben rechts im Fenster PATCH auswählen, neues Fenster öffnet sich - dort die zweite DMX-Adresse des Dimmerkanals eingeben - ADD PATCH auswählen - Bestätigung wird angezeigt - mit OK bestätigen - das PATCH FIXTURES Fenster mit CLOSE verlassen das EDIT FIXTURES Fenster mit OK verlassen

#### **HINWEIS: Anwahl der Presetfader**

Es können auch mehrere Presetfader durch Drücken der Flash-Tasten angewählt werden.

#### **Auto Menus**

Die Solution Serie ist mit einer "Auto Menu" Funktion ausgestattet, bei der automatisch Paletten, Gruppen und Makros für die verwendeten Moving Lights erstellt werden.

Um diese Funktionen auszuführen, drücken Sie im Setup unter Patch die MFK-Taste [Auto Menus]. Danach können Sie mit Hilfe der MFK-Tasten die unterschiedlichen Optionen ausführen: [Create Auto Groups] = Gruppen, [Create Auto Palettes] = Paletten oder [Create Auto Macros] = Makros.

#### **Standardeinstellungen der Konsole**

Im "Desk Setup" der Konsole können benutzerdefinierte Standardeinstellungen und Konfigurationen vorgenommen werden.

Das "Desk Setup ist in unterschiedliche Bereiche aufgeteilt, die mit Hilfe der MFK-Tasten bedient werden. Die meisten Einstellungen können auch über die Menüfenster im Monitor verändert werden.

Eine Zusammenfassung der einzelnen Optionen im "Desk Setup" finden Sie in den nachfolgenden Punkten.

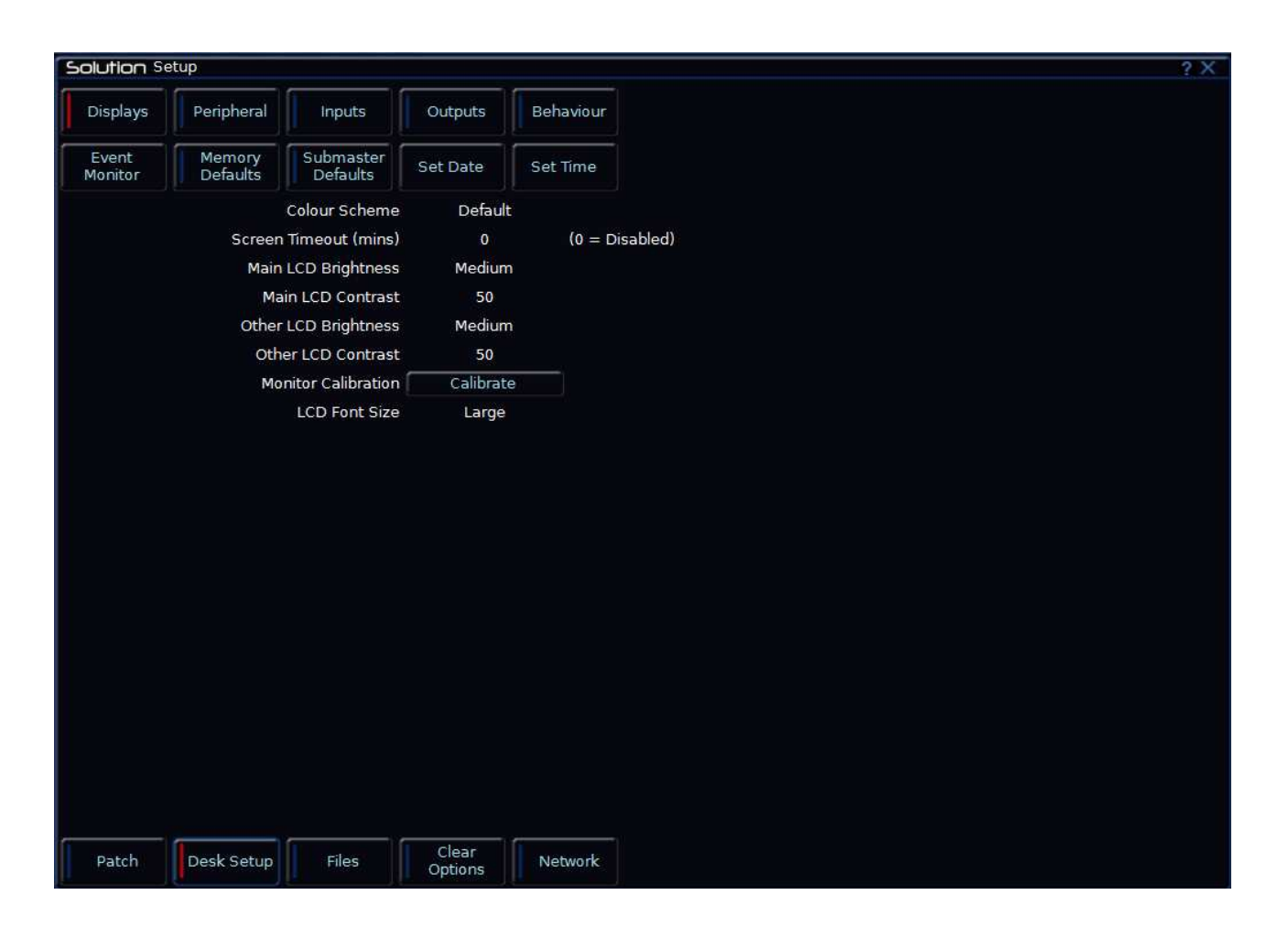

- **Displays (Einstellungen der Anzeigen, Displays usw.)** Helligkeit und Kontrast der LC-Displays, Kalibrierung eines externen Touchscreens, Monitorabschaltung (Screen Timeout)
- **Peripherals (Zubehör und Bedienelemente)** Pan- und Tilt-Ansteuerung über externe Maus, Sensitivität der Encoderräder
- **Inputs (Eingänge)**  Setup für SMPTE und MIDI Timecode, CAN und ChilliNet
- **Outputs (Ausgänge)**  Darstellung der DMX-Universe und die dazugehörige Verteilung der Ausgänge
- **Behaviour (Ausführen von Befehlen und Eingaben)** Speicherbestätigung von Editierungen, Recovery Mode, Preset Mixing, Speicheroptionen der Attributparameter
- **Memory Defaults (Standardeinstellungen der Speicherplätze)**  Grundeinstellungen für Fade- und Delay-Zeiten, Blendzeiten der LTP-Attribute (Farben, Beamshapes und Positionen), Move on Dark Parameter
- **Submaster Defaults (Standardeinstellungen der Submaster)**  Funktion der Flash-Tasten, Trigger Level, Blendzeiten der LTP-Attribute (Farben, Beamshapes und Positionen)
- **Set Date** Datumseinstellung
- **Set Time**  Zeiteinstellung

#### **Showdaten speichern**

Die Solution Serie speichert automatisch im Hintergrund, ohne sichtbare Anzeige für den Anwender. Externe Datensicherungen können über handelsübliche USB-Speichersticks oder andere USB-Speichermedien erstellt werden.

Verbinden Sie hierzu einen USB-Speicherstick mit der USB-Schnittstelle auf der Konsole.

Drücken Sie die MFK-Taste [Files] oder wählen Sie [Files] im Monitorschirm "Setup" aus.

Drücken Sie die MFK-Taste [Save Show] oder wählen Sie [Save Show] im Monitorschirm aus. Das Menüfenster "Save Show" wird im Monitor angezeigt. Wählen Sie mit den MFK-Tasten das gewünschte Speichermedium aus (USB-Speicherstick). Wird kein Speichermedium angezeigt, drücken Sie die REFRESH Taste.

Geben Sie über die MFK-Tasten einen Dateinamen für diese Show ein. Die Texteingabe mit den MFK-Tasten ähnelt der eines Mobiltelefons. Drücken Sie die ENTER Taste und bestätigen Sie mit der MFK-Taste [OK], um die Showdaten abzuspeichern.

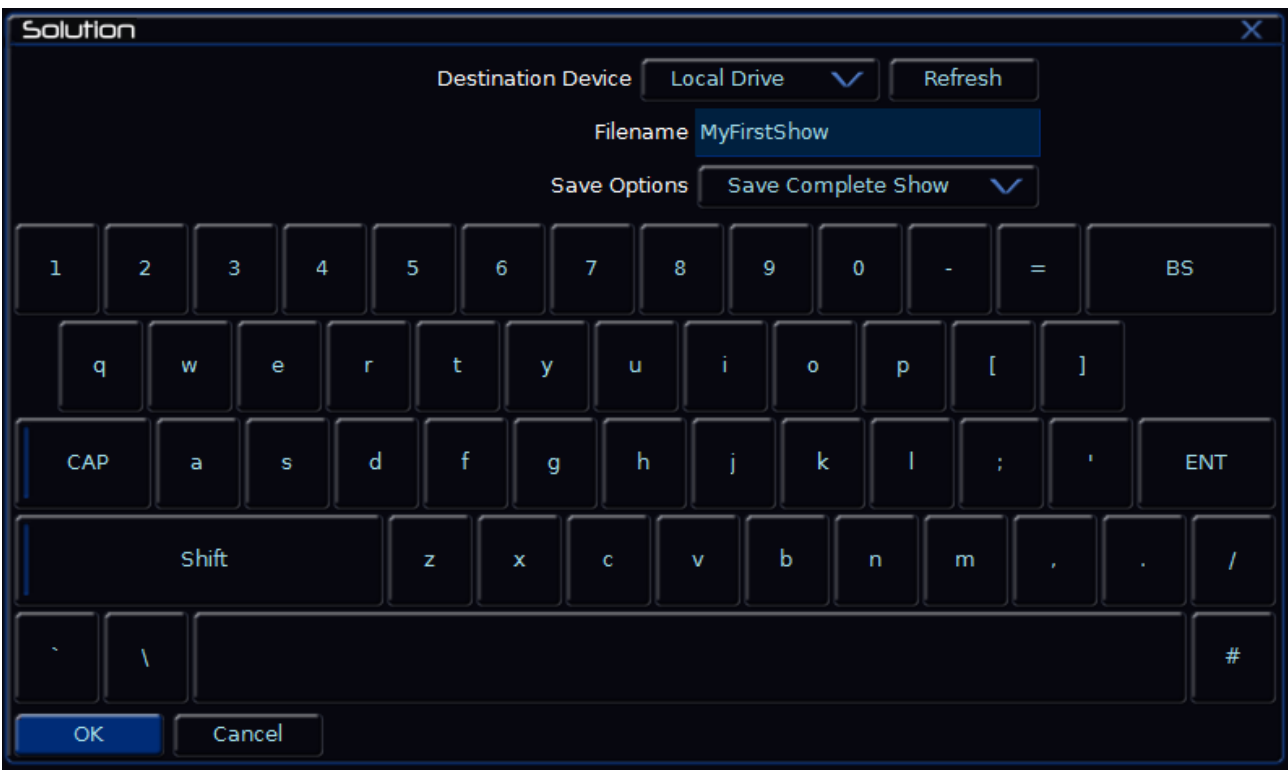

#### **Showdaten laden**

**Vorhandene Showdaten und Einstellungen werden überschrieben, wenn Sie eine neue Show in die Konsole laden. Speichern Sie vorhandene Daten, bevor Sie eine neue Datei laden!** 

Verbinden Sie hierzu z.B. einen USB-Speicherstick mit der USB-Schnittstelle auf der Konsole.

Drücken Sie die MFK-Taste [Files] und danach [Load Show]. Das Menüfenster "Load Show" wird im Monitor angezeigt. Wählen Sie mit den MFK-Tasten das gewünschte

Speichermedium aus (USB-Speicherstick). Wird kein Speichermedium angezeigt, drücken Sie die REFRESH Taste.

Eine Liste der kompatiblen Showdaten wird angezeigt. Verwenden Sie die "Page" Funktion, falls mehrere Dateien aus dem USB-Stick vorhanden sind. Wählen Sie die gewünschte Datei aus. Drücken Sie die ENTER Taste und bestätigen Sie mit der MFK-Taste [OK], um die Showdaten zu laden.

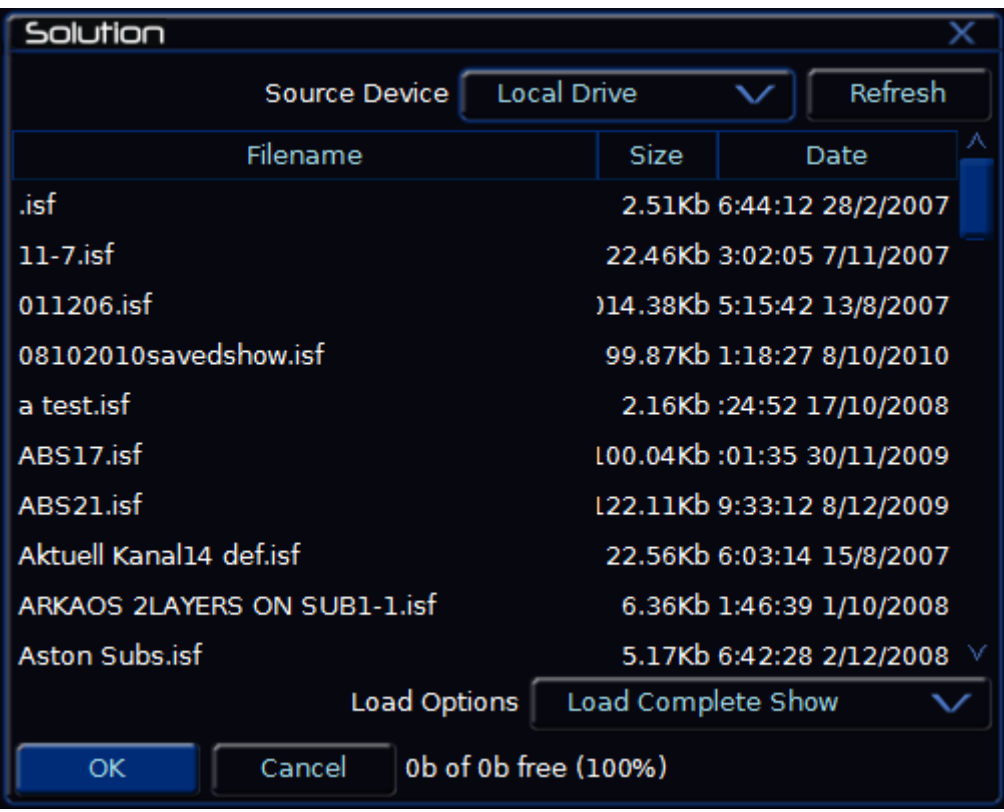

#### **Löschen und Zurücksetzen**

Diese Sektion im Setup ermöglicht das Löschen und Zurücksetzen verschiedener Teilbereiche (Memories, Submaster, Gruppen, Paletten usw.). Wählen Sie eine entsprechende Option aus und bestätigen Sie die Abfrage mit OK.

Es ist auch eine "Reset Desk" Option vorhanden. Hierbei werden sämtliche Einstellungen gelöscht (auch das DMX-Patch und die Zuweisung der Geräte) und die Konsole wird auf den Werkszustand zurückgesetzt. Nach einem "Reset Desk" der Konsole muss der Program-Mode erneut ausgewählt werden.

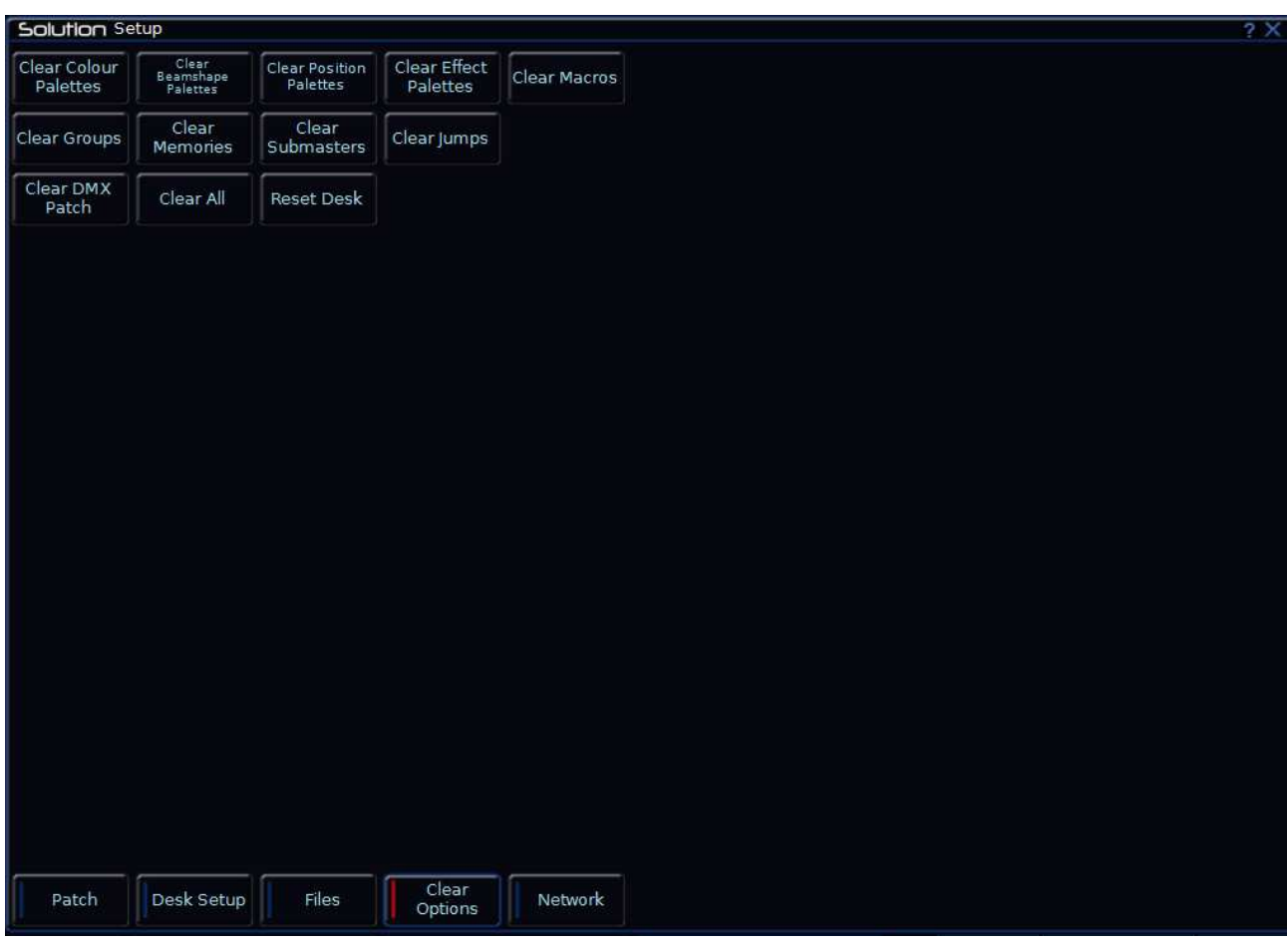

#### **Setup verlassen**

Drücken Sie die SETUP Taste, um das Setup der Konsole zu verlassen. Sämtliche Einstellungen und Änderungen werden automatisch gespeichert.
### **Kontrolle von Moving Lights**

Nachdem Sie die verwendeten Gerätetypen im Setup zugewiesen und mit DMX-Adressen versehen haben, können Sie mit der Programmierung der Moving Lights beginnen.

#### **Anwahl der Geräte**

Drücken Sie die FIXTURES Taste. Die MFK-Tasten dienen jetzt zur Anwahl der einzelnen Geräte. In den LC-Displays über den MFK-Tasten werden die zugewiesenen Typen angezeigt. Durch Drücken der MFK-Tasten werden die Geräte angewählt, nochmaliges Drücken wählt diese wieder ab. Multiple Geräte können durch Drücken der ersten und letzten MFK-Tasten angewählt werden (alle Geräte dazwischen werden angewählt).

#### **Home Funktion**

Die HOME Taste wird häufig dazu verwendet, um herauszufinden welches Gerät auf der Bühne gerade angewählt ist. Wobei die HOME Taste eigentlich eine Funktion hat.

Die HOME Taste setzt alle Parameter der Moving Lights auf die Standardwerte, bezogen auf die Einstellungen in der Geräte-Bibliothek. Die typischen Standwerte hierfür liegen bei der Position bei 50% für Pan und Tilt, der Dimmer steht auf 100%, offen weiß ohne Farbe, Shutter geöffnet, keine Gobos der Effekte.

Wählen Sie also die gewünschten Geräte an und drücken Sie die HOME Taste. Die Konsole sendet den Home-Befehl an alle angewählten Moving Lights. Die Parameter gehen auf die entsprechenden Home-Werte und sämtliche Parameter werden automatisch "getagged" (markiert). Um einzelne Parameter als "untagged" zu markieren, bewegen Sie das entsprechende Attribut-Encoderrad, während Sie die CLEAR Taste gedrückt halten.

#### **Kontrolle der einzelnen Parameter**

Jedes Moving Light bietet unterschiedliche Attribute (Intensität, Farben, Gobos, Pan, Tilt usw.). Diese sind in der Solution Serie in festgelegten Attributgruppen (Colour, Beamshape und Position) zusammengefasst. Nach dem Anwählen der Geräte dienen die Attribut-Auswahltasten und die Encoderräder zur Justierung der Parameter und Werte.

#### **Kontrolle der Intensität**

Die Intensität (Helligkeit) eines Moving Lights wird ebenfalls über ein Encoderrad eingestellt. Wählen Sie wie zuvor beschrieben ein Gerät an und drücken Sie die POSITION Taste. Die Intensität liegt auf dem rechten Encoderrad. Der aktuelle Ausgabewert wird im LC-Display über dem Encoderrad angezeigt.

#### **HINWEIS: Keine Intensität ?**

Überprüfen Sie ob der GRAND MASTER Fader aufgezogen ist und die BLACKOUT Taste nicht aktiv ist. Wenn die angewählten Moving Lights mit einem Shutter ausgestattet sind, könnte dieser geschlossen sein (liegt unter der Gruppe Beamshape).

# **Quick Start Guide**

### **Kontrolle der Parameter Colour, Beamshape und Position**

Die Parameter (Attribute) der angewählten Geräte werden über die Encoderräder eingestellt. Selektieren Sie als erstes die gewünschten Moving Lights und wählen danach die entsprechende Attributgruppe aus (COLOUR, BEAMSHAPE oder POSITION).

Im LC-Display der Encoderräder werden immer die zugeordneten Parameter angezeigt.

Mehrmaliges Drücken der Tasten blättert durch die Seiten der Attributgruppe (falls mehr als drei Parameter pro Attributgruppe vorhanden sind).

### **Tagging von Parametern**

In der Solution Serie müssen Parameter "getagged" (markiert) sein, um diese abspeichern zu können.

Der jeweilige "Tag" Status der einzelnen Parameter wird im LCD-Diplay der Encoderräder angezeigt (invertiert/hinterlegt = getagged). Auch im "Program Window" wird der Status angezeigt (blau = getagged, schwarz = untagged).

Parameter werden automatisch "getagged", wenn ein Wert über ein Encoderrad verändert wird, Home gedrückt wird, eine Palette aktiviert wird oder Werte im "Program Window" eingegeben werden.

Um einzelne Parameter als "untagged" zu markieren, bewegen Sie das entsprechende Attribut-Kontrollrad, während Sie die CLEAR Taste gedrückt halten.

#### **Paletten**

Die Solution Serie bietet vier Sets mit je 400 Paletten pro Set, die unter Colour, Beamshape, Position und Effects abgelegt werden. Wenn eine Attributgruppe angewählt ist (z.B. Colour, im LC-Display der Encoderräder steht Cyan, Magenta und Yellow), dienen die MFK-Tasten zur Anwahl der Paletten. In den LC-Displays werden Details zu den Paletten angezeigt.

#### **Monitorschirm für Paletten**

Jede Attributgruppe hat einen eigenen Monitorschirm mit je 400 Palettenspeicherplätzen. Drücken Sie SHIFT und das entsprechende Attribut (COLOUR, BEAMSHAPE, POSITION oder EFFECTS), um den Palettenschirm zu öffnen.

# **Quick Start Guide**

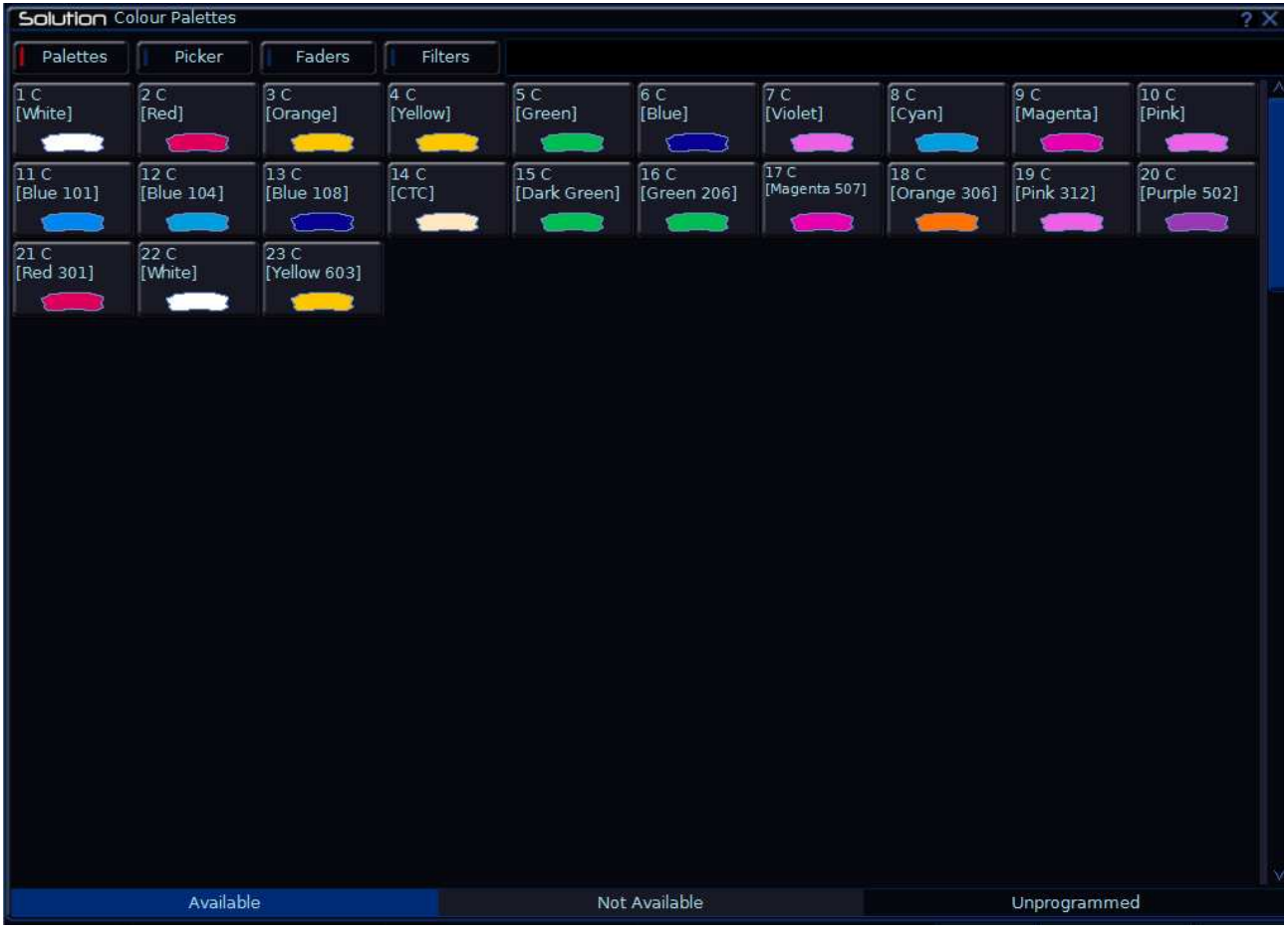

#### **Paletten programmieren**

Die Programmierung einer Palette ist einfach. Stellen Sie die gewünschten Parameter ein. Parameter die als "getagged" markiert sind, werden in der Palette gespeichert. Drücken Sie entsprechende Attributgruppe (COLOUR, BEAMSHAPE, POSITION oder EFFECTS), um die MFK-Tasten als Paletten zu aktivieren. Um die Palette zu speichern, halten Sie die gewünschte MFK-Taste für zwei Sekunden gedrückt. Die LED in der Taste leuchtet, wenn die Palette gespeichert ist.

### **HINWEIS: Paletten programmieren**

Es werden alle die Parameter innerhalb einer Attributgruppe gespeichert, die als "getagged" markiert sind.

# **Quick Start Guide**

#### **Paletten benennen**

Jede Palette kann mit einem Namen oder Hinweis versehen werden, welcher später im LC-Display der MFK-Tasten oder im Monitorschirm angezeigt wird. Um einen Namen zu vergeben, wählen Sie im Monitor den Paletten-Schirm an. Wählen Sie eine zuvor programmierte Palette aus und drücken die NAME Taste. Im Monitor wird das "Name Window" angezeigt.

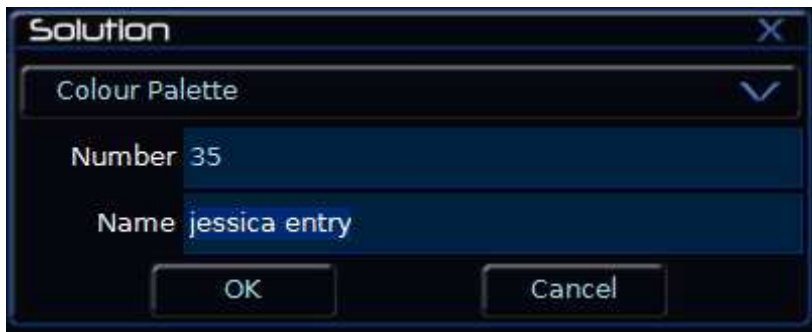

Geben Sie über die MFK-Tasten (oder über eine externe Tastatur) einen Namen für diese Palette ein und bestätigen Sie mit [OK].

### **Wiedergabe einer Palette**

Wählen Sie die gewünschten Moving Lights an. Drücken Sie COLOUR, BEAMSHAPE oder POSITION, um die MFK-Tasten zur Anwahl der Paletten zu aktivieren. Falls notwendig, verwenden Sie die Seitenanwahltasten PAGE UP und PAGE DOWN, um weitere Seiten anzuwählen (max. 10 Seiten mit je 20 Tasten). Um die Palette auszugeben, drücken Sie die gewünschte MFK-Taste. Namen der Paletten werden über die LC-Displays der MFK-Tasten angezeigt.

#### **Fade-Zeiten auf Paletten**

Drücken und Halten der TIME Taste, während Sie eine Palette über die MFKs anwählen, blendet die Palette unter Verwendung der Default-Fadezeit ein. Die Default-Fadezeit kann mit den MFKs auf der "Special" Seite 1 unter "Time" eingestellt werden.

Der Setup-Bereich enthält Funktionen die zur Einrichtung der Konsole benötigt werden. Dazu zählen z.B. das Zuordnen, Patchen und Hinzufügen von Geräten, das Sichern und Laden von Shows, das Löschen von Show-Daten, ein Reset der Konsole und viele andere Optionen.

Drücken Sie die SETUP Taste, um die Setup-Optionen auf den MFKs und das Setup-Fenster auf dem Monitor darzustellen. Folgende Setup-Optionen werden angezeigt:

- Patch (Zuweisen, Patchen und Editieren von Geräten)
- Desk Setup (Grundeinstellungen der Konsole)
- Files (Datensicherung und Update-Optionen)
- Clear Options (Reset-Optionen, Löschen von Speichern)
- Network (Netzwerk-Einstellungen)

Beim Aufrufen des Setup-Bereichs wird automatisch die Patch-Funktion angezeigt und die entsprechenden Soft-Buttons werden im Monitor und auf den MFKs angezeigt. Das Setup-Fenster im Monitor zeigt die aktuellen Patch-Einstellungen. Beispiel:

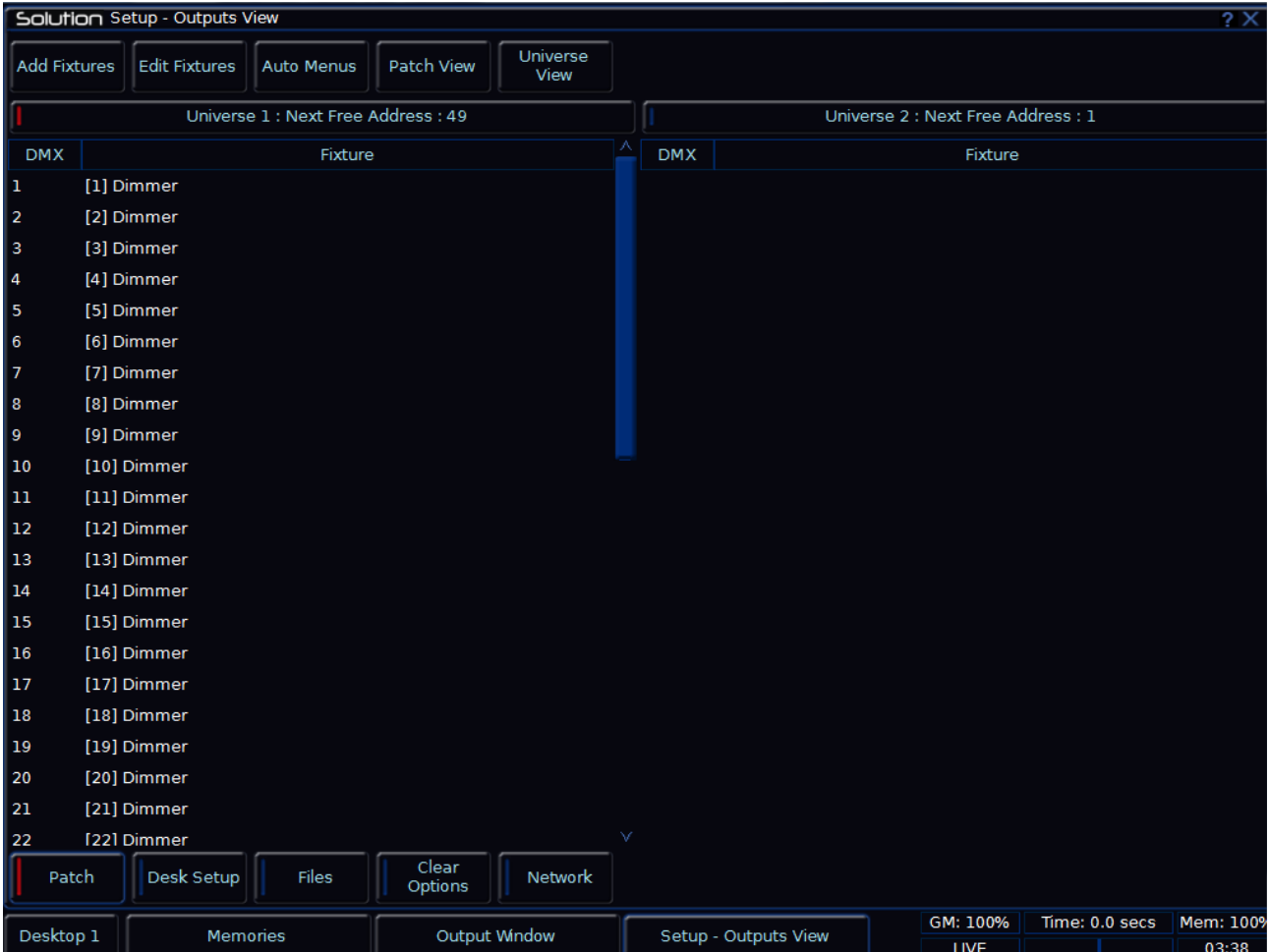

Zum Auswählen einer anderen Setup-Option (Desk Setup, Files o.ä.), drücken Sie die entsprechende MFK oder klicken Sie auf den entsprechenden Soft-Button im Setup-Fenster.

Zum Verlassen des Setup-Bereiches, drücken Sie die SETUP Taste auf der Oberseite.

## **Patch**

In der Patch-Option können Sie Gerätetypen den Geräte-Auswahltasten zuordnen, die Geräte auf die DMX-Ausgänge patchen, Grundeinstellungen der Geräte vornehmen, Home- und Topset-Werte festlegen, Pan/Tilt-Invert oder Swap einstellen.

## **Add Fixtures (Geräte hinzufügen)**

Mit dieser Option können Sie Geräte zur Geräte-Liste hinzufügen, dauf ie Geräte-Auswahltasten (MFKs) zuordnen und diese bei Bedarf auf eine DMX-Ausgangsadresse patchen.

Die gesamte Zero 88 Geräte-Bibliothek (Library) ist in der Konsole gespeichert. Es ist allerdings möglich zusätzliche Gerätetypen von einem USB-Speicherstick zu laden.

Zum Hinzufügen von Geräten verwenden Sie die MFKs auf der Oberseite der Konsole, ein Popup-Fenster im Monitor oder eine Kombination aus beiden Methoden.

## **DMX Patching**

Bevor ein Gerät (Moving Light, LED-Farbwechsler o.ä.) gepatcht werden kann, benötigen Sie folgende Informationen über das verwendete Gerät:

- Hersteller und Modell
- Der Mode in dem sich das Gerät befindet (falls vorhanden). Dieser wird normalerweise im Menü des Moving Lights eingestellt. Genauere Informationen hierzu entnehmen Sie bitte dem Benutzerhandbuch des Moving Lights.
- Die DMX-Adresse auf die das Moving Light gepatcht werden soll. Die DMX-Adresse ist dabei die Startadresse, auf die das Gerät reagiert. Jedes Gerät hat eine unterschiedliche Anzahl von DMX-Kanälen.

Wenn Sie diese Informationen haben, können mit dem Zuweisen und Patchen beginnen.

## **Auswahl eines Gerätes - Hersteller, Gerätetyp und Modus**

Drücken Sie [Add Fixtures] und wählen Sie den ersten Buchstaben des gewünschnten Herstellers (z.B. M). Dann wählen Sie den Hersteller mit den MFKs oder direkt aus dem Popup-Fenster im Monitor.

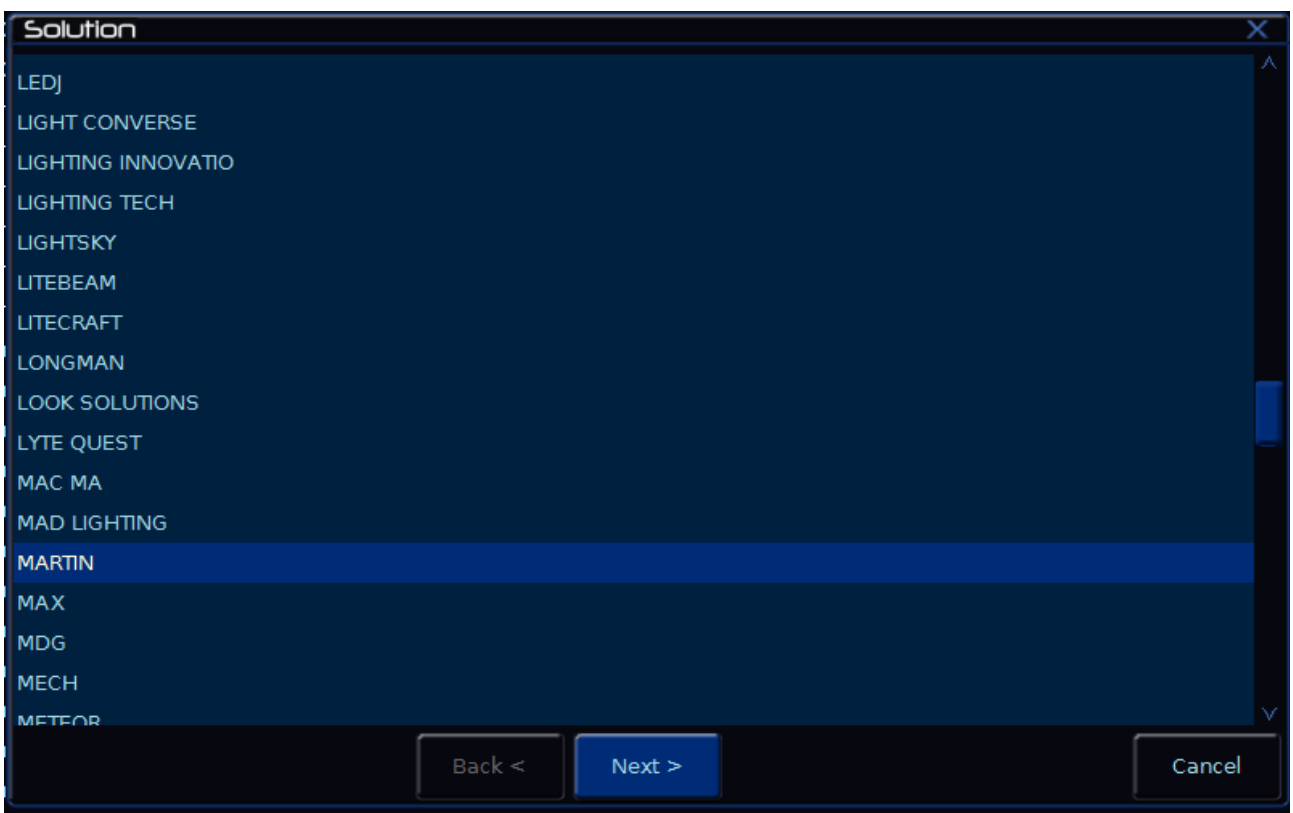

Die MFKs und der Monitor bieten Ihnen eine Liste mit verfügbaren Gerätetypen dieses Herstellers. Manche Hersteller haben mehr als 20 Gerätetypen. In diesem Fall werden die MFKs auf verschiedene Seiten aufgeteilt, damit Sie das benötigte Gerät auswählen können. Mit Hilfe der PAGE UP und PAGE DOWN Tasten kann die benötigte Seite ausgewählt werden.

Wählen Sie das benötigte Gerät, indem Sie die MFKs benutzen oder das Gerät direkt aus der Liste im Popup-Fenster auswählen:

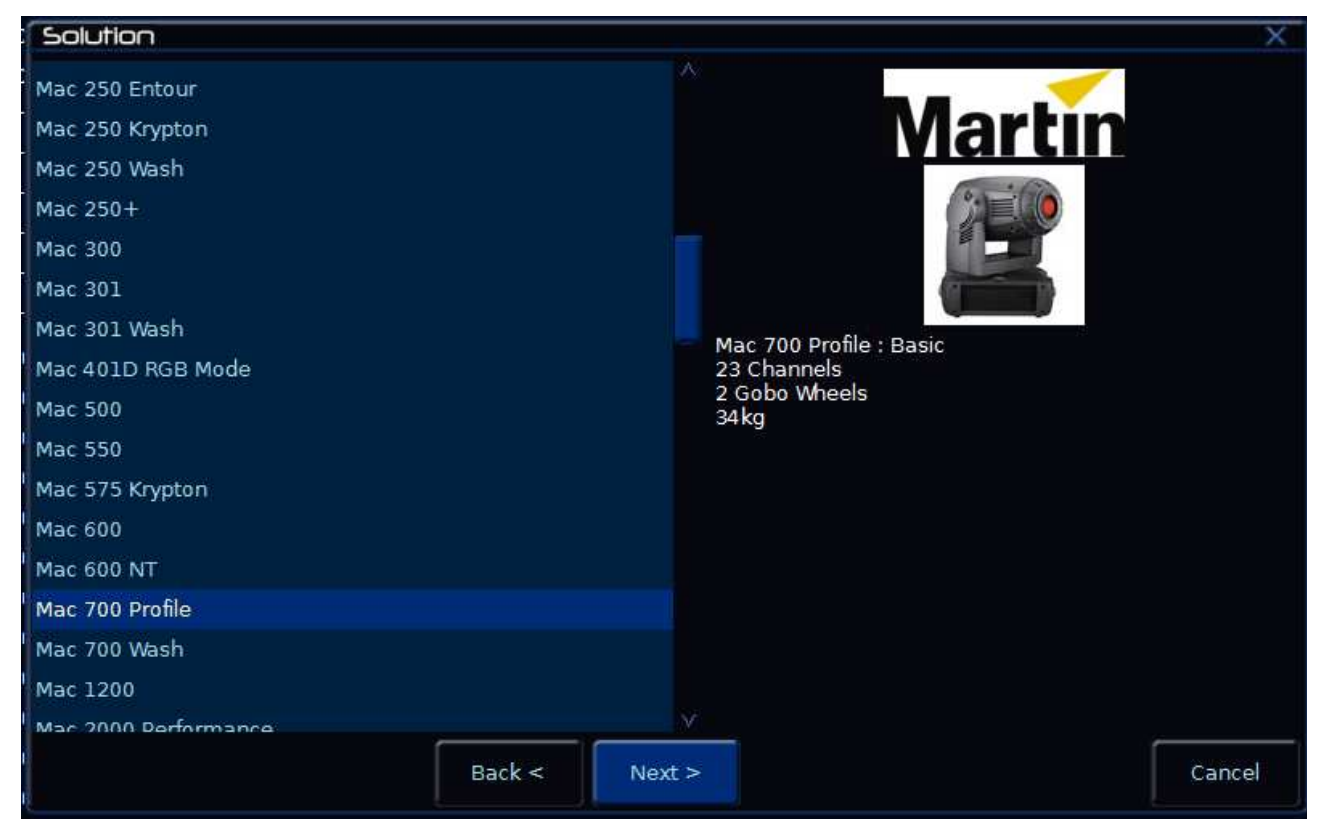

Wenn mehrere Betriebs-Modi für das ausgewählte Gerät verfügbar sind, werden diese auf den MFKs und im Monitor angezeigt. Wählen Sie den benötigten Modus (z.B. Mode 4) und die Konsole lädt das Geräte-Profil.

### **Einstellen der DMX Startadresse**

Sobald Sie das benötigte Gerät ausgewählt haben, können Sie die DMX-Startadresse für das Gerät (oder die Geräte) festlegen:

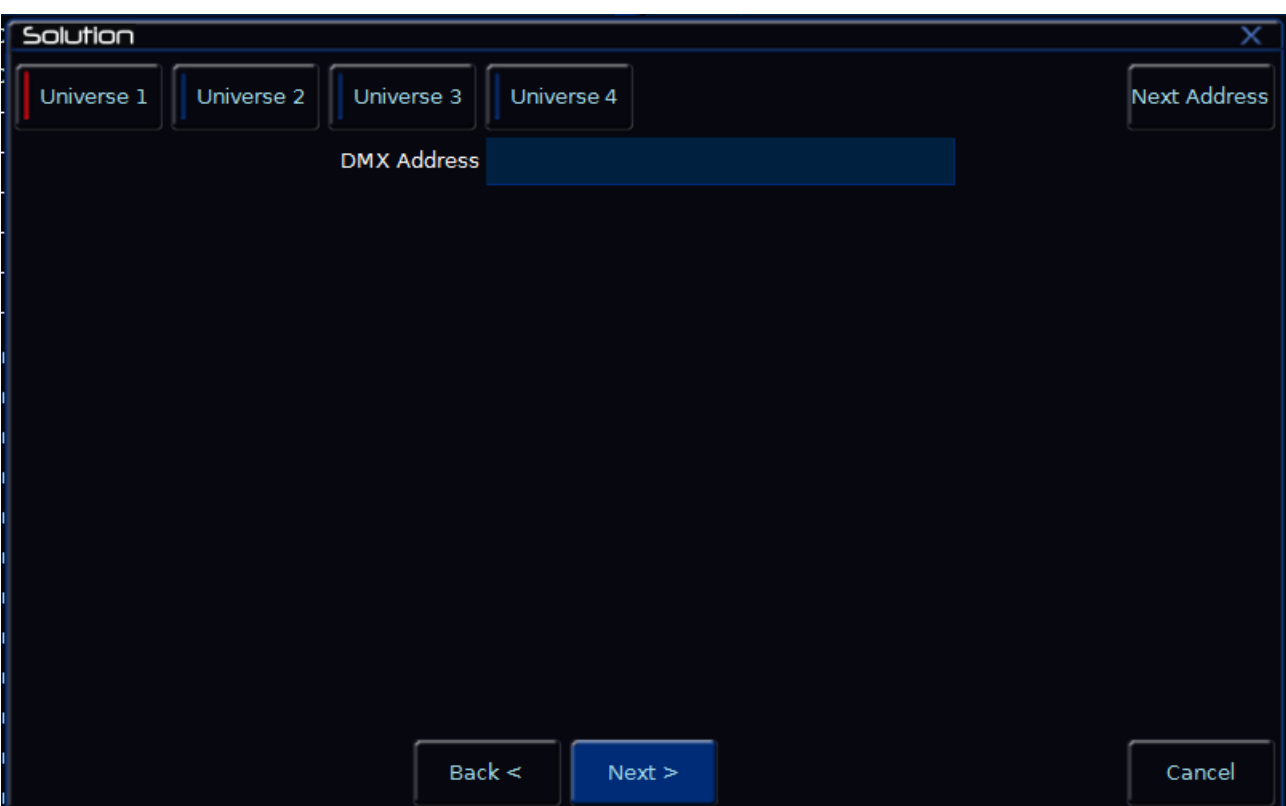

Die Konsole verfügt über vier DMX-Universe, die zum Patchen zur Verfügung stehen. Als Erstes müssen Sie auswählen, auf welchem DMX-Universe (1 bis 4) Sie arbeiten möchten. Als Nächstes geben Sie die gewünschte Startadresse ein, indem Sie die MFKs verwenden oder diese direkt in das Feld im Popup-Fenster eingeben.

Zum Patchen des Gerätes auf die nächste freie Startadresse des gewählten DMX-Universe, klicken Sie auf [Next Address]. Sobald Sie die gewünschte DMX-Adresse eingestellt haben, drücken Sie ENTER zur Bestätigung.

### **Zuordnung von Gerätetypen auf die MFKs**

Nach Auswahl des Gerätetyps und der Eingabe einer DMX-Startadresse, können Sie nun die Anzahl der Geräte den MFKs zuordnen. Dabei sind 10 Seiten mit jeweils 20 MFKs verfügbar - zusammen also 200 belegbare Tasten.

Wählen Sie zunächst mit Hilfe der PAGE UP und PAGE DOWN - Tasten die gewünschte Seite der MFKs. Dann drücken Sie eine oder mehrere MFK Tasten, um die Geräte zuzuordnen. Die LED in der MFK Taste leuchtet, um anzuzeigen, dass die Taste nun zugeordnet ist. Der Gerätetyp und die DMX-Adresse werden in der LCD-Anzeige oberhalb der MFK angezeigt. Wiederholen Sie diesen Prozess für jedes Gerät, welches Sie

zuweisen möchten. Sie können auch mehrere Geräte gleichen Typs anwählen (siehe Hinweis auf der nächsten Seite).

Zum Löschen der Zuordnung, drücken Sie dieselbe MFK nochmals.

Wenn Sie die Zuordnung der Geräte zu den entsprechenden MFKs abgeschlossen haben, drücken Sie die ENTER-Taste, um zu den Patch-Optionen zurückzukehren.

## **HINWEIS: Zuordnung von Gerätetypen auf die MFKs**

Mehrere MFKs können gleichzeitig zugeordnet werden, indem die erste MFK der gewünschten Gruppe gedrückt gehalten wird und gleichzeitig die letzte MFK gedrückt wird - z.B. wird MFK 1 gedrückt gehalten und MFK 10 danach gedrückt, um den ausgewählten Gerätetyp auf die MFKs 1-10 zuzuordnen.

## **Editierung von Geräten**

Die Edit Fixtures-Option erlaubt dem Anwender eine Reihe von Einstellungen der Geräte innerhalb der Geräteliste zu verändern. Diese Optionen lassen sich wie folgt zusammenfassen:

- **Default** Diese Werte sind Grundeinstellungen, die ausgegeben werden, wenn ein Gerät aus dem Programmer released wird.
- **Home** Diese Werte werden verwendet, wenn die Home-Taste gedrückt wird. Geräte nehmen dann die Home- oder die Highlight-Position ein (z.B. Werkseinstellung der meisten Gerätetypen mit Pan/Tilt auf 50/50%, Dimmer 100%, Shutter offen, keine Farbe oder Gobo).
- **Topset** Zur Eingabe von Maximalwerten/Limits einzelner Attribute.
- **Alignment** Wird verwendet, um bei einzelnen Geräten Pan oder Tilt zu invertieren, oder Pan/Tilt zu tauschen.
- **Name** Eigene Gerätenamen zuzuweisen.
- **No (Nummer)** Erlaubt dem Anwender eine eigene Nummerierung der Geräte zur einfacheren Anwahl zu erstellen.
- **Change Type**  Tauscht einen Gerätetyp gegen einen vergleichbaren Typ.
- **Patch** Neupatchen, Umpatchen und Löschen von Patches. Verändern der Geräte-Lokation auf dem Pult (z.B. MFKs, Preset-Fader oder DMX-Eingangskanäle).
- **Delete** Löscht Geräte aus der Geräteliste.

Drücken Sie [Edit Fixtures], um das Fenster zum Editieren von Geräten im Monitor anzuzeigen. Bitte beachten Sie, dass Sie einen Monitor benötigen, um Geräte zu editieren:

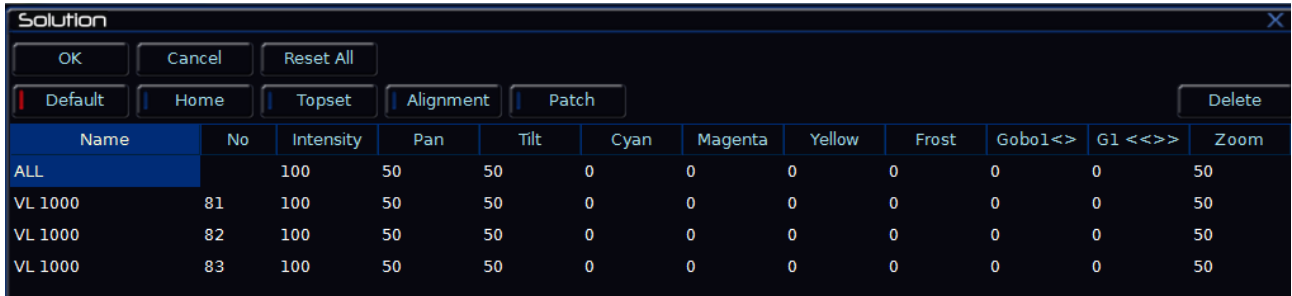

### **Auswählen von Geräten, die editiert werden sollen**

Bevor Sie Geräte editieren können, müssen diese mit Hilfe der MFKs ausgewählt werden. Jedes ausgewählte Gerät wird im entsprechenden Fenster im Monitor angezeigt. Geräte können aus dieser Auswahl auch jederzeit wieder entfernt werden, indem die entsprechende MFK Taste gedrückt wird.

### **Editieren der Werte für Default / Home / Topset**

Klicken Sie auf die gewünschte Option im Monitor [Default], [Home] oder [Topset].

Benutzen Sie die Cursor-Tasten, um den Cursor zu dem Feld zu führen, in dem Sie Änderungen vornehmen möchten. Alternativ gehen Sie in das Feld ALL, um Änderungen an allen ausgewählten Geräten vorzunehmen.

Wählen Sie das gewünschte Feld, drücken Sie ENTER, geben Sie den gewünschten Wert ein und bestätigen Sie die Eingabe mit ENTER.

Sobald alle Änderungen gemacht wurden, klicken Sie auf [OK], um zum Patch-Fenster zurückzukehren.

Sollten Sie beim Editieren einen Fehler gemacht haben oder die originalen Werte aus der Geräte-Bibliothek wieder verwenden zu wollen, klicken Sie auf [Reset All]. Wenn Sie die Änderungen verwerfen möchten, klicken Sie auf [Cancel].

### **Alignment (Änderung der Pan/Tilt Ausrichtung)**

Klicken Sie auf [Alignment] im Monitor. Benutzen Sie die Cursor-Tasten, um den Cursor zu dem Feld zu führen, in dem Sie Änderungen vornehmen möchten. Alternativ gehen Sie in das Feld ALL, um Änderungen an allen ausgewählten Geräten vorzunehmen.

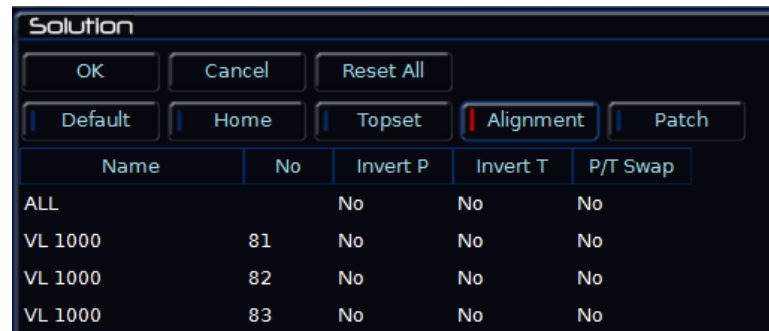

Wählen Sie das gewünschte Feld und drücken Sie ENTER.

Wählen Sie mit Yes (Ja) oder No (Nein) für die Option die Sie verwenden möchten. Bestätigen Sie die Eingabe mit ENTER.

Sobald alle Änderungen gemacht wurden, klicken Sie auf [OK], um zum Patch-Fenster zurückzukehren.

## **Editieren der Geräte-Namen und Geräte-Nummern**

Die Gerätenamen und Nummern können für jedes Gerät einzeln geändert werden. Benutzen Sie die Cursor-Tasten, um den Cursor zu den Feldern Name oder Nummer (No) zu führen.

Drücken Sie ENTER und geben Sie den gewünschten Namen oder eine Nummer ein. Bestätigen Sie die Eingabe mit ENTER.

Sobald alle Änderungen gemacht wurden, klicken Sie auf [OK], um zum Patch-Fenster zurückzukehren.

## **Change Type (Ändern des Gerätetyps)**

Diese Option tauscht einen Gerätetyp gegen einen vergleichbaren Typen (z.B. Martin MAC 600 gegen Clay Paky Alpha Wash 575).

Einzelne Geräte oder ganze Gruppen können in einem Durchgang getauscht werden.

Die Konsole versucht, bereits programmierte Daten für die getauschten Geräte in den Memories, Submastern und Paletten soweit wie möglich zu anzupassen. Einstellungen der neuen Geräte, die im alten Gerät nicht vorhanden waren, bleiben unprogrammiert.

Wählen Sie das Gerät / die Geräte aus, die getauscht werden sollen. Klicken Sie auf [Change Type] im Edit Fixture Fenster im Monitor.

Klicken Sie auf den [Change] Button, um das Gerät, welches Sie tauschen möchten auszuwählen oder klicken Sie auf den [Change] Button in dem Feld ALL, um alle ausgewählten Geräte zu tauschen.

Wählen Sie den Hersteller, den Gerätetyp und den Modus (sofern vorhanden) mit Hilfe der MFKs oder über das Popup-Fenster im Monitor und bestätigen Sie den Austausch.

## **Patch Optionen**

Die Patch Optionen im Edit Fixtures Fenster bieten einen einfachen und klaren Weg, Geräte neu zu patchen oder umzupatchen, Duplikate hinzuzufügen, Geräte aus dem Patch zu entfernen oder die Lokation des Moving Lights im Pult zu verändern (z.B. von MFK auf Preset-Fader).

Die Dimmerkanäle in der Solution Serie sind in der Werkseinstellung (oder nach einem Reset) immer auf die DMX-Adressen 1-48 bzw. 1-96 im Universe 1 gepatcht.

Zusätzlich zum Einstellen der DMX-Startadresse beim Auswählen der Gerätetypen, gibt Ihnen die Konsole die Möglichkeit, einzelne Geräte oder Gerätegruppen, auf alle DMX-

Adressen, mit allen verfügbaren DMX-Universen, zu patchen oder umzupatchen. Es ist ebenso möglich, ein Gerät auf mehr als eine DMX-Adresse und mehr als ein DMX-Universe zu patchen. Die zusätzlichen DMX-Adressen werden Duplikate genannt.

Wählen Sie das Gerät oder die Geräte aus, die Sie editieren möchten. Klicken Sie auf [Patch] im Edit Fixtures Fenster.

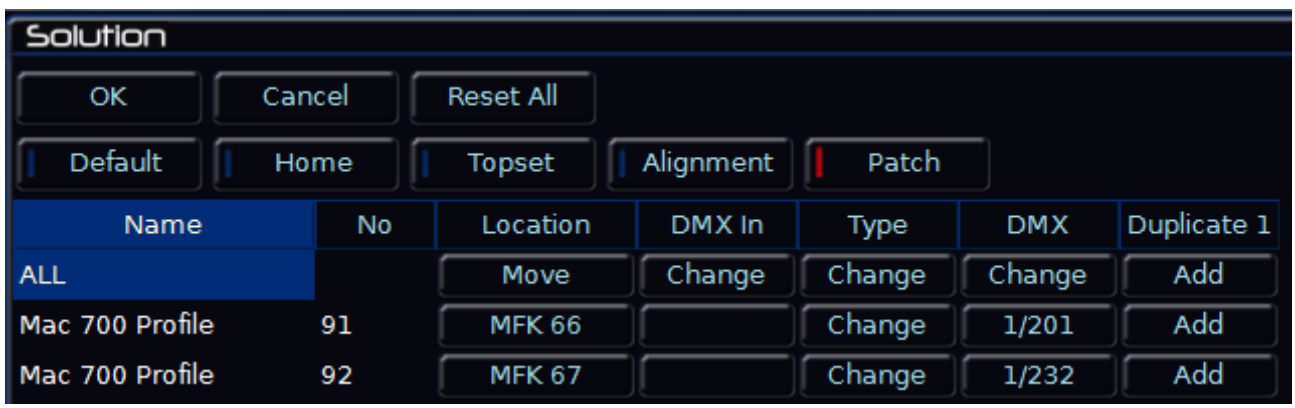

Die Patch-Tabelle zeigt die Lokation (MFK, Preset-Fader oder DMX-IN), die Zuordnung der DMX-Eingänge und die DMX-Startadresse(n) der aktuell gepatchten Geräte an.

Wenn ein Gerät noch nicht auf einen DMX-Ausgang gepatcht wurde, zeigt die entsprechende DMX-Spalte 'Add' an.

### **Patchen von Geräten**

Bewegen Sie den Cursor in die DMX-Spalte des gewünschten Gerätes und drücken Sie die ENTER Taste. Das Popup-Fenster zum Patchen von Geräten öffnet sich im Monitor. Beispiel:

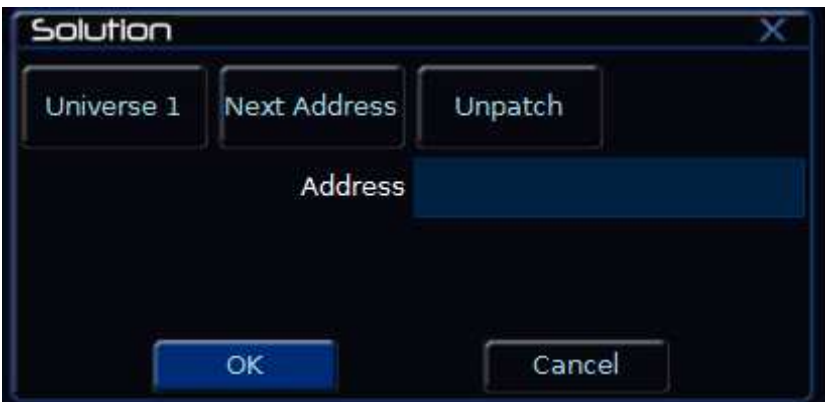

Drücken Sie [Universe] und wählen Sie das entsprechende Universe aus dem Drop-Down-Menü aus.

Geben Sie die gewünschte DMX-Adresse in das Feld Adress ein oder klicken Sie auf [Next Address], um die nächste freie DMX-Adresse in dem ausgewählten Universe zu vergeben.

Klicken Sie [OK], um das Patchen abzuschließen oder auf [CANCEL], um das Patchen abzubrechen.

### **Hinzufügen von Duplikaten**

Bewegen Sie den Cursor in die Spalte 'Duplicate 1' des gewünschten Gerätes und drücken Sie ENTER. Das Popup-Fenster zum Patchen von Geräten öffnet sich.

Drücken Sie [Universe] und wählen Sie das entsprechende Universe aus dem Drop-Down-Menü aus.

Geben Sie die gewünschte DMX-Adresse in das Feld Adress ein oder klicken Sie auf [Next Address], um die nächste freie DMX-Adresse in dem ausgewählten Universe zu vergeben.

Klicken Sie [OK], um das Patchen abzuschließen oder auf [CANCEL], um das Patchen abzubrechen.

Zum Patchen von weiteren Duplikaten für das gewünschte Gerät, bewegen Sie den Cursor in die Spalte 'Duplicate 2' und wiederholen Sie die oben beschriebenen Schritte.

Wenn Duplikate gepatcht werden, so werden im Edit Fixtures Fenster bei den entsprechenden Geräten zusätzliche Spalten angezeigt (eine Spalte pro Duplikat).

### **Umpatchen von Geräten**

Bewegen Sie den Cursor auf die Spalte für die DMX-Adresse oder auf das Feld 'Duplicate' des gewünschten Gerätes und drücken Sie ENTER. Das Popup-Fenster für das Patchen von Geräten öffnet sich und zeigt die derzeitig gepatchte DMX-Adresse wie folgt an:

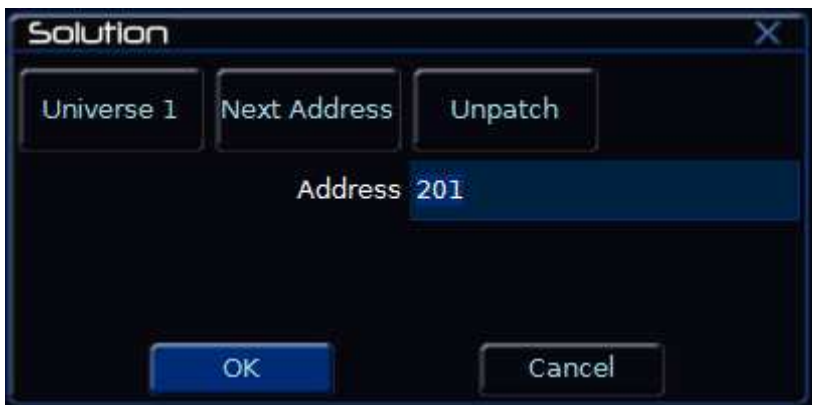

Drücken Sie [Universe] und wählen Sie das entsprechende Universe aus dem Drop-Down-Menü aus.

Geben Sie die gewünschte DMX-Adresse in das Feld Adress ein oder klicken Sie auf [Next Address], um die nächste freie DMX-Adresse in dem ausgewählten Universe zu vergeben.

Klicken Sie [OK], um das Patchen abzuschließen oder auf [CANCEL], um das Patchen abzubrechen.

### **Geräte aus dem Patch entfernen**

Bewegen Sie den Cursor auf die Spalte für die DMX-Adresse oder auf das Feld 'Duplicate' des gewünschten Gerätes und drücken Sie ENTER. Das Popup-Fenster für das Patchen von Geräten öffnet sich und zeigt die derzeitig gepatchte DMX-Adresse an.

Klicken Sie [Unpatch]. Ein Bestätigungfenster wird angezeigt. Klicken Sie auf [Yes], um den Befehl zu bestätigen.

### **Mehrteilige Geräte**

Für mehrteilige Geräte (z.B. Farbwechsler mit Scheinwerfer oder Moving Light mit externem Dimmer) werden die unterschiedlichen Geräteteile in verschiedenen Linien angezeigt. Es gibt eine Spalte 'Part', um die Namen der einzelnen Teile anzuzeigen. Das Feld [Fixture Part] dient zur Anwahl der einzelnen Teile und welcher Teil angezeigt wird (z.B. alle Teile, nur Farbwechsler, nur Scheinwerfer, nur Dimmer). Beispiel:

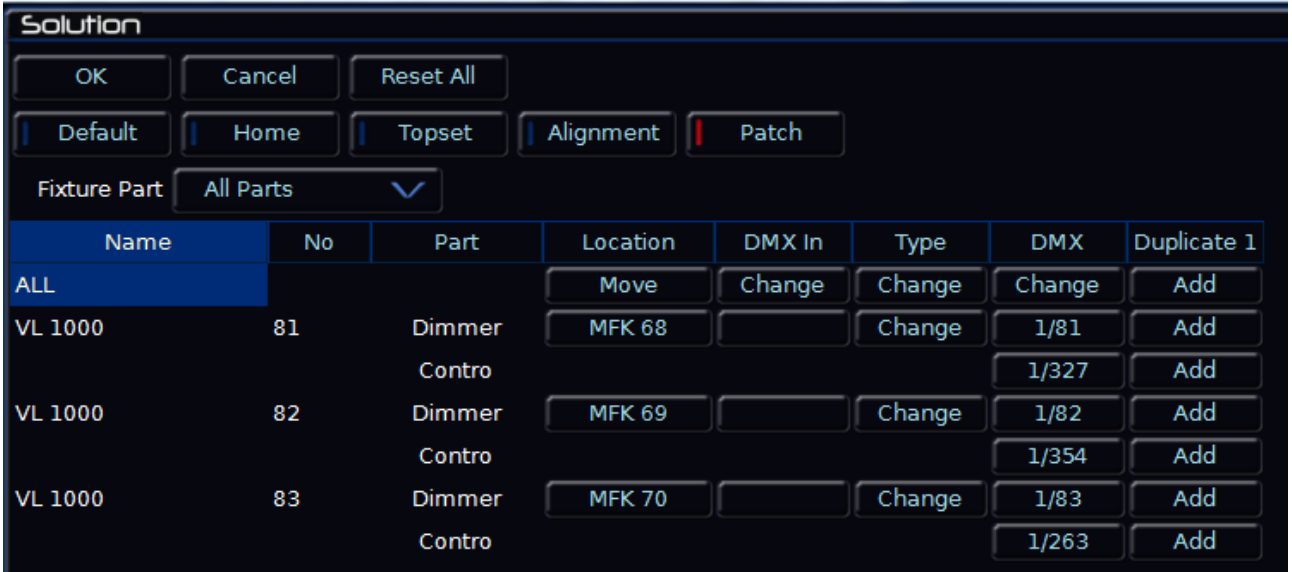

#### **Geräteort**

Das Feld 'Location' zeigt an, wo das Gerät auf der Konsole abgelegt ist oder angewählt werden kann (z.B. MFK, Preset oder via DMX-In).

Wenn die 'Location' als DMX-In festgelegt ist, können Sie das DMX-Adressfeld für dieses Gerät nicht editieren. Durch Klicken in das Feld 'Location' kann ein neuer Geräteort eingestellt werden.

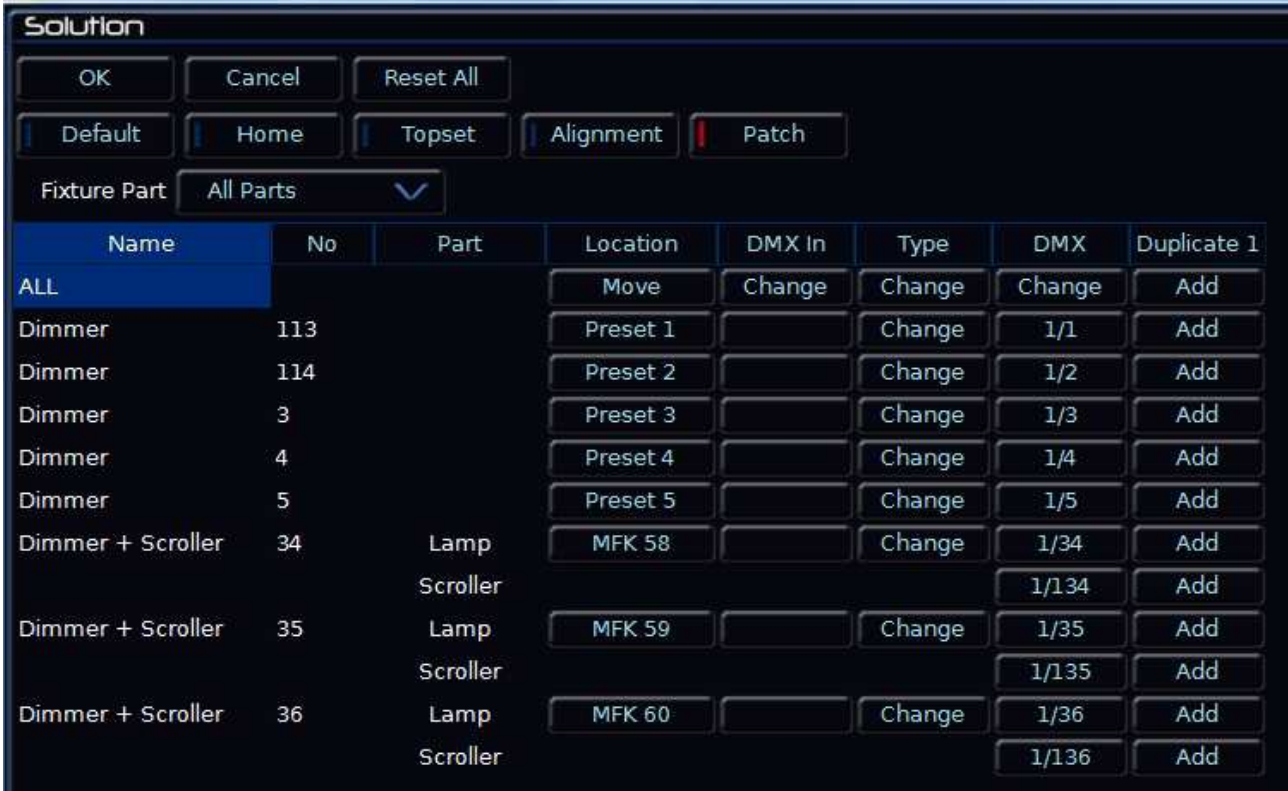

### **DMX-Eingangsoptionen**

Die Option DMX-In ermöglicht Ihnen, zusätzliche Dimmerkanäle zu den vorhandenen 48 oder 96 Presetkanälen (mit einer externen Konsole) hinzuzufügen.

Nachdem Sie den gewünschten Gerätetyp gewählt und falls gewünscht eine DMX-Startadresse eingegeben haben, können Sie festlegen, wie viele Geräte dieses Typs sich in der Tabelle befinden und zu welchem DMX-Eingangskanal diese zugeordnet werden sollen.

Das Drücken einer Flash-Taste auf einer externen DMX-Konsole, während des Zuweisungsprozesses, weist automatisch diesen DMX-Eingangskanal einem Dimmerkreis oder einem Gerät zu. Erneutes Drücken wählt die Auswahl wieder ab. Ähnlich wie bei der Zuweisung von MFK-Tasten oder Preset-Fader.

Dimmerkreise oder Geräte aus diesem Zuweisungsprozess können später in der Option 'Edit Fixtures' geändert werden.

### **Verarbeitung eingehender DMX-Daten**

Im Normalbetrieb werden eingehende DMX-Daten als Intensitätswerte für Dimmerkreise oder Moving Lights verarbeitet.

Das Selektieren (Tagging) erfolgt über die vorhandenen Preset-Fader oder MFK Tasten. Wird ein Wert verändert, so ist dieser selektiert (tagged). Drücken und Halten der CLEAR löscht nicht den Wert, sondern hebt nur die Selektion auf (untagged).

Vergebene Gerätenummern, für per DMX In eingehende Dimmerkreise oder Moving Lights, können ebenfalls zur numerischen Anwahl verwendet werden.

Bei Dimmerkreisen die via DMX In eingehen, werden die Gerätenummern standardmäßig oberhalb von 1001 vergeben. Bei Moving Lights ist das ähnlich (z.B. DMX 24 wäre 1024).

Die Funktionen Flash, Solo oder Latch bei einem DMX In Signal funktionieren relativ ähnlich, im Vergleich zu Funktionen direkt in der Konsole. Eine Änderung von < 95% bis 100% wird als Tastendruck verarbeitet. Werte unterhalb von 95% würden als Loslassen der Taste verarbeitet und die Konsole liest wieder die Faderwerte ein.

Über DMX In eingehende Dimmerwerte werden als MFK Intensitätskanäle verarbeitet (nicht inkludiert im 2 Preset-Mode).

#### **DMX In Monitorfenster**

Das DMX In Feld zeigt in der Patch-Tabelle die dem Gerät zugeordnete DMX-Eingangsadresse (sofern verwendbar). Der eingehende DMX-Kanal steuert die Helligkeit des Gerätes.

Dieses Feld ist entweder leer (keine DMX In Ansteuerung) oder ist mit einem Wert zwischen 1 und 512 belegt. Wenn Sie auf ein Feld in dieser Spalte klicken, können Sie die DMX In Adresse des entsprechenden Gerätes ändern.

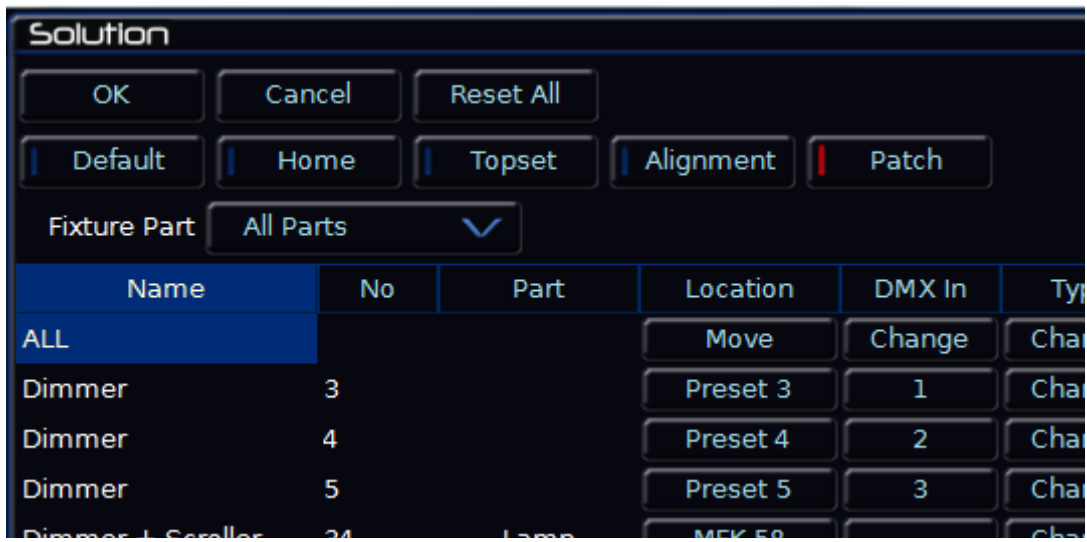

Bei Dimmerkreisen die via DMX In eingehen und als DMX In existieren, beginnen die Gerätenummern standardmäßig bei 1001, entsprechend der DMX-Adresse, die dem Gerät zugeordnet ist. Als Beispiel:

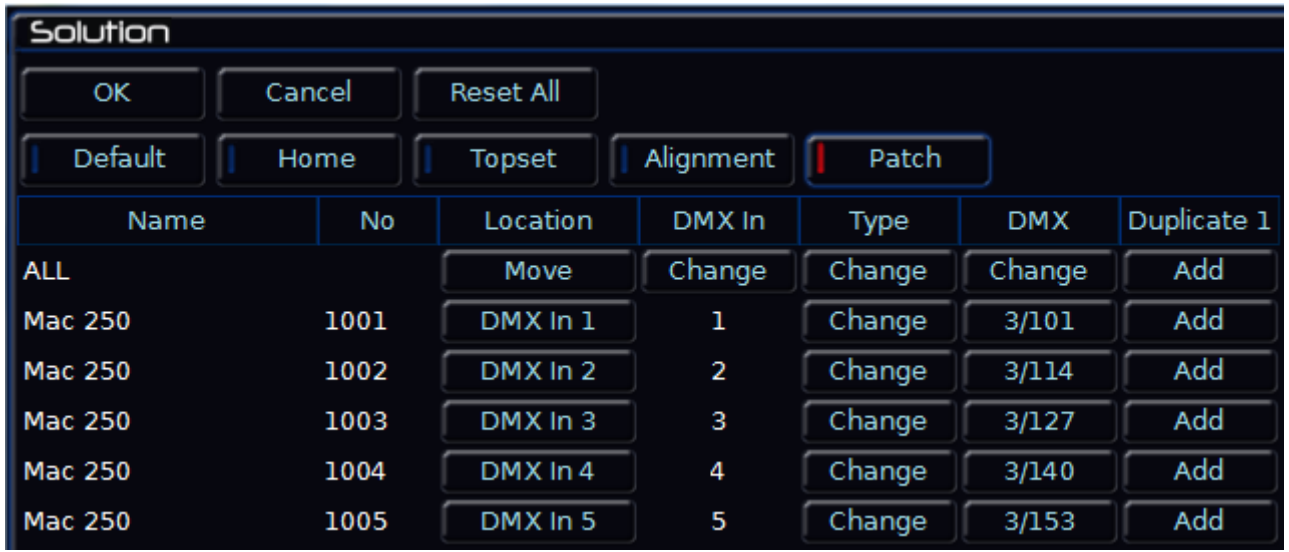

### **Löschen von Geräten**

Klicken Sie [Delete]. Ein Bestätigung-Fenster wird angezeigt. Klicken Sie [OK], um die ausgewählten Geräte zu löschen.

### **Auto Menüs**

Diese Funktion generiert automatisch Paletten, Gruppen und Macros, basierend auf die hinterlegten Informationen in der Gerätebibliothek. Der genaue Inhalt hängt von den Möglichkeiten der verwendeten Geräte ab und ob diese in den Profilen in der Gerätebibliothek hinterlegt sind. Nicht für alle Gerätetypen sind Auto-Menüs vordefiniert.

### **Auto Gruppen**

Drücken Sie die MFK-Taste [Auto Menus] oder klicken Sie [Auto Menus] im Setup-Fenster im Monitor. Drücken Sie [Create Auto Groups].

Die Konsole generiert eine Gruppe mit allen Geräten, eine Gruppe für jeden Gerätetyp in der Konsole, einschließlich der Dimmer, sowie ungerade (Odd) und gerade (Even) Gruppen der einzelnen Gerätetypen in der Tabelle. Diese Gruppen können zur schnellen Auswahl der Geräte mit Hilfe der MFK-Tasten verwendet werden.

### **Auto Paletten**

Drücken Sie die MFK-Taste [Auto Menus] oder klicken Sie [Auto Menus] im Setup-Fenster im Monitor. Drücken Sie [Create Auto Palettes].

Die Konsole generiert eine Anzahl von Farb-, Beamshape und Positions-Paletten für jedes Moving Light in der Gerätetabelle. Standard-Effektpaletten werden ebenfalls erstellt. Siehe nachfolgende Beschreibung:

### **Farb-Paletten**

Die Konsole unterstützt einen Standardsatz von Farb-Paletten und Farbfilter-Informationen verschiedener Hersteller.

Die Konsole generiert eine automatische Palette für jede Farbe, die auf einem festen Farbrad im Gerät verfügbar ist. Diese Paletten werden mit den Farbnamen benannt, die vom Hersteller des Moving Lights vergeben wurden.

#### **Beamshape-Paletten**

Die Beamshape-Paletten, die automatisch generiert werden, basieren wie folgt auf Gobo und Shutter-Einstellungen der Geräte:

- **Gobo Wheel(s) (Gobo-Räder)** Eine automatische Palette für jedes Gobo auf jedem verfügbaren Gobo-Rad im Gerät
- **No Gobo (kein Gobo)** Diese Palette setzt alle Gobo-Werte auf ihre Ausgangswerte zurück
- **Shutter** Zwei automatische Paletten (Shutter offen und Shutter geschlossen)

#### **Positions-Paletten**

Die Konsole generiert eine einzige Positions-Palette, mit einer Ausgangsstellung, indem die Pan- und Tilt-Werte auf den Wert 50% gesetzt wird.

#### **Effekt-Paletten**

Die Konsole generiert eine Reihe von Standard Effekt-Paletten, die im Kapitel 'Effekte' näher beschrieben werden.

#### **Auto Macros**

Drücken Sie die [Auto Menus] MFK-Taste oder klicken Sie auf [Auto Menus] im Setup-Fenster. Drücken Sie [Create Auto Macros].

Die Konsole generiert eine Reihe von gerätespezifischen Macros (z.B. Reset, Lamp on, Lamp off) - basierend auf den Möglichkeiten, die das entsprechende Gerät bietet.

### **Ansichten im Patch-Fenster**

Die Patchdaten können in drei verschiedenen Formaten oder Ansichten im Patch-Fenster angezeigt werden.

Drücken Sie [Patch View] und wählen Sie [Outputs], [Fixtures] oder [Channels] aus.

Die drei unterschiedlichen Ansichten werden nachfolgend beschrieben:

### **Output Ansicht**

Dieses ist die Standard Patchansicht und zeigt die **DMX-Startadresse** für jeden Dimmerkanal und jedes Gerät auf den einzelnen DMX Universen an.

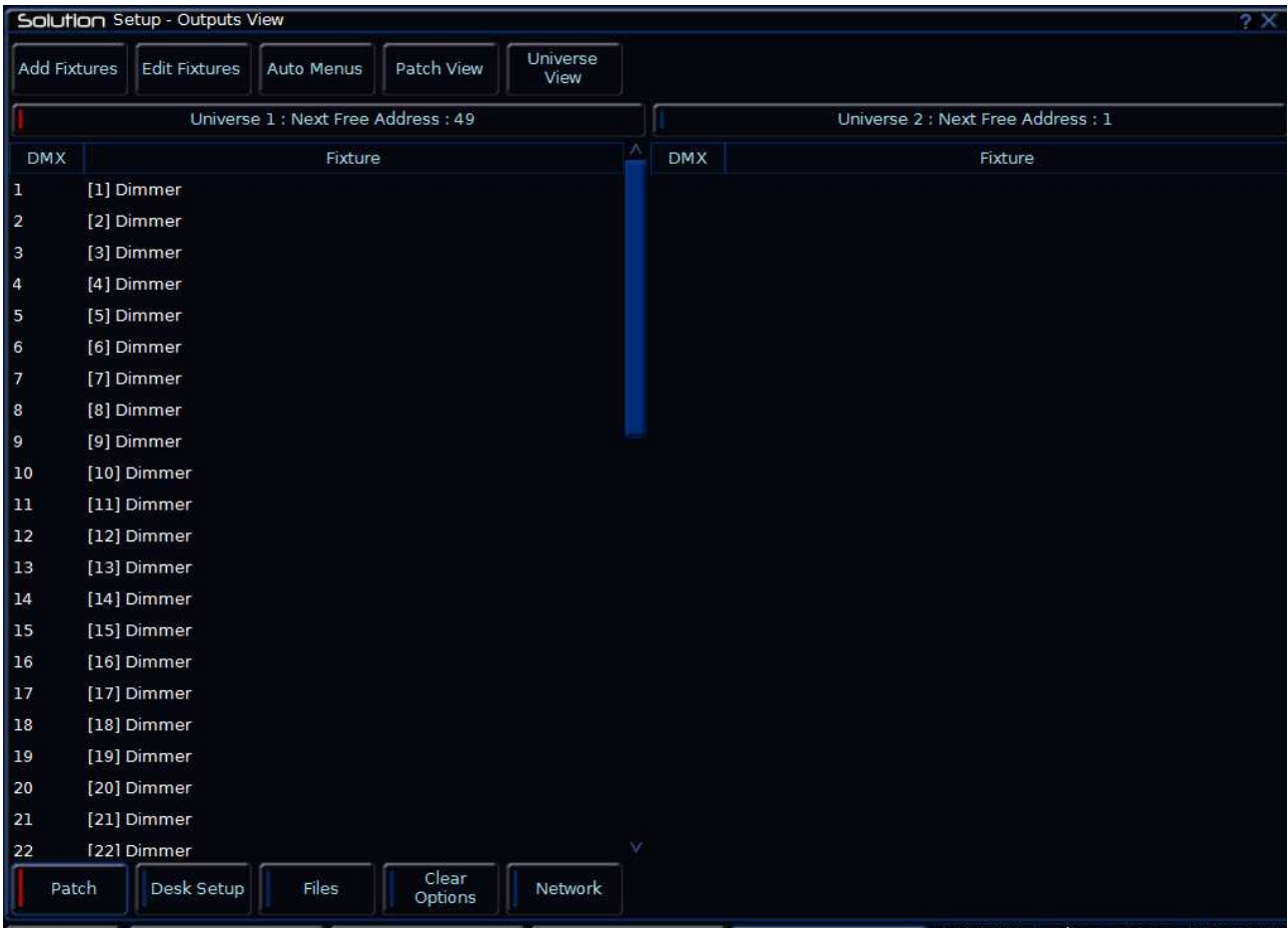

Nach einem Klick auf [Universe View] haben Sie die Möglichkeit, die Universe 1-2 oder 3-4 auszuwählen.

### **Fixtures View (Ansicht der Geräte)**

Diese Patch-Ansicht listet alle Dimmerkanäle und Geräte in einer Tabelle, zusammen mit ihrer Ausrichtung (Alignment) und den DMX-Adressen.

Die Ausrichtung (Invert Pan, Invert Tilt und Swap Pan/Tilt) wird nur angezeigt, wenn die Standardeinstellungen verändert wurden.

Die Patch-Adresse wird im Format Universum/Adresse im normalen Adress-Modus angezeigt oder erscheint als einfache Adresse im absoluten Adress-Modus.

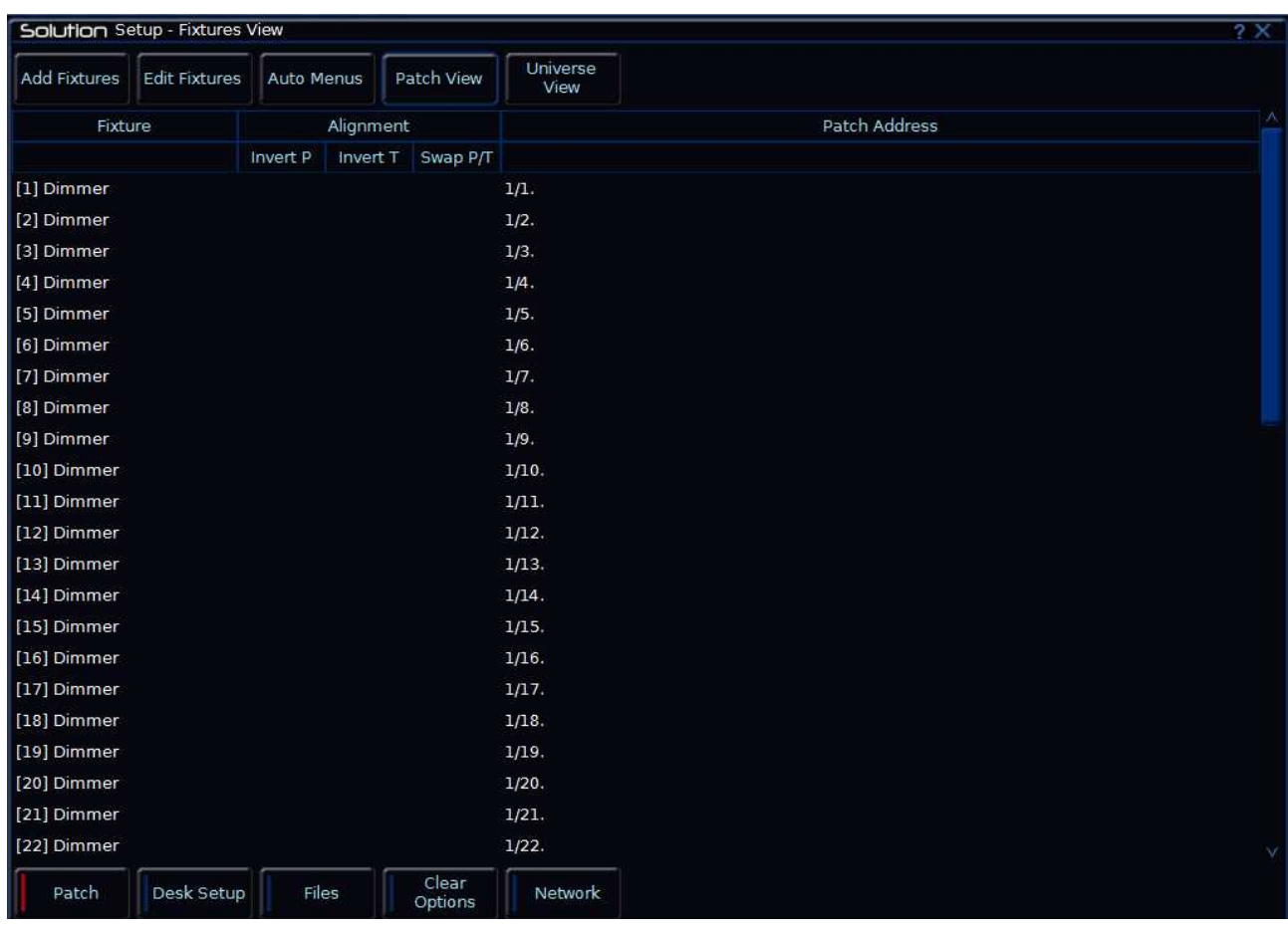

## **Kanalansicht**

Diese Patch-Ansicht zeigt den Dimmerkanal oder ein Gerätetyp, die Gerätenummer und Geräteparameter (z.B. Iris), die auf jede DMX-Adresse in den verschiedenen Universen gepatcht wurden.

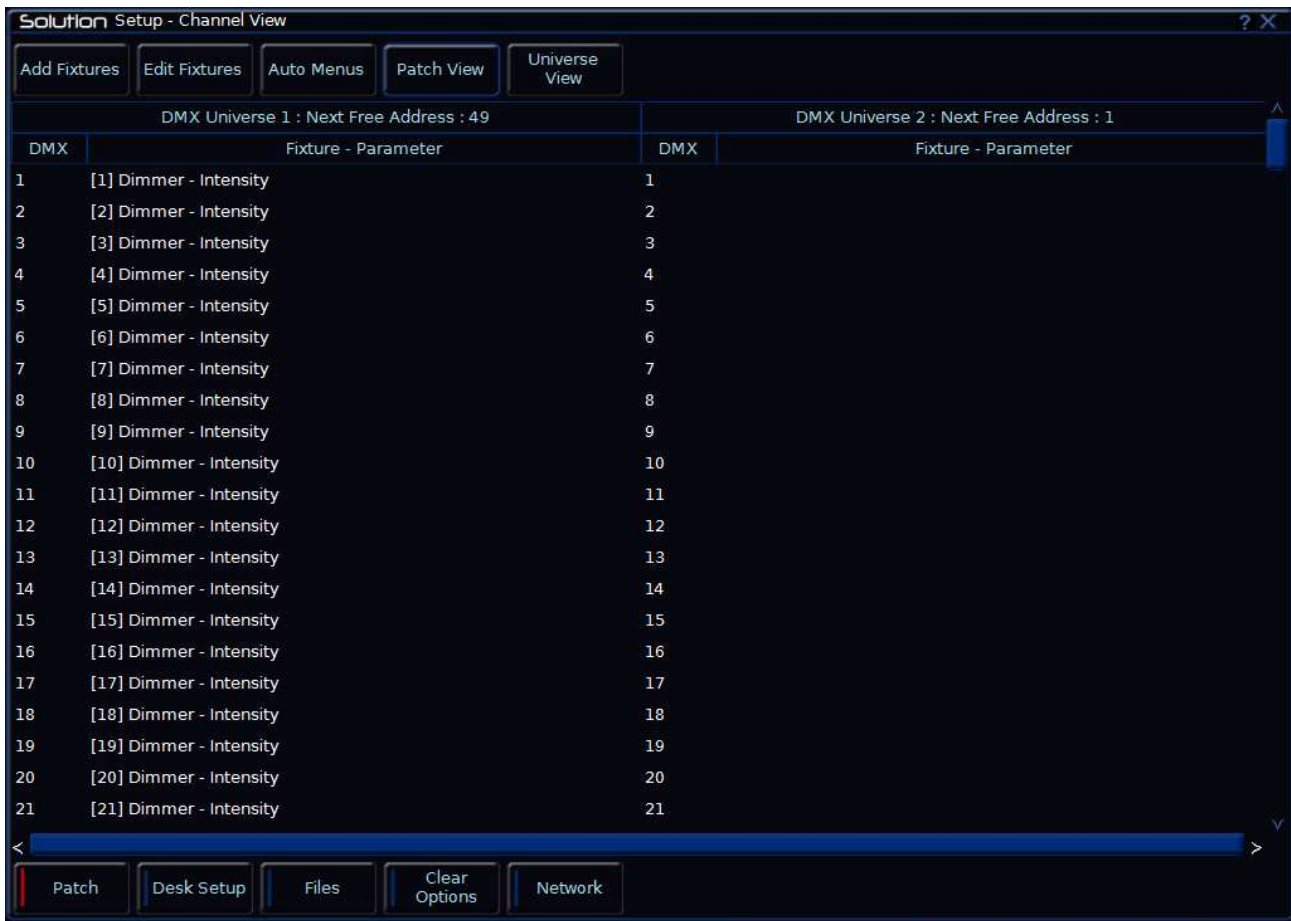

Nach einem Klick auf [Universe View] haben Sie die Möglichkeit, die Universe 1-2 oder 3-4 auszuwählen.

# **Desk Setup**

Im Desk Setup haben Sie die Möglichkeit, die Konsole frei zu konfigurieren. Das Desk Setup ist aufgeteilt in verschiedene Bereichte, die Sie mit Hilfe der entsprechenden MFK-Tasten oder im Monitor auswählen können.

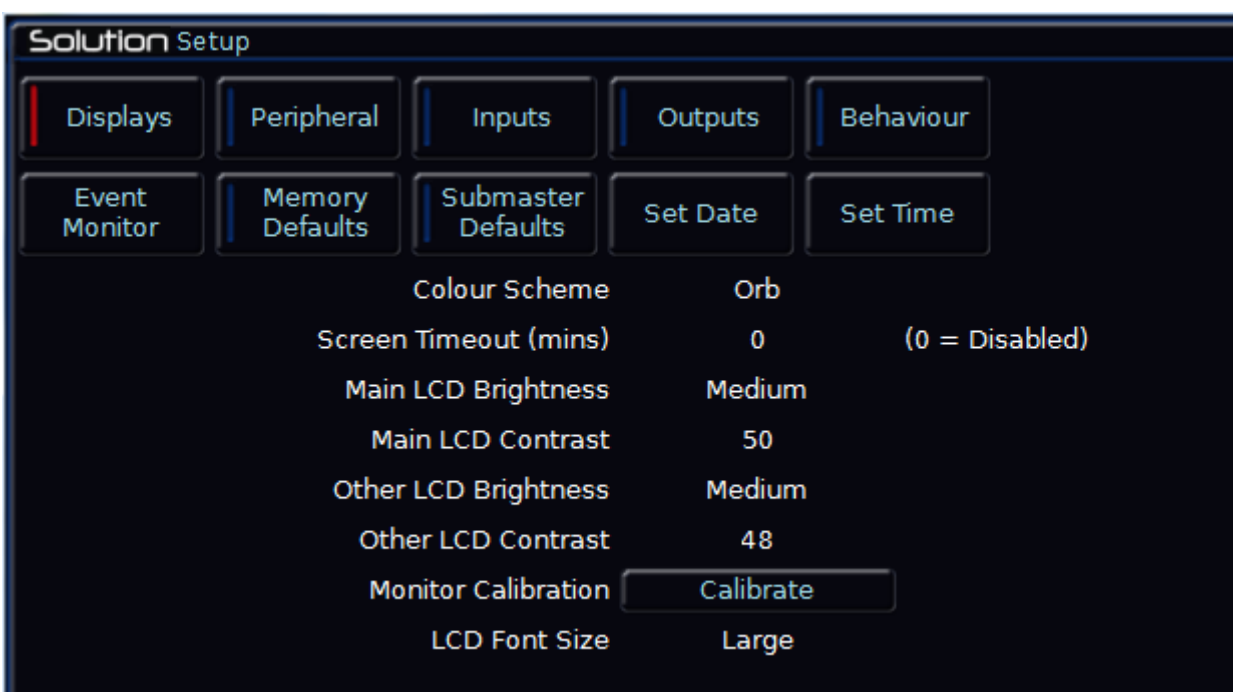

Nachfolgend finden Sie eine Zusammenfassung der Funktionen im Desk Setup:

- **Displays (LCD-Anzeigen)** Verändert die Helligkeit und den Kontrast der Haupt-LCD-Anzeige und der anderen LC-Displays. Außerdem können Sie hier einen externen Touchscreen kalibrieren und die Wartezeit bis zum Abschalten des Monitors einstellen.
- **Peripheral (Zubehör)** Zur Aktivierung der Pan- und Tilt-Steuerung via Maus oder einem Trackball. Die Empfindlichkeit der Encoderräder wird ebenfalls hier eingestellt.
- **Inputs (Eingangs-Schnittstellen, teilweise als optionales Upgrade)**  Konfiguration von SMPTE und MIDI-Timecode, Einstellung des CAN-Modus, MIDI-Einstellungen, Konfigurieren von Remote-Schaltern
- **Outputs (DMX-Ausgänge)**  Legt fest, welches DMX-Universe an welchem DMX-Ausgang der Konsole anliegt.
- **Behaviour (Verhalten & Verarbeitung)**  Änderungsabfrage aktivieren, Wiederherstellungsmodus, Preset Mixing, Verarbeitung von Parametern und Attributen im Programmer
- **Memory Defaults (Grundeinstellungen der Speicherplätze)**  Legt die Standard Delay- und Fadezeiten für jedes Attribut fest (Intensität, Farbe, Beamshape, Position), Move on dark Einstellungen (Pan- und Tilt-Bewegung im Dunkeln)

- **Submaster Defaults (Grundeinstellungen der Submaster)**  Legt die Standard Fade-Zeiten der Submaster fest, Aktionen für Flash-Tasten und konfiguriert den LTP-Triggerpunkt für Attribute
- **Set Date** Datum in der Konsole einstellen
- **Set Time**  Zeit in der Konsole einstellen

# **Displays**

Drücken Sie [Displays]. Die verschiedenen Optionen werden auf den MFK-Tasten oder im Monitor angezeigt. Eine Zusammenfassung finden Sie hier:

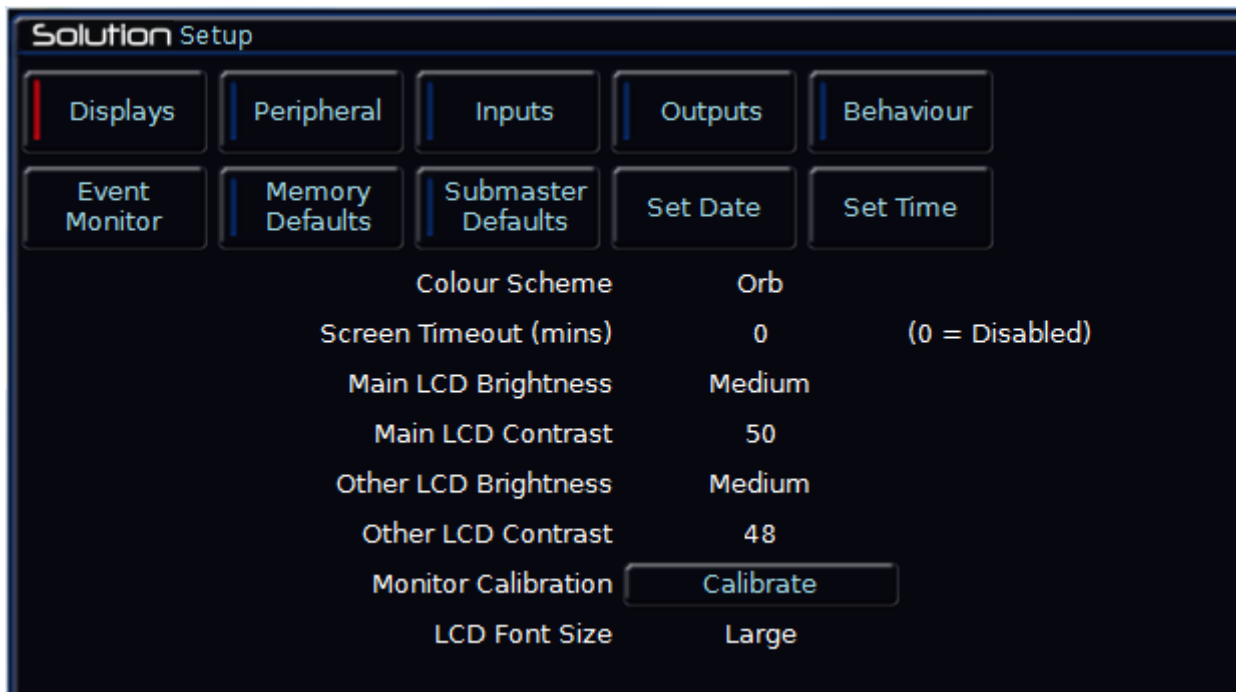

- **Colour Scheme** Design und Farbverteilung der Monitorschirme anpassen
- **Screen Timeout (mins)** Die Zeit nach der die Haupt-LCD-Anzeige, die übrigen LC-Displays und der externe Monitor abgeschaltet werden, wenn die Konsole nicht benutzt wurde. Wenn die Zeit auf 0 gesetzt wird, werden die Anzeigen überhaupt nicht abgeschaltet. Um die Anzeigen und den Monitor wieder zu aktivieren, drücken Sie irgendeine Taste auf der Frontseite der Konsole.
- Main LCD Brightness & Contrast Helligkeit und Kontrast der Haupt-LCD-Anzeige
- Other LCD Brightness & Contrast Helligkeit und Kontrast der übrigen LC-Displays
- **Monitor Calibration**  Kalibrieren eines externen Touchscreens. Wenn Sie einen externen Touchscreen über die USB-Schnittstelle angeschlossen haben, klicken Sie auf [Calibrate] und folgen Sie den Anweisungen auf dem Monitor.
- **LCD Font Size** Schriftgröße der LC-Displays anpassen

### **Wichtig: Bitte klären Sie vor dem Kauf eines Touchscreens ob dieser von der Solution Serie unterstützt wird!**

# **Peripheral**

Drücken Sie [Peripheral]. Die verschiedenen Optionen werden auf den MFK-Tasten oder im Monitor angezeigt. Eine Zusammenfassung finden Sie hier:

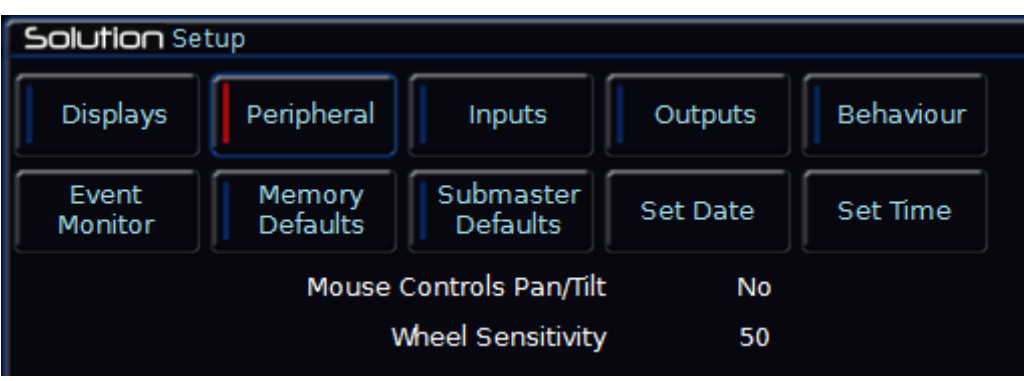

- **Mouse Controls Pan/Tilt** Wenn eine Maus oder ein Trackball für die Steuerung der Pan- und Tilt-Werte verwendet werden soll, hat dieses nur Auswirkungen, wenn die Geräte ausgewählt sind und die Positionseinstellungen angewählt sind. In diesem Fall wird der Maus-Zeiger zeitweise vom Monitor entfernt. In allen anderen Fällen bleibt die Funktion der Maus oder des Trackballs unbeeinflusst.
- **Wheel Sensitivity** Beeinflusst die Empfindlichkeit der drei Encoderräder. 0 ist die geringste Empfindlichkeit während 99 die größte Empfindlichkeit bietet. Eine Einstellung bei 45 ist optimal im täglichen Einsatz.

# **Inputs (Eingänge)**

Drücken Sie [Inputs]. Die verschiedenen Optionen werden auf den MFK-Tasten oder im Monitor angezeigt. Eine Zusammenfassung finden Sie hier:

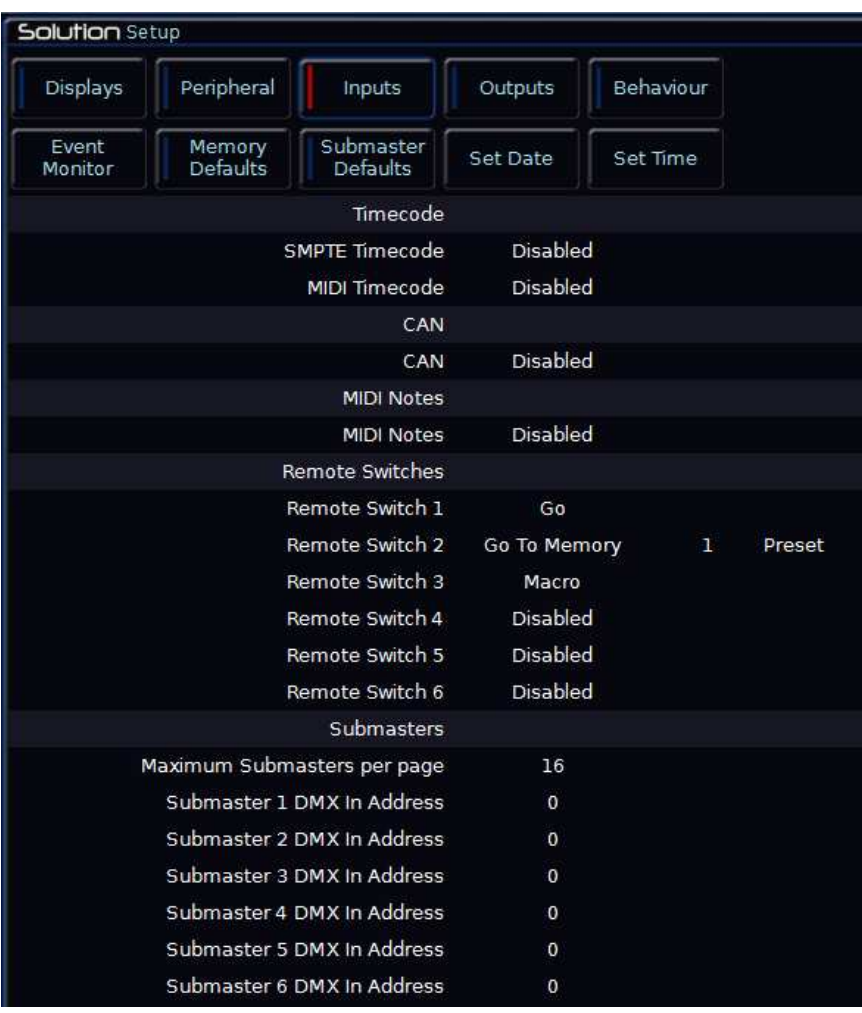

- **SMPTE Timecode**  Disabled (nicht aktiviert), 24, 25 oder 30 Frames pro Sekunde
- **MIDI Timecode**  Disabled (nicht aktiviert), 24, 25 oder 30 Frames pro Sekunde
- **CAN**  Disabled (nicht aktiviert), iCAN oder ChiliNet (nicht verfügbar in ZerOS 7.0)
- **MIDI Notes**  Disabled (nicht aktiviert), Kanäle, Submaster oder Memories
- **Remote Switches**  Jeder der sechs Remote-Schaltwege kann einzeln als GO oder GO to Memory konfiguriert werden
- **Submasters**  Zur Erweiterung der Submaster via DMX-IN (max. 30 pro Seite)

## **Hinweis – SMPTE, MIDI, CAN und Remote**

Diese Eingangs-Funktionen sind nur verfügbar, wenn die optional erhältliche Erweiterungskarte in der Solution Serie eingesetzt wurde.

# **Outputs (Ausgänge)**

Drücken Sie [Outputs]. Die verschiedenen Optionen werden auf den MFK-Tasten oder im Monitor angezeigt. Eine Zusammenfassung finden Sie hier:

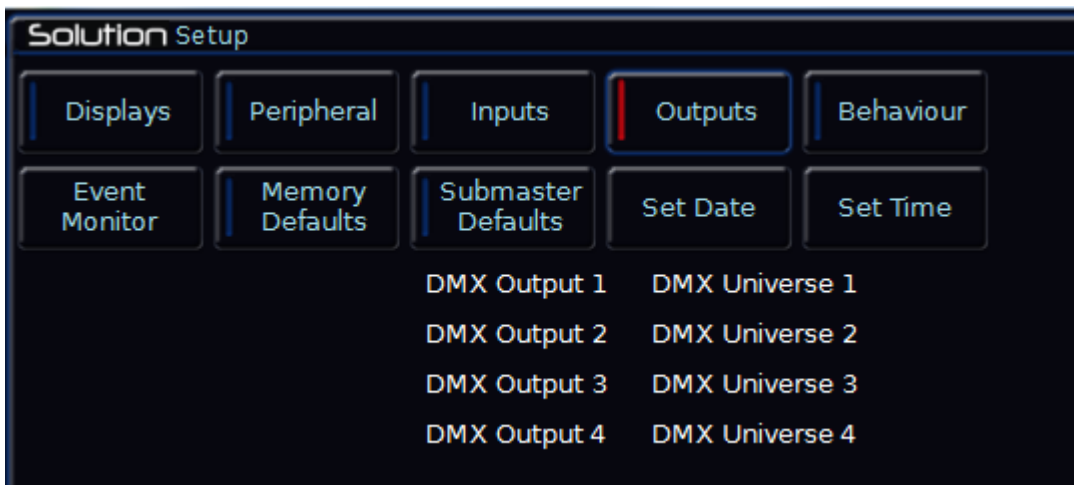

• **DMX Output 1 bis DMX Output 2** – Die vier DMX-Ausgänge auf der Rückseite der Konsole können frei auf die Universe 1 bis 4 verteilt werden. Als Standard ist Universe 1 auf Ausgang 1, Universe 2 auf Ausgang 2 usw. gelegt. Wenn Sie zwei Ausgänge auf dasselbe Universe legen, arbeitet die Konsole wie ein DMX-Splitter und dasselbe Signal liegt an beiden Ausgängen an.

# **Behaviour (Verarbeitung und Verhalten)**

Drücken Sie [Behaviour]. Die verschiedenen Optionen werden auf den MFK-Tasten oder im Monitor angezeigt. Eine Zusammenfassung finden Sie hier:

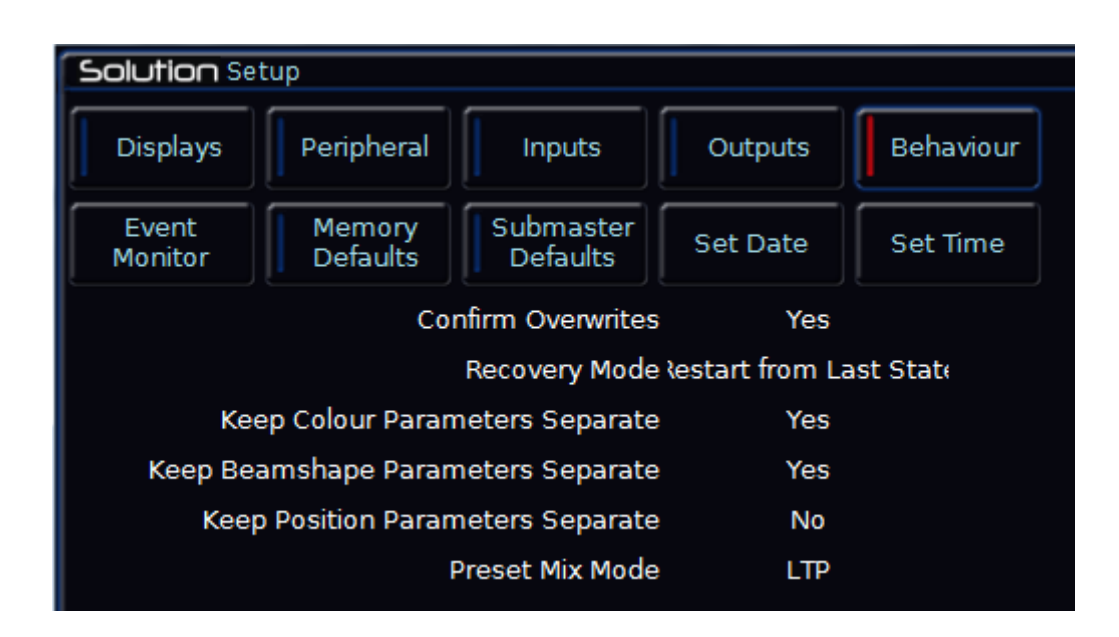

- **Confirm Overwrites**  Wenn diese Option mit Yes aktiviert ist, erscheint ein Bestätigungsfenster im Monitor, wenn ein Memory, Submaster, Palette, Effekt, Macro etc. überschrieben werden soll.
- **Recovery Mode**  Legt fest, ob die Konsole nach einem Stromausfall die zuletzt aktiven Memories/Submaster ausgibt oder in einen Black-Out wechseln soll.
- **Keep Parameters Separate**  Wenn die Auswahl aktiviert auf 'Yes' steht, wird jedes einzelne Parameter in diesem Attribut selektiv markiert (z.B. bei einem CMY Gerät: wenn nur Cyan angewählt wird, wird auch nur Cyan markiert). Wenn die Auswahl nicht aktiviert auf 'No' steht, werden alle Parameter in diesem Attribut automatisch markiert, wenn ein Attributwert eingestellt wird (z.B. bei einem CMY Gerät: wenn Cyan angewählt wird, werden automatisch Magenta, Yellow und alle anderen Colour-Parameter markiert).
- **Preset Mixing**  HTP = Highest Takes Precedence (wenn im 2-Preset-Modus Preset A einen Wert von 40% und Preset B einen Wert von 60% hat, so ist der Ausgangswert 60%).

LTP = Latest Takes Precedence. Benutzen Sie den Preset-Fader, um den aktuellen Ausgangs-Wert für den Dimmer einzustellen. Wenn dieser Wert einmal festgelegt wurde, können Sie mit dem Fader den Wert nach oben oder unten angleichen.

Bitte beachten Sie, wenn der Preset Mixing-Modus auf HTP steht, werden die Preset-Fader nicht im Programmer angezeigt.

## **Event Monitor**

Drücken Sie [Event Monitor]. Der Event Monitor im Setup wird für Test-Zwecke verwendet. Er meldet Hardware-Funktionen und mögliche Fehler bei Fadern, Encoderrädern oder Tasten.

Wichtig: Zum Schließen bitte rechts oben mit der Maus oder im Touchscreen das X klicken.

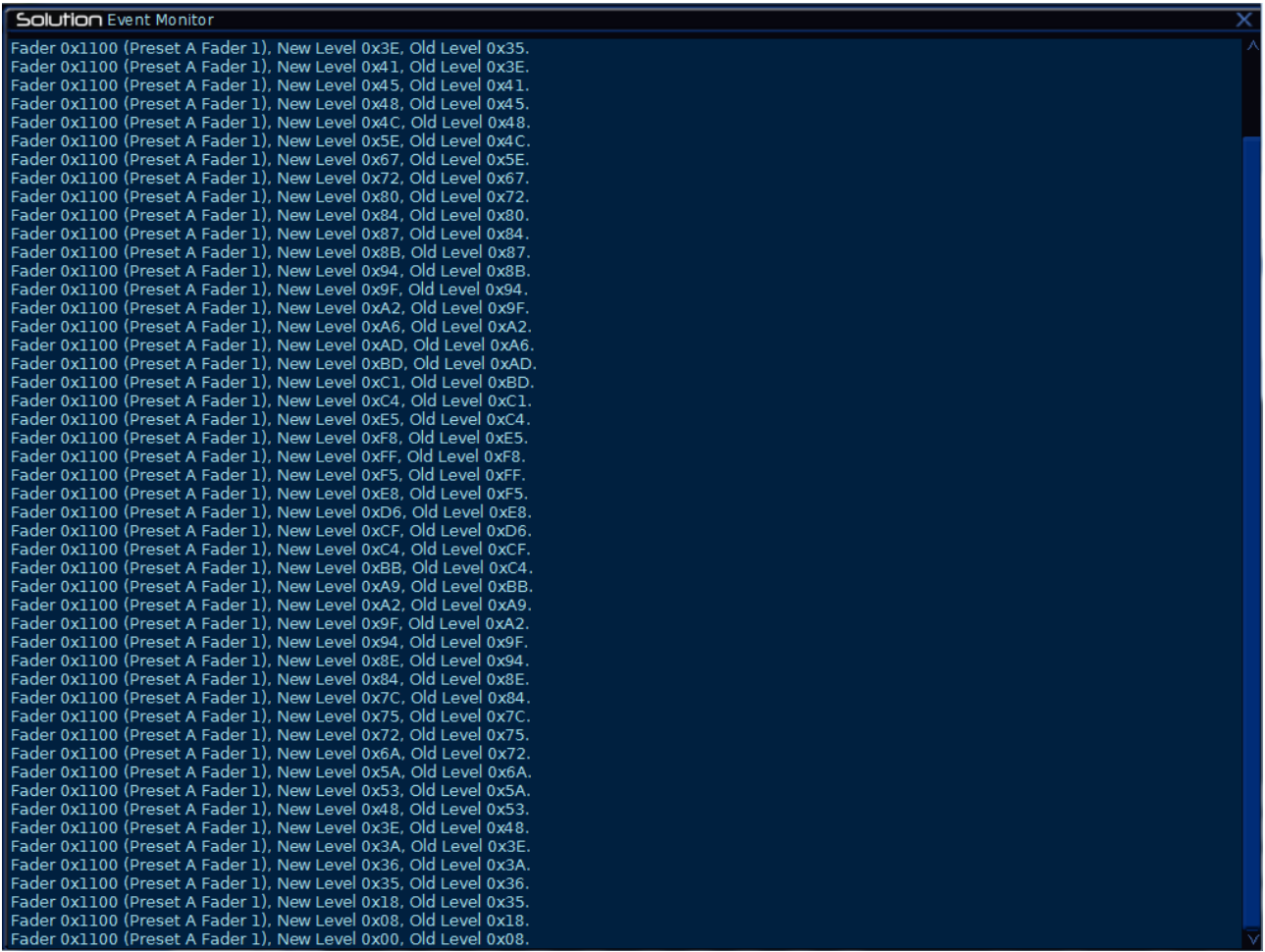

# **Memory Defaults (Grundeinstellungen für Memories)**

Drücken Sie [Memory Defaults]. Die verschiedenen Optionen werden auf den MFK-Tasten oder im Monitor angezeigt. Eine Zusammenfassung finden Sie hier:

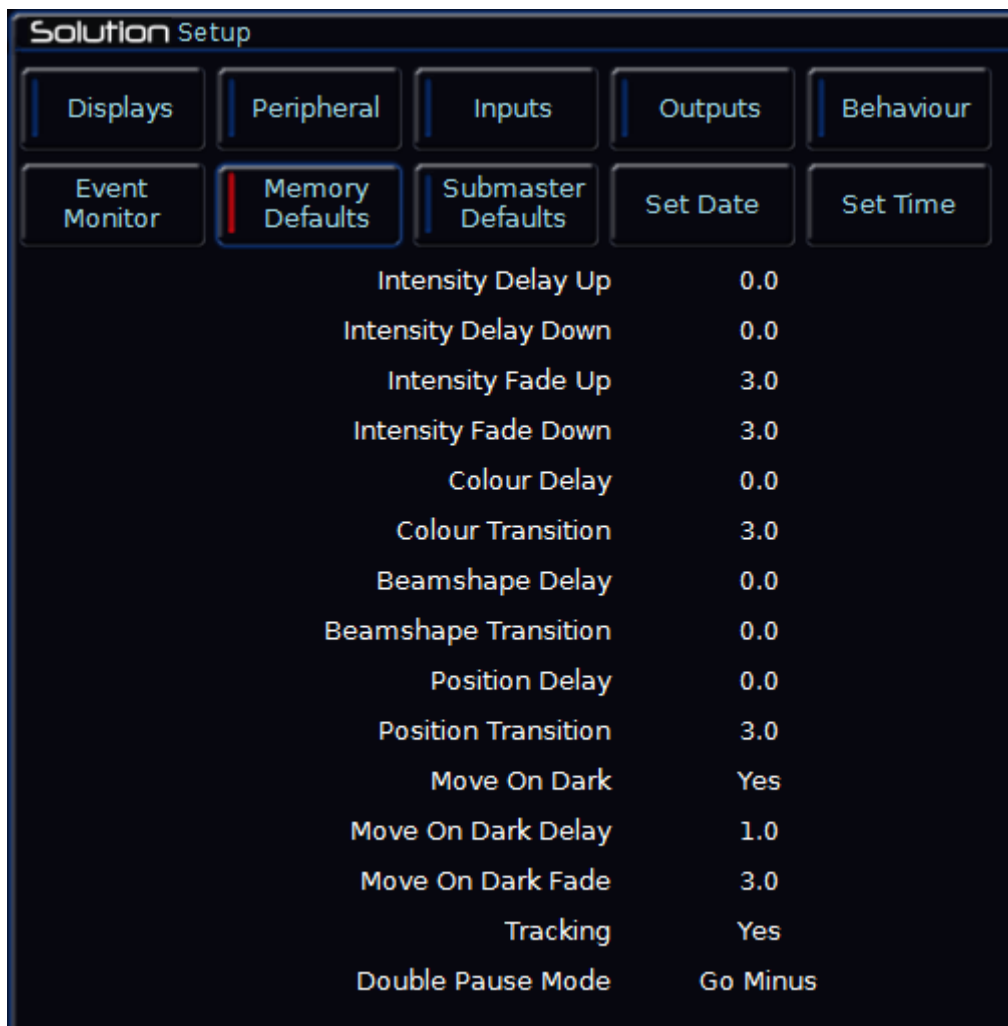

- **Intensity Delay Up/Down**  Delayzeiten bei Fades für Intensitäten
- **Intensity Fade Up/Down**  Überblendzeiten für Intensitäten (Fade Up = steigende Werte, Fade Down = sinkende Werte)
- **Colour Delay/Transition**  Delay- und Überblendzeiten für Farb-Attribute
- **Beamshape Delay/Transition**  Delay- und Überblendzeiten für Beamshape-Attribute
- **Position Delay/Transition**  Delay- und Überblendzeiten für Positions-Attribute
- **Move on Dark** Wenn ein Gerät auf 0% programmiert ist, sucht die Cue-Liste nach Werte für die nächste Position, Farbe oder Beamshape und fährt das Gerät auf diese Werte, in Vorbereitung auf die Einblendung.
- **Move on Dark Delay/Fade** Die Delay- und Überblendzeiten sind auf die o.g. Funktion bezogen. Bitte beachten Sie, dass diese Zeiten sich auf die Ausführung einer vorhergehenden Überblendung beziehen.
- **Tracking**  Legt fest ob Tracking aktiviert oder deaktiviert ist.
- **Double Pause Mode** Definiert das Verhalten beim zweimaligen Drücken der PAUSE-Taste. "Go Minus" zurück zum vorherigen Speicherplatz (z.B. von 100 auf 99 zurück) oder "Go Back" zurück zum Speicherplatz zuvor (z.B. 85 auch 60 zurück, da 60 zuvor am Ausgang war).

# **Submaster Defaults (Grundeinstellungen für Submaster)**

Drücken Sie [Submaster Defaults]. Die verschiedenen Optionen werden auf den MFK-Tasten oder im Monitor angezeigt. Eine Zusammenfassung finden Sie hier:

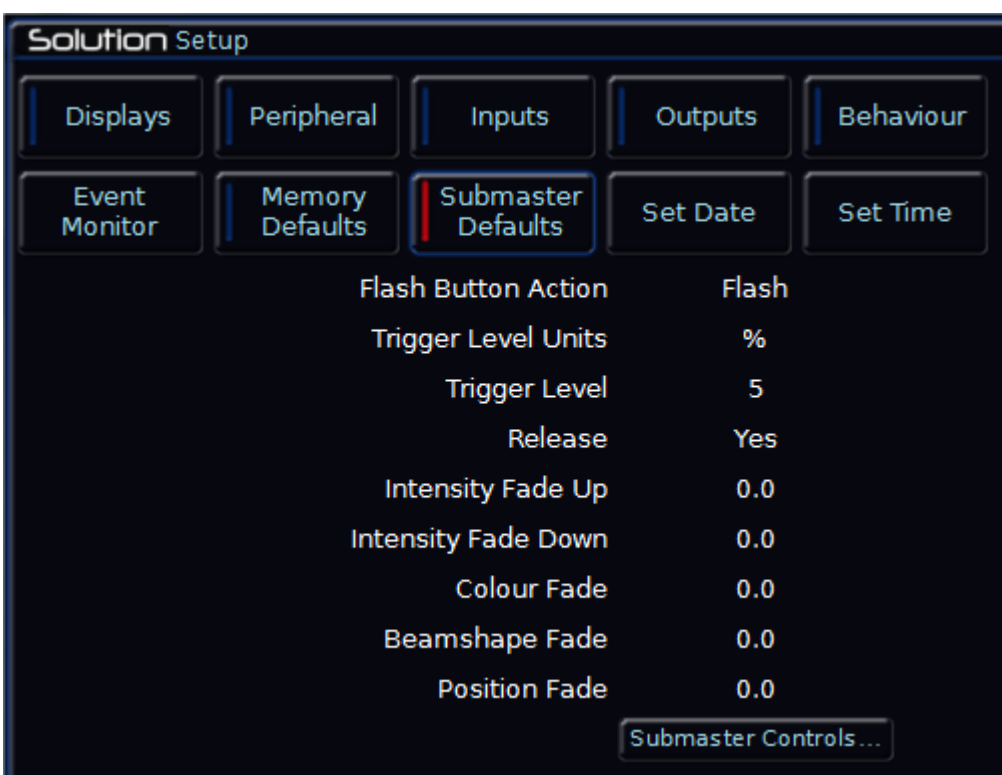

- **Flash Button Action** Verhalten der Flash-Tasten (Flash, Solo, Latch (Schalten), Go oder Off )
- **Trigger Level**  Prozent oder DMX für den Triggerpunkt
- **Trigger Level**  Der Punkt an dem die LTP-Attribute aktiviert werden
- **Intensity Fade Up**  Einblendzeiten für Intensitäten
- **Intensity Fade Down**  Ausblendzeiten für Intensitäten
- **Colour Fade**  Überblendzeiten für Farben
- **Beamshape Fade**  Überblendzeiten für Beamshapes
- **Position Fade**  Überblendzeiten für Positionen

• **Submaster Controls** – Zur Bestimmung welche der Attribute (Farbe, Beamshape, Position, Effect) durch die physische Fader-Stellung des Submasters gesteuert werden (z.B. um durch RGB-Farben zu scrollen oder eine Effect-Geschwindigkeit mit dem Fader zu steuern).

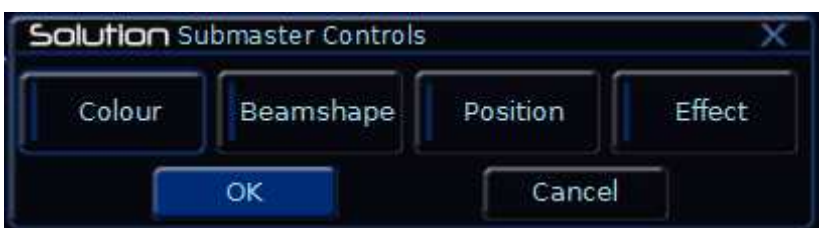

### **Set Date (Datum einstellen)**

Drücken Sie [Set Date]. Geben Sie den Tag, den Monat und das Jahr in die entsprechenden Felder ein und klicken Sie [OK].

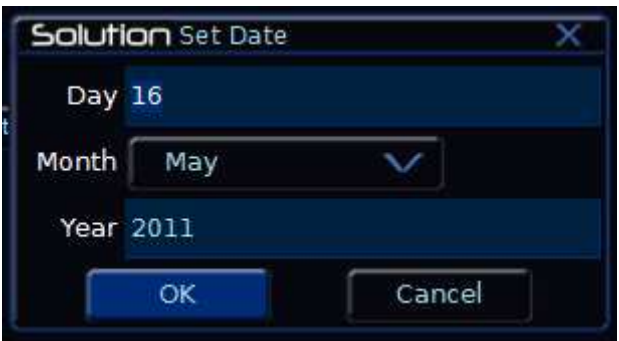

## **Set Time (Zeit einstellen)**

Drücken Sie [Set Time]. Geben Sie die Zeit im Format 'Stunde:Minute:Sekunde' ein. Dabei gehen Sie wie in den folgenden Beispielen dargestellt vor:

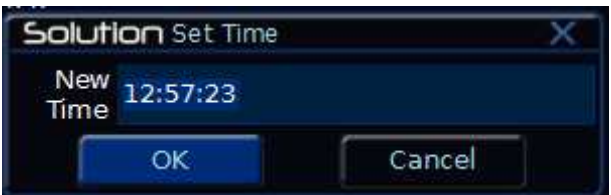

## **Beispiele:**

7:30:0 = 7:30 Morgens, 12:0:0 = 12:00 Mittags, 16:45:0 = 16:45 Nachmittags

## **Files (Dateiverwaltung)**

Dieser Abschnitt des Setups erlaubt das Sichern und Laden von Shows, das Laden von benutzerdefinierten Gerätetypen (UFT = User Fixture Types), das Löschen von UFT's aus der Konsole, das Updaten der Betriebssoftware (nur kleine Updates, keine kompletten Systemdateien) und Informationen über Software-Versionen der Konsole.

### **Speichern von Shows**

Um eine Kopie der Show zu sichern, benötigen Sie zunächst ein Speichermedium. Die Solution Serie benötigt normalerweise einen Standard-USB-Speicherstick. Andere Speichermedien können möglicherweise auch via USB mit der Konsole verwendet werden. Verbinden Sie das Speichermedium mit einer USB-Schnittstelle an der Konsole (jede USB-Schnittstelle ist dafür geeignet).

Drücken Sie [Files] und danach [Save Show]. Das Save Show-Fenster wird angezeigt:

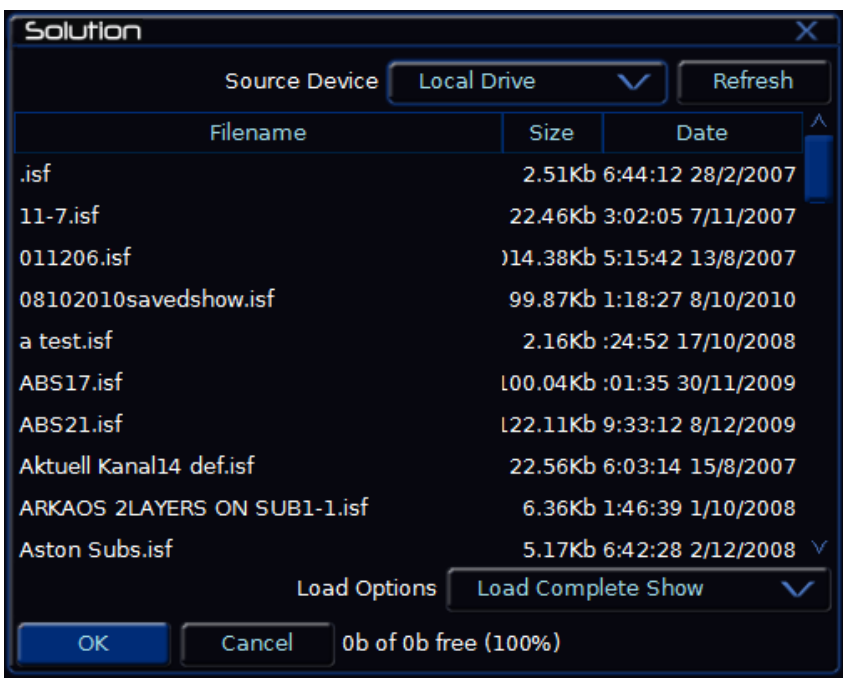

Wählen Sie das gewünschte Ziel-Laufwerk. Gehen Sie in das Feld "Filename" und geben Sie einen Namen für die Show ein. Dieser Name wird als Dateiname im Ziel-Laufwerk verwendet. Stellen Sie sicher, dass dieser Name nicht doppelt verwendet wird. Der Name kann mit Hilfe der MFK-Tasten oder über eine externe Tastatur eingegeben werden.

Wählen Sie die gewünschten Speicher-Optionen aus. Als Standard wird die gesamte Show gespeichert. Sie können aber auch nur die Setup-Einstellungen, oder die Setup-Einstellungen zusammen mit den Paletten abspeichern, sofern Sie dies benötigen.

Klicken Sie [OK], um die Show zu speichern.

## **Laden von Shows**

Zum Laden einer Show, verbinden Sie das Speichermedium mit einer USB-Schnittstelle an der Konsole.

Drücken Sie [Files] und danach [Load Show].

Wählen Sie das gewünschte Quell-Laufwerk aus. Eine Liste von Show-Daten, die sich auf dem gewählten Quell-Laufwerk befinden, wird im Fenster angezeigt.

Wählen Sie die gewünschte Datei aus.

Wählen Sie die gewünschten Lade-Optionen aus. Als Standard wird die gesamte Show geladen. Sie können aber auch nur die Setup-Einstellungen, oder die Setup-Einstellungen zusammen mit den Paletten laden, sofern Sie dies benötigen.

Klicken Sie [OK], um die Show zu laden.

### **HINWEIS: Laden von Shows**

Das Laden einer Show löscht alle in der Konsole vorhandenen Showdaten. Stellen Sie sicher, dass die Daten der vorherigen Show gespeichert sind, bevor Sie eine neue Show in die Konsole laden.

## **Export CSV**

ZerOS bietet die Möglichkeit, eine Show-Datei in Comma-separated values (CSV) zu exportieren. Dieses Dateiformat wird von fast allen Tabellenkalkulation unterstützt und kann z.B. einfach ausgedruckt werden.

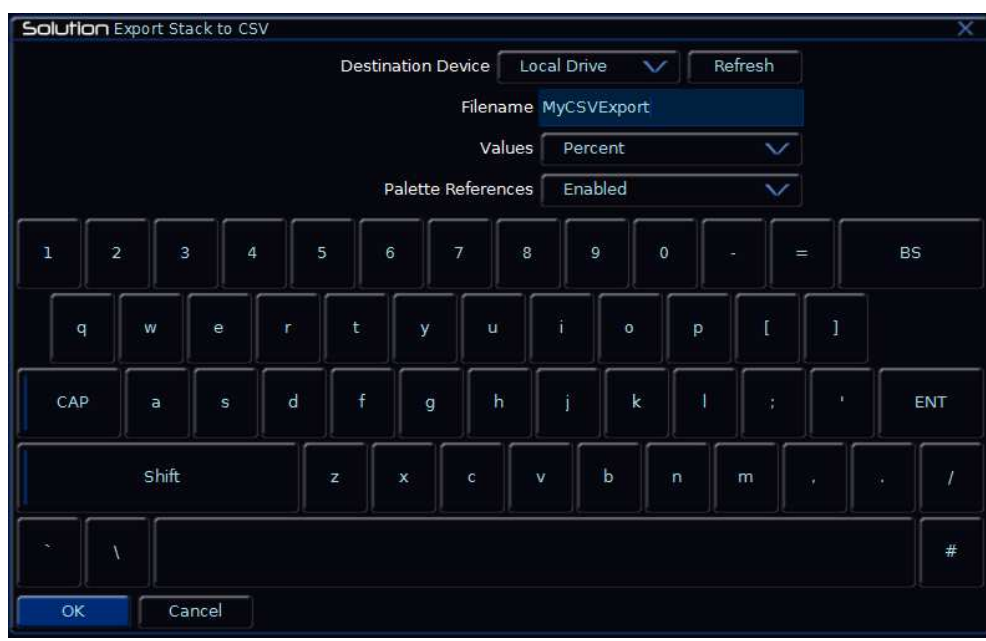

Um eine CSV-Datei zu exportieren, geben Sie einfach einen Dateinamen ein. Sie können die Einstellungen ändern, um Prozentsätze oder DMX-Werte anzuzeigen, sowie mit oder Referenzen auf Paletten. Diese Daten können dann in Excel oder einer anderen Tabellenkalkulation geladen werden.

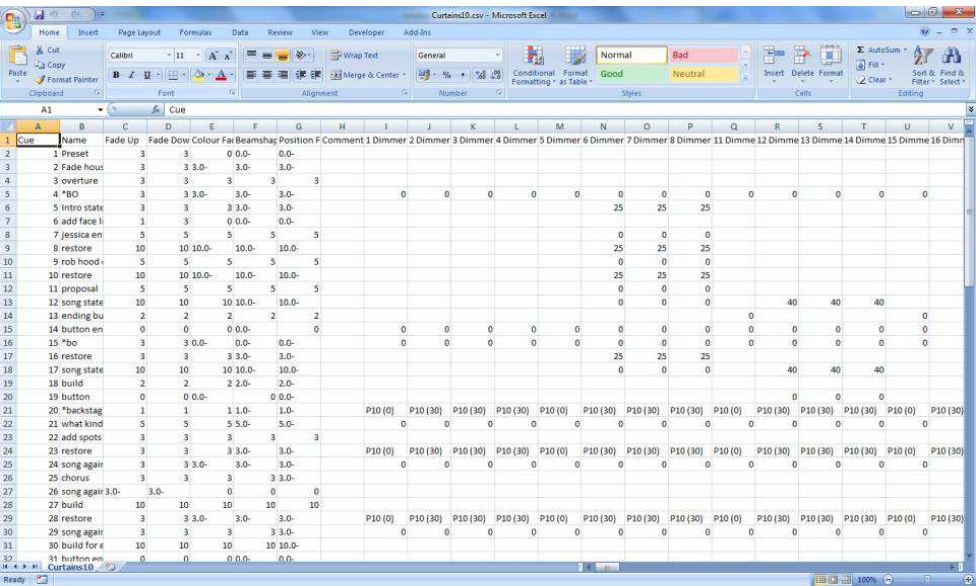
## **Laden von benutzererstellten Gerätetypen (UFT)**

Nachträgliche Gerätetypen, die nicht in der Gerätebibliothek in der Konsole vorhanden sind, können via USB geladen werden. Jedes Gerät, welches noch nicht in der Gerätebibliothek vorhanden ist, kann einfach mit Hilfe des Fixture-Tools-Programm erstellt werden. Besuchen Sie unsere Website unter http://support.zero88.com, um detaillierte Informationen hierüber zu erhalten und die Software kostenlos herunterzuladen.

Um eine UFT-Datei zu laden, verbinden Sie das Speichermedium mit einer USB-Schnittstelle auf der Konsole. Drücken Sie [Files] und danach [Load UFT]. Das UFT Fenster wird angezeigt:

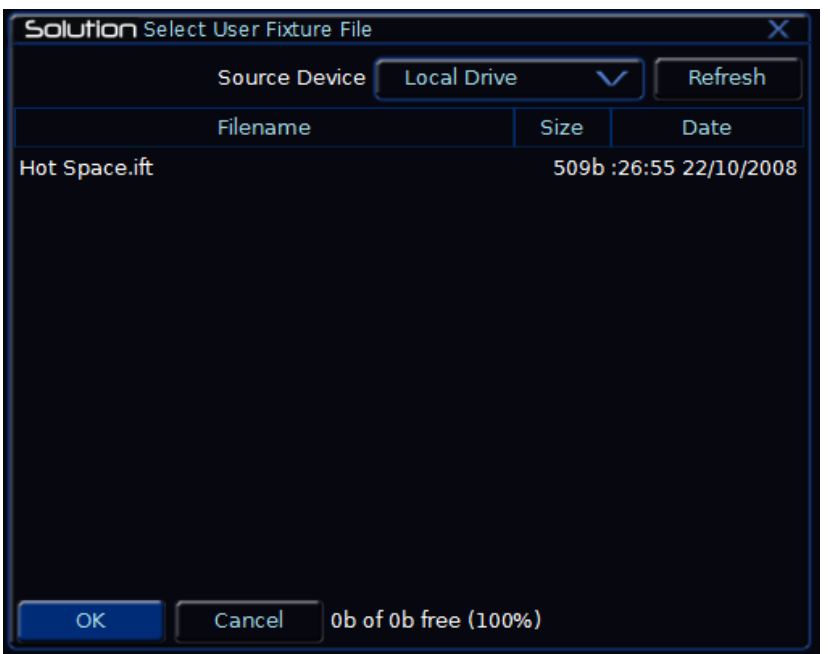

Wählen Sie das gewünschte Quell-Laufwerk aus. Eine Liste von UFT-Dateien, die sich auf dem gewählten Quell-Laufwerk befinden, wird im Fenster angezeigt.

Wählen Sie die gewünschte Datei aus und bestätigen Sie die Auswahl mit [OK]. Alle Gerätetypen, die sich in der gewählten UFT-Datei befinden, werden geladen und der Gerätebibliothek in der Konsole hinzugefügt. Eine Meldung zeigt an, wie viele Gerätetypen geladen wurden:

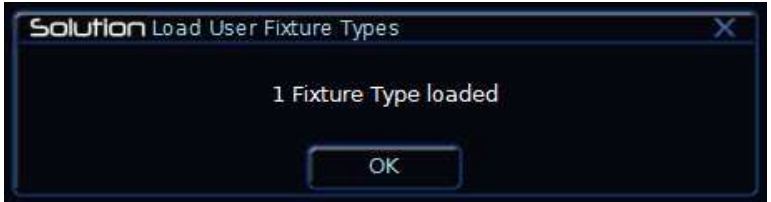

# **Setup**

# **Löschen von benutzererstellten Gerätetypen (UFT)**

Alle benutzererstellten Gerätetypen können auch wieder gelöscht werden.

Drücken Sie [Files] und danach [Clear UFT]. Ein Bestätigungsfenster wird angezeigt:

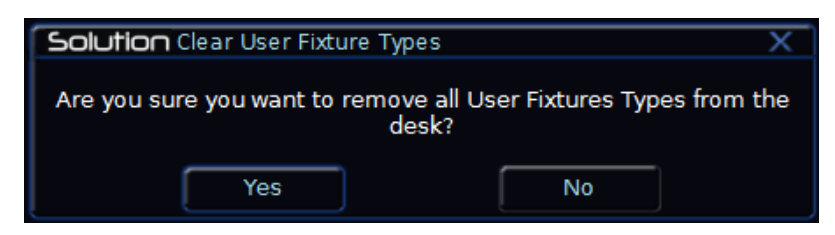

Klicken Sie [Yes], um die UFT-Dateien von der Konsole zu löschen.

# **Update der Geräte-Bibliothek**

Die Gerätebibliothek, die in der Konsole gespeichert ist, kann durch eine aktuellere Version erneuert werden.

Verbinden Sie das Speichermedium, welches die neue Geräte-Bibliothek beinhaltet, mit einer USB-Schnittstelle an der Konsole.

Drücken Sie [Files] und danach [Update Fixture File]. Das Auswahlfenster 'Select GFT File' wird angezeigt:

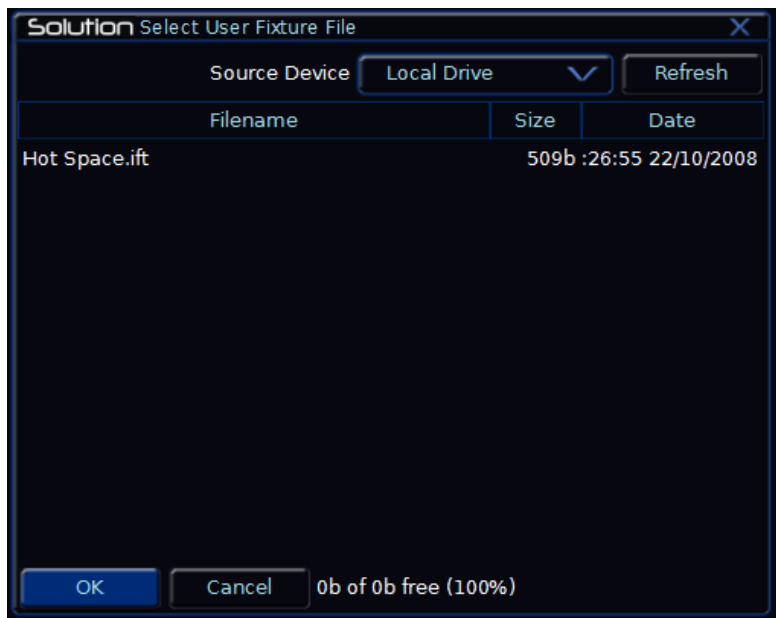

Wählen Sie das gewünschte Quell-Laufwerk aus. Eine Liste von Dateien, die sich auf dem Quell-Laufwerk befinden, wird in dem Fenster angezeigt. Wählen Sie die gewünschte Gerätebibliothek und klicken Sie [OK].

## **Informationen zur Konsole**

Drücken Sie [Files] und danach [Desk Information]. Sämtliche Informationen zur Konsole werden angezeigt (Software, Firmware, BIOS-Version, Seriennummer usw.).

- Hardware (Mainboard-Variante)
- Slave 1 Bootloader & Firmware
- Slave 2 Bootloader & Firmware
- Motherboard BIOS
- NVR Location
- Operating System Version (Betriebssystem)
- Software Version
- Serial Number (Seriennummer)
- Fixture Library Version (Geräte-Bibliothek)
- Current Show (Aktuelle Show)

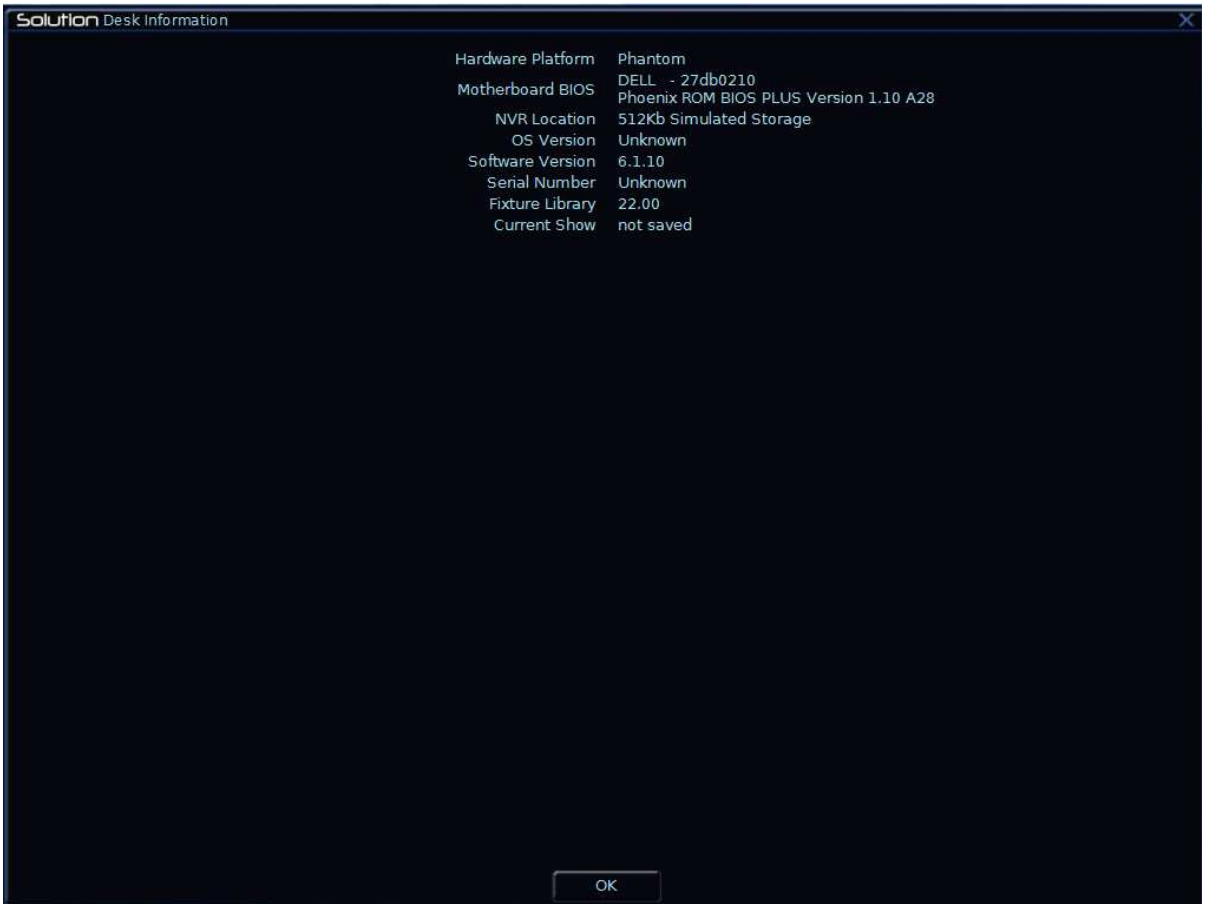

# **Setup**

# **Clear Options (Lösch-Optionen)**

Diese Option unterstützt das Löschen (Delete) von verschiedenen Komponenten in einer Show (z.B. Paletten, Gruppen, Memories, Submaster usw.), das Löschen der gesamten Show oder das Zurücksetzen der Konsole in den Werkszustand.

Drücken Sie [Clear Options]. Verschiedene Optionen werden angezeigt:

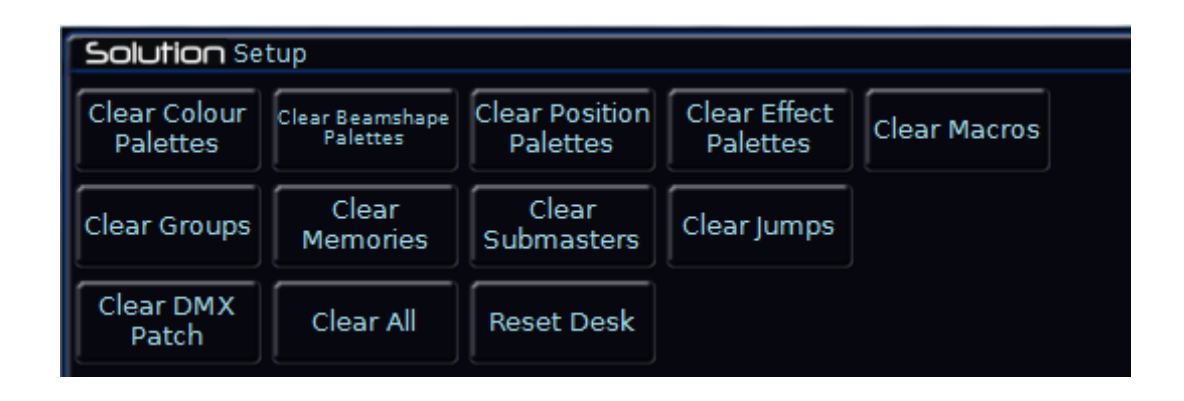

# **Lösch-Optionen und Zurücksetzen der Konsole:**

Wählen Sie die gewünschte Option. Ein Bestätigungsfenster wird angezeigt. Klicken Sie [Yes], um das Löschen zu bestätigen oder [No], um den Löschvorgang abzubrechen. Eine Zusammenfassung der Lösch-Optionen finden Sie hier:

- **Clear Colour Palettes, Clear Submaster, Clear DMX Patch usw.**  Löscht den ausgewählten Teilbereich (z.B. nur Colour-Paletten) aus der Show in der Konsole.
- **Clear All**  Löscht alle der oben angezeigten Teilbereiche aus der Show. Das Patch und die Setup-Optionen werden nicht gelöscht.
- **Reset Desk** Löscht wie beim Clear All alle Teilbereiche und auch das DMX-Patching. Alle Einstellungen werden wieder auf die Werkseinstellungen zurückgesetzt.

**Setup** 

# **Network (Netzwerk)**

Die Solution Serie unterstützt verschiedene Ethernet-Protokolle, um die Konsole z.B. mit einer Visualisierungssoftware, PDA-Fernbedienungen usw. zu verbinden. Nähere Informationen zu diesen Protokollen finden Sie in diesem Abschnitt:

### **Ethernet Grundlagen**

Ethernet arbeitet mit einer anderen Struktur als DMX. DMX wird von Gerät zu Gerät weitergegeben, wohingegen bei Ethernet die Daten sternförmig verteilt werden.

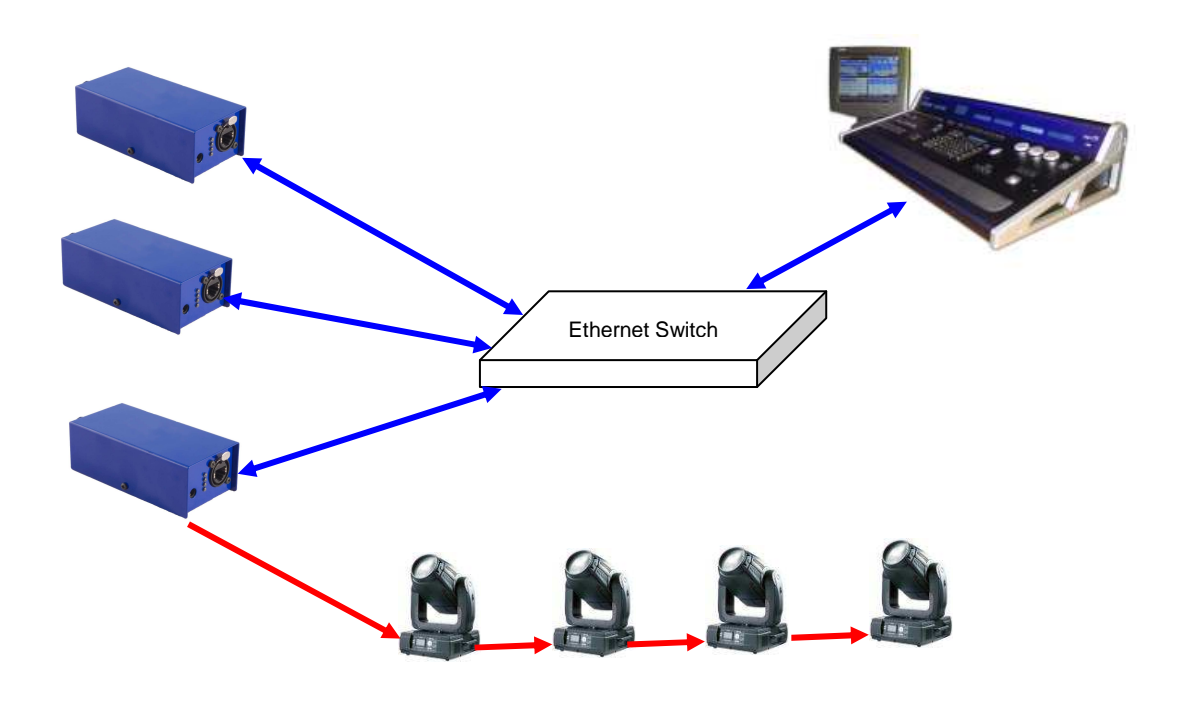

# **IP-Adressen**

Eine IP-Adresse ist die Identität eines Gerätes in einem Ethernet-Netzwerk. Die Adresse gibt an, wo das Gerät sich befindet und, in Kombination mit der Subnet Mask, was die Konsole sehen kann und umgekehrt. Die Nummer setzt sich aus vier Datenblöcken zwischen 0 und 255 zusammen. Z.B. 192.168.0.1

### **Subnet Mask**

Die Subnet Mask gibt an, was ein Netzwerkgerät in einem Netzwerk sehen kann – die Standard Subnet Mask in einem Ethernet-Netzwerk ist 255.255.255.0. Das bedeutet, dass ein Gerät mit der IP-Adresse 192.168.0.1 alle Geräte sehen kann, deren IP mit 192.168.0.x beginnt aber keine Geräte, deren IP mit 192.168.1.x beginnt.

#### **Ändern von IP-Adressen**

**Um z.B. bei Windows XP die IP-Adresse des PC**  zu verändern, wählen Sie "Start" -> "Verbinden mit" -> "Alle Verbindungen anzeigen"

**Hier finden Sie die Verbindung zu dem Netzwerk-Adapter, den Sie verwenden möchten (in der Regel "LAN-Verbindung"). Machen Sie hierauf einen Rechtsklick und wählen Sie "Eigenschaften".** 

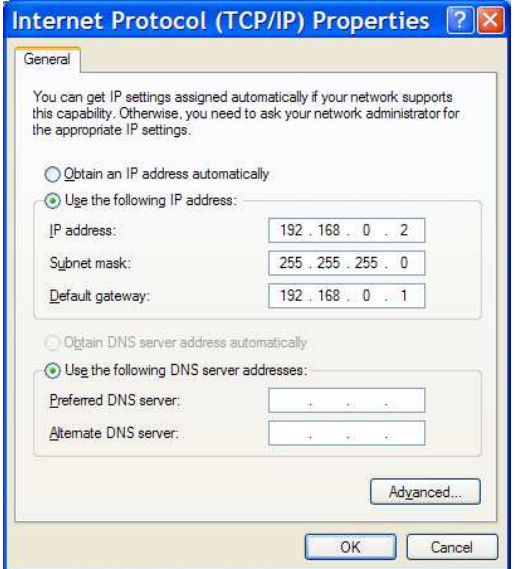

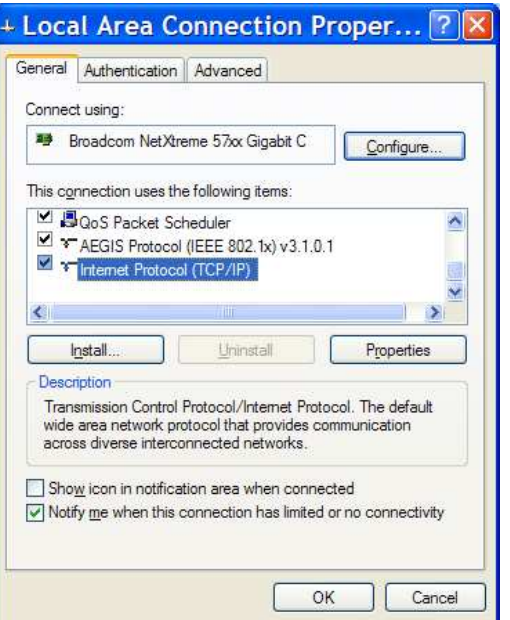

Wählen Sie "Internetprotokoll (TCP/IP)" aus und klicken Sie auf Eigenschaften.

Geben Sie die gewünschte IP-Adresse in dem Pop-Up-Fenster ein und klicken Sie auf OK.

#### **Switch oder Crossover-Kabel**

Es gibt zwei Arten, eine Ethernet-Verbindung mit einer Konsole mit ZerOS-Betriebssystem herzustellen:

Über ein Standard-Ethernet-Switch: Die Konsole wird mit einer Verbindung an den Switch angeschlossen und andere Geräte werden über einen anderen Port angeschlossen.

Über ein Crossover-Kabel: Die Konsole und ein angeschlossenes Gerät werden direkt mit Hilfe eines Crossover-Netzwerkkabels verbunden. Diese Methode eignet sich besonders für Visualisierungen mit PCs, da es zusätzliches Equipment überflüssig macht. Diese Methode hat aber auch ihre Nachteile: Es ist nicht möglich, DHCP zu nutzen und es ist nicht möglich, mehr als ein Gerät auf diese Weise anzuschließen.

# **DHCP**

DHCP ist ein Protokoll, welches von ethernetfähigen Geräten verwendet wird, um dynamisch IP-Adressen auf die im Netzwerk befindlichen Geräte zu verteilen. Zur Nutzung dieses Systems wird ein DHCP-Host im Netzwerk benötigt. Einige Ethernet-Switches und Wireless-Router bieten diese DHCP-Funktionalität. Dabei ist es wichtig, dass sich nur EIN DHCP-Host im Netzwerk befindet – mehrere DHCP-Hosts können Fehlfunktionen im System verursachen.

# **ArtNet**

ArtNet überträgt DMX-Daten via Ethernet. Der Standard erlaubt das Senden mehrerer DMX-Universe über ein einzelnes Ethernet-Kabel. Die Konsolen mit ZerOS-Betriebssystem können bis zu vier DMX-Universen über ArtNet ausgeben.

Jedes ArtNet-Gerät benötigt eine IP-Adresse, die mit 2.x.x.x oder 10.x.x.x beginnt. Dieses muss mit den Einstellungen in der Konsole übereinstimmen. Jedes DMX-Universe muss dann einem Port zugewiesen werden. ArtNet-Ports sind mit 0-15 benannt, so dass üblicherweise das Universe 1 der Konsole zu Universe 0 im ArtNet wird. Dieses ist aber vom Anwender definierbar.

ArtNet-fähige Geräte sind beispielsweise Medienserver, Moving-Lights aber auch DMX-Output-Boxen, wie die "1 Universe Ethernet Box" von Cooper Controls. Ein System sieht in etwa wie folgt aus:

- Transmit ArtNet Startet und beendet die ArtNet-Übertragung
- Network Switch 2 oder 10. ArtNet erlaubt zwei separate Netzwerk IP-Bereiche.
- Ports Jeder Port kann als einzelner Port zugewiesen oder abgeschaltet werden. Dieser Port muss mit dem ArtNet-empfangenden Gerät übereinstimmen.
- Subnet Der dritte Block (y) der IP-Adresse 2.x.y.z. Wird bei mehreren ArtNet-Netzwerken in einem Netzwerk verwendet.
- Light Converse Integration Erlaubt erweiterte Funktionen bei der Verwendung von Light Converse (z.B. bi-direktionales Patching, Auswahl der Fixtures usw.).

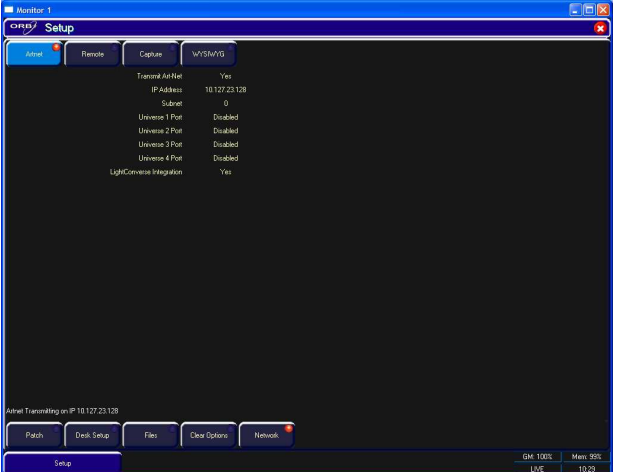

# **sACN (ANSI-E1.31)**

Die Solution Serie kann den sACN Standard für DMX-over-Ethernet ausgeben. Dieser Standard ist von der ANSI/ESTA zugelassen und ermöglicht ZerOS mit einer Vielzahl von sACN fähigen Geräten zu kommunizieren.

Drücken Sie [Network] und danach [sACN].

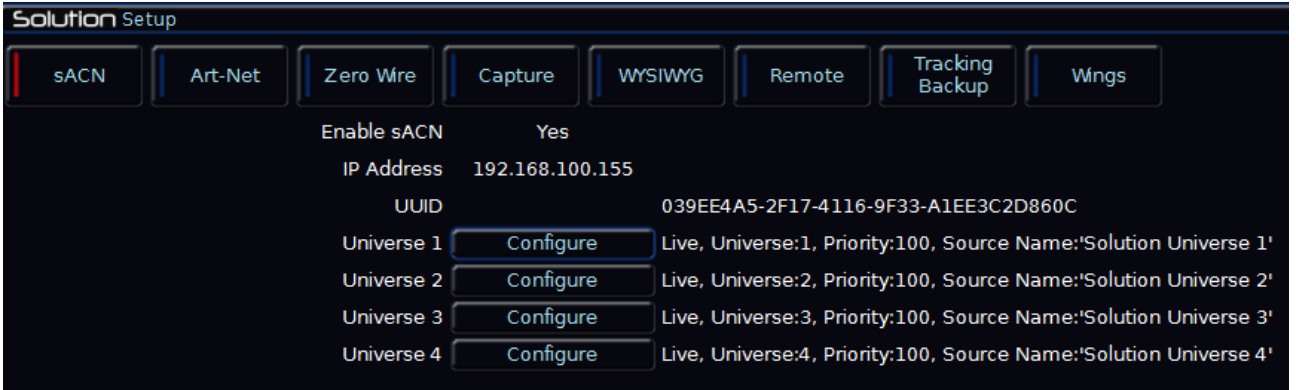

Jedes DMX-Universe wird einzeln mit Konfigurationsoptionen für jedes Ausgangs-Universe angezeigt. Standardmäßig sind alle Universe deaktiviert, um unnötigen Datenverkehr im Netzwerk zu vermeiden.

Jedes sACN-Universe kann entweder als Live- oder als Preview-Ausgang genutzt werden.

**Hinweis:** Die Preview-Option ist nicht in ZerOS 7.0 implementiert.

sACN ordnet eine sACN Universenummer zu jedem DMX-Universe zu. Sendegerät (ZerOS Konsole) und Empfangsgeräte (DMX-Output-Box, Moving Light o.ä.) müssen identischen Universen zugeordnet sein. Darüber hinaus kann jedes Universe mit einer Prioritätsstufe (0-200) versehen werden. sACN Empfangsgeräte werden automatisch auf die höchste Prioritätsnummer gesetzt und empfangen diese Daten. Auf diese Weise können mehrere Konsolen in einem Netzwerk ausgeführt werden und z.B. automatisch als Havarie-System sofort übernehmen (Tracking-Backup).

Jede sACN Universenummer kann auch mit einem Namen versehen werden. Diese Funktionalität ermöglicht eine schnellere Identifikation in größeren Netzwerken.

## **Fernsteuerung**

ZerOS Remote bietet die Möglichkeit, verschiedene Bereiche der Konsole fernzusteuern. Die Fernsteuerung nutzt dabei Smartphones oder Tablet PC's (mit Apple OS, Android oder Windows Mobile) via W-LAN.

Folgender Aufbau des Systems wird empfohlen: Die Konsole wird über Ethernet mit einem Wireless-Access-Point Verbunden. Der WAP ermöglicht die drahtlose Kommunikation über eine 802.11b Standardverbindung. Sofern die IP-Adresse der Konsole und die IP-Adresse der Fernbedienung in der Lage sind, sich zu sehen, sollte das System automatisch starten und konfigurieren.

Wenn ein PC in dem Netzwerk zwischen Konsole und PDA vorhanden ist, öffnen Sie einen Internetbrowser und geben sie http://192.168.0.1/ (oder die Konfigurations-IP-Adresse des WAP's, sofern diese eine andere ist) in das Adressfeld ein und drücken Sie ENTER.

An dieser Stelle werden Sie nach einem Benutzernamen und einem Passwort gefragt, welches im Benutzerhandbuch des WAP's genannt ist. Wenn Sie mit dem WAP verbunden sind, schauen Sie nach den Einstellungen, die sich auf die drahtlose Verbindung und das DHCP beziehen. Stellen Sie sicher, dass DHCP eingeschaltet ist und dass der Funkbetrieb aktiviert ist. Geben Sie einen Namen für das drahtlose Netzwerk ein, den Sie sich merken können (wir verwenden hier "Zero88") und wählen Sie einen Funk-Kanal. Wenn gewünscht, können Sie noch Sicherheitseinstellungen hinzufügen. Sobald alle Einstellungen abgeschlossen sind, speichern Sie die Einstellungen und starten Sie den WAP neu.

Stellen Sie sicher, dass die Funkverbindung bei dem Smartphone oder Tablet PC aktiviert ist (diese wird normalerweise über einen Verbindungsmanager gemacht). Wenn Sie das erste Mal die Funkverbindung an einem Ort aktivieren, sucht das Gerät nach allen verfügbaren drahtlosen Netzwerken und fragt Sie anschließend, ob Sie sich mit einem der gefundenen Netzwerke verbinden möchten. An dieser Stelle sollte auch das Zero 88 Netzwerk aufgelistet sein. Wählen Sie dieses aus und drücken Sie auf Verbinden (wenn Sie Sicherheitseinstellungen vorgenommen haben, werden Sie nun zur Eingabe dieser Daten aufgefordert).

Sobald das Smartphone oder der Tablet PC mit der Konsole verbunden sind, gehen Sie auf der Konsole zu Setup -> Network -> Remote. Wählen Sie sowohl bei "Enabled Remote" als auch bei "Use DHCP Address" die Option "Yes". Wenn Sie möchten, können Sie auch hier eine Sicherheitseinstellung vornehmen (diese ist ein einfaches Passwort, nach dem Sie die Fernsteuerung bei der Verbindung fragt).

Am unteren Rand des Remote Setup-Bildschirms sollte nun die Meldung "Remote Active" erscheinen. Wenn "Remote Not Active – No DHCP Address" angezeigt wird, stellen Sie sicher, dass die DHCP-Option des Routers aktiviert wurde und starten Sie die Konsole neu.

Wenn dann "Remote Active" angezeigt wird und die Fernbedienung mit dem drahtlosen Netzwerk verbunden ist, können Sie das ZerOS-Remote-Programm auf dem Smartphone oder Tablet PC starten und die Konsole sollte gefunden werden. Drücken Sie nun auf Namen der Konsole und klicken Sie auf den "Connect"-Button.

# **Setup**

Für weitere Informationen zu der Fernsteuerung, schauen Sie in das Kapitel Fernsteuerung in diesem Handbuch.

## **Light Converse**

Die Light Converse 3D-Visualisierung nutzt ArtNet zur Kommunikation mit der Software der Konsole, so dass die Netzwerk-Einstellungen auf ArtNet stehen müssen. Die oben genannten Regeln von ArtNet gelten, wenn Sie mit Light Converse ein Setup konfigurieren.

### **Capture (http://www.capturesweden.com)**

Die Visualisierungssoftware Capture kommuniziert mit der Konsole über ein als CITP bekanntes Protokoll. Dieses Protokoll funktioniert auf jedem Standard PC-Netzwerk zwischen Konsole und Visualisierungs-PC. Sie können die Konsole sowohl mit einer festen IP-Adresse versehen als auch eine IP-Adresse per DHCP zuweisen lassen. Sobald beide Geräte sich sehen, sollte das System korrekt funktionieren. Capture ist auch ArtNet kompatibel.

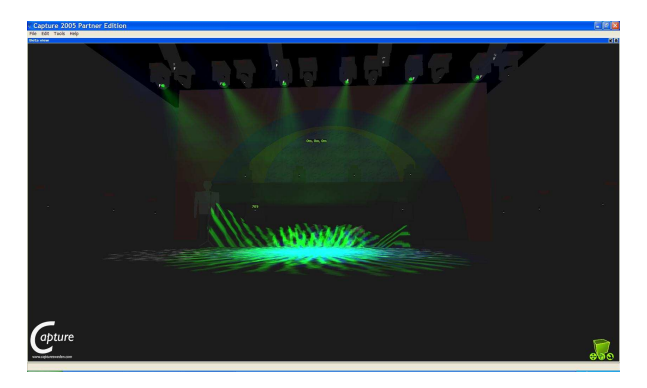

### **Zero Wire**

Zero Wire ist ein älteres Drahtlos-DMX-Übertragungssystem von Zero 88, nicht zu verwechseln mit dem neuen Zero Wire CRMX. Das Zero Wire System kann direkt über die Option [Network] im Setup angewählt werden. Dabei werden die Daten über einen drahtlosen Access-Point zu den Zero Wire Empfangsboxen gesendet, die das Signal in DMX umwandeln und an die Fixtures, Dimmer usw. senden.

Auf der Zero Wire Setup Seite können verschiedene Optionen ausgewählt werden, die jedem DMX-Universe der Konsole eine IP-Adresse mit eindeutiger Universenummer zuweist.

Für weitere Informationen verwenden Sie das Zero Wire Benutzerhandbuch, welches Sie auf der Website www.zero88.comfinden.

# **WYSIWYG (http://www.castlighting.com)**

#### **Anforderungen**

- Eine aktuelle Installation (Version 21 oder neuer) von WYSIWYG
- Die Datei mit Zero 88 Konsolen (erhältlich auf der Cast Webseite)
- Die Zero 88 WYSIWYG-Treiber (erhältlich auf der Zero 88 Webseite oder auf der der Konsole beiliegenden
- Eine Ethernet-Verbindung zu Ihrer Zero 88 Konsole

### **WYSIWYG Installation**

- Installieren Sie zunächst WYSIWYG Version 22 oder neuer, indem Sie der Standard-Prozedur folgen (wenn Sie Version 21 benutzen, benötigen Sie eine CFB-Datei für die Zero 88 Konsolen)
- Starten Sie das Installationsprogramm für den Zero 88 WYSIWYG-Treiber
- Wenn der Treiber installiert ist, starten Sie das Programm
- Wählen Sie das Netzwerk-Interface aus, mit dem Sie WYSIWYG verbinden (die IP-Adresse wird angezeigt)
- Klicken Sie auf OK

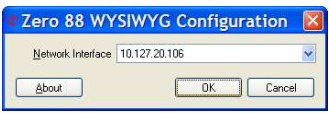

### **Verwendung von WYSIWYG**

- Starten Sie WYSIWYG und laden Sie Ihre Show-Datei
- Patchen Sie Ihre Fixtures auf die Universen in WYSIWYG
- Wählen Sie LIVE im Gerätemanager
- Wählen Sie im Device Manager "New" und markieren Sie die Zero 88 Konsolen, die Sie angeschlossen haben
- Wählen Sie die Konsole und klicken Sie auf "Eigenschaften". Dann geben sie die IP-Adresse der Konsole ein. Wählen Sie jeden Port der Konsole aus und verbinden ihn mit einem Universum von WYSIWYG.
- Klicken Sie im Gerätemanager auf Verbinden. Nun sollte sich die Konsole verbinden und Sie können WYSIWYG zur Virtualisierung Ihrer Show nutzen.
- Wenn Sie Ihre Arbeit beendet haben, klicken Sie auf Trennen im Gerätemanager.

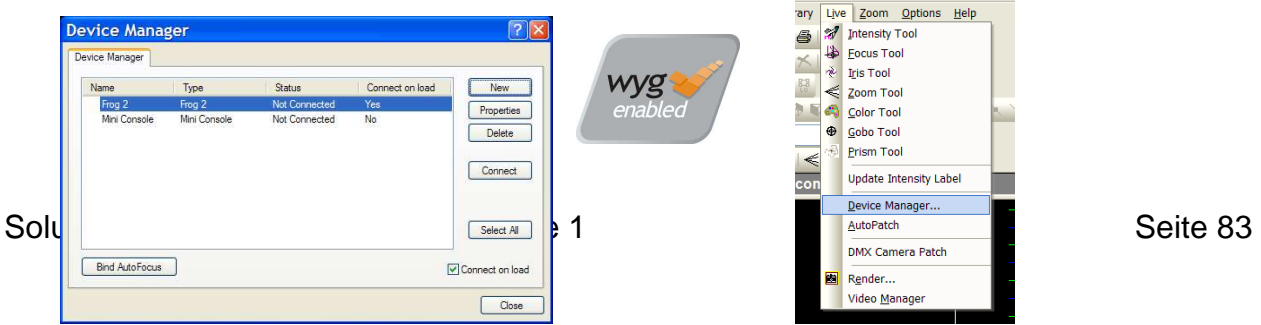

# **Preset Funktionen**

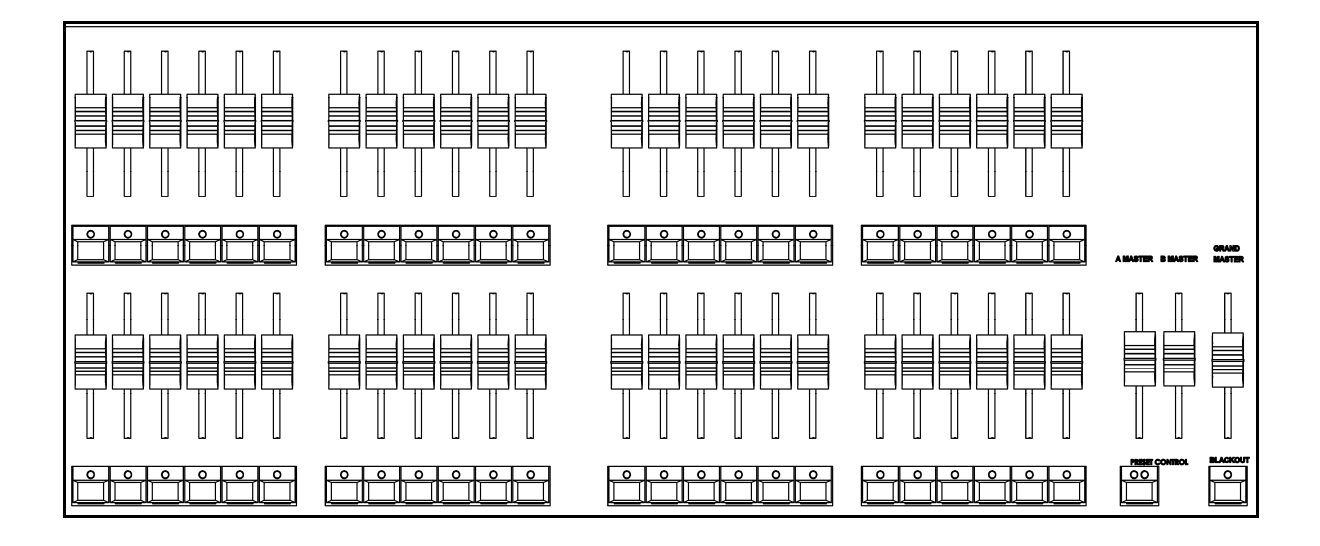

Die Solution Konsole bietet 48 Preset-Fader, die mit zwei Preset-Ebenen (Two-Preset-Mode) 24 Dimmerkanäle, oder im Wide-Mode, 48 Dimmerkanäle steuern.

Die Solution XL Konsole bietet 96 Preset-Fader, die mit zwei Preset-Ebenen (Two-Preset-Mode) 48 Dimmerkanäle, oder im Wide-Mode, 96 Dimmerkanäle steuern.

Die Konfiguration und Funktion der Preset-Fader und der A MASTER und B MASTER-Fader werden im Operating-Modus mit den WIDE und PRESET CONTROL Tasten festgelegt.

Die Solution Konsolen arbeiten standardmäßig im WIDE-Modus.

Um die Konsole in den Two Preset Modus umzuschalten, drücken Sie die TWO PRESET/ WIDE MODE Taste auf der Sonderseite SPECIAL 1 der MFK's, oder halten Sie die SHIFT Taste gedrückt, während Sie die PRESET CONTROL Taste drücken.

Die FLASH MODE Taste, die Sie auf der Sonderseite SPECIAL 1 der MFK's finden, legt die Funktion der FLASH-Tasten der Presets fest.

Crossfade (Überblendzeit): Beim Aktivieren von zeitbezogenen Überblendungen gibt es sowohl im Two Preset Modus, als auch im Wide-Modus, eine festgelegte Fade-Zeit, die beim Überblenden zwischen zwei Szenen verwendet wird. Diese interne Fade-Zeit kann auf Sonderseite Special1 der MFK's (Time) verändert werden.

### **Arbeiten mit zwei Preset-Ebenen**

Stellen Sie sicher, dass der GRAND MASTER auf 100% steht und dass BLACK OUT nicht aktiv ist.

Setzen Sie den Preset-Modus auf TWO PRESET, indem Sie die MFK auf Sonderseite SPECIAL 1 verwenden, oder indem Sie die SHIFT Taste gedrückt halten, während Sie die PRESET CONTROL Taste drücken.

Setzen Sie die Fader A MASTER und B MASTER auf null.

Hinweis: A+B MASTER sind invertiert.

Die interne Zeit, die Sie auf Sonderseite SPECIAL1 ablesen können, sollte nun auf 0.0 Sekunden stehen.

#### **Ausgeben eine Szene**

Setzen Sie die Fader von PRESET A auf die gewünschten Ausgabe-Werte und bewegen Sie den A MASTER auf 100% - oder setzen Sie die Fader von PRESET B auf die gewünschten Ausgabe-Werte und bewegen Sie den B MASTER auf 100%.

### **Manuelles Überblenden zwischen zwei Ebenen**

Die Überblendzeit sollte auf der Sonderseite SPECIAL 1 auf 0.0 gesetzt sein.

Setzen Sie den A MASTER auf 100% und den B MASTER auf null. Stellen Sie eine Szene mit den PRESET A Fadern ein. Wie Sie sehen, ist die eingestellte Szene sofort auf der Bühne sichtbar. Stellen Sie nun eine andere Szene mit den PRESET B Fadern ein. Diese Szene werden Sie noch nicht auf der Bühne sehen.

Um zur Szene im PRESET B zu überzublenden, ziehen Sie gleichzeitig den A MASTER auf null und den B MASTER auf 100%. Bitte beachten Sie, dass der B MASTER invertiert ist. So müssen Sie beide Fader von oben nach unten ziehen. Wenn Sie die Master-Fader hintereinander ziehen, wird zunächst die Szene im PRESET B eingeblendet und danach die Szene im PRESET A ausgeblendet.

Um zur Szene auf PRESET A zurückzukehren, ziehen Sie gleichzeitig den A MASTER auf 100% und den B MASTER auf null. Wenn die Master-Fader bewegt werden, wird die Szene auf PRESET B ausgeblendet und die Szene auf PRESET A eingeblendet.

In beiden benannten Fällen sind die Überblendungen nahtlos und die Geschwindigkeit der Überblendung ist abhängig von der Geschwindigkeit, in der die A+B MASTER bewegt werden.

# **Preset Funktionen**

## **Zeitgesteuertes Überblenden zwischen Ebenen**

Legen Sie die gewünschte Zeit mit der TIME Taste auf der Sonderseite SPECIAL 1 fest.

Setzen Sie den A MASTER auf 100% und den B MASTER auf null. Stellen Sie eine Szene ein im PRESET A ein. Stellen Sie eine andere Szene im PRESET B ein. Um die zeitgesteuerte Überblendung zu starten, ziehen Sie den A MASTER schnell auf null und den B MASTER schnell auf 100%. Der Ausgang wird in der festgelegten Zeit von Szene A auf Szene B überblendet.

Um zur Szene A zurückzukehren, ziehen Sie den A MASTER auf 100% und den B MASTER auf null. Der Ausgang wird in der festgelegten Zeit von Szene B auf Szene A überblendet. In beiden Fällen ist die Überblendung nahtlos. Wenn der A oder B MASTER nur ein Stück des gesamten Faderweges bewegt wird, wird auch die Zeit proportional

## **Flashen (Blitzen) von Kanälen**

Der Flash-Modus muss mit der FLASH MODE Taste auf Sonderseite SPECIAL1 auf FLASH gesetzt werden.

Die CHANNEL FLASH Tasten unterhalb der Fader im PRESET A oder PRESET B können zum Aufblitzen einzelner Kanäle verwendet werden. Der maximale Wert der Intensität wird vom GRAND MASTER geregelt. Wenn die Flash-Taste eines Kanals betätigt wird, leuchtet die LED in der Taste.

### **Solo**

Der Flash-Modus muss mit der FLASH MODE Taste auf Sonderseite SPECIAL1 auf SOLO gesetzt werden.

Die CHANNEL FLASH Tasten unterhalb der PRESET A oder PRESET B Fader bewirken, dass ein einzelner Kanal auf den mit dem GRAND MASTER festgelegten Intensitätswert gesetzt wird.

Wenn ein Solo-Kanal aktiviert wird, werden alle anderen Helligkeitskanäle auf null gesetzt, solange die CHANNEL FLASH Taste gedrückt wird. Wenn ein Solo-Kanal aktiviert wurde, leuchtet die LED in der Flash-Taste.

### **Schalten von Kanälen**

Der Flash-Modus muss mit der FLASH MODE-Taste auf Sonderseite SPECIAL 1 auf LATCH gesetzt werden.

Die CHANNEL FLASH Tasten unterhalb der PRESET A oder PRESET B Fader werden dazu verwendet, um einzelne Kanäle zu schalten.

Das Drücken der CHANNEL FLASH Tasten schaltet den jeweiligen Kanal an und aus.

Wenn ein Kanal eingeschaltet ist, leuchtet die LED in der CHANNEL FLASH Taste auf.

Wenn ein Kanal ausgeschaltet ist, ist die LED in der CHANNEL FLASH aus.

### **Funktionen im Wide-Modus**

Im Wide-Modus können Sie zwischen zwei Szenen mit je 48 Kanälen (Solution) oder 96 Kanälen (Solution XL) überblenden oder diese kombinieren.

Eine Szene wird eingestellt, indem die PRESET A und die PRESET B Fader verwendet werden. Die Szene wird danach temporär mit der PRESET CONTROL Taste gespeichert.

Eine zweite Szene kann dann mit den PRESET A und PRESET B Fadern eingestellt werden. Die A+B MASTER werden zum Überblenden dieser beiden Szenen verwendet.

Die PRESET CONTROL Taste und die dazugehörigen LED's zeigen an, ob der A MASTER oder B MASTER die Preset-Fader kontrollieren und welcher MASTER die Kontrolle über die gespeicherte Szene hat.

#### **Einstellen und Speichern von Szenen**

Stellen Sie sicher, dass der GRAND MASTER auf 100% steht und das BLACK OUT ausgeschaltet ist. Die Überblendzeit sollte auf manuell stehen.

Wenn nicht bereits geschehen, setzen Sie den Preset-Modus auf WIDE, indem Sie die entsprechende Taste auf Sonderseite SPECIAL 1 verwenden, oder indem Sie die SHIFT Taste gedrückt halten, während Sie PRESET CONTROL drücken.

Wenn Sie den Wide-Modus anwählen, sind die PRESET Fader dem A MASTER und die gespeicherte Szene dem B MASTER zugeordnet. Die LED's in der PRESET CONTROL Taste zeigen dieses an. Die gespeicherte Szene ist gelöscht (alle Dimmerkanäle sind auf 0% gesetzt).

Wenn der A MASTER und der GRAND MASTER auf 100% stehen und der B MASTER auf null, bewirkt jede Bewegung eines PRESET Faders eine Veränderung des jeweiligen Ausgangskanals. Der Ausgangswert ist entsprechend dem Wert des PRESET Faders. Die Szene kann mit den PRESET Fadern wie gewünscht eingestellt werden.

Um die Szene zu speichern, drücken Sie die PRESET CONTROL Taste. Die Werte der PRESET Fader sind nun gespeichert und die LED's in der PRESET CONTROL Taste wechseln. Der A MASTER Fader ist nun der gespeicherten Szene zugeordnet und der B MASTER den PRESET Fadern.

Nun kann mit den PRESET Fadern eine neue Szene eingestellt werden, ohne dass diese Auswirkungen auf die Kanalausgänge haben. Um die mit den PRESET eingestellte Szene auszugeben, ziehen Sie gleichzeitig den A MASTER von 100% auf null und die B MASTER von null auf 100%. Eine nahtlose Überblendung findet statt, indem die gespeicherte Szene ausgeblendet wird und die Szene, die auf den PRESET Fadern eingestellt ist, eingeblendet wird.

Wenn die PRESET CONTROL Taste nun gedrückt wird, werden die Werte der PRESET Fader gespeichert (die vorhandenen Werte werden überschrieben) und die LED's in der PRESET CONTROL wechseln. Der B MASTER ist nun der gespeicherten Szene zugeordnet und der A MASTER den PRESET. Diese Prozedur kann beliebig oft wiederholt werden, um eine Konsole mit zwei Presets für die Kontrolle von allen Dimmerkanälen zu simulieren.

# **Preset Funktionen**

# **Manuelle und zeitgesteuerte Überblendungen**

Die Überblendung zwischen einer mit den PRESET Fadern eingestellten Lichtstimmung und einer gespeicherten Szene im Wide-Modus, funktioniert genau wie das Überblenden zwischen PRESET A und PRESET B im Two Preset-Modus.

Wenn die Zeit auf der Sonderseite SPECIAL 1 auf 0.0 gesetzt wird, ist die Überblendzeit von der Geschwindigkeit abhängig, in der der A MASTER und B MASTER bewegt werden.

Wenn die Zeit nicht auf 0.0 gesetzt ist, ist Überblendzeit die interne Zeit.

# **Programmierung**

Dieses Kapitel erklärt die grundlegenden Funktionen der Programmierung, wie z.B. Auswahl der Geräte, Parametereinstellungen auf die gewünschten Werte, Speicherung von Cues, Chasern, Submastern oder Paletten usw.

# **Operating Modes**

Die Solution Serie bietet 3 verschiedene Modi für unterschiedliche Benutzergruppen und Anforderungen. Es ist wichtig, die Unterschiede zwischen den drei Modi zu verstehen und den am besten geeigneten für Ihre Anforderungen auszuwählen.

### **Auswahl der Betriebsart beim ersten Start**

Die verschiedenen Modi der Solution Serie sind an zwei Menüpunkten definierbar. Beim ersten Start wird ein Popup-Fenster zur Auswahl angeboten.

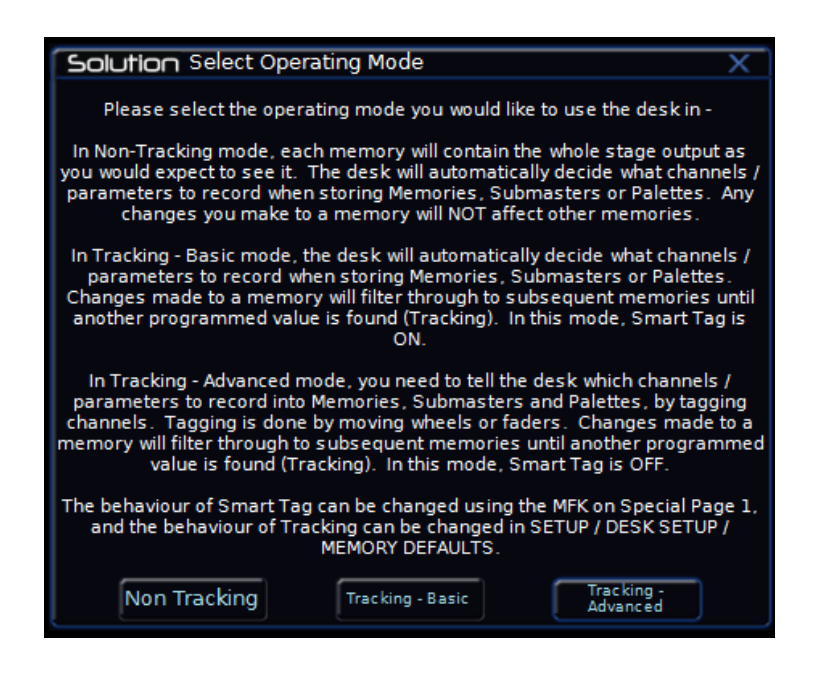

### **Non-Tracking-Mode**

In Non-Tracking-Mode werden alle Werte der Ausgänge gespeichert, also alles was live auf der Bühne zu sehen ist. In diesem Mode hat ein geänderter Wert in einem Cue keinen Einfluss auf die nachfolgenden Cues in einer Sequenzliste. Dieser Mode ist ideal für Anfänger oder diejenigen, die einfach alle Werte am Ausgang speichern wollen, ohne sich Gedanken um Tagging, Tracking oder andere Komplexitäten machen zu müssen. Wir empfehlen Anfängern diesen Non-Tracking-Mode.

# **Programmierung**

### **Tracking-Basic-Mode**

Im Tracking-Basic-Mode werden ebenfalls alle Werte der Ausgänge gespeichert, also alles was live auf der Bühne zu sehen ist, nur beeinflusst ein editierter Wert in einem Cue die nachfolgenden Cues in einer Sequenzliste (auch Tracking genannt). Dies ist dann nützlich, wenn ein einzelner Cue die Änderungen in einer Wiedergabe einer Cue-Liste durchlaufen soll (Tracking). Der Tracking-Mode ermöglicht schnellere Ergebnisse, erfordert aber auch mehr Überlegung bei der Programmierung und Editierung von Speicherplätzen, so dass ein Ergebniss auch den finalen Vorstellungen einer Cue-Liste entspricht. Sie können Tracking ähnlich wie Sprache ansehen, jeder Cue beinhaltet eine Reihe von Befehlen (diverse Scheinwerfer einschalten, andere ausschalten usw.) und Scheinwerfer die nicht erwähnt wurden, sind durch Cues zuvor noch aktiv.

#### **Tracking-Advanced-Mode**

Im Tracking-Advanced-Mode haben Sie die volle Kontrolle über alles was gespeichert werden soll. Die Konsole speichert nur was Sie als 'tagged' markieren, in einzelne Cues, Submasters oder Paletten. Nicht markierte 'untagged' Parameter werden nicht gespeichert. Dieser Mode ermöglicht ein Full-Tracking und gibt erfahrenen Anwendern maximale Flexibilität.

#### **Umschaltung zwischen den Betriebsarten**

Eine weitere Umschaltung der Betriebsart befindet sich im [Setup] unter [Memory Defaults] als Tracking gekennzeichnet.

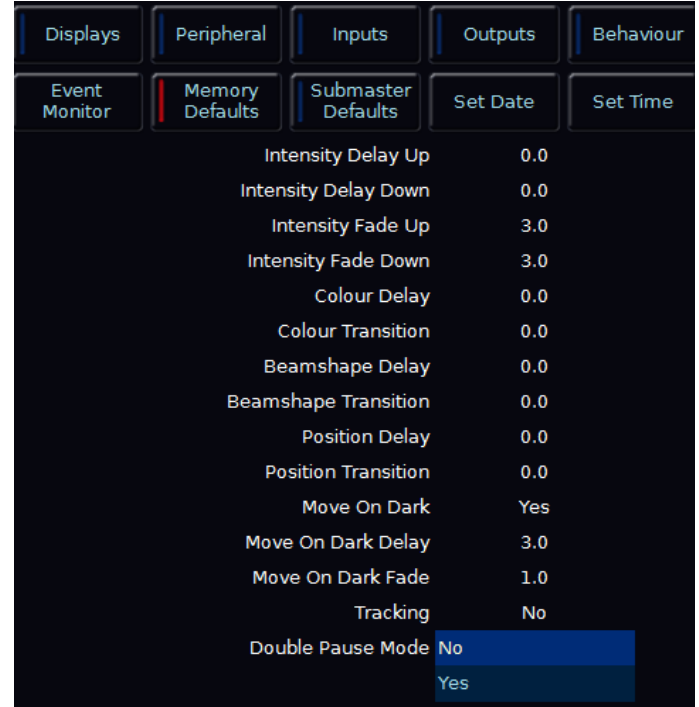

Die Einstellungen zwischen Tracking-Basic und Tracking-Advanced sind auch Bestandteil der Smart-Tag-Funktion, die später in diesem Kapitel erklärt werden. Beim Tracking-Basic ist Smart-Tag aktiviert, beim Tracking-Advanced ist Smart-Tag deaktiviert. Diese Einstellungen können auf der SPECIAL Seite 1 der MFK-Tasten geändert werden.

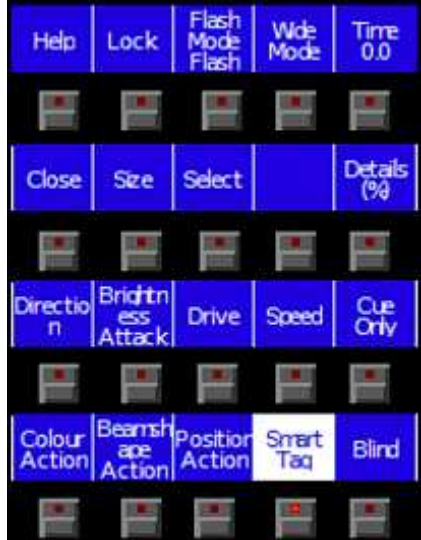

# **Program Window (Programmierfenster)**

Das Programmierfenster ist das Herzstück bei der Programmierung der Solution Serie. Es wird empfohlen, das Programmierfenster im Monitor anzeigen zu lassen, wenn Memories, Submaster und Paletten programmiert werden.

Zum Anzeigen des Programmierfensters drücken Sie die PGM WIN Taste.

Wenn Dimmerwerte geändert werden oder Geräte ausgewählt und deren Funktionswerte verändert werden, zeigt das Programmierfenster die entsprechenden Informationen wie folgt an:

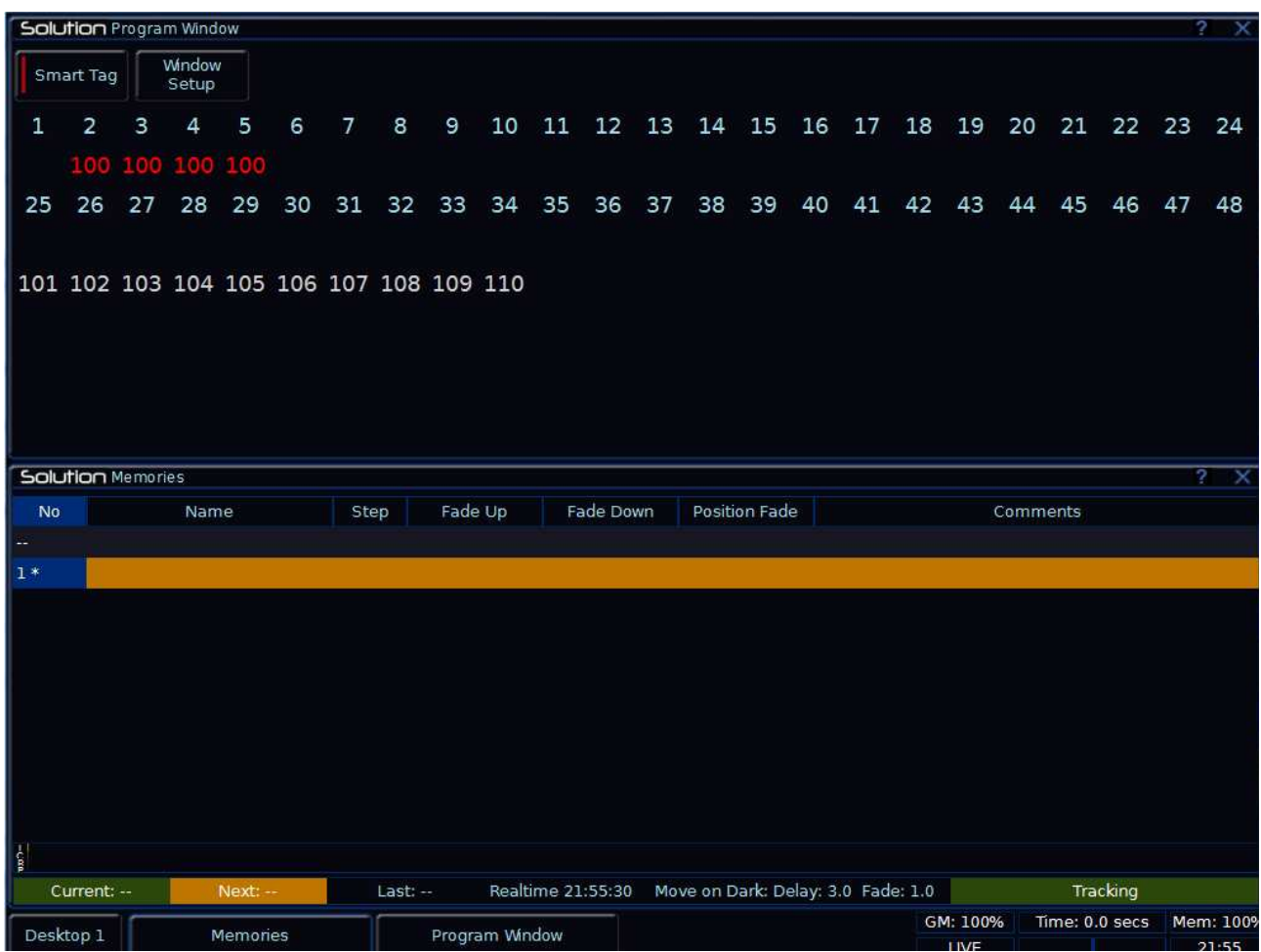

# **Dimmer-Sektion**

Die Dimmerkanäle werden im oberen Teil des Programmierfensters dargestellt. Diese zeigt die Kanalnummer, den dazugehörigen Wert und den Tag-Status.

Die Farben in diesem Bereich haben folgende Bedeutungen: Dimmernummern werden jederzeit in schwarzer Schrift mit gelbem Hintergrund angezeigt. Sind diese angewählt, so wird der Text in cyanfarbener Schrift mit schwarzem Hintergrund angezeigt.

Dimmerwerte werden in roter Schrift angezeigt, wenn sie getagged (selektiert) sind und in weißer Schrift, wenn sie untagged (nicht selektiert) sind. Kanäle die nicht im Programmierfenster angezeigt werden, sind auch nicht angewählt.

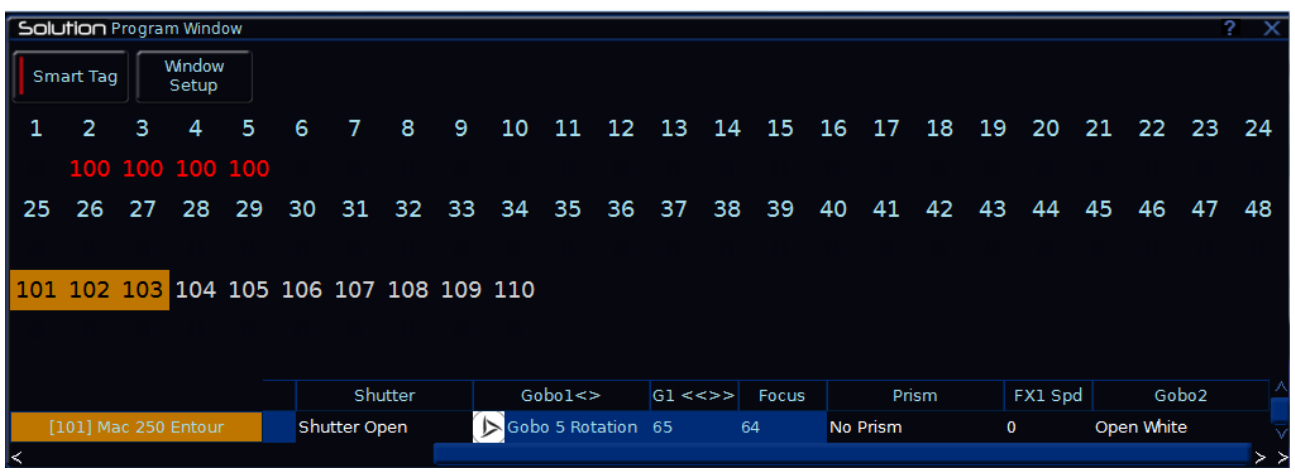

# **Geräte-Sektion (Moving Lights)**

Die Geräte-Sektion wird unterhalb der Dimmerkanäle im Programmierfenster angezeigt. Die Geräte und ihre Funktionswerte werden als Tabelle dargestellt. Die aktuell ausgewählten Geräte werden in gelb hervorgehoben. Werte der Attribute, die getagged (selektiert) sind, haben einen blauen Hintergrund.

### **Window Setup**

Das Program Window (Programmierfenster) bietet eine Vielzahl von Setup- und Anzeige-Optionen. Diese werden Ihnen über die Window Setup Taste angezeigt.

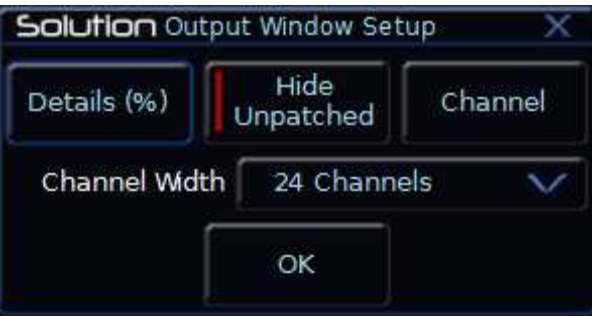

#### **Parameterwerte**

Parameterwerte werden entweder in Prozent, als DMX-Wert oder zusätzlich mit einer detaillierten Bezeichnung in Prozent oder DMX angezeigt.

Klicken Sie [Details (%)], diese Auswahl befindet sich auf der SPECIAL Seite 1. Ein Auswahlmenü mit folgenden Möglichkeiten wird angezeigt:

- **Percent** Wenn diese Option ausgewählt wird, werden alle Funktionswerte der Geräte in Prozentwerten angezeigt. Das heißt, 0-100% sowohl bei 8bit als auch bei 16bitaufgelösten Funktionen.
- **DMX** Wenn diese Option ausgewählt wird, werden alle Funktionswerte der Geräte in absoluten DMX-Werten angezeigt. Das heißt 0-255 bei 8bit-aufgelösten Funktionen oder 0 - 65535 bei 16bit-aufgelösten Funktionen.
- **Details (%)** Wenn diese Option ausgewählt wird, werden alle Funktionswerte der Geräte mit klaren Funktionsnamen dargestellt (z.B. Rot, Gobo1), sofern diese in den Profilen der Geräte-Bibliothek hinterlegt sind. Wenn diese Details nicht hinterlegt sind, zeigt das Fenster die aktuellen Werte in Prozent.
- **Details (DMX)** Wenn diese Option ausgewählt wird, werden alle Funktionswerte der Geräte mit klaren Funktionsnamen dargestellt (z.B. Rot, Gobo1). Auch hierbei gilt, nur wenn diese Details auch in den Profilen der Geräte-Bibliothek hinterlegt sind. Sonst werden die Werte in absoluten DMX-Werten (0 - 255 oder 0 - 65535).

### **Hide Unpatched**

Die Option 'Hide Unpatched' kann verwendet werden, um nicht gepatchte Dimmerkreise aus dem Program Window (Programmierfenster) zu entfernen. Diese Option ist standardmäßig aktiviert.

#### **Fenster-Ansichten (Window View)**

Es gibt mehrere Fenster-Ansichten, der Standard ist der Channel View.

# **Auswählen von Geräten**

Bevor Geräte mit der Konsole gesteuert werden können, müssen diese ausgewählt werden. Drücken Sie die FIXTURES Taste. Die MFK's werden zu Geräteauswahltasten und die LC-Displays oberhalb der Tasten zeigen an, welches Gerät zu welcher MFK Taste zugeordnet wurde. Drücken Sie die MFK Taste, um das entsprechende Gerät auszuwählen. Um die Auswahl aufzuheben, drücken Sie erneut die MFK Taste. Durch Drücken und Halten zweier Tasten, z.B. 1 und 4, werden alle Geräte zwischen den Tasten 1-4 angewählt.

Wenn ein Gerät angewählt wurde, wird dieses im Programmierfenster angezeigt. Es ist ebenfalls möglich, Dimmerkanäle der Presets auszuwählen, wenn der [Flash Mode] der Presets auf Off/Select gesetzt ist.

## **Steuerung von Gerätefunktionen**

Jeder Gerätetyp hat eine Reihe von Funktionen (Intensität, Colour, Gobo, Pan, Tilt usw.), die in verschiedene Attributgruppen zusammengefasst werden (Position, Colour, Beamshape).

Sobald ein Gerät oder eine Gruppe von Geräten ausgewählt wurde, können die Attribut-Tasten und Kontrollräder dazu verwendet werden, die Funktionen einzustellen. Mehrmaliges Drücken der Attribut-Tasten blättert durch mögliche Seiten der Attribute.

### **Steuerung der Intensität**

Die Intensität (Helligkeit) des gewählten Gerätes wird über ein Encoderrad gesteuert. Wählen Sie das gewünschte Gerät (bzw. die gewünschten Geräte) aus und drücken Sie die POSITION Taste, sofern diese nicht bereits angewählt ist. Die Intensität (Dimmer) ist auf das zweite Fingerrad gelegt.

Stellen Sie die Intensität mit dem Encoderrad ein. Der Ausgabewert wird im LC-Display oberhalb des Encoders angezeigt.

### **Kommandozeile – Numerische Syntax-Eingabe der Intensitätswerte**

Es ist möglich, die Intensitätswerte bei Geräten über einen Syntax einzugeben. Wählen Sie dazu die SPECIAL Seite 2 an.

Klicken Sie [SHOW COMMAND LINE], um die Kommandozeile im Monitor darzustellen. Die MFK Tasten können jetzt als numerische Tastatur verwendet werden. Hierüber können Sie Werte für Intensitäten eingeben.

Kommandos werden in folgender Reihe eingegeben: <Auswahl> @ <Wert> ENTER.

Beispiele:

1 @ 10 ENTER; 3 @ 50 ENTER: 5 @ FULL Kommandos für einzelne Kanäle 5 + 6 @ 20 ENTER; 14 +16 + 20 @ 75 ENTER; Kommandos für mehrere Kanäle 1 THRU 10 @ 80 ENTER; 15 THRU 20 @ FULL; Kommandos für eine Reihe von aufeinander folgenden Kanälen

## **Hinweis - Die Bühne bleibt dunkel?**

Wenn keine Helligkeitswerte ausgegeben werden, obwohl Sie die Intensität mit dem Kontrollrad verändert haben, prüfen Sie ob der GRAND MASTER auf 100% steht und die BLACKOUT Taste ausgeschaltet ist. Wenn die ausgewählten Moving Lights einen Shutter haben, prüfen Sie ob dieser offen ist.

## **Steuern von Colour- / Beamshape- / Positionswerten**

Die Colour-, Beamshape- und Positionswerte werden ebenfalls mit den Encoderrädern verändert. Wählen Sie das gewünschte Gerät (oder die gewünschten Geräte) aus und drücken Sie die COLOUR, BEAMSHAPE oder POSITION. Die entsprechenden Werte des Gerätes werden den Encodern zugeordnet und in den LC-Displays angezeigt.

Wenn das Gerät oder die Geräte mehr als drei veränderbare Parameter bei dem entsprechenden Attribut besitzen, blättern Sie mit der Attributtaste (z.B. COLOUR) weiter, um die nächste Gruppe von Funktionen auszuwählen.

# **Taggen von Funktionen**

Gerätefunktionen müssen getagged (selektiert) werden, damit sie beim Programmieren von Memories, Submastern oder Paletten mit aufgezeichnet werden.

Der Tag-Status jeder Gerätefunktion wird im Programmierfenster durch die Hintergrundfarbe angezeigt: schwarz = ungetagged (nicht selektiert); blau = tagged (selektiert). In den LC-Displays der Kontrollräder wird der Tag-Status wie folgt dargestellt: normale Anzeige = untagged, invertiert hinterlegte Anzeige = tagged.

Wenn ein Funktionswert durch das Bewegen des Encoders, die Anwahl einer Palette oder direkt im Programmierfenster verändert wird, wird auch der Wert automatisch getagged.

Taggen und untaggen können bei Funktionen, Attributen und Gerätewerten erfolgen.

### **Taggen bei Gerätefunktion**

Das Bewegen eines Kontrollrades selektiert (tagged) automatisch die dazugehörige Gerätefunktion.

Gedrückt halten der CLEAR Taste und das gleichzeitige Bewegen eines Encoders untagged die entsprechende Funktion.

# **Taggen von Attributwerten**

Um bei dem gewählten Gerät (oder den gewählten Geräten) alle Funktionen eines bestimmten Attributes manuell zu taggen oder zu untaggen, nehmen Sie eine der folgenden Vorgehensweisen:

Halten Sie die CLEAR Taste gedrückt und drücken Sie COLOUR

Halten Sie die CLEAR Taste gedrückt und drücken Sie BEAMSHAPE

Halten Sie die CLEAR Taste gedrückt und drücken Sie POSITION

Halten Sie die CLEAR Taste gedrückt und drücken Sie EFFECTS

### **Taggen von kompletten Geräten**

Halten Sie die CLEAR Taste gedrückt und drücken Sie die entsprechende Taste für die Geräteauswahl (MFK).

# **Smart Tagging**

Im normalen Betrieb der Konsole werden nur die Kanäle aufgezeichnet, die im Programmierfenster getagged wurden.

Mit der Funktion Smart Tag entfällt die Notwendigkeit festzulegen welche Kanäle getagged werden sollen und welche nicht. So können Sie einfach und schnell eine Show mit Elementen aus Submastern und Playbacks erstellen.

Mit Smart Tag aktiv wird die ausgehende Lichtstimmung auf der Bühne mit RECORD Taste aufgezeichnet - ganz gleich ob ein Dimmerkanal oder eine Gerätefunktion gerade im Programmierfenster getagged sind oder nicht.

Wenn Sie mit Smart Tag arbeiten, brauchen Sie sich nicht länger Gedanken über das Verfolgen von Funktionen zu machen. Die Konsole fügt alles hinzu, was benötigt wird, damit Ihre Show funktioniert - einschließlich nicht beachteter Geräte mit der Intensität 0%, um mit Move on Dark arbeiten zu können.

Um Smart Tag zu aktivieren, klicken Sie [Smart Tag] im Programmierfenster oder aktivieren Sie [Smart Tag] auf SPECIAL Seite 1.

Benutzen Sie Smart Tag bei Cues nur, um eingeschobene Cues zu erstellen, die sich nicht auf den Rest der Cue-Liste auswirken sollen (z.B. ein Blackout in der Mitte einer Cue-Liste).

# **Cue Only**

Die Cue Only Option, die mit [Cue Only] ausgewählt werden kann, erlaubt die Programmierung von neuen Cues, oder die Änderung bereits bestehender Cues, ohne Auswirkungen auf die nachfolgenden Cues in einer Cue-Liste im Tracking.

# **Programmierung**

Stellen Sie sich vor, Sie haben zwei Cues, die nahezu identisch sind (Cue 1 und 2). Zwischen diesen beiden Cues wünschen Sie nun ein Blackout mit einem einzelen Spot in einem zusätzlichen Cue (z.B. Cue 1.5).

# **Home**

Mit der HOME Taste werden Gerätefunktionen schnell auf ihre Home-Werte zurückgesetzt. Die Home-Werte werden in der Edit Fixtures Tabelle im Setup angezeigt und können dort editiert werden. Die Home-Werte sind wie folgt: Intensität auf 100%, Farbe auf offen weiß, kein Gobo, kein Prisma, Shutter offen, Pan und Tilt auf Mittelposition.

Attribut-Werte die auf die Home gesetzt sind, werden im Programmierfenster automatisch getagged.

Die Home-Funktion ist im Geräte- und Attribut-Bereich verfügbar. Wählen Sie das Gerät (oder die Geräte) an und Drücken Sie die HOME Taste. In der nachfolgenden Tabelle finden Sie eine Zusammenfassung.

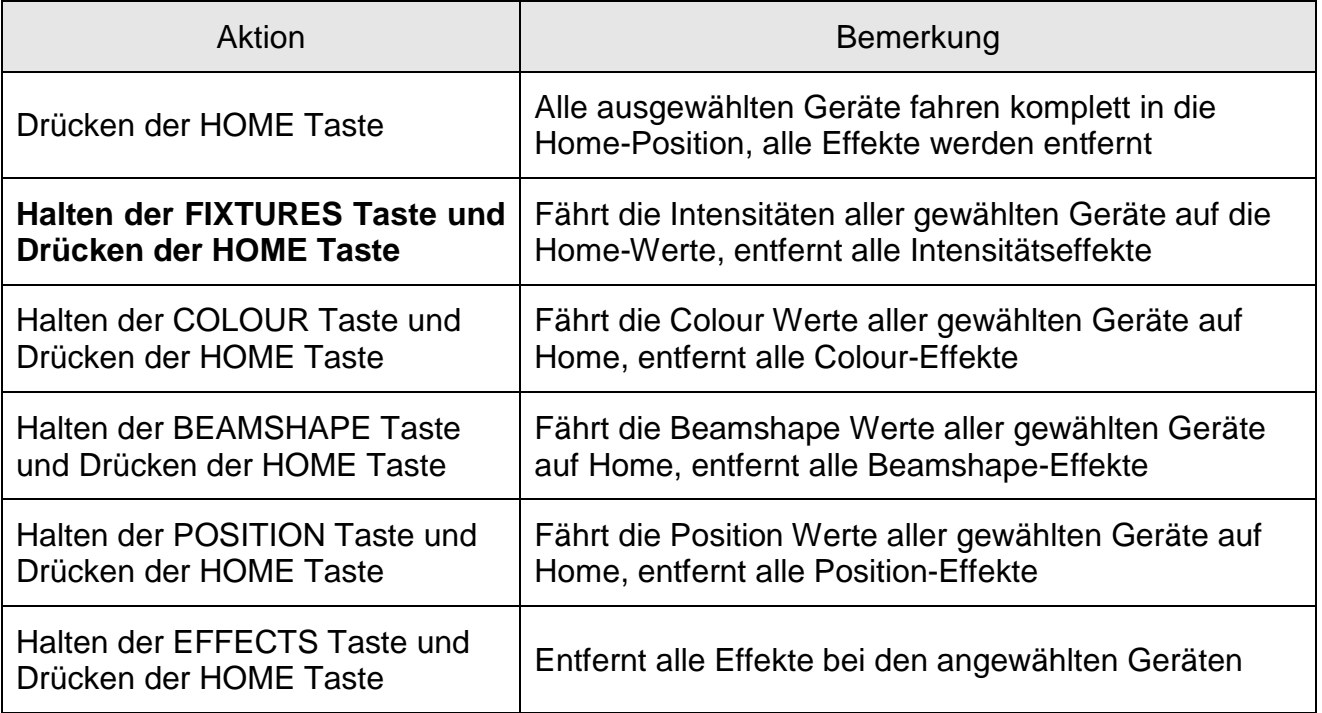

### **Hinweis: Fahren in die HOME-Werte mit Zeit**

Das Halten der TIME Taste und Drücken von HOME lässt die Geräte in der intern eingestellten FADE TIME in ihre Home-Positionen zurückfahren. Die interne FADE TIME befindet sich auf der Sonderseite Special und kann auch dort verändert werden.

# **Highlight Funktion**

Die Highlight Funktion ist eine Methode zum schnellen Auffinden eines Gerätes (oder mehrerer Geräte) und bietet außerdem die Möglichkeit die Position des Gerätes (Pan- und Tilt-Werte) zu verändern, ohne andere Funktionen zu taggen. Dieses kann hilfreich sein, wenn Sie Positionspaletten anlegen möchten (siehe weiter unten).

Um ausgewählte Geräte hervorzuheben, halten Sie die SHIFT Taste gedrückt und drücken Sie die HOME Taste. Die Ausgangswerte der ausgewählten Geräte mit Ausnahme der Pan- und Tilt-Werte werden auf die Home-Werte zurückgesetzt (die in der Edit Fixtures Tabelle im Setup festgelegt wurden).

Während ein Gerät hervorgehoben ist, können nur Pan, Tilt und Bewegungseffekte verändert werden.

Um das Hervorheben der ausgewählten Geräte wieder zu beenden, halten Sie die SHIFT Taste gedrückt und drücken Sie HOME. Die Funktionen, die nichts mit der Bewegung zu tun haben (Intensität, Colour, Gobo usw.) werden auf ihre vorherigen Werte zurückgesetzt. Wenn ein anderes Gerät ausgewählt wurde, wird dieses Gerät nun hervorgehoben.

# **Betriebsmodi der Encoderräder**

Die Konsole verfügt über unterschiedliche Betriebsmodi für die Encoderräder, die vom Anwender ausgewählt werden können und aktiviert werden, wenn mehrere Geräte gleichzeitig bearbeitet werden sollen (z.B. für Fächereffekte).

Für jedes Attribut gibt es einen normalen und einen erweiterten SHIFT Mode.

Der normale Modus wird verwendet, wenn das Kontrollrad bewegt wird. Der erweiterte Modus wird verwendet, indem die SHIFT Taste gehalten wird, während das Encoderrad bewegt wird.

Die voreingestellten Modi, eine Beschreibung der verschiedenen Modi und wie diese gewechselt werden können, finden Sie in der nachfolgenden Tabelle.

# **Programmierung**

### **Voreingestellte Betriebsmodi der Encoderräder**

Für jedes Attribut ist voreingestellt wie sich die Encoder auswirken. Eine Übersicht darüber finden Sie in den folgenden Tabellen:

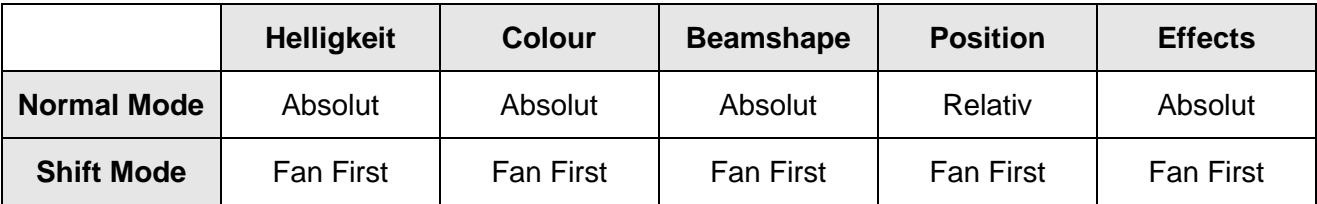

#### **Absoluter Modus**

Die Funktionswerte aller ausgewählten Geräte werden auf denselben absoluten Wert gesetzt. Beispiel: Geräte 1 bis 5 werden gewählt und wie folgt verändert:

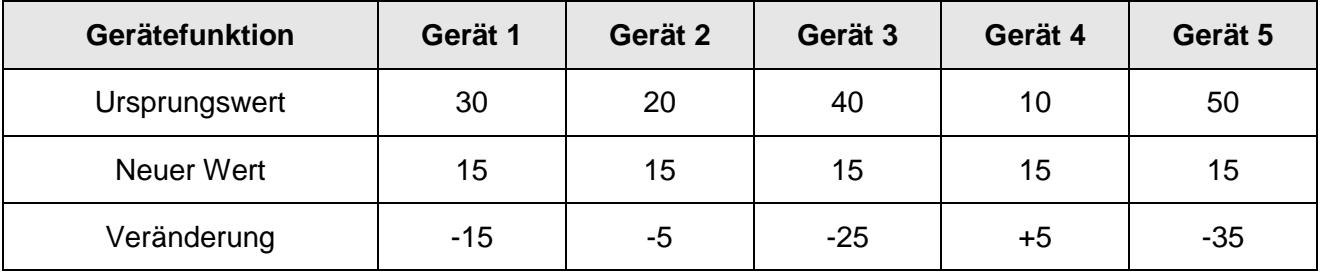

#### **Relativer Modus**

Die Funktionswerte jedes ausgewählten Gerätes werden, ausgehend vom Ursprungswert, um denselben Wert erhöht oder reduziert. Dieser Modus wird meistens dazu verwendet, um Positionswerte anzupassen (Pan und Tilt). Als Beispiel:

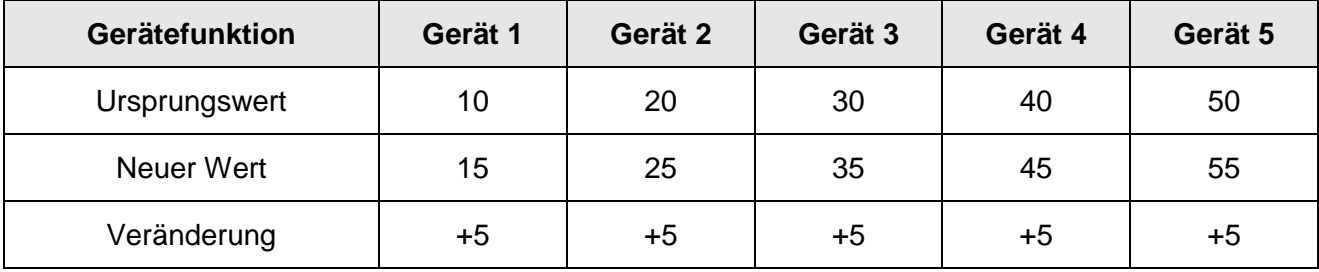

# **Fan First Mode**

Die Funktionswerte jedes ausgewählten Gerätes werden, ausgehend vom Ursprungswert, um einen unterschiedlichen Wert erhöht oder reduziert. Dieses ist abhängig von der Gerätenummer. Der Wert des ersten Gerätes wird beibehalten. Das Beispiel hier - der Fan First-Mode (Gerät 1 bleibt unverändert):

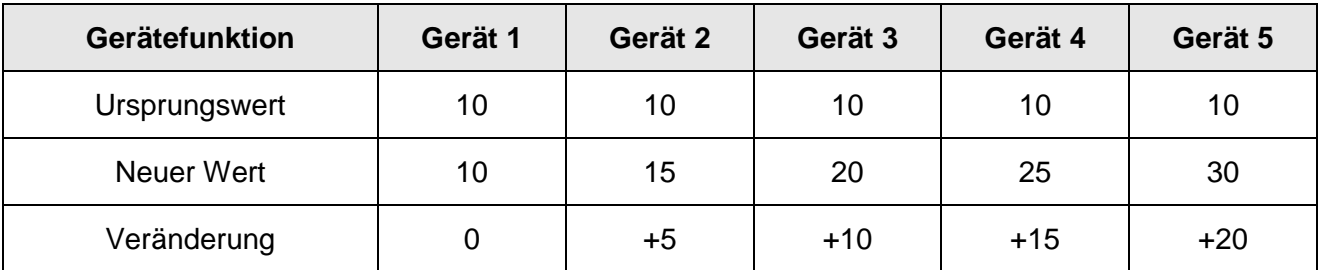

### **Fan Middle Mode**

Die Funktionswerte jedes ausgewählten Gerätes werden, ausgehend vom Ursprungswert, um einen unterschiedlichen Wert erhöht oder reduziert. Dieses ist abhängig von der Gerätenummer. Der Wert des mittleren Gerätes wird beibehalten. Das Beispiel hier - der Fan-Middle-Modus (Gerät 3 bleibt unverändert):

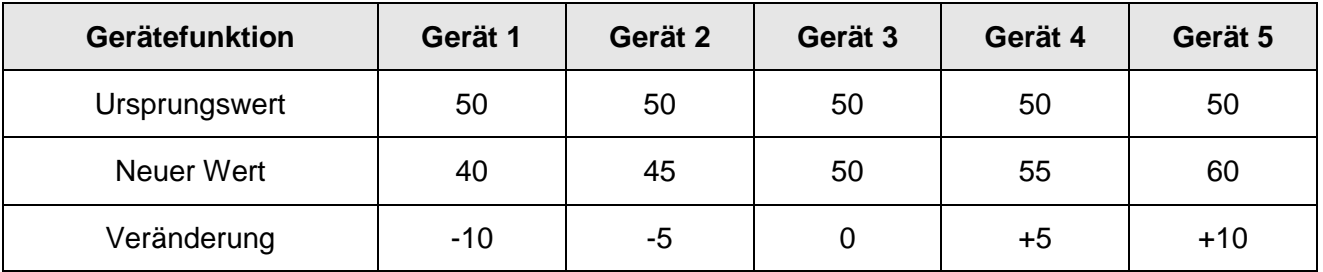

### **Fan Last Mode**

Die Funktionswerte jedes ausgewählten Gerätes werden, ausgehend vom Ursprungswert, um einen unterschiedlichen Wert erhöht oder reduziert. Dieses ist abhängig von der Gerätenummer. Der Wert des letzten Gerätes wird beibehalten. Das Beispiel hier - der Fan Last Modus (Gerät 5 bleibt unverändert):

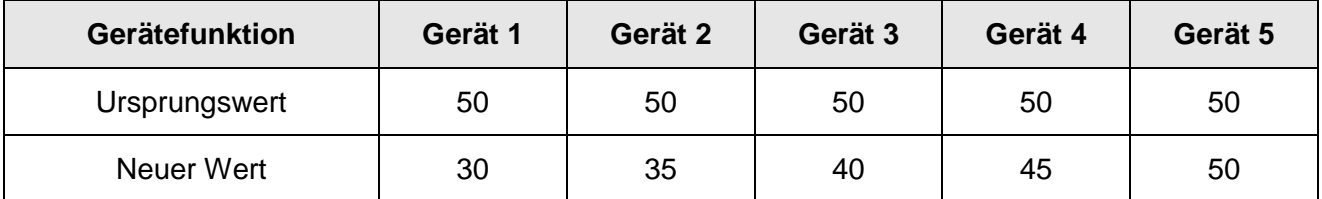

# **Programmierung**

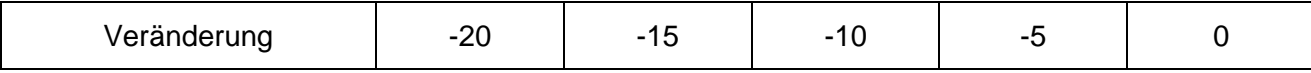

### **Fan V Mode**

Die Funktionswerte jedes ausgewählten Gerätes werden, ausgehend vom Ursprungswert, um einen unterschiedlichen Wert erhöht oder reduziert. Dieses ist abhängig von der Gerätenummer. Der Wert des mittleren Gerätes wird beibehalten. Das Beispiel hier - der Fan-V-Modus (Gerät 3 bleibt unverändert):

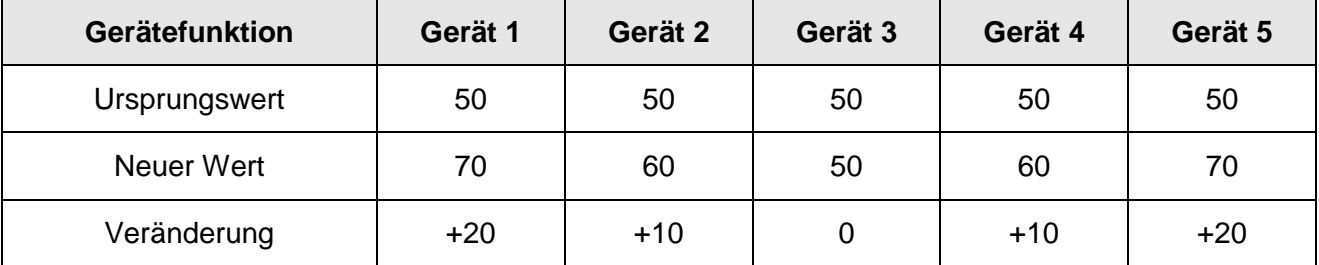

### **Wechseln der Betriebsmodi der Encoderräder**

Um die Betriebsmodi der Encoder zwischen normal und erweitert (Shift) zu wechseln, halten Sie die SETUP Taste gedrückt und drücken Sie die gewünschte Attribut-Taste (z.B. Colour). Die MFK Tasten wechseln und zeigen die verschiedenen Optionen an, die für dieses Attribut ausgewählt werden können.

Wählen Sie den [Normal Wheel Mode], also den normalen Zustand, oder den [Shifted Wheel Mode], wenn die SHIFT Taste gedrückt wird. Die MFK Tasten wechseln und zeigen die verfügbaren Betriebsmodi für die Encoderräder an.

Wählen Sie den gewünschten Betriebmodus (z.B. Absolut) aus. Die MFK Tasten kehren wieder zur Auswahl der Attribut-Optionen zurück. Drücken Sie [OK], um den Vorgang abzuschließen.

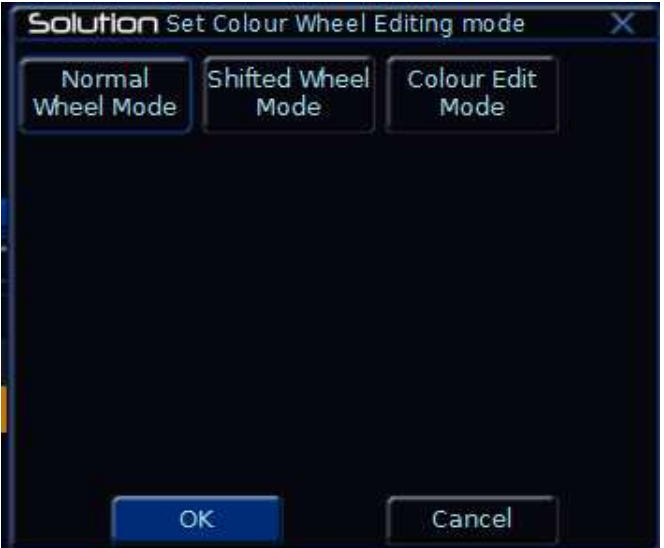

# **Blind Mode**

Der Blind-Mode erlaubt die Programmierung und Editierung von Memories, Submastern usw. ohne die Ausgabe via DMX.

Es gibt effektiv zwei Programmierfenster: Ein Live-Fenster, welches normalerweise verwendet wird und ein Blind-Fenster, welches verwendet wird, wenn der Blind-Mode aktiviert ist.

### **Aktivieren des Blind Mode**

Drücken Sie die BLIND Taste auf der SPECIAL Seite 1. Die LED in der MFK Taste leuchtet und BLIND wird invertiert im LC-Display und im Monitor angezeigt.

Das Aktivieren des Blind-Mode hat keine Auswirkungen auf das Live-Programmierfenster. Das heißt, es wird nichts gelöscht, nichts verändert und aktive Werte werden nicht beeinflusst.

Das Programmierfenster wechselt und zeigt nun ein neues Blind-Programmierfenster an.

#### **Blind-Programmierfenster**

Das Format und das Erscheinungsbild des Blind-Programmierfensters ist identisch mit dem der Live-Variante.

Das Einstellen von Dimmerwerten und Funktionswerten von Geräten, das Taggen und Untaggen usw. werden genau wie im Live-Programmierfenster vorgenommen.

Alle Änderungen, die Sie im Blind-Mode machen, werden ohne Auswirkungen auf das ausgegebene DMX-Signal vorgenommen. Playbacks können weiterhin von der Go-Taste und den Submastern abgespielt werden.

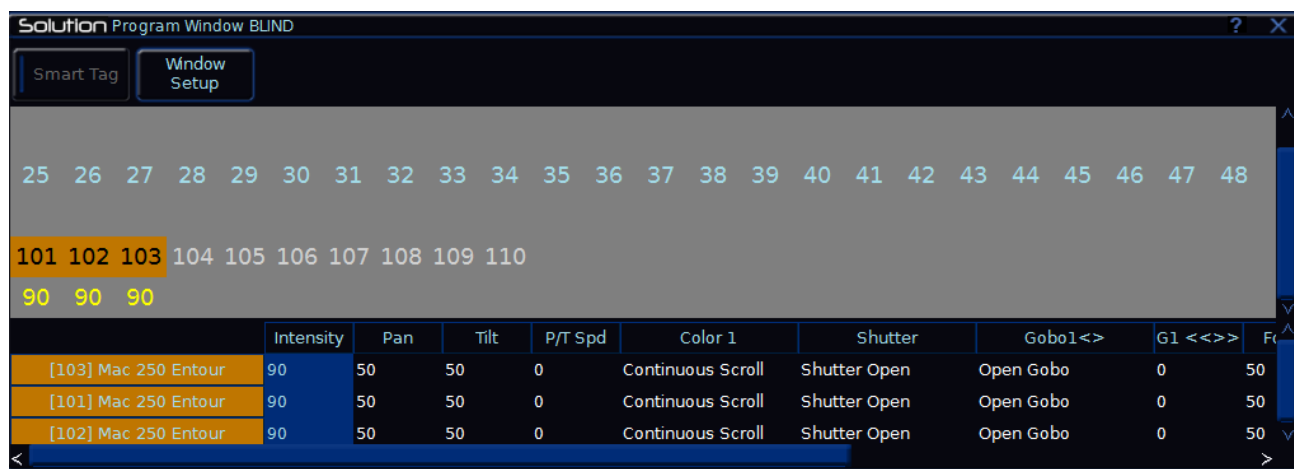

# **Programmierung**

# **Verlassen des Blind Mode**

Drücken Sie die BLIND Taste auf der SPECIAL Seite 1, um den Blind-Mode wieder zu verlassen. Die LED in der MFK Taste erlischt und der Text im LC-Display wird wieder normal dargestellt.

Wenn Sie den Blind-Mode verlassen, ohne das Programmierfenster vorher gespeichert oder gelöscht zu haben, erscheint ein Hinweisfenster und bietet Ihnen folgende Optionen an:

- **Clear and Leave** Löscht das Blind-Programmierfenster und bringt Sie zurück in den Live-Modus
- **Stay in Blind** Führt Sie zurück in den Blind-Mode und gibt Ihnen die Möglichkeit, dass Programmierfenster zu speichern
- **Retain and Leave** Lässt das Blind-Programmierfenster aktiv (natürlich ohne Auswirkungen auf den Ausgang), führt Sie aber zurück in den Live-Modus. Wenn Sie in den Blind-Modus zurückkehren, sind die Einstellungen weiterhin im Blind-Programmierfenster vorhanden

# **Löschen der Einstellungen im Programmierfenster**

Sobald irgendwelche Änderungen am Ausgang im Programmierfenster vorgenommen wurden, leuchtet die LED in der CLEAR Taste. Dieses zeigt an, dass Gerätefunktionen verändert wurden.

Das einmalige Drücken der CLEAR Taste löscht alle Änderungen, die Sie im Programmierfenster gemacht haben, nachdem die LED das erste Mal geleuchtet hat. Ausgenommen ist die Auswahl der Geräte. Nach dem Drücken verlischt die LED.

Das zweite Drücken der CLEAR Taste löscht auch die Geräteauswahl im Programmierfenster.

# **Memories**

### **Einleitung**

Ein Speicherplatz (Memory oder auch Cue) dient als Basis zum Speichern von Dimmerwerten und Attributen der Gerätetypen. Sie werden entweder nacheinander im Speicherstapel/Cueliste (Playback X Sektion der Konsole) oder einzeln über die Submaster wiedergegeben.

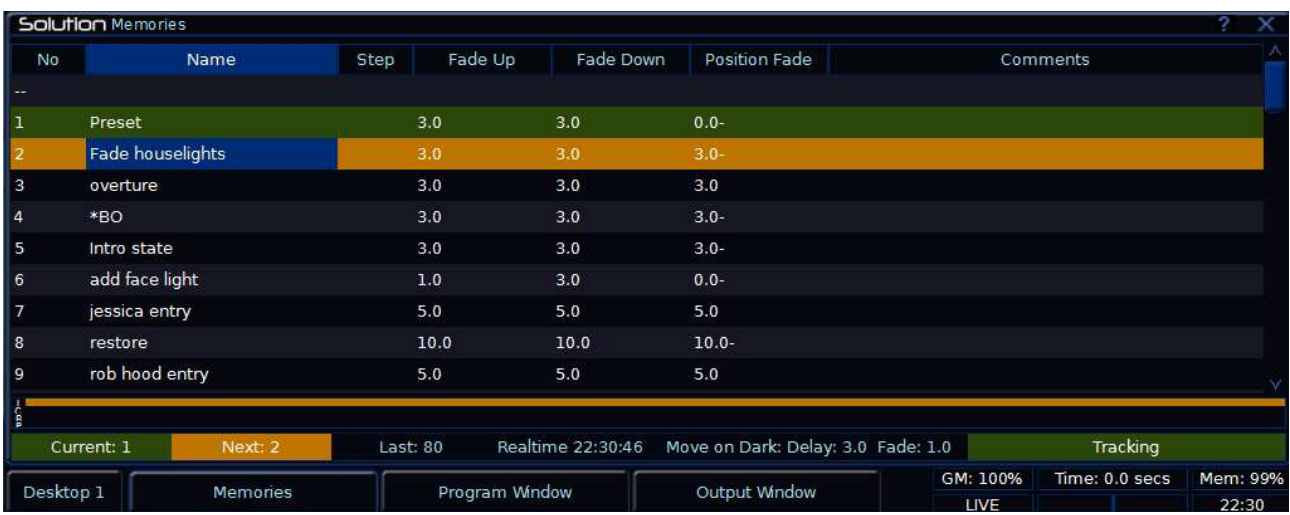

### **Memory Arten**

Die Solution Serie verwendet zwei Arten von Speicherplätzen im Speicherstapel – Szenen (Memories) und Lauflichter (Chases). Eine Szene enthält einen Datensatz von Dimmerund/oder Gerätefunktionsdaten. Ein Chase enthält zwischen 2 und 99 Schritten (hierauf wird später noch eingegangen).

### **Memory Stack/Cueliste**

Die Konsole verfügt über eine programmierbare Cueliste (Playback X Sektion der Konsole), die programmierte Cues/Speicherplätze in aufsteigender numerischer Reihenfolge enthält. Wenn die Cueliste wiedergegeben wird, so kann diese über den MASTER-Fader für die Intensität und über die Tasten GO, PAUSE, OVERRIDE und STEP gesteuert werden.

# **Memories**

# **Memory Nummern**

Die vom Anwender programmierten Speicherplätze können mit den Zahlen 1 - 999 nummeriert werden. Zwischen jedem nummerierten Speicherplatz ist es zudem noch möglich, bis zu 99 Speicherplätze zusätzlich einzufügen.

#### **Memory Null**

Der Speicherplatz Null ist ein spezieller Speicherplatz. Alle HTP-Intensitätskanäle sind auf 0% programmiert. Alle Colour-, Beamshape- und Positionskanäle der Geräte sind auf ihre Home-Werte programmiert. Alle Fade- und Delay-Zeiten werden auf null gesetzt.

Der Speicherplatz wird im Memories-Bildschirm als '--' dargestellt. Er kann ausgewählt, ausgegeben und kopiert, aber nicht verändert oder gelöscht werden.

### **Memory Daten**

Jeder programmierte Speicherplatz (Szene oder Chase) enthält folgende Daten:

- **Number** siehe oben.
- **Name** Ein vom Anwender vergebener Name (optional).
- **Trigger** GO = via GO Taste, AUTO = automatisch folgend, REAL TIME = Echtzeit ( bezogen auf die interne Uhr der Konsole), SMPTE oder MIDI
- **Fade & Delay Times** jeder Speicherplatz verfügt über Fade- und Delayzeiten, die von den Dimmern und Geräten im Speicherplatz verwendet werden, wenn der Speicherplatz wiedergegeben wird. Die folgenden Zeiten werden bei jedem Speicherplatz angewendet und können entweder auf ihren Standard-Werten belassen werden, die im Setup definiert wurden, oder nach Bedarf verändert werden:
	- o Intensity Delay Up, Fade Up, Delay Down, Fade Down
	- o Colour Colour Delay, Colour Fade
	- o Beamshape Beamshape Delay, Beamshape Fade
	- o Position Position Delay, Position Fade

### **Chaser**

Ein Chaser besteht aus einer Reihe von Schritten (mind. 2 - max. 99). Jeder Schritt enthält eine Anzahl von Kanaldaten, die die Dimmer- und/oder Gerätefunktionswerte enthalten.

Ein Chaser enthält zudem eine Reihe von sogenannten Modifiern, die festlegen, wie die Schritte ausgegeben werden, wenn der Chase über die Playback X Sektion oder über einen Submaster abgespielt wird. Die Modifier können über das Memory-Setup-Fenster eingestellt werden.

- **Direction** Die Reihenfolge, in der die Schritte ausgegeben werden (Forward, Backward, Bounce oder Random)
- **Brightness Attack** Die Art der Überblendung von Dimmer- und Helligkeitskanälen zwischen den Schritten (Snap, Slow Attack, Slow Decay oder Crossfade)
- **Drive** Die Methode, wie der jeweils nächste Schritt ausgegeben wird (Auto = automatisch folgend, Manual = manuelle Wiedergabe via STEP Taste, Bass = eingehendes Audio-Signal oder Beat = Tap-/Learn-Funktion via STEP Taste)
- **Speed** Der Takt, in dem jeder Schritt bei einem AUTO-Chaser ausgegeben wird (Auswahl: 1 – 600 bpm)
- **Colour Action** Die Art der Überblendung der Colour-Kanäle zwischen den Schritten (Snap oder Fade)
- **Beamshape Action**  Die Art der Überblendung der Beamshape-Kanäle zwischen den Schritten (Snap oder Fade)
- **Position Action**  Die Art der Überblendung der Positions-Kanäle zwischen den Schritten (Snap oder Fade)
- **Shots**  Die Anzahl der Wiederholungen, die ein Chaser durchläuft, wenn er über die Playback X Sektion oder über die Submaster wiedergegeben wird Auswahl: 0 –255, wobei 0 = endlos, 1 = Chase läuft einmal, 2 = Chase läuft zweimal usw.

# **Das Memories Fenster**

Drücken Sie die MEMORIES-Taste, um das Memories-Fenster auf der Haupt-LCD-Anzeige und dem Monitor anzuzeigen. Das Memories-Fenster auf dem Monitor zeigt die programmierten Speicherplätze und den nächsten unprogrammierten Speicherplatz. Speicherplätze werden in aufsteigender Nummerierung untereinander auf dem Bildschirm angezeigt. Dabei zeigt jede Linie im Fenster die Daten von einem einzelnen Speicherplatz. Als Beispiel:

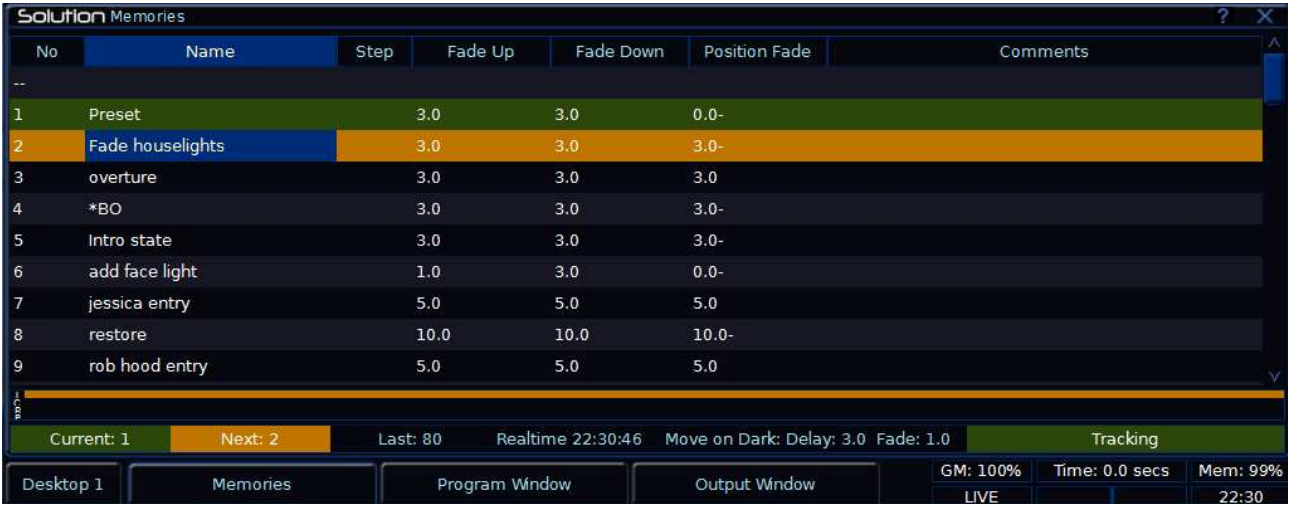

# **Die einzelnen Felder im Memories-Fenster (auf dem Monitor) sind wie folgt:**

No – Die Speicherplatz-Nummer. Der Nummer eines Chasers wird ein "C" vorangestellt. Ein unprogrammierter Speicherplatz wird mit einem Stern (\*) gekennzeichnet.

# **Memories**

**Name** – Der vom Anwender vergebene Name für den Speicherplatz (optional). Das Feld ist leer, wenn kein Name vergeben wurde.

**Step** - Die aktuelle Schrittnummer (nur bei Chase-Memories).

**Fade Up** – Die Blendzeit für alle steigenden HTP-Intensitätswerte.

**Delay-Up** – Die Wartezeit vor einer Überblendung bei steigenden HTP-Intensitätswerten), wird nur angezeigt, wenn sie nicht auf null gesetzt ist.

**Fade Down** – Die Blendzeit für alle sinkenden HTP-Intensitätswerte.

**Delay-Down** – Die Wartezeit vor einer Überblendung bei sinkenden HTP-Intensitätswerten), wird nur angezeigt, wenn sie nicht auf null gesetzt ist.

**Colour Fade** – Die Colour-Fade- und Delay-Zeiten für den Speicherplatz (siehe Hinweise). Die Delay-Zeit wird nur angezeigt, wenn sie nicht auf null gesetzt ist.

**Beamshape Fade** – Die Beamshape-Fade- und Delay-Zeiten für den Speicherplatz (siehe Hinweise). Die Delay-Zeit wird nur angezeigt, wenn sie nicht auf null gesetzt ist.

**Position Fade** – Die Postion-Fade- und Delay-Zeiten für den Speicherplatz (siehe Hinweise). Die Delay-Zeit wird nur angezeigt, wenn sie nicht auf null gesetzt ist.

Die o.g. Felder enthalten folgende Zusatzinformationen für die einzelnen Speicherplätze:

- Speicherplatz mit AUTO Trigger Wartezeit eines automatisch folgenden Memories
- Speicherplatz mit Real Time Trigger Echtzeit zu der das Memory getriggert wird
- Speicherplatz mit SMPTE oder MIDI Time Trigger SMPTE oder MIDI-Timecode
- Chaser Die Chase-Modifier-Optionen
- Jump zeigt die Nummer des nächsten Memories an, welches nach diesem Speicherplatz ausgegeben wird
- Macros zeigt ein mögliches Macro an, welches mit der Wiedergabe dieses Speicherplatzes ausgelöst wird (falls ein Macro erstellt wurde)

#### **Current & Next - Die aktuellen und nächsten Speicherplätze**

Der aktuell ausgegebene Speicherplatz wird mit einem grünen Balken hervorgehoben.

Der nächste Speicherplatz ist mit einem gelben Balken hervorgehoben.

Wenn der aktuelle Speicherplatz gleich dem nächsten Speicherplatz ist, so werden diese mit einem gelben Balken dargestellt.

### **Fortschritts-Balken bei Überblendungen**

Der Fade-Balken zeigt grafisch den Fortschritt einer Überblendung im aktuellen Speicherplatz an. Er wird im Memories-Fenster über der Informations-Leiste angezeigt.
### **Informationsleiste**

Die Informationsleiste wird am unteren Rand des Memories-Fensters angezeigt und enthält folgende Informationen über die Cueliste.

Current = Aktueller Speicherplatz

Next = Nächster Speicherplatz

Last = Letzter programmierter Speicherplatz

Timecode & Move on Dark Informationen

Tracking = Aktueller Tracking-Mode

Current: 1 Next: 2 Last: 80 Realtime 22:30:46 Move on Dark: Delay: 3.0 Fade: 1.0

Tracking

#### **Navigieren im Memories-Fenster**

Im Monitor wird der Cursor durch einen roten Hintergrund angezeigt. Die CURSER-Tasten auf der Vorderseite der Konsole (oder auf einer externen Tastatur) werden verwendet, um den Cursor in den einzelnen Feldern des Memories-Fensters zu navigieren.

Zusätzlich zu der Bewegung von einem Feld zum nächsten mit den CURSER-Tasten, ist es auch möglich, schnell zwischen verschiedenen Feldern zu springen, indem folgende Tastaturkombinationen (Shortcuts) verwendet werden:

Drücken Sie die MEMORIES-Taste, um den Cursor zum Feld mit der Speicherplatznummer (No) im ausgewählten Speicherplatz zu bewegen.

Wenn der Cursor sich nicht in einem der Fade-Felder befindet, drücken Sie die TIME-Taste, um den Cursor zum Fade-Up-Feld zu bewegen.

Wenn der Cursor sich in einem der Fade-Felder befindet, drücken Sie die TIME-Taste, um den Cursor zum nächsten Fade-Feld zu bewegen (Fade Up → Fade Down → Colour Fade  $\rightarrow$  Beamshape Fade  $\rightarrow$  Position Fade  $\rightarrow$  Fade Up usw.)

## **Anzeige der LTP Fade-Felder im Memories-Fenster**

Für eine bessere Übersichtlichkeit werden im Memories-Fenster entweder Colour-Fade oder Beamshape-Fade oder Position-Fade angezeigt. Verwenden Sie die Tasten COLOUR, BEAMSHAPE oder POSITION auf der Pultoberfläche, um auszuwählen, welche Fade-Zeit angezeigt wird. Die Encoderräder dienen zur Einstellung der Zeiten.

# **Memory Setup Fenster**

Das Memory-Setup-Fenster stellt Ihnen folgende Optionen zur Verfügung:

- Ändern der Trigger-Ansteuerung, Eingabe einer Wartezeit bis zur nächsten Überblendung oder Eingabe möglicher Timecode-Einstellungen (falls nötig), sowie Jumps/Sprünge zum nächsten Memory (als Next gekennzeichnet).
- Einstellen der Modifier für einen Chaser.

Die Daten, die im Memory-Setup-Fenster verändert werden können, werden im Comments-Feld im Memory-Fenster angezeigt.

Zum Darstellen des Memory-Setup-Fenster auf dem Monitor und Wechseln der MFKs auf die Anzeige der Memory-Setup-Optionen, halten Sie die SETUP-Taste gedrückt und drücken Sie die MEMORIES-Taste.

Die aktuell dargestellten Optionen sind abhängig vom Speicherplatz-Typ und den aktuellen Einstellungen.

Benutzen Sie die MFKs oder die Optionen in den Pop-Up-Fenstern auf dem Monitor, um die Felder auszuwählen, in denen Sie die Optionen oder Werte wie gewünscht verändern können.

### **Memory Trigger und Timecode**

Wählen Sie die [Trigger]-Option aus und wählen Sie dann die gewünschte Ansteuerung:

- GO = via GO Taste triggern
- AUTO = automatisch folgend
- REAL TIME = Echtzeit ( bezogen auf die interne Uhr der Konsole)
- SMPTE oder MIDI

Wenn die Ansteuerung für eine Sequenz auf AUTO gesetzt ist, wählen Sie die [Trigger Timecode] Option und geben Sie die gewünschte Wartezeit bis zur nächsten Überblendung ein.

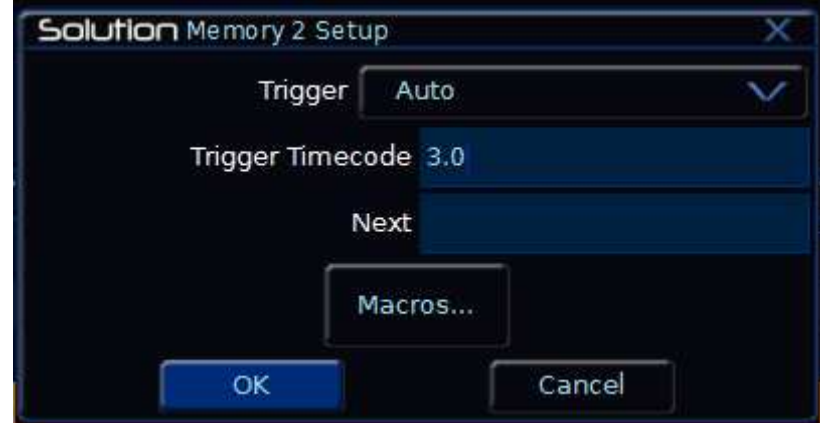

Wenn die Ansteuerung auf REAL TIME gesetzt ist, wählen Sie die [Trigger Timecode] Option und geben Sie die gewünschte Echtzeit ein (bezogen auf die interne Uhr der Konsole).

Wenn die Ansteuerung auf SMPTE gesetzt ist, wählen Sie die [Trigger Timecode] Option und geben Sie den gewünschten SMPTE-Timecode ein.

Wenn die Ansteuerung auf MIDI gesetzt ist, wählen Sie die [Trigger Timecode] Option und geben Sie den gewünschten MIDI-Timecode ein.

#### **HINWEIS: SMPTE & MIDI können nur mit einem optionalen Upgrade-Set verwendet werden!**

#### **Jumps im Memory Stack**

Mit der Jump Option können Sie festlegen, welcher Speicherplatz als nächstes wiedergegeben wird. Dies erlaubt ein Abspielen der einzelnen Speicherplätze außerhalb der nummerischen Abfolge.

Selektieren Sie das [Next] Feld im Memory-Setup-Fenster. Wählen Sie nun den gewünschten Speicherplatz aus, zu dem als nächstes gesprungen/überblendet werden soll und bestätigen Sie mit der [OK] Taste. Es können nur tatsächlich programmierte Speicherplätze ausgewählt werden.

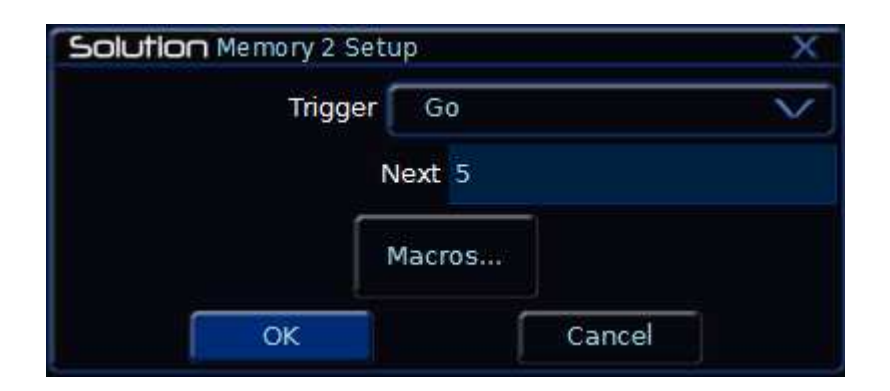

**HINWEIS:** Sämtliche Jumps in der Cueliste können komplett im Setup der Konsole gelöscht werden. SETUP, [Clear Options], [Clear Jumps] und mit OK bestätigen.

### **Macros von einem Memory triggern**

Mit der Makro-Option im Memory-Setup-Fenster können Sie ein Macro ausführen, wenn der zugeordnete Speicherplatz ausgegeben wird. Es gibt auch eine Reihe von Standard-Macros, z.B. Don't move Colour usw., die für bestimmte Speicher eingestellt werden können.

Wählen Sie [Macros] im Memory-Setup-Fenster und folgendes Popup-Fenster wird angezeigt:

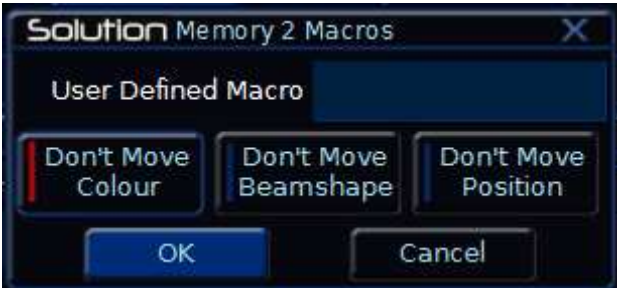

#### **Benutzerdefinierte Macros**

Wählen Sie [User Defined Macro] oder drücken Sie die MFK-Taste für [User Defined Macro].Geben Sie die gewünschte Macro-Nummer ein und drücken Sie ENTER. Nur gültige und programmierte Macro-Nummern sind möglich. Wenn ein Makro einem Speicher zugeordnet wurde, so wird dieses unter Comments angezeigt, z.B. M:23.

#### **Don't Move Macros**

Die Don't Move Macros dienen dazu, eine Aktualisierung von Farben, Beamshapes oder Positionen zu verhindern, die normalerweise als Teil einer Move on Dark Option ausgeführt würden. Diese Don't Move Macros können je nach Bedarf unabhängig gewählt werden. Drücken Sie [Don't Move Colour], [Don't Move Beamshape] oder [Don't Move Position], um zwischen dem Hinzufügen oder Entfernen der Macro-Funktion für den Speicher zu wechseln. Wenn das Macro dem Speicher hinzugefügt wurde, leuchtet die LED in der MFK-Taste und der Text im LC-Display oberhalb der MFK-Taste wird invertiert dargestellt. Wenn ein Don't Move Macro einem Speicher zugeordnet wurde, so wird dieses unter Comments angezeigt, z.B. DM:CBP.

### **Chase Optionen (Modifiers)**

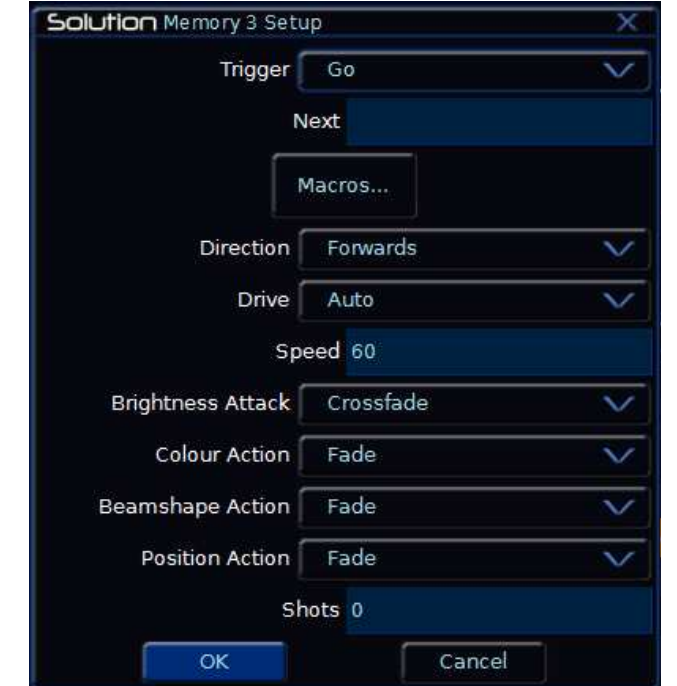

Die einzelnen Optionen für das Memory-Setup-Fenster bei einem Chaser:

Wählen Sie die [Direction] Option und wählen Sie dann die gewünschte Laufrichtung (Forward, Backward, Bounce oder Random).

Wählen Sie die [Drive] Option und wählen Sie dann aus, wie der nächste Schritt angesteuert werden soll (Auto, Manual, Bass oder Beat).

Wählen Sie die [Speed] Option und geben Sie dann die Chase-Geschwindigkeit ein (1-600 Beats pro Minute). Diese Zeit kann mit Hilfe der Encoder-Räder ausgewählt oder numerisch eingegeben werden.

Wählen Sie die [Brightness Attack] Option und wählen Sie dann den gewünschten Übergang (Snap, Slow Attack, Slow Decay oder Crossfade).

Wählen Sie die [Colour Action] Option und wählen Sie dann den gewünschten Übergang (Snap oder Fade).

Wählen Sie die [Beamshape Action] Option und wählen Sie dann den gewünschten Übergang (Snap oder Fade).

Wählen Sie die [Position Action] Option und wählen Sie dann den gewünschten Übergang (Snap oder Fade).

Wählen Sie die [Shots] Option und geben Sie dann die Anzahl der gewünschten Wiederholungen ein (0 - 255).

# **Programmieren von Speicherplätzen**

### **Programmieren eines Szenen-Speicherplatzes**

Drücken Sie die MEMORIES-Taste, um das Memories-Fenster anzuzeigen. Wählen Sie die Speicherplatznummer, die Sie programmieren möchten, wenn diese eine andere ist, als die, die bereits ausgewählt ist.

Erstellen Sie die gewünschte Lichtstimmung mit den Preset-Fadern und wählen Sie mit den MFKs und den Encoderrädern die Werte der Gerätefunktionen.

Zum Speichern drücken Sie die RECORD-Taste.

- Wenn der ausgewählte Speicherplatz unprogrammiert (mit \*) ist werden alle markierten Daten im Programmer im ausgewählten Memory gespeichert.
- Wenn der ausgewählte Speicherplatz programmiert ist, erscheint eine Warnung auf dem Monitor und auf der Haupt-LCD-Anzeige. Sie haben folgende Auswahlmöglichkeiten: [Overwrite Scene = überschreiben], [Turn into Chase = Chase erstellen] und [Cancel = Abbruch]. Wählen Sie die [Overwrite Scene]-Option. Alle markierten Daten im Programmer werden im ausgewählten Speicherplatz gespeichert und ersetzen die vorher gespeicherten Daten.

Der nächste freie Speicherplatz erhöht sich automatisch. Alle selektierten Dimmer und Geräte-Funktionen werden de-selektiert.

### **Hinweis – Überschreiben von Speicherplätzen**

 Wenn der ausgewählte Speicherplatz bereits programmiert ist: Das zweimalige Drücken der RECORD-Taste oder das Gedrückt halten der RECORD-Taste für eine Sekunde überschreibt den Speicherplatz.

#### **Hinweis – Aufzeichnen von vollständigen Memories**

Das Gedrückt halten der SHIFT-Taste und das Drücken der RECORD-Taste zeichnet alle Dimmer- und Gerätewerte an den DMX-Ausgängen als 'Block'- Speicherplatz auf.

#### **Hinweis – Aufzeichnen eines Speicherplatzes ohne im Memory-Fenster zu sein**

Wenn das Memory-Fenster nicht ausgewählt (aktiv) ist und Sie drücken die RECORD-Taste, wird das Record-Popup-Fenster angezeigt. Wählen sie die [Memory]-Option, sofern noch nicht ausgewählt, geben Sie die gewünschte Speicherplatznummer in das angezeigte Feld ein und klicken Sie auf den [OK]-Button.

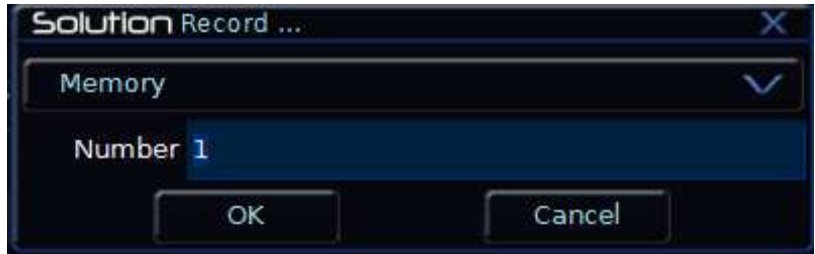

#### **Hinweis – Memories programmieren und Tracking**

Die Solution Serie arbeitet hauptsächlich als Tracking-Konsole. Das bedeutet, wenn ein Dimmer- oder ein Gerätewert in einem Memory programmiert sind, sich diese Einstellungen in allen nachfolgenden Memories solange fortsetzten, bis sie mit neuen Werten programmiert werden. Wenn Sie den Speicherstapel nacheinander programmieren, brauchen Sie sich über das Tracking keine großen Gedanken zu machen, solange Sie sicherstellen, dass Sie alle Funktionen markiert haben, die Sie in dem aktuellen Speicherplatz speichern möchten.

#### **Programmieren eines Chasers**

Programmieren Sie zunächst einen Speicherplatz (siehe vorherigen Abschnitt). Wählen Sie den zuvor programmierten Speicherplatz. Dieser Speicherplatz wird zum ersten Schritt des Chasers.

Erstellen Sie die gewünschte Lichtstimmung mit den Preset-Fadern und wählen Sie mit den MFKs und den Encoderrädern die Werte der Gerätefunktionen.

Zum Speichern drücken Sie die RECORD-Taste.

Eine Warnung wird auf dem Monitor und auf der Haupt-LCD-Anzeige angezeigt und Sie haben folgende Auswahlmöglichkeiten: [Overwrite Scene = überschreiben], [Turn into Chase = Chase erstellen] und [Cancel = Abbruch]. Wählen Sie die [Overwrite Scene]- Option.

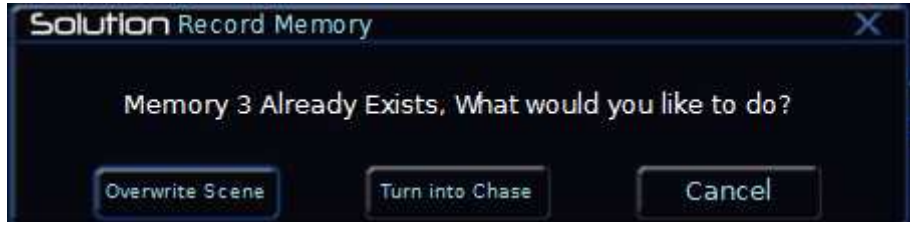

Wählen Sie die [Turn into Chase]-Option. Alle markierten Daten im Programmer werden als Schritt zwei des Chasers gespeichert. Das Schritt-Feld im Memories-Fenster zeigt den unprogrammierten Schritt drei (Step: 3\*).

Setzen Sie die Dimmerwerte und Gerätefunktionswerte für den nächsten Schritt des Chases.

Drücken Sie die RECORD-Taste, um den Dimmer und die Geräte-Daten in den nächsten Schritt des Chasers zu speichern. Das Schritt-Feld im Memories-Fenster zeigt den unprogrammierten Schritt vier (Step: 4\*).

Wiederholen Sie die oben aufgeführten Aktionen, bis Sie alle Schritte des Chases aufgezeichnet haben.

Um die Programmierung des Chasers abzuschließen, kehren Sie in das Memories-Fenster zurück und bewegen Sie den Cursor aus dem Schritt-Feld.

Wie Sie den Chase abspielen und die Modifiers den Bedürfnissen anpassen, entnehmen Sie bitte dem Abschnitt 'Memory Setup-Fenster'.

# **Fade- und Delay-Zeiten**

Jeder Speicherplatz hat eine Anzahl von Fade- und Delay-Zeiten, die auf die im Speicherplatz programmierten Dimmer und Gerätekanäle angewendet werden, wenn der Speicherplatz wiedergegeben wird.

Folgende Fade- und Delayzeiten werden angeboten. Sie können auf den voreingestellten Werten (wie im Setup-Bereich festgelegt) verbleiben oder nach Bedarf verändert werden:

- **Intensity** Delay Up, Fade Up, Delay Down, Fade Down
- **Colour** Colour Delay, Colour Fade
- **Beamshape** Beamshape Delay, Beamshape Fade
- **Position** Position Delay, Position Fade.

Die Fade- und Delay-Zeiten für jeden programmierten Speicherplatz werden im 'Memories-Fenster' angezeigt und können mittels der Tasten und Encoder-Räder auf der Frontseite oder direkt im Memories-Fenster wie nachfolgend beschrieben verändert werden.

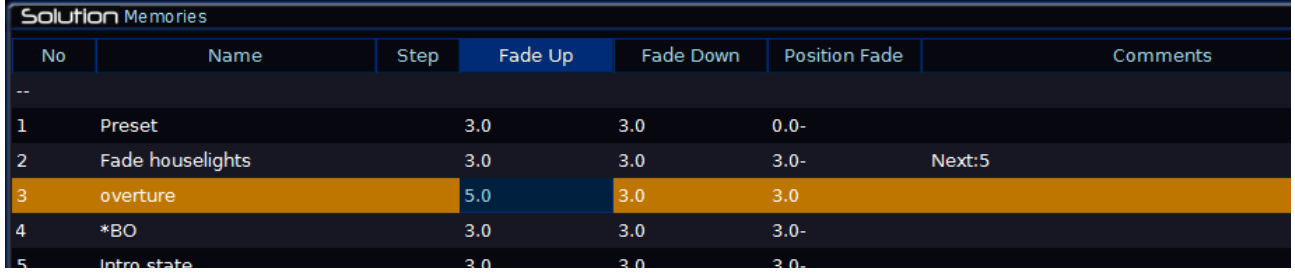

### **Einstellen der Fade- und Delay-Zeiten mittels der Encoderräder**

Wählen Sie den Speicherplatz, der editiert werden soll.

Bewegen Sie den Cursor in das Fade Up- oder Fade Down-Feld.

Das erste Finger-Kontrollrad verändert die Intensitäts-Fade-Zeiten wie folgt:

- Das Bewegen des ersten Finger-Rades verändert die Intensitäts-Fade-Up und Intensitäts-Fade-Down-Zeiten so, dass sie zusammen denselben Wert haben.
- Das Gedrückt halten der SHIFT-Taste und das Bewegen des ersten Finger-Rades verändert nur die Intensitäts-Fade-Down-Zeit.
- Wenn die Zeiten einmal geteilt (d.h. unterschiedlich) sind, verändert das Rad allein die Fade-Up-Zeit. Das Gedrückt halten der SHIFT-Taste und das Bewegen des Rades verändert die Fade-Down-Zeit.
- Zum Wiedervereinen der beiden Zeiten, setzen Sie die Fade-Down-Zeit auf denselben Wert wie die Fade-Up-Zeit, lassen Sie die SHIFT-Taste los und bewegen dann das Rad.

Das zweite Finger-Kontrollrad verändert die Intensitäts-Delay-Zeiten wie folgt:

- Das Bewegen des zweiten Finger-Rades verändert die Intensitäts-Delay-Up-Zeit und Intensitäts-Delay-Down-Zeiten so, dass sie zusammen denselben Wert haben.
- Das Gedrückt halten der SHIFT-Taste und das Bewegen des zweiten Finger-Rades verändert nur die Intensitäts-Delay-Down-Zeit.
- Wenn die Zeiten einmal geteilt (d.h. unterschiedlich) sind, verändert das Rad allein die Delay-Up-Zeit. Das Gedrückt halten der SHIFT-Taste und das Bewegen des Rades verändert die Delay-Down-Zeit.
- Zum Wiedervereinen der beiden Zeiten, setzen Sie die Delay-Down-Zeit auf denselben Wert wie die Delay-Up-Zeit, lassen Sie die SHIFT-Taste los und bewegen dann das Rad.

**Bewegen Sie den Cursor zum Colour-Fade Feld. Das erste und zweite Finger-Kontrollrad verändern die Colour-Fade und Colour-Delay-Zeiten entsprechend.** 

**Bewegen Sie den Cursor zum Beamshape-Fade Feld. Das erste und zweite Finger-Kontrollrad verändern die Beamshape-Fade und Beamshape-Delay-Zeiten entsprechend.** 

**Bewegen Sie den Cursor zum Position-Fade Feld. Das erste und zweite Finger-Kontrollrad verändern die Position-Fade und Position-Delay-Zeiten entsprechend.** 

#### **Verändern der Fade- und Delay-Zeiten auf dem Memories-Bildschirm**

Wählen Sie die Speicherplätze, die verändert werden sollen auf dem Memories-Bildschirm (Monitor) an.

Benutzen Sie die Cursor-Tasten oder die TIME-Taste, um den Cursor zu dem Feld zu bewegen, welches verändert werden soll (Fade Up, Fade Down, Colour Fade usw.).

Drücken Sie die ENTER-Taste. Die MFKs werden zu einer numerischen Tastatur.

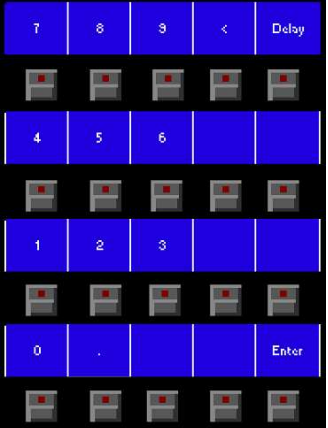

**Fade Time** – Geben Sie die gewünschte Fade-Zeit ein und drücken Sie die ENTER-Taste.

**Delay Time** – Drücken Sie die [DELAY] MFK. Die LED in der Taste leuchtet, um Ihnen anzuzeigen, dass die Delay-Option angewählt wurde. Geben Sie die gewünschte Delay-Zeit ein und drücken Sie die ENTER-Taste.

Die Fade- oder Delay-Zeiten können in Zehntel, Sekunden und Minuten wie nachfolgend beschrieben eingegeben werden:

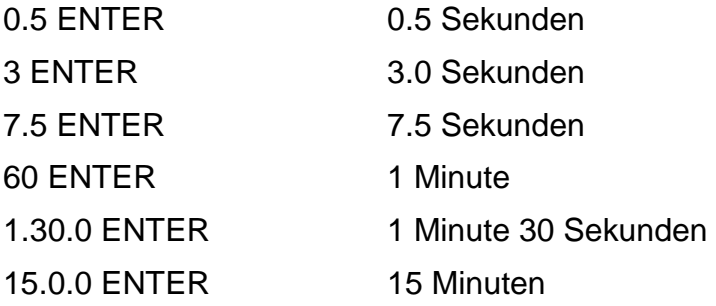

# **Editieren von Speicherplätzen**

Zum Editieren von Speicherplätzen muss der gewünschte Speicherplatz oder Chase-Schritt in den Programmer geladen werden. Dort stellen Sie die Dimmer- und Gerätefunktionswerte wie gewünscht ein und speichern dann den editierten Speicherplatz oder Chase-Schritt wieder an die Ursprungsstelle.

### **Editieren eines Speicherplatzes**

Drücken Sie die MEMORIES-Taste, um das Memories-Fenster aufzurufen. Wählen Sie den Speicherplatz, den Sie editieren möchten und drücken Sie dann die LOAD-Taste. Das Lade-Options-Fenster wird auf dem Monitor dargestellt:

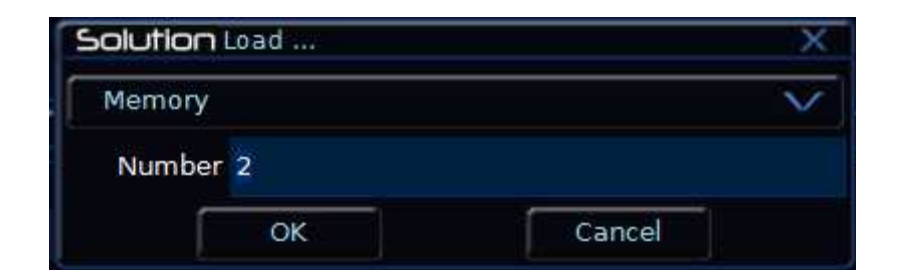

Klicken Sie auf den [OK]-Button, um den Speicherplatz in den Programmer zu laden.

Stellen Sie die Werte der Dimmerkanäle wie gewünscht mit den Preset-Fadern ein.

Stellen Sie die Werte der Geräte-Funktionen wie gewünscht mit den MFKs und den Encoder-Rädern ein.

Drücken Sie die UPDATE-Taste. Das Update-Optionen-Fenster wird auf dem Monitor dargestellt.

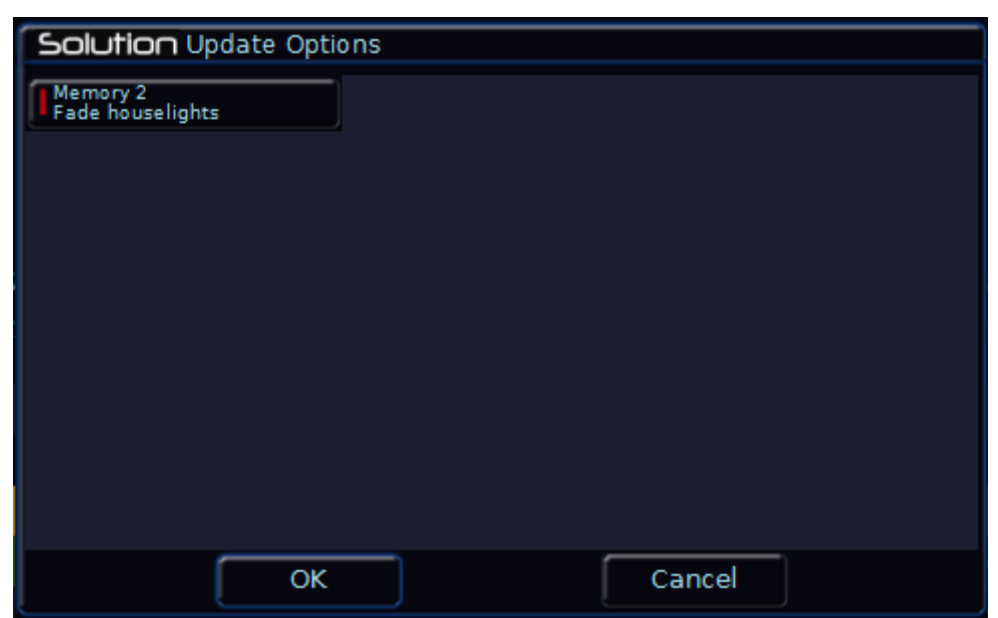

Setzen Sie die Update-Optionen wie gewünscht und klicken Sie dann auf den [OK]- Button, um die Aktion abzuschließen.

#### **Editieren eines Chase-Schrittes**

Drücken Sie die MEMORIES-Taste, um das Memories-Fenster aufzurufen. Wählen Sie das Memory, welches Sie editieren möchten und drücken Sie dann die LOAD-Taste. Das Lade-Options-Fenster wird auf dem Monitor dargestellt:

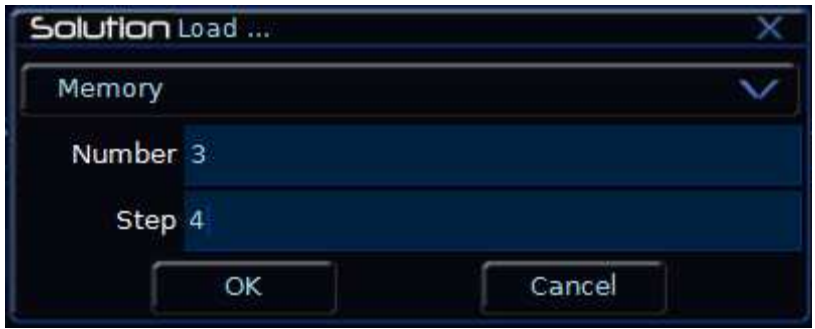

Geben Sie den gewünschten Speicherplatz- und Schritt-Nummer ein, wenn sie anders als die vorgeschlagene Nummer ist. Klicken Sie auf den [OK]-Button, um den Chase-Schritt in den Programmer zu laden.

Stellen Sie die Werte der Dimmerkanäle wie gewünscht mit den Preset-Fadern ein. Stellen Sie die Werte der Geräte-Funktionen wie gewünscht mit den MFKs und den Encoder-Rädern ein.

Drücken Sie die UPDATE-Taste. Das Update-Optionen-Fenster wird auf dem Monitor dargestellt.

Setzen Sie die Update-Optionen wie gewünscht und klicken Sie dann auf den [OK]- Button, um die Aktion abzuschließen

### **Hinzufügen eines Chase-Schrittes**

Drücken Sie die MEMORIES-Taste, um das Memories-Fenster aufzurufen. Wählen Sie den Chaser aus, den Sie verändern möchten. Bewegen Sie den Cursor in das Schritt-Feld. Wählen Sie mit den +/- Tasten den Schritt aus, der vor dem Punkt liegt, an dem Sie einen neuen Schritt einfügen möchten. (Als Beispiel: Zum Einfügen eines Schrittes nach Schritt 4, wählen Sie Schritt 4 an).

Drücken Sie die INSERT-Taste. Ein neuer, unprogrammierter Schritt (mit \*) wird dem Chaser hinter dem ausgewählten Schritt eingefügt.

Erstellen Sie die gewünschte Lichtstimmung mit den Preset-Fadern und wählen Sie mit den MFKs und den Encoderrädern die Werte der Gerätefunktionen.

Drücken Sie die RECORD-Taste, um die Daten in den neuen Chase-Schritt aufzuzeichnen. Alle Original-Schritte des Chases nach dem eingefügten Schritt werden entsprechend neu durchnummeriert.

### **Löschen eines Chase-Schrittes**

Drücken Sie die MEMORIES-Taste, um das Memories-Fenster aufzurufen.

Wählen Sie den Chaser aus, den Sie verändern möchten. Bewegen Sie den Cursor in das Schritt-Feld. Wählen Sie mit den +/- Tasten den Schritt aus, den Sie löschen möchten.

Drücken Sie die DELETE-Taste. Ein Bestätigungsfenster wird angezeigt. Bestätigen Sie, dass Sie den Schritt löschen möchten.

Alle Original-Schritte des Chases nach dem gelöschten Schritt werden entsprechend neu durchnummeriert.

## **Einfügen von Speicherplätzen**

Die Solution Serie unterstützt die Möglichkeit, bis zu 99 Punkt-Speicherplätzen zwischen zwei Standard-Speicherplätzen einzufügen.

Diese Speicherplätze werden mittels Dezimalschreibweise verknüpft. Als Beispiel: Die Speicherplätze, die zwischen die Memories 3 und 4 eingefügt werden können, wären 3.01, 3.02 … 3.09, 3.1, 3.11, 3.12 … 3.19, 3.2, 3.21 … 3.29, 3.3 …. 3.9, 3.91, 3.92 … 3.99.

Speicherplätze werden nacheinander eingefügt und können nur nach einem ausgewählten Speicherplatz eingefügt werden. Es werden hierbei die verfügbaren Speicherplatznummern zwischen zwei Standard-Speicherplätzen dargestellt.. Sie können die Standard-Nummer oder eine andere verfügbare Nummer zum Einfügen auswählen.

Beispiel 1: Die Speicherplätze 3 und 4 sind programmiert. Wählen Sie Speicherplatz 3 und drücken Sie die INSERT-Taste. Der Memories-Bildschirm zeigt folgende Speicherplatznummern zum Einfügen an: 3.1, 3.2, 3.3, 3.4, 3.5, 3.6, 3.7, 3.8 und 3.9 wobei 3.5 als Standard angewählt ist. Sie können nun die Dimmer- und Gerätefunktionswerte einstellen und sie auf Speicherplatz 3.5 oder einen der anderen angebotenen Plätze speichern. Wenn Sie den Speicherplatz eingefügt haben, zeigt der Memory-Bildschirm nur noch die programmierten Speicherplätze an. In diesem Falle 3, 3.5 und 4.

Beispiel 2: Die Speicherplätze 3, 3.5 und 4 sind programmiert. Wählen Sie Speicherplatz 3.5 und drücken Sie die INSERT-Taste. Der Memories-Bildschirm zeigt folgende Speicherplatznummern zum Einfügen an: 3.6, 3.7, 3.8 und 3.9 - wobei 3.7 als Standard angewählt ist. Sie können nun die Dimmer- und Gerätefunktionswerte einstellen und sie auf Speicherplatz 3.7 oder einen der anderen angebotenen Plätze speichern. Wenn Sie den Speicherplatz eingefügt haben, zeigt der Memory-Bildschirm nun noch die programmierten Speicherplätze an. In diesem Falle 3, 3.5, 3.7 und 4.

Beispiel 3: Die Speicherplätze 3 und 4 sind programmiert. Wählen Sie Speicherplatz 3 und drücken Sie die INSERT-Taste. Der Memories-Bildschirm zeigt folgende Speicherplatznummern zum Einfügen an: 3.1, 3.2, 3.3, 3.4, 3.5, 3.6, 3.7, 3.8 und 3.9 wobei 3.5 als Standard angewählt ist. Drücken Sie erneut die INSERT-Taste. Der Memories-Bildschirm zeigt folgende Speicherplatznummern zum Einfügen an: 3.51, 3.52, 3.53, 3.54, 3.55, 3.56, 3.57, 3.58 und 3.59 - wobei 3.55 als Standard angewählt ist.

### **Hinweis - Einfügen von Speicherplätzen**

Ein Speicherplatz kann nicht an folgenden Orten eingefügt werden:

- Zwischen einer vollen Nummer und der ersten eingefügten Nummer (z.B. 2 und 2.01)
- Zwischen zwei aufeinander folgenden, eingefügten Speicherplätzen (z.B. 3.47 und 3.48).
- Zwischen der letzten verfügbaren Punkt-Speicherplatznummer und der nächsten vollen Nummer (z.B. 7.99 und 8)

Wenn einer der oben genannten Aktionen versucht wird, erscheint eine Fehlermeldung auf der Haupt-LCD-Anzeige und auf dem Monitor.

# **Übertragen von Speicherplätzen/Cues auf Submaster**

Sie können einzelne Speicherplätze/Memories oder einen Block von Speicherplätzen/Memories auf einen Submaster übertragen.

#### **Kopieren von einzelnen Speicherplätzen/Cues auf einen Submaster**

Verwenden Sie die Cursor-Tasten oder die Submaster-Flashtasten, um einen Ziel-Submaster für den zu übertragenen Speicherplatz anzuwählen. Bestätigen Sie die Auswahl mit [OK].

Wenn der ausgewählte Submaster frei ist (mit \* gekennzeichnet), wird der Speicherplatz auf den Submaster übertragen.

Wenn der ausgewählte Submaster bereits belegt/programmiert ist, wird eine Warnmeldung angezeigt. Sie die Möglichkeit, den Submaster zu überschreiben oder die Übertragung abzubrechen.

#### **Kopieren einer Reihe von Speicherplätzen/Cues auf einen Submaster**

Halten Sie die SHIFT Taste gedrückt und drücken Sie COPY.

Wählen Sie mit den Cursor-Tasten das Feld [Start Memory] und geben Sie mit den +/-Tasten oder mit den MFKs die erste Speicherplatznummer an. Wählen Sie mit den Cursor-Tasten das Feld [End Memory] und geben Sie mit den +/- Tasten oder mit den MFKs die letzte Speicherplatznummer an.

Gehen Sie mit den Cursor-Tasten auf das Feld [Submaster] und verwenden Sie die Cursor-Tasten oder die Submaster-Flashtasten, um einen Ziel-Submaster für den Block von zu übertragenen Speicherplätzen auszuwählen. Bestätigen Sie mit [OK].

Wenn der ausgewählte Submaster frei ist (mit \*), wird der Speicherplatz auf den Submaster übertragen.

Wenn der ausgewählte Submaster bereits belegt/programmiert ist, wird eine Warnmeldung angezeigt. Sie die Möglichkeit, den Submaster zu überschreiben oder die Übertragung abzubrechen.

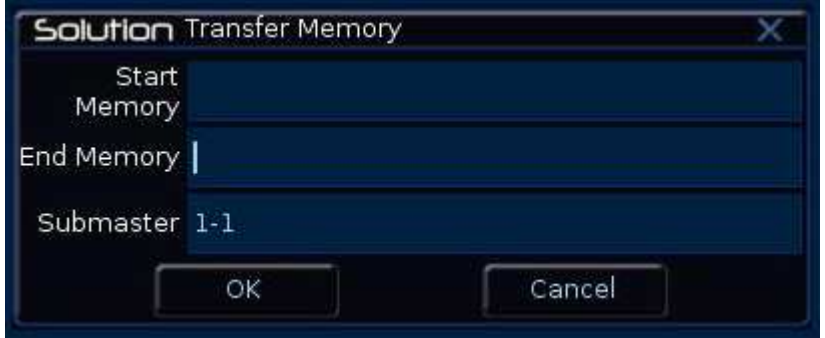

## **Kopieren von Speicherplätzen auf andere Speicherplatznummern**

Die Solution Serie unterstützt die Möglichkeit, programmierte Speicherplätze zu kopieren.

Drücken Sie die MEMORIES-Taste, um das Memories-Fenster auf der Haupt-LCD-Anzeige und auf dem Monitor anzuzeigen.

Wählen Sie den programmierten Speicherplatz aus, welcher übertragen werden soll.

Drücken Sie die COPY-Taste.

Das Transfer-Memory-Fenster wird auf der Haupt-LCD-Anzeige und auf dem Monitor angezeigt:

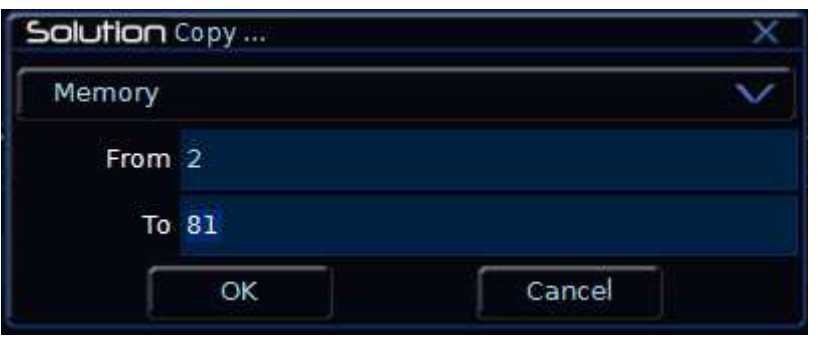

Verwenden Sie die Cursor-Tasten, um die Felder From (von) & To (zu) auszuwählen. Geben Sie mit den +/- Tasten oder mit den MFKs den gewünschten Quellen-Speicherplatz und den Ziel-Speicherplatz ein. Bestätigen Sie mit [OK].

Wenn der ausgewählte Ziel-Speicherplatz frei ist (mit \*), wird der Quellen-Speicherplatz übertragen.

Wenn der ausgewählte Ziel-Speicherplatz bereits belegt/programmiert ist, wird eine Warnmeldung angezeigt. Sie die Möglichkeit, den Ziel-Speicherplatz zu überschreiben oder die Übertragung abzubrechen.

## **Benennen von Speicherplätzen**

Drücken Sie die MEMORIES-Taste, um das Memories-Fenster auf der Haupt-LCD-Anzeige und auf dem Monitor anzuzeigen.

Wählen Sie einen programmierten Speicherplatz, den Sie benennen möchten. Drücken Sie die NAME-Taste. Das "Name"-Fenster wird auf dem Monitor angezeigt:

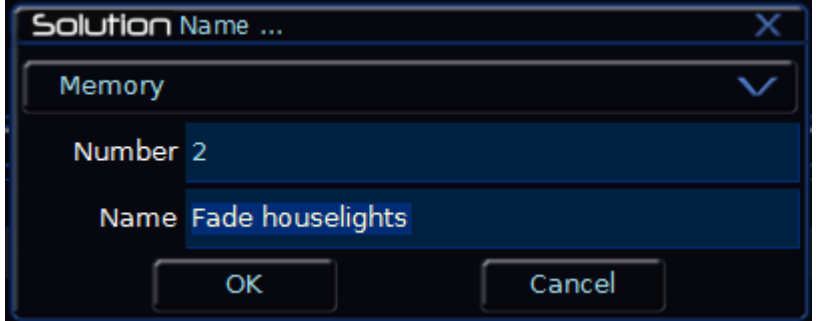

Benutzen Sie die MFKs oder eine externe Tastatur, um den gewünschten Namen einzugeben. Klicken Sie dann auf den [OK]-Button, um die Aktion zu beenden.

### **Hinweis – Benennen von Speicherplätzen**

Ein alternativer Weg, einen Speicherplatz zu benennen, ist, den Cursor auf das Namens-Feld im Memory-Fenster zu bewegen, die ENTER-Taste zu drücken und dann mit den MFKs oder der externen Tastatur den Namen des Speicherplatzes einzugeben. Zum Beenden der Aktion drücken Sie die ENTER-Taste.

## **Löschen von Speicherplätzen**

Drücken Sie die MEMORIES-Taste, um das Memories-Fenster auf der Haupt-LCD-Anzeige und auf dem Monitor anzuzeigen.

Wählen Sie einen programmierten Speicherplatz aus, welchen Sie löschen möchten. Drücken Sie die DELETE-Taste. Das "Delete"-Fenster wird auf dem Monitor angezeigt:

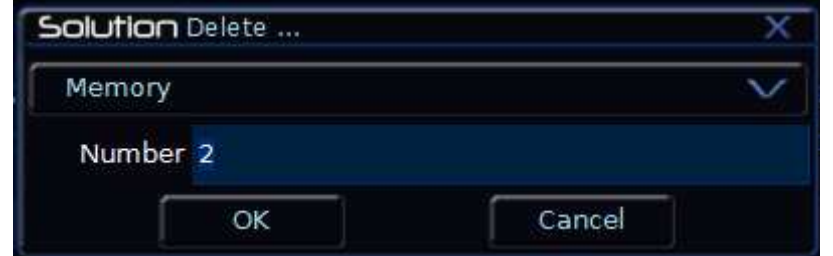

Klicken Sie [OK]. Ein Bestätigungsfenster wird angezeigt. Sie können das Löschen bestätigen oder abbrechen.

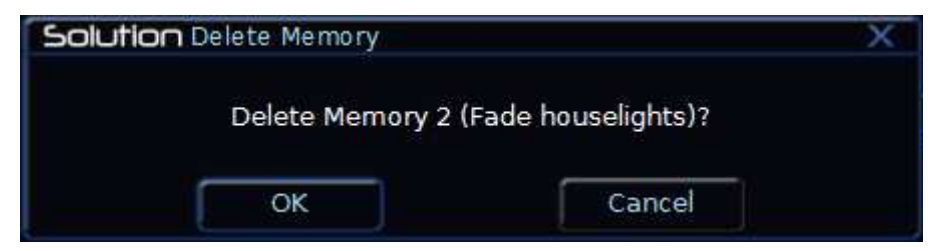

## **Wiedergabe von Speicherplätzen/Cues**

Die Playback X Sektion auf der Frontseite der Konsole, zusammen mit dem Memories-Fenster in der Haupt-LCD-Anzeige und dem Monitor werden dazu benutzt, um die programmierten Speicherplätze/Cues im Speicherstapel (Cueliste) abzuspielen.

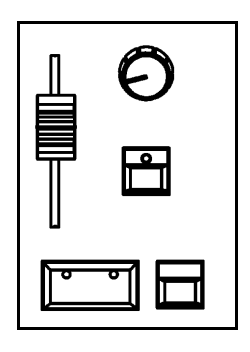

#### **Bedienelemente:**

- GO Taste zum triggern manueller Cues
- Playback Fader für HTP-Intensitäten
- Override zur manuellen Kontrolle der Fade-Zeiten bei der Wiedergabe
- PAUSE Taste zum Anhalten einer Überblendung
- STEP Taste für einzelne Schritte

#### **Memories-Fenster**

Das Memories-Fenster auf der Haupt-LCD-Anzeige und dem Monitor zeigt den aktuellen (current) und nächsten (next) Speicherplatz im Speicherstapel an. Es wird empfohlen, dass das Fenster angezeigt wird, wenn Speicherplätze abgespielt werden und muss angezeigt werden, wenn Sie Speicherplätze außerhalb der Reihenfolge abspielen möchten.

### **Auswählen des nächsten Speicherplatzes**

Wenn die GO-Taste gedrückt wird, werden die aktuellen und nächsten Speicherplätze automatisch erhöht. Um die Speicherplätze aus dem Speicherstapel in numerischer Reihenfolge auszugeben, drücken Sie einfach die GO-Taste zum entsprechenden Zeitpunkt.

Um einen anderen Speicherplatz als nächstes auszugeben, bewegen Sie den Cursor zum Feld mit der nächsten Speicherplatznummer und benutzen Sie dann die + und - Tasten oder die UP und DOWN-Pfeiltasten, um den gewünschten Speicherplatz auszuwählen, der ausgegeben werden soll. Der nächste Speicherplatz, der ausgegeben werden soll, wird mit einem gelben Balken hervorgehoben.

Alternativ kann der nächste Speicherplatz auch ausgewählt werden, indem der Cursor auf der No-Feld bewegt wird. Drücken Sie dann die ENTER-Taste, geben Sie die gewünschte Memory-Nummer ein und drücken Sie dann wieder ENTER.

#### **Starten der Show**

Setzen Sie den Playback X MASTER und den GRAND MASTER-Fader auf 100%. Stellen Sie sicher, dass der Blackout nicht aktiv ist. Setzen Sie den OVERRIDE-Regler auf die mittlere Einrast-Position.

Wählen Sie den ersten programmierten Speicherplatz und drücken Sie die GO-Taste. Der Speicherplatz wird nun mit der mit den gegebenen Fade- und Delayzeiten eingeblendet.

#### **Benutzen der GO-Taste**

Die GO-Taste bewirkt einen Wechsel vom aktuellen Speicherplatz zum nächsten Speicherplatz, wie im Memory-Fenster angezeigt.

Wenn die GO-Taste gedrückt wird, wird die Ansicht im Memories-Fenster automatisch aktualisiert und gerückt. Der aktuelle Speicherplatz bekommt die Nummer, die das nächste Memory war. Das nächste Memory bekommt die Nummer des nächsten programmierten Memories im Stack.

Wenn ein Speicherplatz mit der GO-Taste angesteuert wird, starten die Intensity-, Colour-, Beamshape- und Positions-Fades sofort (angenommen, dass die entsprechenden Delay-Zeiten auf null stehen).

Wenn die Delay-Zeit eines Attributes nicht null ist, startet der Fade nach der eingestellten Delay-Zeit

Die Dimmer und die Intensity, Colour, Beamshape und Positionsfunktionen der Geräte, die in dem Speicherplatz programmiert sind, fahren auf die programmierten Werte unter Berücksichtigung der entsprechenden Fade-Zeiten, die im Speicherplatz hinterlegt sind.

Während die Ausgänge auf die programmierten Werte im Speicherplatz faden, blinkt die LED in der GO-Taste. Wenn alle programmierten Kanäle ihre programmierten Endwerte erreicht haben, hört das Blinken der LED in der GO-Taste auf und sie leuchtet dauerhaft.

Alle Fadezeiten können mit der OVERRIDE und PAUSE-Kontrolle auf der Frontseite gesteuert werden (siehe später in diesem Abschnitt).

#### **Hinweis – Aktionen mit der GO-Taste**

Das Halten der SHIFT-Taste und das Drücken der GO-Taste springt zum nächsten Speicherplatz ohne Delay- und Fade-Zeit-Informationen.

Wenn Sie einen freien Speicherplatz als nächsten Speicherplatz im Memories-Fenster auswählen und die GO-Taste drücken, erscheint eine Fehlermeldung. Wenn die Fehlermeldung mit der ENTER-Taste quittiert wurde, zeigt das "Next-Memory"-Feld automatisch den nächst höheren programmierten Speicherplatz im Speicherstapel an.

Die GO-Taste auf der Front wiederholt sich nicht automatisch.

Nach dem Starten des letzten programmierten Speicherplatzes im Speicherstapel, wird der nächste Speicherplatz automatisch auf den ersten programmierten Speicherplatz des Speicherstapels gesetzt.

### **Override Kontrolle**

Die OVERRIDE-Kontrolle verlangsamt oder beschleunigt die Zeit und erlaubt so die manuelle Veränderung einer Überblendung während sie fährt.

Drehen Sie die OVERRIDE-Kontrolle gegen den Uhrzeigersinn, um die Überblendung zwischen Speicherplätzen zu verlangsamen oder mit dem Uhrzeigersinn, um die Überblendung zu beschleunigen.

#### **Playback X Master Fader**

Der Playback X MASTER steuert nur den maximalen Ausgabewert der HTP-Intensitäten. Die Colour-, Beamshape- und Positionskanäle werden durch den Playback X MASTER nicht beeinflusst.

#### **Pause Taste**

Das Drücken der PAUSE Taste hält zeitweise den Fortschritt im Speicherstapel an. Dabei blinkt die LED in der PAUSE Taste.

Das erneute Drücken der PAUSE Taste bewirkt das Rückwärtsfahren durch den Speicherstapel (ein Speicherplatz zurück pro Tastendruck). Alle Warte- und Delay-Zeiten, die im Speicherplatz hinterlegt sind, werden ignoriert.

Das Gedrückt halten der SHIFT Taste und das Drücken der PAUSE Taste springt zum vorhergehenden Memory (das heißt, alle Zeitinformationen werden ignoriert).

Das Drücken der GO-Taste beendet die Pause. Die LED in der PAUSE Taste erlischt.

#### **Step Taste**

Wenn der aktuelle Speicherplatz ein Chaser mit einem manuellen Trigger ist, wird die STEP Taste zum manuellen fortschreiten durch die Chases benutzt.

Wenn der aktuelle Speicherplatz ein Chaser mit einer Beat-Tap-Funktion ist, wird das zweimalige Drücken der STEP-Taste zum Festlegen der Geschwindigkeit im Takt (Beat) benutzt.

### **Einleitung**

Die Solution bietet 20 Seiten mit je 10 Submastern (gesamt 200).

Die Solution XL bietet 20 Seiten mit je 30 Submastern (gesamt 600).

Submaster können mit direkt mit einer Szene/Cue oder einem Chaser programmiert werden. Submaster können auch mit Szenenoder Chase-Speicherplätzen aus dem Speicherstapel belegt werden.

#### **Submaster Daten**

Jeder programmierte Submaster enthält folgende Daten:

- **Nummer** Submaster haben eine Seiten- und Submaster-Nummer, z.B. 1-1, 1-2 usw.
- **Name** Ein optional vom Anwender vergebener Name für einen direkt programmierten Submaster. Für einen Submaster, der durch einen übertragenen Speicherplatz programmiert wurde, wird der Name des Speicherplatzes verwendet.
- **Fade Zeiten** Jeder Submaster hat eine Reihe von Fade-Zeiten, die sich auf die im Submaster programmierten Daten beziehen, wenn der Submaster-Fader hochgezogen wird. Die folgenden Zeiten sind bei jedem Submaster hinterlegt und können auf dem im Setup programmierten Standard-Wert verbleiben oder beliebig verändert werden:
	- o Intensity Fade Up und Fade Down.
	- o Colour Colour Fade.
	- o Beamshape Beamshape Fade.
	- o Position Position Fade.
- Aktion der Flash-Taste Legt die Aktion der unter dem Submaster befindlichen Flash-Taste fest. Flash, Solo, Latch, Go oder Off
- LTP Trigger Level Der Punkt, an dem die LTP-Kanäle, die im Submaster programmiert sind, durch die Bewegung des Submaster-Faders angesteuert werden. (0-100%)
- Chase Modifiers Wenn der Submaster direkt mit einem Chaser programmiert wurde oder er einen übertragenen Chaser enthält, gibt es eine Reihe von Modifiers, die festlegen, wie sich der Chase bei der Ausgabe verhält – siehe im Kapitel "Memories" für weitere Details

## **Submaster Fenster**

Drücken Sie die SUBMASTERS Taste, um das Submaster-Fenster auf der Haupt-LCD-Anzeige und auf dem Monitor anzuzeigen. Das Submaster-Fenster auf dem Monitor zeigt die Daten für die Submaster auf der aktuellen Seite wie in der Sieben-Segment-Anzeige auf der Frontseite angezeigt. Jede Linie in dem Fenster zeigt die Daten für einen einzelnen Submaster.

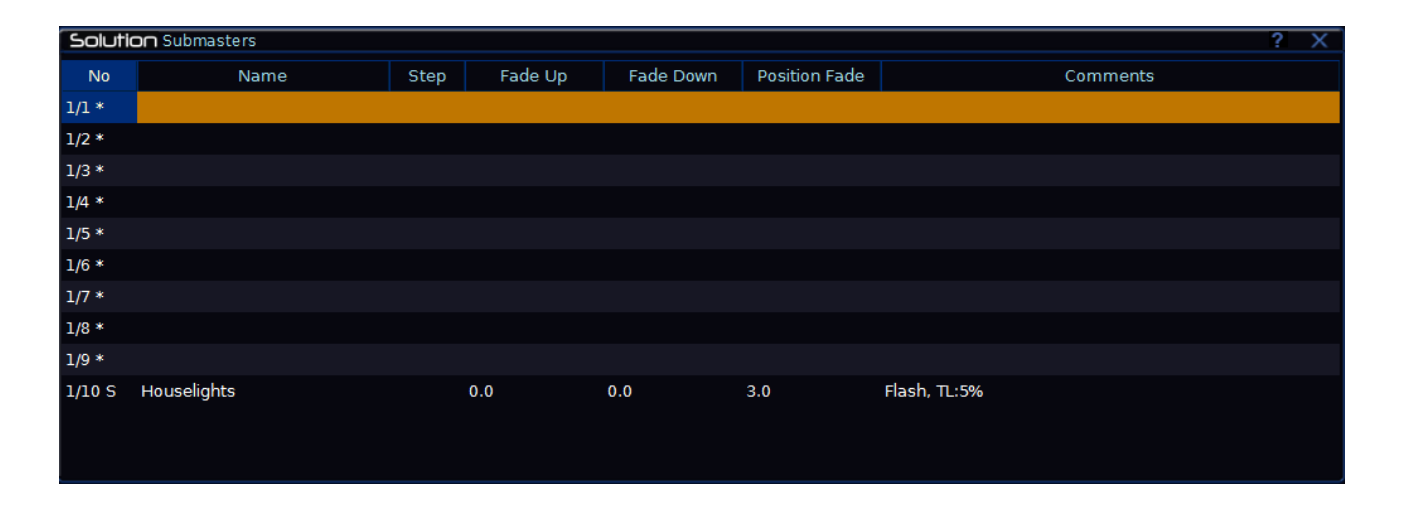

#### **Die verschiedenen Felder in dem Submaster-Fenster auf dem Monitor sind wie folgt:**

**No** – Die Submaster-Nummer in Form von "Seiten-Nummer – Submaster-Nummer" (z.B. 1-1). Bei Submastern mit Szenen ist ein ,S' vorangestellt. Submastern mit einem Chase ist ein 'C' vorangestellt. Unprogrammierte Submaster sind mit einem Stern (\*) gekennzeichnet.

**Name** – Der optional vom Anwender vergebene Name des Submasters oder der Name des übertragenen Speicherplatzes.

**Step** – Die aktuelle Schritt-Nummer - Nur bei direkt programmierten Chasern und übertragenen Chase-Speicherplätzen

**Fade Up** – Einblendzeiten für Intensitäten

**Fade Down** – Ausblendzeiten für Intensitäten

**Colour Fade** – Überblendzeiten für Farben (siehe auch Hinweis)

**Beamshape Fade** – Überblendzeiten für Beamshapes (siehe auch Hinweis)

**Position Fade** – Überblendzeiten für Positionen (siehe auch Hinweis)

**Comments** – Dieses Feld enthält zusätzliche Informationen über den Submaster:

- Aktion der Flash-Taste
- LTP Trigger Level (Triggerpunkt der LTP-Attribute)
- Submaster Controls (wie der Submaster CBPE Parameter der Attribute verarbeitet)
- Transferred Memories (Eine Reihe von Memories/Cues auf dem Submaster)
- Macro Daten (Macros die getriggert werden sollen, wenn der Submaster ausgegeben wird)
- Chase Modifiers Nur bei direkt programmierten Chasern und übertragenen Chase-**Memories**

#### **Hinweis – Submaster-Fenster – LTP Fade-Felder**

Zur Wahrung der Übersichtlichkeit auf dem Monitor wird entweder der Colour-, Beamshape- oder der Positions-Fade im Submaster-Fenster angezeigt. Benutzen Sie die COLOUR, BEAMSHAPE oder POSITION Tasten auf der Frontseite, um die dargestellte Fade-Zeit auszuwählen.

### **Submaster Setup**

Um das Submaster Setup auf dem Monitor aufzurufen und die MFKs mit den Submaster-Setup-Optionen zu belegen, halten Sie die SETUP Taste gedrückt und drücken Sie die entsprechende SUBMASTER FLASH Taste.

Gehen Sie mit den Cursor-Tasten auf das Comments Feld am Ende eines Submasters im Monitor und drücken Sie ENTER. Im Submaster-Setup können Sie folgende Einstellungen vornehmen:

- Setzen der Flash-Tasten-Aktion (Flash, Solo, Latch, GO und OFF)
- Setzen des LTP Trigger Level (Triggerpunkt der LTP-Attribute)
- Release Release-Funktion der Submaster (Attribute zurück auf Default-LTP-Werte)
- Page Lock Submaster fixieren bei einem Seitenwechsel
- Fade-Zeiten
- Submaster Controls (wie der Submaster CBPE Parameter der Attribute verarbeitet, Colour, Beamshape, Position, Effects)
- Macros (Macros die getriggert werden sollen, wenn der Submaster ausgegeben wird)
- Einstellen der Modifiers für direkte und übertragene Chaser

Benutzen Sie die MFKs oder die Optionen im Pop-Up-Fenster auf dem Monitor, um die Einstellungsfelder auszuwählen und verändern Sie die Optionen und Werte wie benötigt.

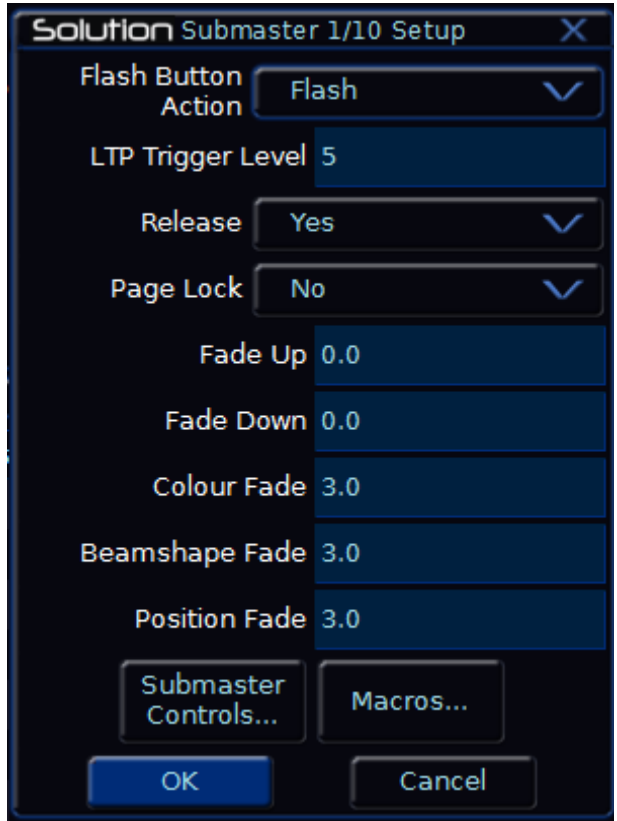

#### **Aktion der Flash-Taste**

Wählen Sie [Flash Button Action] und stellen Sie dann die gewünschte Aktion ein (Flash, Solo, Latch, Go oder Off) ein.

### **LTP Trigger Level**

Wählen Sie [LTP Trigger Level] aus und geben Sie den gewünschten Wert ein, indem Sie die MFKs oder eine externe Tastatur verwenden. Der LTP-Trigger-Level ist der Punkt, an dem der Fade für die LTP-Funktionen der Attribute startet.

#### **Release**

Die Release-Funktion der Submaster definiert, was mit den LTP-Werten der Attribute geschehen soll, wenn der Submaster auf 0% gezogen wird. Als Standard (Yes = aktiviert) gehen Werte zurück auf die Default-Einstellungen im Setup (50/50% Pan/Tilt usw.). Wenn ausgeschaltet (No = deaktiviert), verbleiben die LTP-Werte auf den letzten Einstellungen wenn der Submaster auf 0% gezogen wird.

#### **Page Lock**

Page Lock dient zum Fixieren von Submastern bei einem möglichen Wechsel der Submaster-Seiten. Diese Funktion ist ideal für das Sperren von Submastern, für z.B. SaalLicht oder Nebelmaschine. Wenn die Submaster-Seite gewechselt wird, verbleibt dieser Submaster mit Page Lock immer auf seiner Ursprungs-Seite.

#### **Submaster Controls (CBPE)**

Diese Option im Submaster-Setup ändert das Verhalten eines Submasters bei der Ausgabe von Colour-, Beamshape-, Position- oder Effekt-Parametern. Bei programmierten Daten kann festgelegt werden, ob diese vom Submaster am Triggerpunkt ausgegeben werden oder mit dem Fader manuell durchgefahren werden können, z.B. für eine manuelle RGB Farbmischung via Submaster. Auch die Geschwindigkeit von Effekten ist damit manuell justierbar.

Wählen Sie [Submaster Controls] und ein Popup-Fenster wird angezeigt. Jedes Attribut [Colour], [Beamshape] usw. ist unabhängig zu aktivieren. Die LED in der Taste leuchtet und der Text im LC-Display über der Taste wird invertiert angezeigt, wenn die Attribute ausgewählt sind.

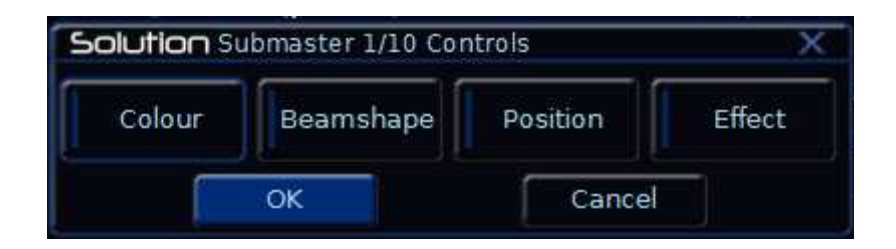

#### **Submaster**

Wenn der Submaster hochgeschoben wird, werden die LTP-Parameter der Attribute beim Trigger Level auf die programmierten Werte mit einer optionalen Fadezeit eingeblendet.

Wenn der Submaster abgesenkt wird und die 0% Marke erreicht, werden die LTP-Parameter der Attribute released (auf Release-Werte gesetzt). Ist keine Release-Funktion aktiviert, verbleiben die LTP-Parameter der Attribute auf ihren Werten, bis neue LTP-Daten gesendet werden.

HTP-Intensitäts-Werte werden von dem Submaster je nach Faderstellung geregelt.

#### **Macros von einem Submaster triggern**

Mit dieser Option im Submaster-Setup können benutzerdefinierte Macros gestartet werden, wenn der Submaster hochgeschoben wird. Wählen Sie die [Makros] Option und ein Popup-Fenster wird angezeigt:

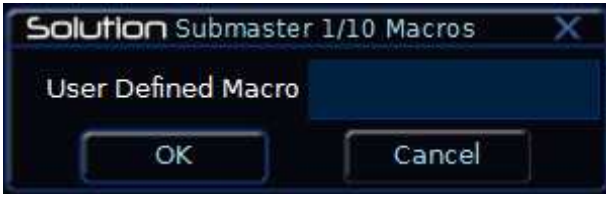

Wählen Sie [User Defined Macro] oder drücken Sie die MFK-Taste für [User Defined Macro].Geben Sie die gewünschte Macro-Nummer ein und drücken Sie ENTER. Nur gültige und programmierte Macro-Nummern sind möglich. Wenn ein Makro einem Speicher zugeordnet wurde, so wird dieses unter Comments angezeigt, z.B. M:23.

### **Chase Modifiers**

Beispiel für ein Submaster-Setup bei einem Chaser:

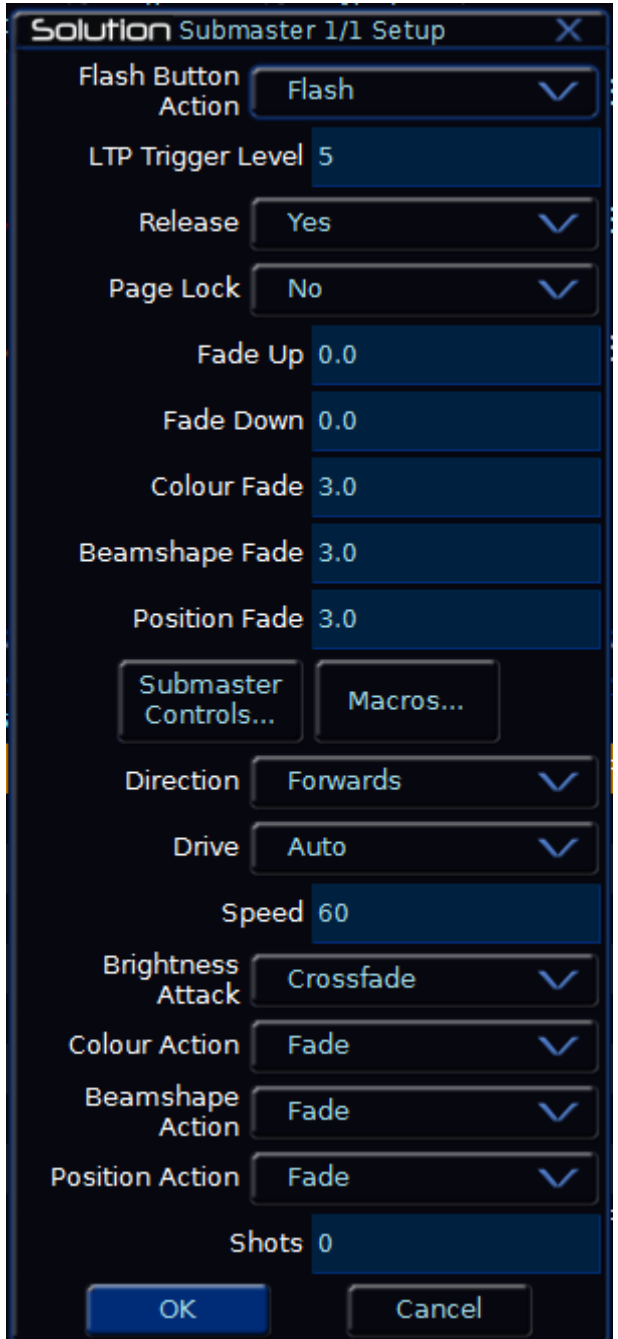

Wählen Sie die [Direction] Option und stellen Sie dann die gewünschte Richtung ein (Vorwärts, Rückwärts, Bounce oder Zufall)

Wählen Sie die [Drive] Option und stellen Sie dann den gewünschten Drive ein (Auto = automatisch folgend, Manual = manuelle Wiedergabe via STEP Taste, Bass = eingehendes Audio-Signal oder Beat = Tap-/Learn-Funktion via STEP Taste).

Solution Benutzerhandbuch – Ausgabe 1 Seite 135

Wählen Sie die [Speed] Option und geben Sie dann die Chase-Geschwindigkeit ein (1-600 Beats pro Minute).

Wählen Sie die [Brightness Attack] Option und stellen Sie das gewünschte Ansprechverhalten ein (Snap, Slow Attack, Slow Decay oder Crossfade).

Wählen Sie die [Colour Action] Option und stellen Sie die gewünschte Aktion ein (Snap oder Fade).

Wählen Sie die [Beamshape Action] Option und stellen Sie die gewünschte Aktion ein (Snap oder Fade).

Wählen Sie die [Position Action] Option und stellen Sie die gewünschte Aktion ein (Snap oder Fade).

Wählen Sie die [Shots] Option aus und geben Sie die Anzahl der gewünschten Durchläufe des Chasers ein (0-255).

## **Programmieren der Submaster**

### **Direktes Programmieren einer Szene**

Drücken Sie auf die SUBMASTERS Taste, um das Submaster-Fenster aufzurufen. Wählen Sie die Submaster-Nummer, die Sie programmieren möchten, sofern diese eine andere als die bereits ausgewählte ist – siehe hierzu auch den später folgenden Hinweis.

Stellen Sie die Werte der Dimmerkanäle mit den Preset-Fadern ein.

Stellen Sie die Werte der Gerätefunktionen mit den MFKs und den Kontrollrädern ein.

Drücken Sie RECORD.

- Wenn der ausgewählte Submaster frei ist (mit \*) ist, werden alle im Programmer markierten Daten auf diesen Submaster aufgezeichnet.
- Wenn der ausgewählte Submaster bereits programmiert ist, wird auf dem Monitor und dem Haupt-LCD-Display eine Warnung angezeigt und Sie haben folgende Optionen zur Auswahl: [Overwrite Scene = überschreiben], [Turn into Chase = in einen Chase konvertieren] und [Cancel = Abbruch]
- Wählen Sie die [Overwrite Scene] Option. Alle im Programmer markierten Daten werden auf diesen Submaster aufgezeichnet und überschreiben die vorher gespeicherten Submaster-Werte

Alle Werte im Programmer werden nun de-selektiert.

### **Hinweis – Überschreiben von Submastern**

Wenn der ausgewählte Submaster bereits programmiert ist: Das zweimalige Drücken der RECORD-Taste oder das Gedrückt halten der RECORD-Taste für eine Sekunde überschreibt den Submaster.

#### **Hinweis – Aufzeichnen von vollständigen Submastern**

Das Gedrückt halten der SHIFT-Taste und das Drücken der RECORD-Taste zeichnet alle Dimmer- und Gerätewerte an den DMX-Ausgängen als vollständigen Submaster auf.

#### **Hinweis – Aufzeichnen eines Submasters ohne im Submaster-Fenster zu sein**

Wenn das Submaster-Fenster nicht ausgewählt (aktiv) ist und Sie drücken die RECORD-Taste, wird das Record-Popup-Fenster angezeigt. Wählen sie die [Submaster]-Option, sofern noch nicht ausgewählt, geben Sie die gewünschte Submaster-Nummer in das angezeigte Feld ein und klicken Sie auf [OK].

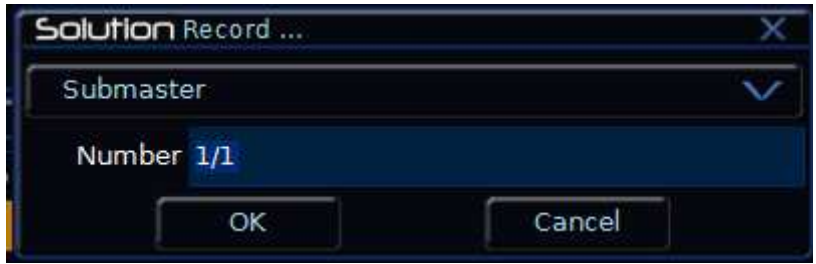

#### **Direktes Programmieren eines Chasers**

Programmieren Sie zunächst eine Szene direkt auf einen Submaster (siehe vorgehendes Kapitel). Wählen Sie den programmierten Submaster. Diese Szene auf dem Submaster wird zum ersten Schritt des Chases.

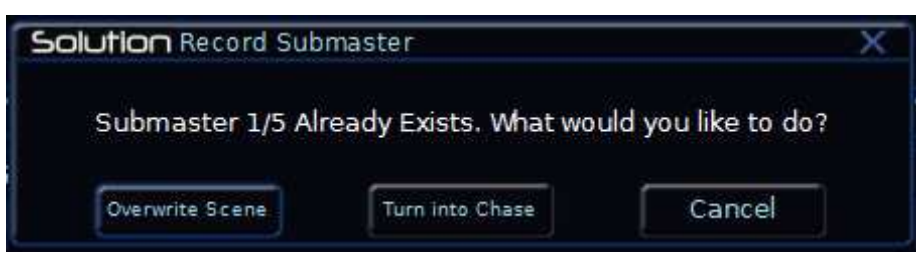

Stellen Sie die Werte der Dimmerkanäle mit den Preset-Fadern ein.

Stellen Sie die Werte der Gerätefunktionen mit den MFKs und den Kontrollrädern ein. Drücken Sie RECORD.

Auf dem Monitor und der Haupt-LCD-Anzeige erscheint eine Warnmeldung mit folgenden Optionen: [Overwrite Scene = überschreiben], [Turn into Chase = in einen Chase konvertieren] und [Cancel = Abbruch]

Wählen Sie die [Turn into Chase] Option aus. Alle im Programmer markierten Daten werden als zweiter Chase-Schritt aufgezeichnet. Das Step-Feld im Submaster-Fenster zeigt den Schritt 3 als unprogrammiert (Step: 3\*)

Stellen Sie die Dimmer- und Gerätefunktionswerte für den nächsten Chase-Schritt ein.

Drücken Sie die RECORD-Taste, um den Dimmer und die Gerätedaten als nächsten Chaseschritt aufzuzeichnen. Das Step-Feld im Submaster-Fenster zeigt den Schritt 4 als unprogrammiert (Step: 4\*)

Wiederholen Sie alle oben genannten Schritte solange, bis alle Chaseschritte aufgezeichnet sind.

Um das Programmieren des Chasers abzuschließen, kehren Sie in das Submaster-Fenster zurück und bewegen Sie den Cursor aus dem Step-Feld heraus.

Um den Chase abzuspielen und die Modifiers wie gewünscht einzustellen, sehen Sie im Kapitel "Submaster Setup Fenster" nach.

### **Übertragen von Memories auf Submaster**

Die Solution Serie bietet die Möglichkeit, einen programmierten Speicherplatz auf einen Submaster zu übertragen. Siehe Kapitel Memories für weitere Details.

## **Editieren von Submastern**

Zum Editieren von Submastern laden Sie zunächst die gewünschte Szene oder den Chase-Schritt von dem Submaster in den Programmer. Dann stellen Sie die Dimmer- und Gerätefunktionswerte wie gewünscht ein und gehen zum sichern der editierten Szene oder des editierten Chasers zurück zum Ursprungsort.

Wenn der Submaster eine übertragene Szene oder ein übertragenes Chase-Memory enthält, verändert das Editieren des Submasters das aktuell übertragene Memory.

#### **Editieren eines Submasters mit einer direkt programmierten Szene**

Drücken Sie die SUBMASTER-Taste, um das Submaster-Fenster aufzurufen. Wählen Sie den zu editierenden Submaster aus und drücken Sie die LOAD-Taste. Das Fenster mit den Load-Optionen wird auf dem Monitor angezeigt:

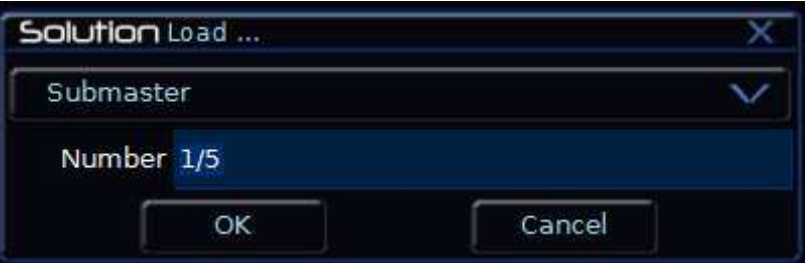

Klicken Sie auf [OK], um den Submaster in den Programmer zu laden.

Stellen Sie die Werte der Dimmerkanäle mit den Preset-Fadern ein.

Stellen Sie die Werte der Gerätefunktionen mit den MFKs und den Kontrollrädern ein.

Drücken Sie die UPDATE-Taste. Das Update-Optionsfenster wird auf dem Monitor angezeigt.

Wählen Sie die Update-Optionen wie gewünscht und klicken Sie die [OK]-Taste, um das Editieren zu beenden.

### **Editieren eines Submasters mit einem direkt programmierten Chase**

#### **Editieren eines Chase-Schrittes**

Drücken Sie die SUBMASTER-Taste, um das Submaster-Fenster aufzurufen. Wählen Sie den zu editierenden Submaster aus und drücken Sie die LOAD-Taste. Das Fenster mit den Load-Optionen wird auf dem Monitor angezeigt:

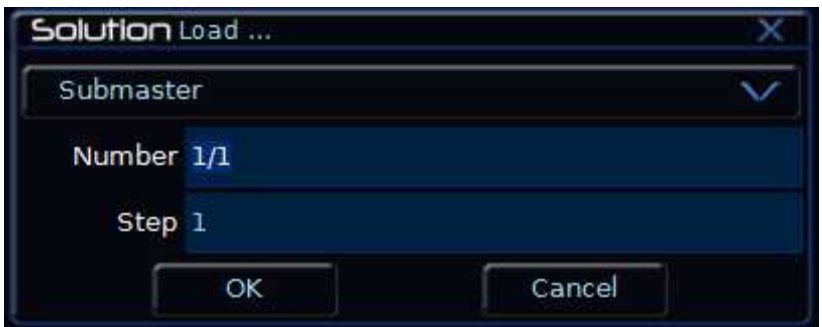

Geben Sie die gewünschte Submaster- und Schritt-Nummer ein, sofern diese von der angezeigten abweichen. Klicken Sie auf [OK], um den Chase-Schritt in den Programmer zu laden.

Stellen Sie die Werte der Dimmerkanäle mit den Preset-Fadern ein. Stellen Sie die Werte der Gerätefunktionen mit den MFKs und den Kontrollrädern ein.

Drücken Sie die UPDATE-Taste. Das Update-Optionsfenster wird auf dem Monitor angezeigt. Wählen Sie die Update-Optionen wie gewünscht und klicken Sie die [OK]- Taste, um das Editieren zu beenden.

#### **Hinzufügen eines Chase-Schrittes**

Drücken Sie die SUBMASTER-Taste, um das Submaster-Fenster aufzurufen. Wählen Sie den Submaster mit dem direkt programmierten Chase zum editieren. Bewegen Sie den Cursor in das Step-Feld. Benutzen Sie die +/-Tasten, um den Schritt auszuwählen, der vor dem Punkt liegt, an dem Sie einen neuen Schritt einfügen möchten (z.B. um einen Schritt nach Schritt 4 einzufügen, wählen Sie Schritt 4).

Drücken Sie die INSERT-Taste. Ein neuer, unprogrammierter Schritt wird nach dem ausgewählten Schritt im Chase eingefügt.

Stellen Sie die Werte der Dimmerkanäle mit den Preset-Fadern ein. Stellen Sie die Werte der Gerätefunktionen mit den MFKs und den Kontrollrädern ein.

Drücken Sie die RECORD-Taste, um den neuen Schritt in dem Chase aufzuzeichnen. Alle Original-Schritte im Chase nach dem eingefügten Schritt werden entsprechend neu nummeriert.

#### **Löschen eines Chase-Schrittes**

Drücken Sie die SUBMASTER-Taste, um das Submaster-Fenster aufzurufen. Wählen Sie den Submaster mit dem direkt programmierten Chase zum editieren. Bewegen Sie den Cursor in das Step-Feld. Benutzen Sie die +/- Tasten, um den Schritt auszuwählen, den Sie löschen möchten.

Drücken Sie die DELETE-Taste. Ein Bestätigungsfenster wird angezeigt. Bestätigen Sie das Löschen des Schrittes.

Alle Original-Schritte im Chase nach dem gelöschten Schritt werden entsprechend neu nummeriert.

#### **Editieren eines Submasters mit einem übertragenen Szenen Speicherplatz**

Drücken Sie die SUBMASTER-Taste, um das Submaster-Fenster aufzurufen. Wählen Sie den zu editierenden Submaster aus und drücken Sie die LOAD-Taste. Das Fenster mit den Load-Optionen wird auf dem Monitor angezeigt:

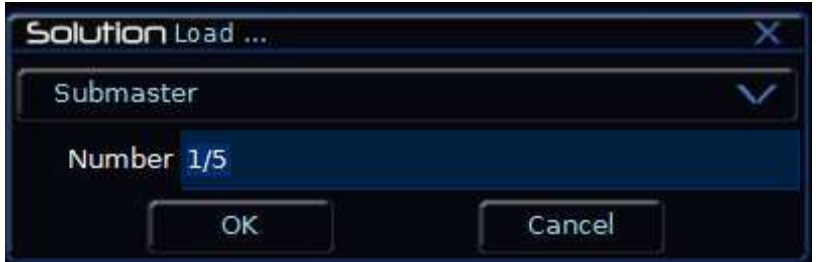

Klicken Sie auf [OK], um den Chase-Schritt in den Programmer zu laden.

Eine Warnmeldung wird in der Haupt-LCD-Anzeige und auf dem Monitor angezeigt, die warnt, dass Sie im Begriff sind, ein Memory zu editieren, welches auf einen Submaster übertragen wurde.

Klicken Sie auf [OK], um das Editieren des Szenen-Speicherplatzes fortzusetzen. Details, wie Sie einen Szenen-Speicherplatz editieren, finden Sie im Kapitel Memories.

#### **Editieren eines Submasters mit einem übertragenen Chase-Speicherplatz**

Drücken Sie die SUBMASTER-Taste, um das Submaster-Fenster aufzurufen. Wählen Sie den zu editierenden Submaster aus und drücken Sie die LOAD-Taste. Das Fenster mit den Load-Optionen wird auf dem Monitor angezeigt:

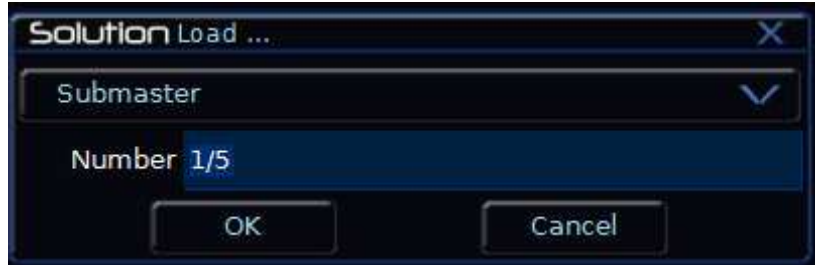

Klicken Sie auf [OK], um den Chase-Schritt in den Programmer zu laden.

Eine Warnmeldung wird in der Haupt-LCD-Anzeige und auf dem Monitor angezeigt, die warnt, dass Sie im Begriff sind, ein Memory zu editieren, welches auf einen Submaster übertragen wurde.

Klicken Sie auf [OK], um das Editieren des Chase-Speicherplatzes fortzusetzen. Details, wie Sie einen Chase-Speicherplatz editieren, finden Sie im Kapitel Memories.

### **Kopieren eines Submaster**

Die Solution Serie bietet die Möglichkeit, Submaster von einem Ort zu einem anderen zu kopieren.

Drücken Sie die SUBMASTER-Taste, um das Submaster-Fenster auf der Haupt-LCD-Anzeige und auf dem Monitor anzuzeigen.

Wählen Sie einen programmierten Submaster, der kopiert werden soll oder einen unprogrammierten Submaster, in den etwas kopiert werden soll. Drücken Sie die COPY-Taste. Das Kopier-Fenster wird auf dem Monitor angezeigt:

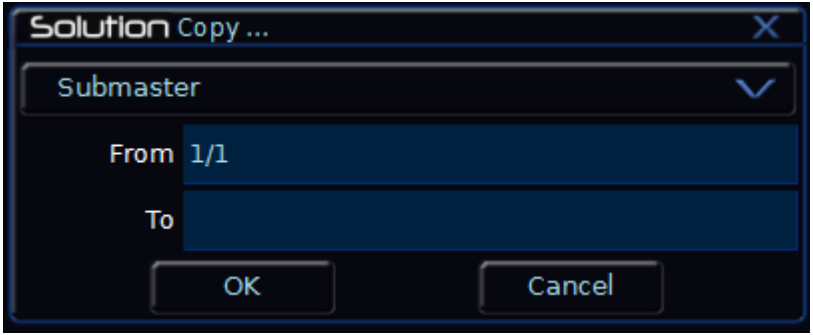

Wenn der ausgewählte Submaster programmiert war, enthält das "From"-Feld den ausgewählten Submaster und das "To"-Feld enthält die Nummer des nächsten unprogrammierten Submasters. Der Cursor befindet sich im "To"-Feld.

Wenn der ausgewählte Submaster unprogrammiert war, enthält das "From"-Feld den ersten programmierten Submaster und das "To"-Feld enthält den ausgewählten Submaster. Der Cursor befindet sich im "From"-Feld.

Geben Sie die Nummer des Quell- (From) oder Ziel- (To) Submasters in das entsprechende Feld ein und klicken Sie auf die [OK]-Taste, um die Aktion zu bestätigen.

Wenn der Ziel-Submaster unprogrammiert ist, wird der Quell-Submaster in den Ziel-Submaster kopiert.

Wenn der Ziel-Submaster programmiert ist, erscheint eine Warnmeldung. Dann haben Sie die Möglichkeit auszuwählen, ob Sie den Submaster überschreiben oder das Kopieren abbrechen möchten.

## **Benennen von Submastern**

Drücken Sie die SUBMASTER-Taste, um das Submaster-Fenster auf der Haupt-LCD-Anzeige und auf dem Monitor anzuzeigen. Wählen Sie einen programmierten Submaster, der benannt werden soll. Drücken Sie die NAME-Taste. Das Name-Fenster wird auf dem Monitor angezeigt:

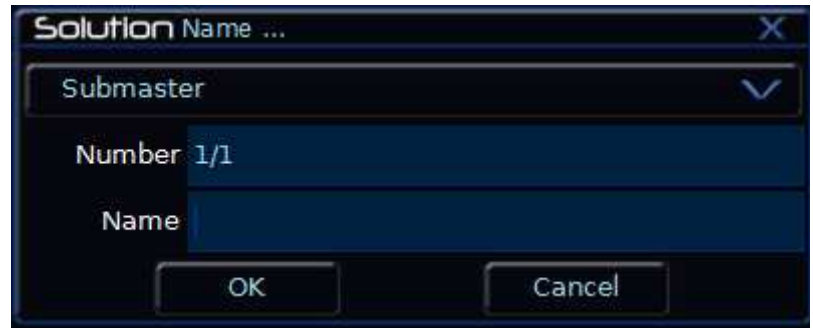

Benutzen Sie die MFKs oder eine externe Tastatur, um den gewünschten Namen des Submasters einzugeben. Dann klicken Sie auf [OK], um die Aktion abzuschließen.

#### **Hinweis – Benennen eines Submasters**

Ein alternativer Weg, einen Submaster zu benennen ist es, den Cursor auf das Namensfeld im Submaster-Fenster zu bewegen, die ENTER-Taste zu drücken und mit den MFKs oder einer externen Tastatur den Namen des Submasters einzugeben. Drücken Sie danach die ENTER-Taste, um den Vorgang abzuschließen.

### **Löschen eines Submasters**

Drücken Sie die SUBMASTER-Taste, um das Submaster-Fenster auf der Haupt-LCD-Anzeige und auf dem Monitor anzuzeigen. Wählen Sie einen programmierten Submaster, der gelöscht werden soll. Drücken sie die DELETE-Taste. Das Lösch-Fenster wird auf dem Monitor angezeigt:

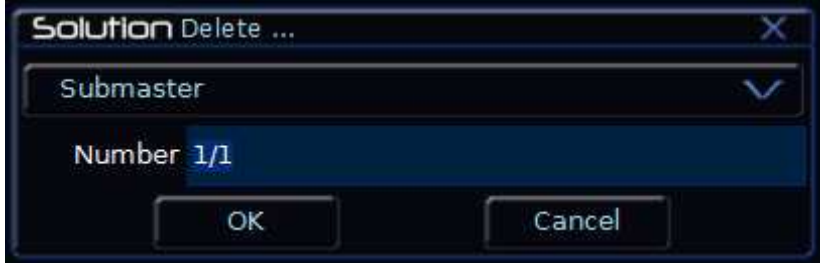

Klicken Sie auf [OK]. Ein Bestätigungsfenster wird angezeigt. Sie können nun das Löschen bestätigen oder die Aktion abbrechen.
### **Wiedergabe von Submastern**

Werte die direkt auf einen Submaster programmiert wurden oder sich in einem übertragenen Memory befinden, werden ausgegeben, indem der Submaster auf den gewünschten Wert hochgezogen wird oder indem die entsprechende SUBMASTER FLASH-Taste gedrückt wird.

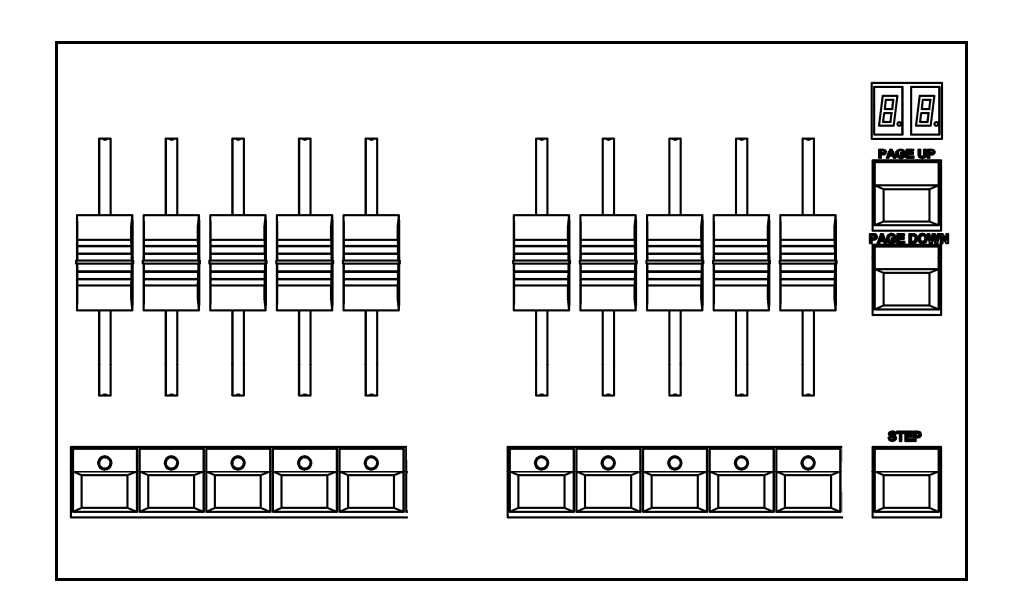

Die Art, wie die Daten ausgegeben werden, hängt davon ab, wie der Submaster programmiert wurde (z.B. direkte Szene, direkter Chase, übertragener Szenen- oder Chase- Speicherplatz) und von den verschiedenen Submaster-Parametern (Fade-Zeiten, Trigger-Level usw.).

#### **Seiten-Überlagerung (Page Overlay) von Submastern**

Es ist möglich, Werte von verschiedenen Submastern auf verschiedenen Seiten zur selben Zeit auszugeben, vorausgesetzt diese werden nicht vom selben Fader gesteuert (d.h. Sie können Daten von Submaster 1-1, 2-2, 3-3 und 4-4 zeitgleich ausgeben – nicht aber Daten von 1-1, 2-1, 3-1 und 4-1, da sie von Submaster 1 gesteuert werden).

Wenn die Submaster-Seite gewechselt wird, während ein Submaster noch aktiv ist oder die SUBMASTER FLASH-Taste gedrückt gehalten wird, bleibt der Fader oder die Taste auf der vorhergehenden Seite und die Ausgangsdaten des Submasters werden beibehalten.

Die neue Szene, der neue Chase oder der neue übertragene Speicherplatz, welcher/s diesem Fader zugewiesen ist, wird nicht ausgegeben, solange der Fader nicht in die Ausgangsposition zurückgebracht wird oder die Flash-Taste nicht losgelassen wird.

Wenn Daten von einem Submaster ausgegeben werden, die nicht von der aktuellen Seite kommen, blinkt die LED in der dazugehörigen SUBMASTER FLASH-Taste.

Die LED in der SUBMASTER FLASH-Taste hört auf zu blinken, wenn Sie mit den PAGE UP oder PAGE DOWN-Tasten zur richtigen Seite zurückgekehrt sind.

#### **Submaster mit einer direkten Szene oder einem Szenen-Speicherplatz**

Schieben Sie den Submaster nach oben, um die Daten auszugeben.

Wenn die Fade-Zeit des Submasters bei null liegt, lassen sich die programmierten Dimmer- und Helligkeitskanäle der Geräte in der Szene manuell steuern (d.h. der Ausgabewert bezieht sich direkt auf die Position des Submasters).

Wenn die Fade-Zeit des Submasters nicht null ist, faden die programmierten Dimmer- und Helligkeitskanäle der Geräte entsprechend der Submaster Fade-Up-Zeit hoch.

Wenn die Szene auf dem Submaster zusätzlich programmierte Gerätedaten enthält, ist die Ausgabe der Submaster wie folgt:

Wenn die Colour Fade, Beamshape Fade oder Position Fade-Zeit null ist, werden die Colour-, Beamshape- und Positions-Kanäle angesprochen und springen zu ihren programmierten Werten in der Szene, sobald der Submaster den LTP Trigger Level erreicht hat.

Wenn die Colour Fade, Beamshape Fade oder Position Fade-Zeit nicht null ist, werden die Colour-, Beamshape- und Positionskanäle angesprochen und faden in der entsprechenden Fade-Zeit auf ihre programmierten Werte, sobald der Submaster den LTP Trigger Level erreicht hat.

Ziehen Sie den Submaster wieder auf null, um die Szenen-Daten aus der Ausgabe herauszunehmen.

Wenn die Fade-Down-Zeit des Submasters null ist, lassen sich die programmierten Dimmer- und Helligkeitskanäle der Geräte in der Szene manuell steuern (d.h. der Ausgabewert bezieht sich direkt auf die Position des Submasters).

Wenn die Fade-Down-Zeit des Submasters nicht null ist, faden die programmierten Dimmer- und Helligkeitskanäle der Geräte entsprechend der Submaster Fade-Down-Zeit herunter.

Wenn die Szene auf dem Submaster programmierte Gerätedaten enthält, werden die programmierten Colour-, Beamshape- und Positions-Kanäle wieder freigegeben, wenn der Submaster wieder auf null zurückgezogen wird.

#### **Submaster mit einem direkten Chase oder einem Chase-Speicherplatz**

Wenn ein Chase direkt auf einem Submaster programmiert ist, gibt es zwei verschiedene Wege, wie die Chaser ablaufen:

- Der Helligkeits-Chase (HTP), der die Ausgabe der Dimmer und Helligkeitskanäle der Geräte steuert
- Der LTP-Chase, der die Ausgabe der Colour-, Beamshape- und Positionskanäle steuert.

Wenn der Submaster über null geschoben wird, wird der Helligkeits-Chaser gestartet und beginnt zu laufen. Die Ausgabe auf HTP-Basis mit allen anderen ausgegebenen Helligkeitswerten aus Submastern, Playback X und Presets kombiniert.

Anfangs läuft der LTP-Chase noch nicht. Wenn der Submaster über den LTP Trigger Level geschoben wird, werden die LTP-Daten des Chase-Memories gestartet und der LTP-Chase beginnt zu laufen.

Der LTP-Chase ist mit dem HTP-Chase verbunden, in der Form, dass er dem Helligkeits-Chase nach dem Start folgt und synchron mit ihm läuft. Jeder einzelne Schritt des Chases wird daher so ausgegeben, wie er programmiert wurde.

Wenn der Submaster zurück auf null gezogen wird, werden die Helligkeits- und LTP-Chaser gestoppt und die Colour-, Beamshape- und Positionskanäle werden freigegeben.

#### **Hinweis – Drive Modifiers**

- Wenn der Drive Modifier für den Chaser 'Auto' ist, läuft der Chase in der programmierten Geschwindigkeit
- Wenn der Drive Modifier für den Chaser 'Bass' ist, wird ein entsprechendes Audio-Signal benötigt, im mit dem Bass-Schlag den Chase zu steuern.
- Wenn der Drive Modifier für den Chaser 'Manual' ist, benutzen Sie die STEP-Taste in der Submaster-Sektion auf der Frontseite, um manuell durch den Chase zu steppen.
- Wenn der Drive Modifier für den Chaser 'Beat' ist, wird die STEP-Taste in der Submaster-Sektion auf der Frontseite dazu benutzt, um den Beat (die Geschwindigkeit) des Chasers per Tastendruck (tap) einzustellen.

### **Submaster mit einer Reihe von Speicherplätzen/Cues**

Wenn eine Reihe (Block) von Speicherplätzen/Cues auf einen Submaster übertragen wurde, steuert der Submaster-Fader die HTP-Intensitäten. Die SUBMASTER FLASH-Taste wird als GO-Taste verwendet, um den nächsten Speicherplatz zu triggern.

Am Ende der Wiedergabe einer Reihe von Speicherplätzen/Cues springt der Speicherbereich wie ein Loop vom letzten Speicher zurück in den ersten Speicher.

Das Comments Feld im Submaster-Fenster zeigt den ersten (first), den aktuellen (current), den nächsten (next) und den letzten (last) Speicher für den Submaster.

### **Flash-Funktionen der Submaster**

Die SUBMASTER FLASH-Tasten werden zum Aufblitzen oder auswählen der programmierten Daten der entsprechenden Submaster verwendet. Sie können ebenfalls als Schalter oder als Go-Taste verwendet werden.

Die Standard-Einstellungen der SUBMASTER FLASH-Tasten wird im Desk Setup eingestellt. Sie können aber auch jede Flash-Taste einzeln über das Submaster-Setup-Fenster individuell belegen.

#### **Flash**

Drücken Sie die gewünschte SUBMASTER-FLASH-Taste und halten Sie diese gedrückt:

- Die auf dem Submaster programmierten Dimmer in der Szene, dem Chase oder dem übertragenen Speicherplatz wird auf den programmierten Level gesetzt und der aktuellen Ausgabe hinzugefügt.
- Die programmierten Helligkeitskanäle der Geräte werden auf ihre programmierten Werte geflashed.
- Die programmierten Colour, Beamshape und Positionskanäle werden automatisch gestartet und springen auf ihre programmierten Werte.

Beim Loslassen der SUBMASTER FLASH-Taste:

- Die Dimmer und Helligkeitswerte der Geräte gehen zurück auf null (oder auf den entsprechenden Wert des Submaster, wenn dieser über null steht).
- Die Colour-, Beamshape- und Positionskanäle werden wieder freigegeben.

#### **Solo**

Drücken Sie die gewünschte SUBMASTER-FLASH-Taste und halten Sie diese gedrückt:

• Die auf dem Submaster programmierten Dimmer in der Szene, dem Chase oder dem übertragenen Speicherplatz flashen auf ihren programmierten Wert. Alle anderen

Dimmer, die von einem Preset, anderen Submastern oder dem Playback X ausgegeben werden, werden auf null gesetzt.

- Die Helligkeitskanäle der Geräte werden auf ihre programmierten Werte geflashed. Alle Helligkeitskanäle von anderen Geräten, die von einem Preset, anderen Submastern oder dem Playback X ausgegeben werden, werden auf null gesetzt..
- Die programmierten Colour, Beamshape und Positionskanäle werden automatisch gestartet und springen auf ihre programmierten Werte (vorausgesetzt, der Submaster-Fader ist unterhalb des LTP Trigger Levels).

Beim Loslassen der SUBMASTER FLASH-Taste:

- Die Dimmer und Helligkeitswerte der Geräte gehen zurück auf null (oder auf den entsprechenden Wert des Submasters, wenn dieser über null steht).
- Alle anderen Dimmer- und Helligkeitskanäle der Geräte, die auf null reduziert wurden, gehen zurück auf ihre Ursprungswerte.
- Die Colour-, Beamshape- und Positionskanäle werden wieder freigegeben.

#### **Latch**

Drücken Sie die gewünschte SUBMASTER-FLASH-Taste. Die LED in der SUBMASTER FLASH-Taste leuchtet auf und folgendes wird ausgegeben:

- Die programmierten Dimmer in der Szene, dem Chaser oder dem übertragenen Speicherplatz auf dem Submaster springen auf ihre programmierten Werte.
- Die Helligkeitskanäle der Geräte springen auf ihre programmierten Werte.
- Die Colour-, Beamshape- und Positionskanäle werden automatisch gestartet und springen auf ihre programmierten Werte.

Drücken Sie die gewünschte SUBMASTER-FLASH-Taste noch einmal. Die LED in der SUBMASTER-FLASH-Taste erlischt und folgendes wird ausgegeben:

- Die Dimmer und Helligkeitskanäle der Geräte gehen zurück auf null (oder auf den entsprechenden Wert des Submaster-Faders, wenn dieser über null steht).
- Die Colour-, Beamshape- und Positionskanäle werden wieder freigegeben.

#### **Go**

Drücken Sie die gewünschte SUBMASTER-FLASH-Taste. Die LED in der SUBMASTER FLASH-Taste leuchtet auf und folgendes wird ausgegeben:

- Die programmierten Dimmer und Helligkeitskanäle der Geräte in der Szene, dem Chaser oder dem übertragenen Speicherplatz auf dem Submaster faden in der Submaster-Fade-Zeit auf ihren programmierten Wert.
- Die Colour-, Beamshape- und Positionskanäle werden automatisch gestartet, sobald der interne Submaster den LTP-Trigger-Level erreicht und faden dann auf ihre programmierten Werte in den entsprechenden Fade-Zeiten.

### **Submaster**

Drücken Sie die gewünschte SUBMASTER-FLASH-Taste noch einmal. Die LED in der SUBMASTER-FLASH-Taste erlischt und folgendes wird ausgegeben:

- Die Dimmer und Helligkeitskanäle der Geräte faden zurück auf null (oder auf den entsprechenden Wert des Submasters, wenn dieser über null steht).
- Die Colour-, Beamshape- und Positionskanäle werden wieder freigegeben.

#### **Off**

Das Drücken der SUBMASTER-FLASH-Taste wählt gegebenenfalls einfach den Submaster aus. Die Ausgabe wird nicht beeinflusst.

### **Gruppen**

#### **Einleitung**

Die Solution Serie bietet bis zu 400 benutzerdefinierbare Gruppen. Gruppen werden hauptsächlich dazu verwendet, um ausgewählte Geräte und programmierte Daten in Memories, Submaster und Paletten zu speichern.

**Automatische Gruppen** – Im Setup befindet sich die Option [Auto Menus], um eine Reihe von automatische Gruppen auf Basis der Gerätetypen in der Tabelle zu erzeugen. Die Konsole generiert eine 'All Fixtures' Gruppe, eine Gruppe für jeden Gerätetyp in der Tabelle einschließlich Dimmer, sowie eine Gruppe für gerade (even) und ungerade (odd) Gerätenummern.

**Benutzerdefinierte Gruppen** – Zusätzlich zu den automatischen Gruppen, können Sie eigene Gruppen von Geräten erstellen. Benutzerdefinierte Gruppen können Geräte vom selben Typ enthalten oder jede andere Kombination von Gerätetypen.

#### **Gruppen-Fenster**

Um das Gruppen-Fenster auf dem Monitor aufzurufen, halten Sie die SHIFT Taste gedrückt und drücken Sie GROUP.

Das Gruppen-Fenster enthält ein Feld für jede einzelne der 400 Gruppen. Jede Taste enthält folgende Daten: die Gruppen-Nummer (1-400) und den Gruppen-Namen, wenn einer vergeben wurde. Unprogrammierte Gruppen werden mit einem Stern (\*) neben der Gruppen-Nummer gekennzeichnet.

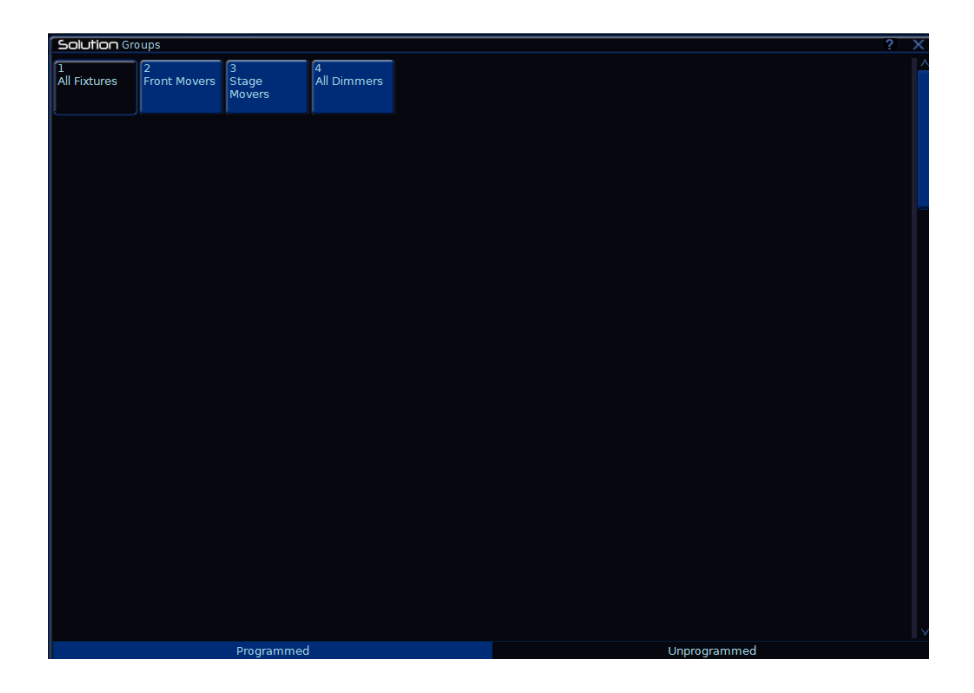

### **Paletten**

### **Erstellen einer Gruppe**

Drücken Sie FIXTURES (sofern die MFK Tasten nicht schon Geräteauswahl-Tasten sind).

Wählen Sie die Geräte aus, die Sie in die Gruppe aufnehmen möchten.

Drücken Sie GROUP, um die MFK Tasten zu Gruppenauswahl-Tasten zu machen.

Benutzen Sie die PAGE UP oder PAGE DOWN Tasten, um die gewünschte Seite auszuwählen.

Halten Sie die entsprechende MFK Taste für ca. zwei Sekunden gedrückt. Die LED in der MFK leuchtet auf, wenn die Gruppe erstellt wurde.

#### **Benennen einer Gruppe**

Halten Sie die SHIFT Taste gedrückt und drücken Sie GROUP, um das Gruppen-Fenster aufzurufen. Wählen Sie eine programmierte Gruppe aus, die Sie benennen möchten. Drücken Sie NAME. Das Titel-Fenster wird im Monitor angezeigt:

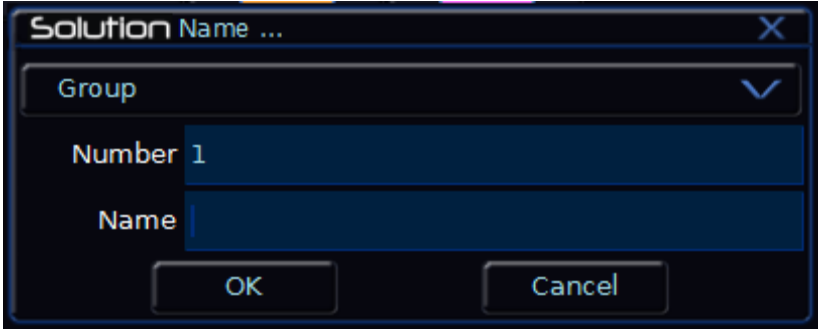

Benutzen Sie die MFK Tasten oder eine externe Tastatur, um den gewünschten Gruppennamen einzugeben. Klicken Sie [OK], um die Aktion abzuschließen.

### **Kopieren einer Gruppe**

Halten Sie die SHIFT Taste gedrückt und drücken Sie GROUP, um das Gruppen-Fenster aufzurufen. Wählen Sie eine programmierte Gruppe aus, die Sie kopieren möchten. Drücken Sie COPY. Das Kopier-Fenster wird im Monitor angezeigt:

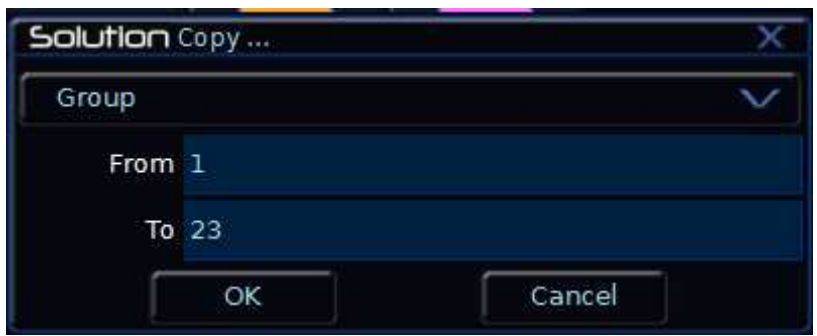

Geben Sie die Gruppen-Nummer des Zielspeichers (To) ein und klicken Sie [OK], um die Aktion zu bestätigen.

Wenn das Ziel unprogrammiert ist, wird die Quell-Gruppe in die Ziel-Gruppe kopiert.

Wenn die Ziel-Gruppe bereits programmiert ist, erscheint eine Warnmeldung. Dann haben Sie die Möglichkeit auszuwählen, ob Sie die Gruppe überschreiben oder das Kopieren abbrechen möchten.

### **Löschen einer Gruppe**

Halten Sie die SHIFT Taste gedrückt und drücken Sie GROUP, um das Gruppen-Fenster aufzurufen. Wählen Sie eine programmierte Gruppe, die Sie löschen möchten und Drücken Sie DELETE. Das Lösch-Fenster wird im Monitor angezeigt:

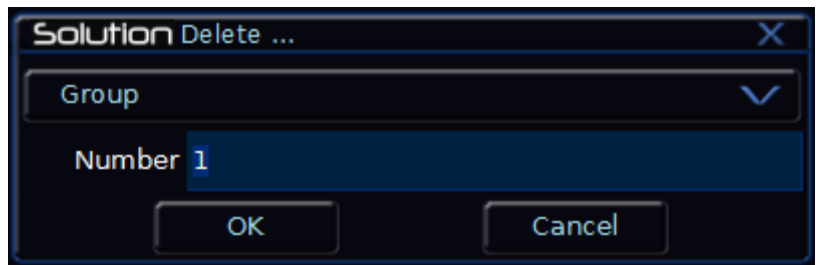

Klicken Sie [OK]. Ein Bestätigungsfenster wird angezeigt. Sie können nun das Löschen bestätigen oder die Aktion abbrechen.

#### **Paletten**

### **Paletten**

#### **Einleitung**

Die Solution Serie enthält vier Sätze mit je 400 Paletten, also 1600. Die Paletten werden unter den Überschriften Colour, Beamshape, Position und Effects gespeichert. Dieses Kapitel befasst sich mit den Colour-, Beamshape- und Positions-Paletten. Ein später folgendes Kapitel befasst sich mit den Effekten.

**Automatische Paletten** – Im Setup befindet sich die Option [Auto Menus], um eine Reihe von automatischen Paletten auf Basis der Gerätetypen in der Tabelle zu erzeugen. Die Konsole erzeugt eine Reihe von Colour-, Beamshape- und Positions-Paletten. Für Details schauen Sie bitte unter Auto-Menüs im Kapitel "Setup".

**Anwenderdefinierte Paletten** – zusätzlich zu den automatischen Paletten, können Sie auch Ihre eigenen Paletten generieren.

### **Paletten-Fenster**

Jeder Satz von Paletten hat ein eigenes Paletten-Fenster. Um eines der Paletten-Fenster auf dem Monitor aufzurufen, halten Sie die SHIFT-Taste gedrückt und drücken Sie die entsprechende Attribut-Taste (COLOUR, BEAMSHAPE oder POSITION).

Das Paletten-Fenster enthält eine Taste für jede der 400 Paletten. Jede Taste enthält folgende Informationen:

Die Paletten-Nummer, eine Inhaltsübersicht, die anzeigt, welche Attribute in der Palette programmiert sind (I = Intensity,  $C =$  Colour, B = Beamshape, P = Position, E = Effects) und der Name.

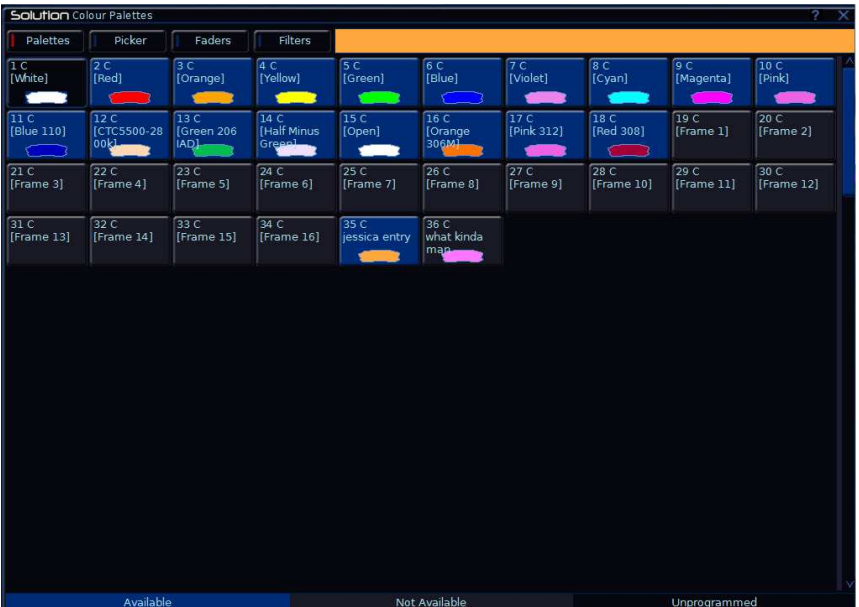

### **Aufzeichnen einer Palette**

Rufen Sie die gewünschten Gerätedaten im Programmer auf.

Drücken Sie die COLOUR-, BEAMSHAPE- oder POSITION-Taste, um die MFKs zu Paletten-Auswahltasten zu machen.

Drücken Sie die PAGE UP oder PAGE DOWN-Tasten, um die gewünschte Seite auszuwählen.

Drücken und halten Sie die entsprechende Paletten-MFK für zwei Sekunden gedrückt. Die LED in der Paletten-MFK leuchtet, wenn die Palette aufgezeichnet wurde.

#### **Hinweis – Aufnehmen einer Palette**

Nur die selektierten Gerätefunktionen des ausgewählten Attributs (z.B. Colour) werden in der Palette gespeichert.

#### **Editieren einer Palette**

Rufen Sie das entsprechende Palettenfenster auf dem Monitor auf. Wählen Sie die zu bearbeitende Palette aus und drücken Sie die LOAD-Taste. Das Fenster mit den Load-Optionen wird auf dem Monitor angezeigt:

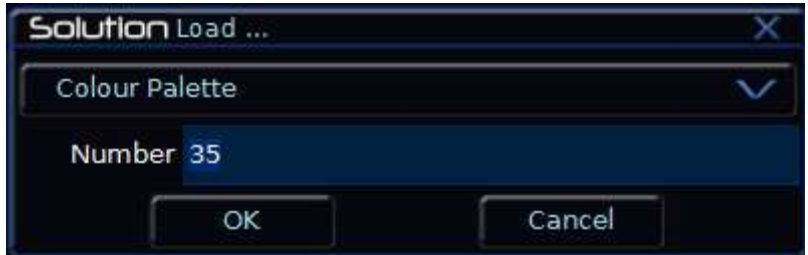

Klicken Sie auf den [OK]-Button, um die Palette in den Programmer zu laden.

Stellen Sie die Werte der Dimmerkanäle wie gewünscht mit den Preset-Fadern ein.

Stellen Sie die Werte der Gerätefunktionen wie gewünscht mit den Kontrollrädern ein.

Drücken Sie die UPDATE-Taste. Das Fenster mit den Update-Optionen wird auf dem Monitor angezeigt.

Stellen Sie die Update-Optionen wie gewünscht ein und klicken Sie auf [OK], um das Editieren abzuschließen.

### **Paletten**

#### **Benennen einer Palette**

Rufen Sie das entsprechende Palettenfenster auf dem Monitor auf. Wählen Sie eine programmierte Palette aus, die Sie benennen möchten. Drücken Sie die NAME-Taste. Das Name-Fenster wird auf dem Monitor angezeigt:

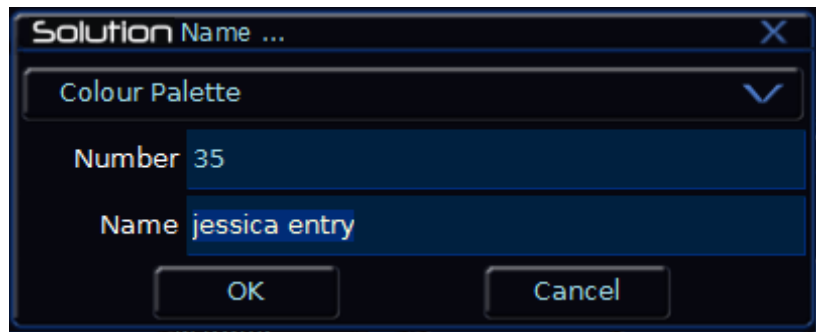

Benutzen Sie die MFKs oder eine externe Tastatur, um den gewünschten Palettennamen einzugeben. Klicken Sie dann auf [OK], um die Aktion abzuschließen.

#### **Kopieren einer Palette**

Rufen Sie das entsprechende Palettenfenster auf dem Monitor auf. Wählen Sie eine programmierte Palette aus, die Sie kopieren möchten. Drücken Sie die COPY Taste. Das Kopier-Fenster wird auf dem Monitor angezeigt:

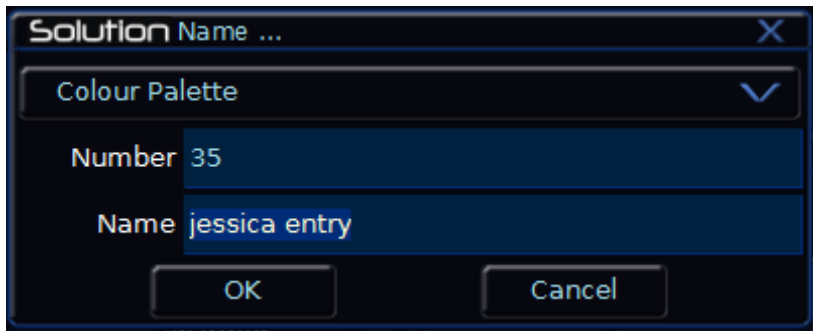

Geben Sie die Paletten-Nummer des Ziels (To) ein und klicken Sie auf [OK], um die Aktion zu bestätigen.

Wenn das Ziel unprogrammiert ist, wird die Quell-Palette in die Ziel-Palette kopiert.

Wenn die Ziel-Palette bereits programmiert ist, erscheint eine Warnmeldung. Dann haben Sie die Möglichkeit auszuwählen, ob Sie die Palette überschreiben oder das Kopieren abbrechen möchten.

### **Wiedergabe einer Palette**

Wählen Sie die gewünschten Geräte (Mving Lights, LEDs usw.) aus.

Drücken Sie die COLOUR, BEAMSHAPE oder POSITION-Taste, um die MFKs zu Paletten-Auswahltasten zu machen. Benutzen Sie die PAGE UP oder PAGE DOWN-Taste, um die gewünschte Seite auszuwählen.

Drücken Sie die Paletten-MFK, um die in der Palette aufgezeichneten Daten für die ausgewählten Geräte auszugeben.

#### **Hinweis – Ausgeben von Paletten**

Wird eine Palette für ein Gerät wiedergegeben, für das keine Werte in dieser Palette gespeichert sind, aber für gleiche Gerätetypen, werden die gespeicherten Werte des ersten Gerätes der Gerätegruppe ausgegeben.

BEISPIEL – Nur für Gerät 1 (MAC 250) wurden in der Colour- Palette 5 Werte programmiert; für Gerät 7 (ebenfalls ein MAC 250) wird auch die Colour Palette 5 angewählt. Obwohl keine Werte für das Gerät 7 in der Colour Palette 5 programmiert wurden, wird die Palette korrekt ausgegeben, da sie sich auf den gleichen Gerätetypen (hier MAC 250) bezieht.

#### **Hinweis – Ausgeben von Paletten mit Blendzeit**

Ist während eines Palettenaufrufs die Time-Taste durch drücken aktiv, wird die Palette in der vorgegebenen Fade-Zeit eingeblendet. Die Fade-Zeit befindet sich auf "Special" Seite 1 der MFKs und kann dort geändert werden.

#### **Löschen einer Palette**

Rufen Sie das entsprechende Palettenfenster auf dem Monitor auf. Wählen Sie eine programmierte Palette aus, die Sie löschen möchten. Drücken Sie die DELETE-Taste. Das Lösch-Fenster wird auf dem Monitor angezeigt:

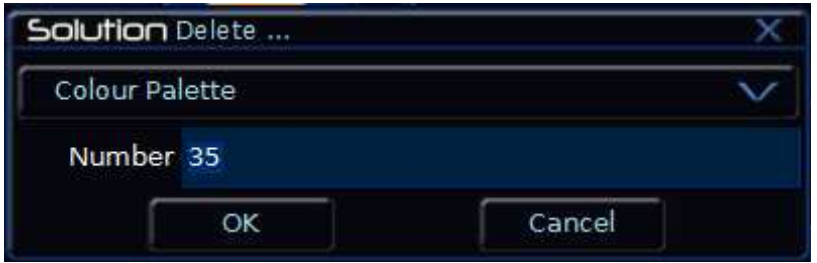

Klicken Sie auf [OK]. Ein Bestätigungsfenster wird angezeigt. Sie können nun das Löschen bestätigen oder die Aktion abbrechen.

### **Effekte**

## **Effekte**

#### **Einleitung**

Die Solution Serie bietet einen internen Effektgenerator mit einer Reihe von Standard-Effekten. Durch Einstellen der Größe [Size], der Geschwindigkeit [Speed] und der Versatzwerte [Offset] können eine Vielzahl von Bewegungen und anderen Effekten schnell und einfach generiert werden.

**Automatische Effekte** - Im Setup befindet sich die Option [Auto Menus], um eine Auswahl von automatischen Effekten basierend aus die angemeldeten Gerätetypen im Patch zu erstellen. Die Konsole erzeugt eine Reihe von Colour-, Beamshape- und Positions-Effekten. Auf die Details werden später eingehen.

**Anwenderdefinierte Effekte** – Zusätzlich zu den automatischen Effekten können Sie auch Ihre eigenen Effekte auf Grundlage der Standardeffekte erzeugen, indem Sie Effektparameter verändern und dieses als neuen Effekt speichern.

### **Effektpaletten**

Um das Effektpaletten-Fenster auf dem Monitor anzuzeigen, halten Sie die SHIFT-Taste gedrückt und drücken Sie die Taste EFFECTS.

Das Effektpaletten-Fenster enthält Taste für jede der 400 Effektpaletten. Jede Taste enthält folgende Informationen:

Die Effekt-Nummer, eine Inhaltsübersicht die anzeigt, welche Attribute in der Effektpalette programmiert sind (I = Intensity,  $C =$  Colour, B = Beamshape, P = Position, E = Effects) und der Name.

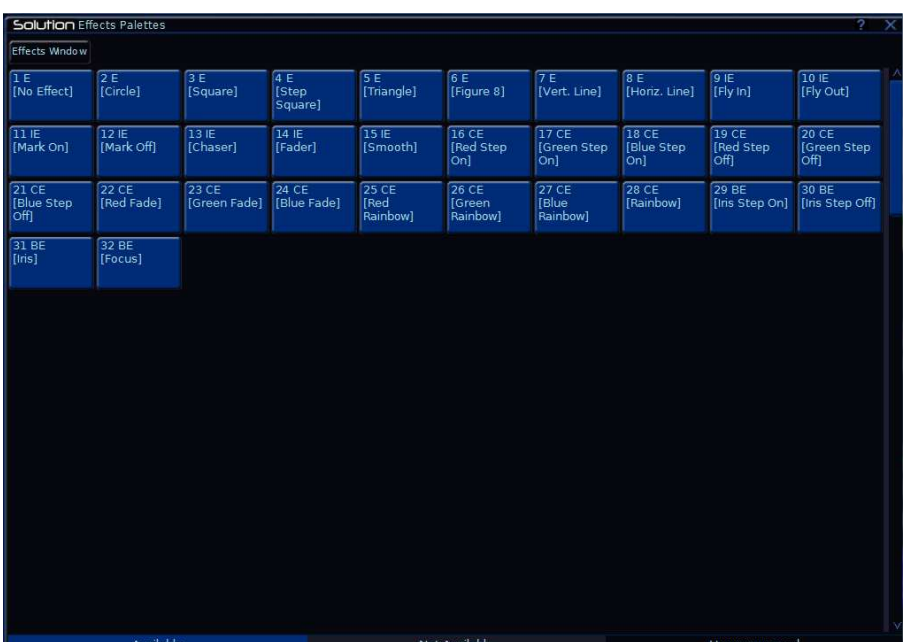

## **Effects Window**

Der Effekt-Fenster kann verwendet werden, um einen Standard-Effekt zu editieren und daraus einen neuen Effekt zu erstellen. Drücken Sie die Taste [Effects Window] oben links im Effektpaletten-Fenster und das 'Effects Window' wird geöffnet.

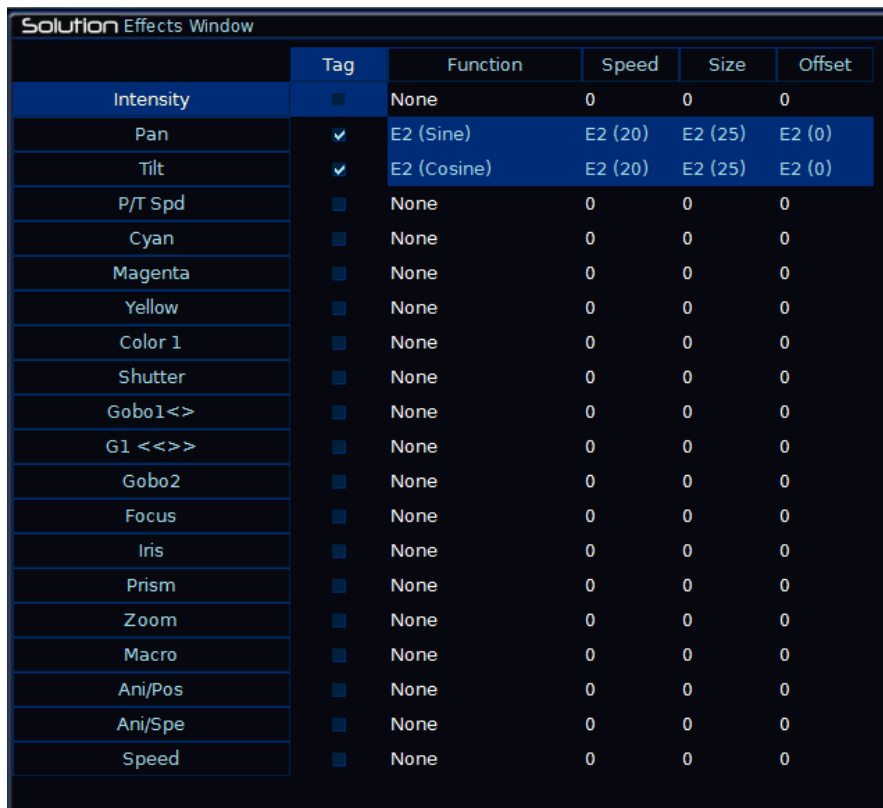

In dem Effekt-Fenster kann jeder einzelne Parameter des ausgewählten Gerätetyps in der Effekt-Variante (Function), Geschwindigkeit (Speed), Größe (Size) und Offset (Versatzwerte) verändert werden.

### **Automatische Effekte**

Die folgenden Standard-Effekte werden erzeugt, indem Sie im Setup im Bereich der [Auto Menues] die [Create Auto Palettes] Option auswählen:

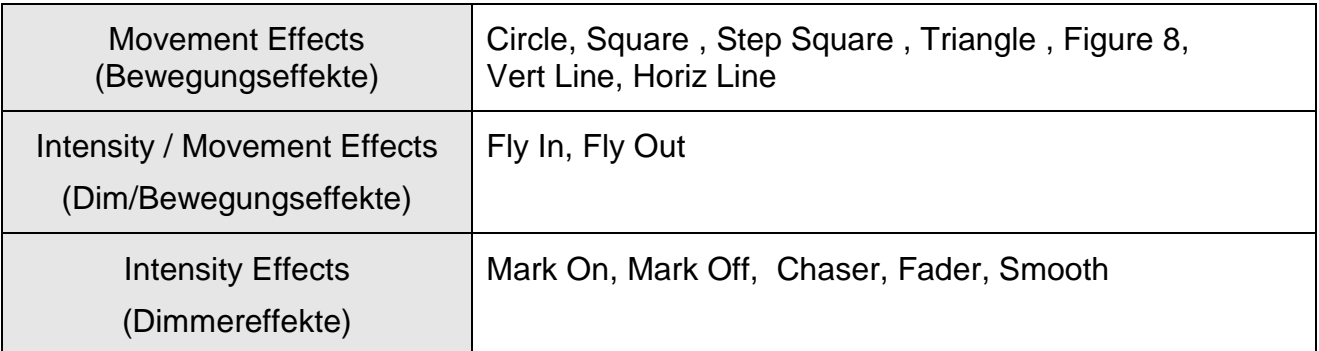

### **Effekte**

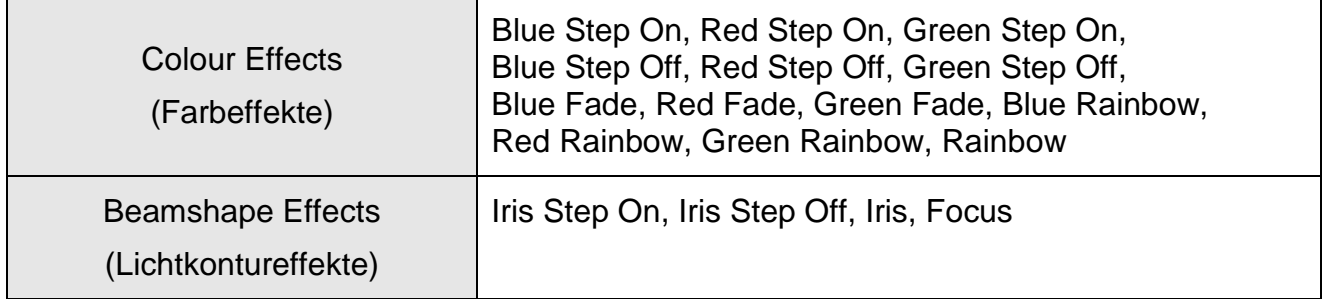

### **Effekt-Parameter**

Es gibt eine Reihe von Effektparametern, die die Geschwindigkeit, die Größe usw. eines Effekts steuern. Diese sind in der folgenden Liste Zusammengefasst:

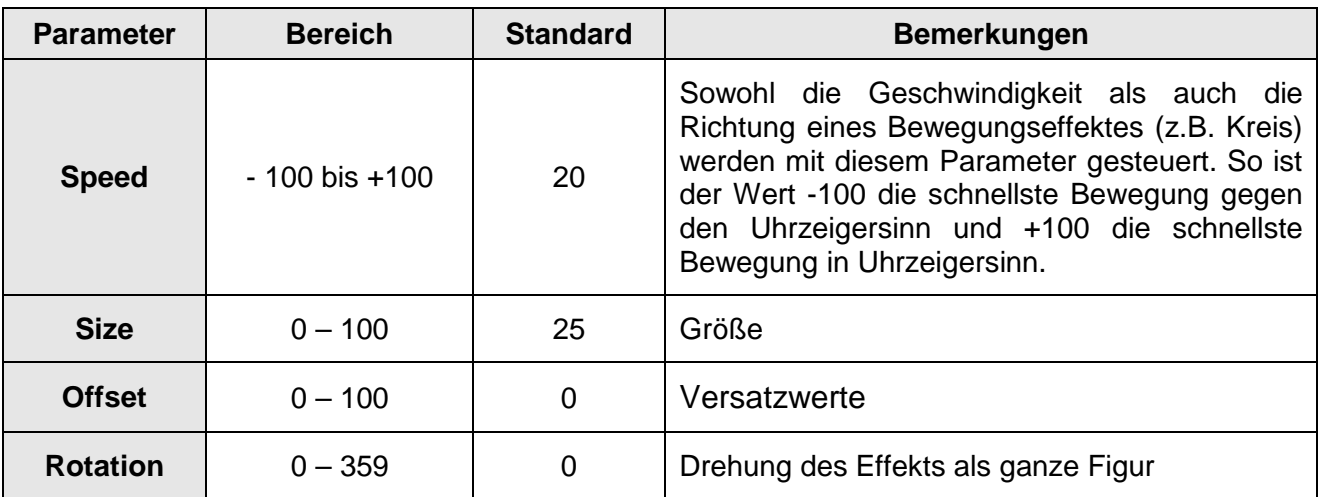

Bei der Anwendung auf eines der Standard-Effekte [Intensity, Colour, Iris oder Focus] wird der Grundwert des Parameters automatisch auf 50% gesetzt, um ein einwandfreies Arbeiten des Effektes zu ermöglichen. Für diese Effekte wird der Größen-Parameter [Size] standardmäßig auf 100% gesetzt.

### **Effekt-Parameter auf den Kontrollrädern**

Wenn die Effektrad-Gruppen aktiv sind (d.h. die EFFECTS-LED leuchtet), kontrollieren die Kontrollräder die Geschwindigkeits-, Größen-, Versatz- und Rotationsparameter. Die Effektparameter sind wie folgt auf die Kontrollräder verteilt:

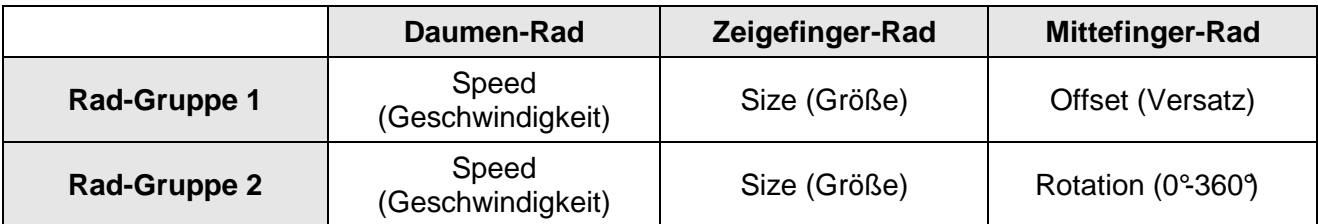

Wenn Sie mehrere Effekte auf mehrere Funktionen eines Gerätes anwenden (z.B. Farbwechsel und Kreisbewegung), können Sie die das Geschwindigkeits-Kontrollrad zum Steuern aller Effekte gleichzeitig benutzen.

Sie können jederzeit ein Memory in das Programm-Fenster laden und die Geschwindigkeit aller Effekte im Memory verändern, indem Sie die Gruppe der Effekt-Kontrollräder auswählen und das Geschwindigkeitsrad bewegen.

### **Aufzeichnen eines Effekts**

Wählen Sie ein oder mehrere Geräte. Wählen Sie einen Standard-Effekt aus und verändern Sie die Effekt-Parameter mit Hilfe der Kontrollräder wie gewünscht.

Drücken Sie die Taste EFFECTS, um aus den MFKs Effekt-Auswahl-Tasten zu machen.

Drücken Sie die MFK PAGE UP oder PAGE DOWN-Tasten, um die gewünschte Seite auszuwählen.

Drücken und halten Sie die entsprechende Effekt-MFK-Taste für zwei Sekunden. Die LED in der Effekt-MFK leuchtet, wenn der Effekt aufgezeichnet wurde.

### **Editieren eines Effekts**

Um einen Effekt zu editieren, laden Sie zunächst den Effekt in den Programmer, stellen die Effektparameter wie gewünscht ein und sichern Sie abschließend die editierte Palette an dem Ursprungsort.

Rufen Sie das Effektfenster auf dem Monitor auf. Wählen Sie den zu bearbeitenden Effekt aus und drücken Sie die LOAD-Taste. Das Fenster mit den Load-Optionen wird auf dem Monitor angezeigt:

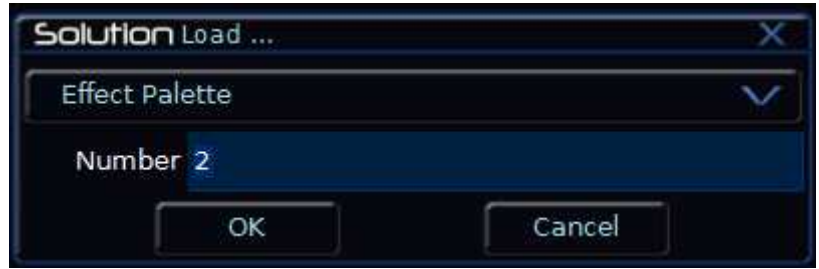

Klicken Sie auf [OK], um den Effekt in den Programmer zu laden.

Stellen Sie die Werte der Effektparameter wie gewünscht mit den Kontrollrädern ein.

Drücken Sie die UPDATE-Taste. Das Fenster mit den Update-Optionen wird auf dem Monitor angezeigt.

Stellen Sie die Update-Optionen wie gewünscht ein und klicken Sie auf [OK], um das Editieren zu abzuschließen.

### **Effekte**

### **Benennen von Effekten**

Rufen Sie das Effektfenster auf dem Monitor auf. Wählen Sie einen programmierten Effekt aus, den Sie benennen möchten. Drücken Sie die NAME-Taste. Das Namens-Fenster wird auf dem Monitor angezeigt:

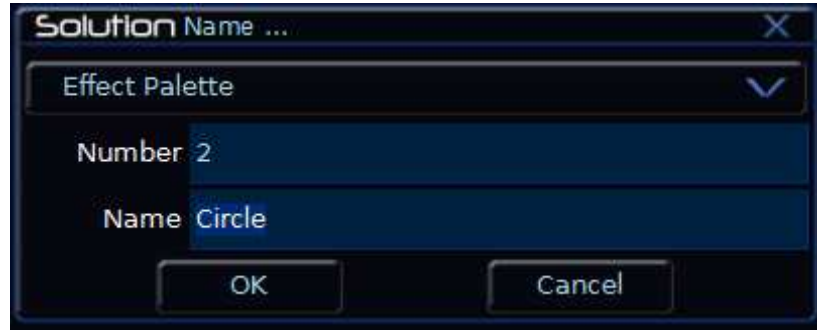

Benutzen Sie die MFKs oder eine externe Tastatur, um den gewünschten Effektnamen einzugeben. Klicken Sie dann auf [OK], um die Aktion abzuschließen.

### **Kopieren eines Effekts**

Rufen Sie das Effektfenster auf dem Monitor auf. Wählen Sie einen programmierten Effekt aus, den Sie kopieren möchten. Drücken Sie die COPY-Taste. Das Kopier-Fenster wird auf dem Monitor angezeigt:

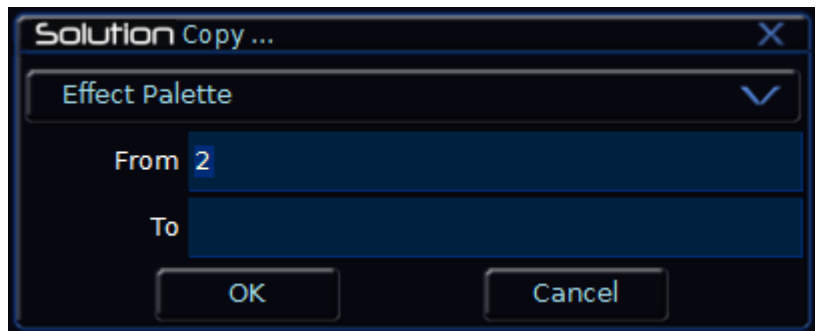

Geben Sie die Effekt-Nummer des Ziels (To) ein und klicken Sie auf die [OK]-Taste, um die Aktion zu bestätigen.

Wenn die Effektpalette unprogrammiert ist, wird der Quell-Effekt in den Ziel-Effekt kopiert.

Wenn die Effektpalette bereits programmiert ist, erscheint eine Warnmeldung. Dann haben Sie die Möglichkeit auszuwählen, ob Sie den Effekt überschreiben oder das Kopieren abbrechen möchten.

### **Ausgeben eines Effekts**

Wählen Sie die gewünschten Geräte aus.

Drücken Sie die EFFECTS-Taste, um die MFKs zu Effekt-Auswahltasten zu machen. Benutzen Sie die MFK PAGE UP oder PAGE DOWN-Taste, um die gewünschte Seite auszuwählen.

Drücken Sie die Effekt-MFK, um die in dem Effekt aufgezeichneten Daten für die ausgewählten Geräte auszugeben.

#### **Hinweis – Ausgeben von Effekten**

Wird eine Effektpalette für ein Gerät wiedergegeben, für das keine Werte in dieser Palette gespeichert sind, aber für gleiche Gerätetypen, werden die gespeicherten Werte des ersten Gerätes der Gerätegruppe ausgegeben.

BEISPIEL – Nur für Gerät 1 (MAC 250) wurden in der Effektpalette 5 Werte programmiert; für Gerät 7 (ebenfalls ein MAC 250) wird auch die Effektpalette 5 angewählt. Obwohl keine Werte für das Gerät 7 in der Effektpalette 5 programmiert wurden, wird die Palette korrekt ausgegeben, da sie sich auf den gleichen Gerätetypen (hier MAC 250) bezieht.

#### **Löschen eines Effekts**

Rufen Sie das Effektfenster auf dem Monitor auf. Wählen Sie einen programmierten Effekt aus, den Sie löschen möchten. Drücken Sie die DELETE-Taste. Das Lösch-Fenster wird auf dem Monitor angezeigt:

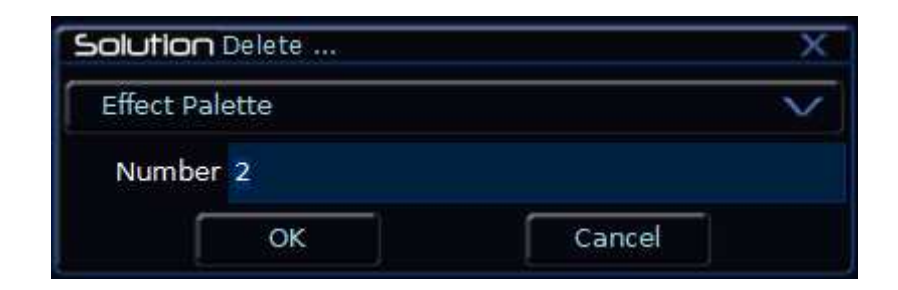

Klicken Sie auf [OK]. Ein Bestätigungsfenster wird angezeigt. Sie können nun das Löschen bestätigen oder die Aktion abbrechen.

## **Macros**

## **Einleitung**

Die Solution Serie bietet bis zu 400 frei programmierbare Macros.

**Automatische Macros** – Wenn Sie den Punkt [Create Auto Macros] im Setup unter [Auto Menus] wählen, generiert die Konsole eine Reihe von gerätebezogenen Macros (Reset, Lampe an, Lampe aus), sofern diese in der Gerätebibliothek hinterlegt sind.

**Anwenderdefinierte Macros** – Die Konsole bietet Ihnen die Möglichkeit, eigene Macros aufzuzeichnen

### **Das Macro-Fenster**

Um das Macro-Fenster auf dem Monitor anzuzeigen, halten Sie die SHIFT-Taste gedrückt und drücken Sie die MACRO-Taste.

Das Macro-Fenster enthält eine Taste für jedes der 400 frei programmierbaren Macros. Jede Taste enthält folgende Informationen: Macro-Nummer, Programmierstatus (\* = unprogrammiert) und den Namen (wenn vergeben).

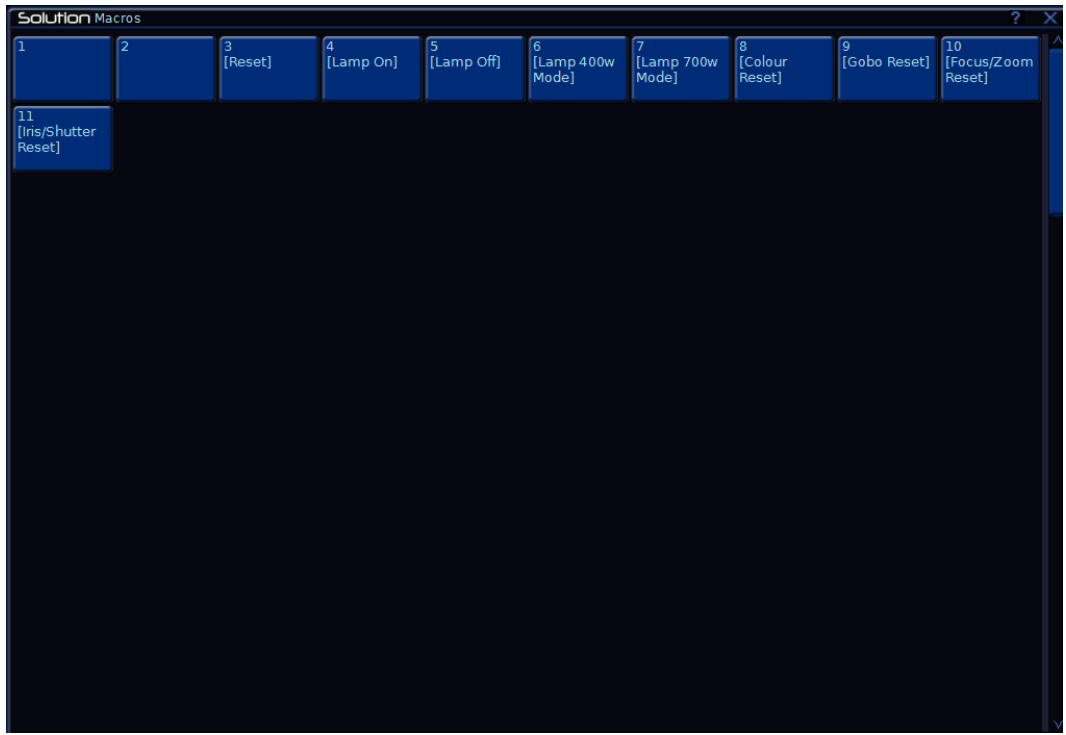

### **Aufzeichnen eines Macros**

Um ein Macro aufzuzeichnen, gehen Sie wie folgt vor:

Drücken Sie die MACRO-Taste.

Drücken Sie die gewünschte freie Macro-MFK und halten Sie diese für eine Sekunde gedrückt, bis die LED in der MFK leuchtet. Dieses zeigt an, dass sich die Konsole nun in dem Macro-Aufzeichnungs-Modus befindet.

Wählen Sie die Aufzeichnungs-Variante: Keys = Tasten oder Commands = Syntax-Befehle

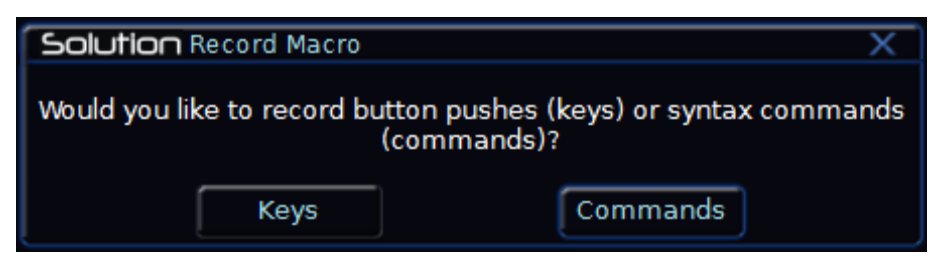

Geben Sie die Tastenfolgen oder Syntax-Befehle in der entsprechenden Reihenfolge mit den Tasten auf der Frontseite ein. Bitte beachten Sie, dass die MACRO-Taste nicht als Teil eines Macros aufgezeichnet werden kann.

Syntax-Befehle können mit der 'Option Show Command Line' auf der Seite 2 MFK erzeugt werden.

Wenn ein Macro aufgezeichnet wurde, zeigt die Edit-Mode-Anzeige auf dem Monitor "MACRO N" an. Die LEDs in der MACRO-Taste und in der Macro-MFK selbst blinken und der Text im LC-Display über der Taste wird invertiert.

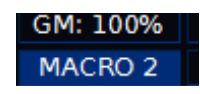

Drücken Sie erneut die MACRO-Taste, um das Aufzeichnen zu beenden.

#### **Einrichten eines Macros**

Sie können die Wiedergabe-Geschwindigkeit eines Makros entweder schnell oder langsam ablaufen lassen. Bei einigen komplexeren Makros, insbesondere solche die das Kopieren, Aufzeichnen oder Löschen von großen Teilen von Daten beinhalten, wird eine langsame Wiedergabe zur Verbesserung der Zuverlässigkeit eines Macros benötigt.

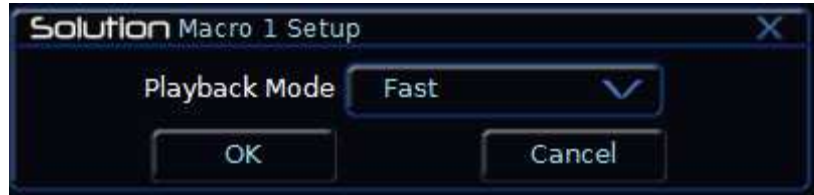

Wählen Sie die Wiedergabe-Geschwindigkeit (fast = schnell oder slow = langsam) und drücken Sie zur Bestätigung auf [OK].

### **Macros**

### **Benennen eines Macros**

Rufen Sie das Macro-Fenster auf dem Monitor auf. Wählen Sie ein programmiertes Macro aus und Drücken Sie die NAME-Taste.

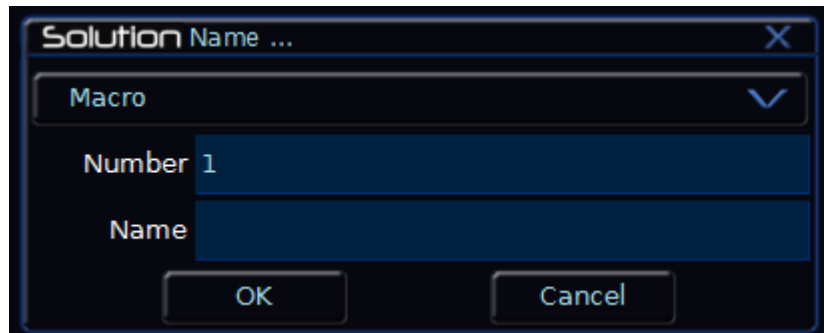

Benutzen Sie die MFKs oder eine externe Tastatur, um den gewünschten Macronamen einzugeben. Klicken Sie dann auf [OK], um die Aktion abzuschließen.

### **Kopieren eines Macros**

Rufen Sie das Macrofenster auf dem Monitor auf. Wählen Sie ein programmiertes Macro aus, welches Sie kopieren möchten. Drücken Sie COPY. Das Kopier-Fenster wird auf dem Monitor angezeigt:

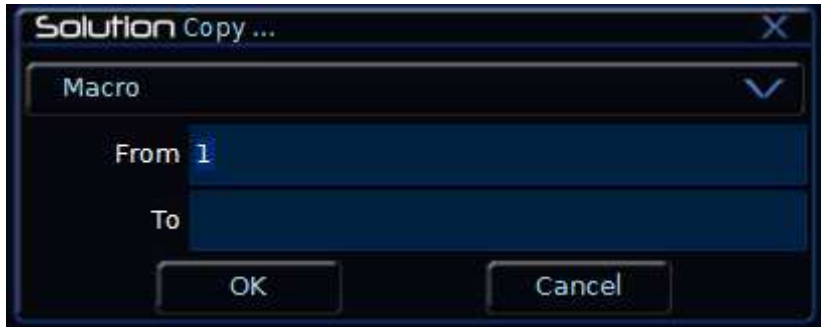

Geben Sie die Macro-Nummer des Ziels (To) ein und klicken Sie auf [OK], um die Aktion zu bestätigen.

Wenn das Ziel unprogrammiert ist, wird das Quell-Macro in das Ziel-Macro kopiert.

Wenn das Ziel-Macro bereits programmiert ist, erscheint eine Warnmeldung. Dann haben Sie die Möglichkeit auszuwählen, ob Sie das Macro überschreiben oder das Kopieren abbrechen möchten.

### **Wiedergabe eines Macros**

Ein Macro kann mit einer der folgenden Methoden aktiviert werden:

- Klicken Sie auf das Macro im Macro-Fenster auf dem Monitor
- Benutzen Sie die Cursor-Tasten, um das Macro im Macro-Fenster auszuwählen und drücken Sie dann die ENTER-Taste
- Drücken Sie die MACRO-Taste, um die MFKs zum Macro-Auswahl-Tasten zu machen. Benutzen Sie die MFK PAGE UP oder PAGE DOWN-Tasten, um die gewünschte Seite auszuwählen. Drücken Sie die Macro-MFK.

#### **Hinweis – Abspielen von Geräte-Macros**

Um eines der automatischen Geräte-Macros (Reset, Lampe aus oder Lampe an) abzuspielen, wählen Sie zunächst die Geräte aus, bevor Sie die Macros wie oben beschrieben abspielen.

### **Löschen eines Macros**

Rufen Sie das Macro-Fenster auf dem Monitor auf. Wählen Sie ein programmiertes Macro aus, das Sie löschen möchten. Drücken Sie die DELETE-Taste. Das Lösch-Fenster wird auf dem Monitor angezeigt:

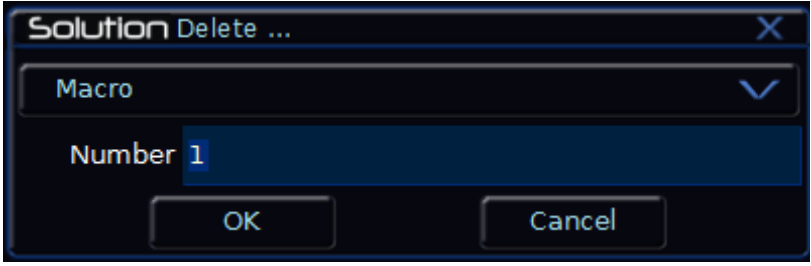

Klicken Sie auf [OK]. Ein Bestätigungsfenster wird angezeigt. Sie können nun das Löschen bestätigen oder die Aktion abbrechen.

# **Weitere Funktionen**

### **Monitoransichten**

Die Solution Serie erlaubt Ihnen verschiedene Fenster gleichzeitig auf dem Monitor darzustellen in fünf unterschiedlichen Desktops darzustellen und diese wie benötigt auszuwählen, anzupassen oder zu schließen.

Ein Fenster kann auf dem Monitor in voller, halber (rechts, links, oben und unten) oder ¼- Bildschirmgröße angezeigt werden. Dabei kann das Fenster an verschiedenen Positionen wie nachfolgend dargestellt platziert werden:

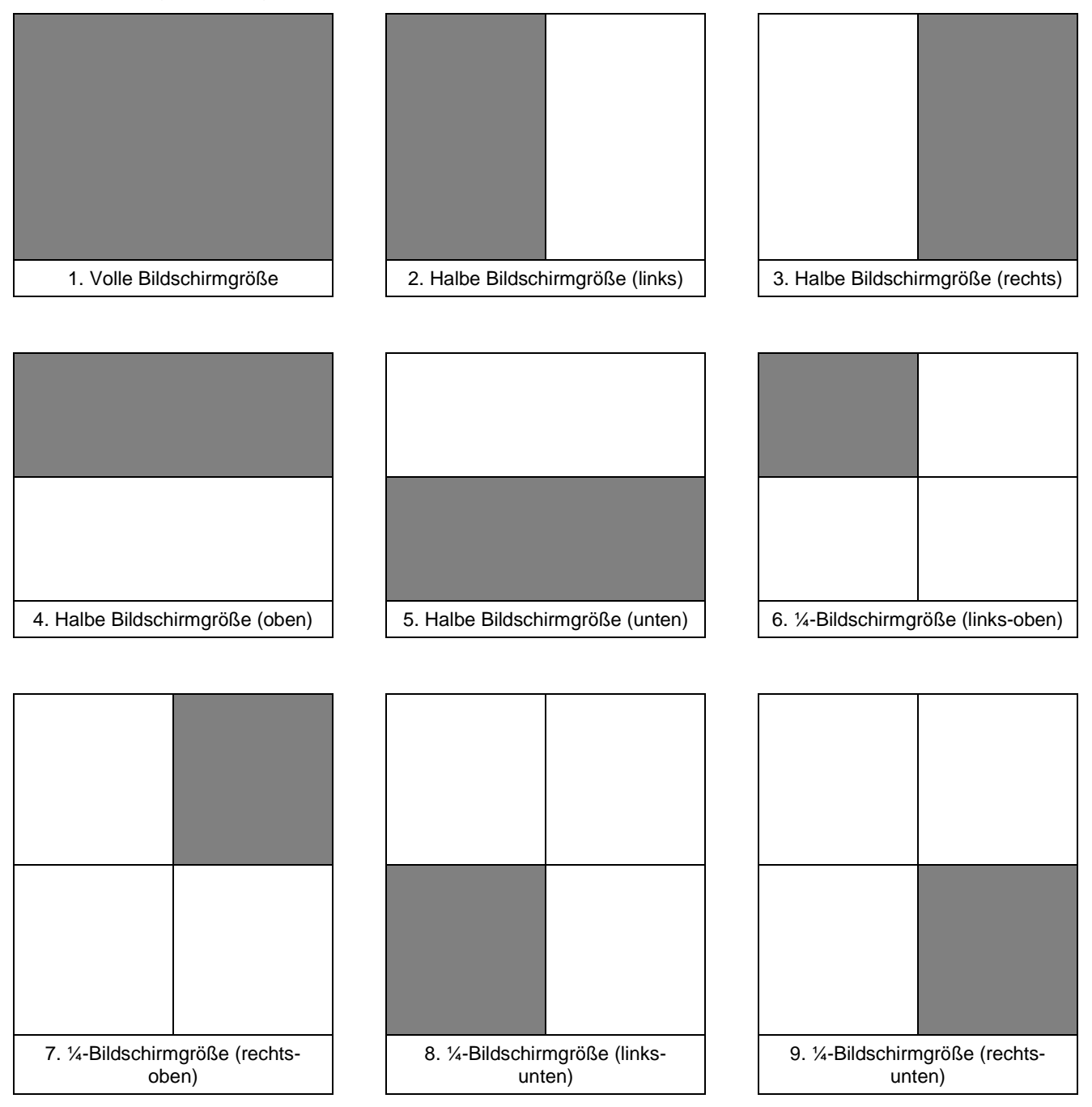

### **Bildschirm-Navigationstasten**

Die Konsole bietet verschiedene Bildschirm-Navigationstasten, die über die MFKs auf der Special-Seite 1 verfügbar sind. Die Funktionen dieser Tasten sind in der folgenden Tabelle zusammengefasst:

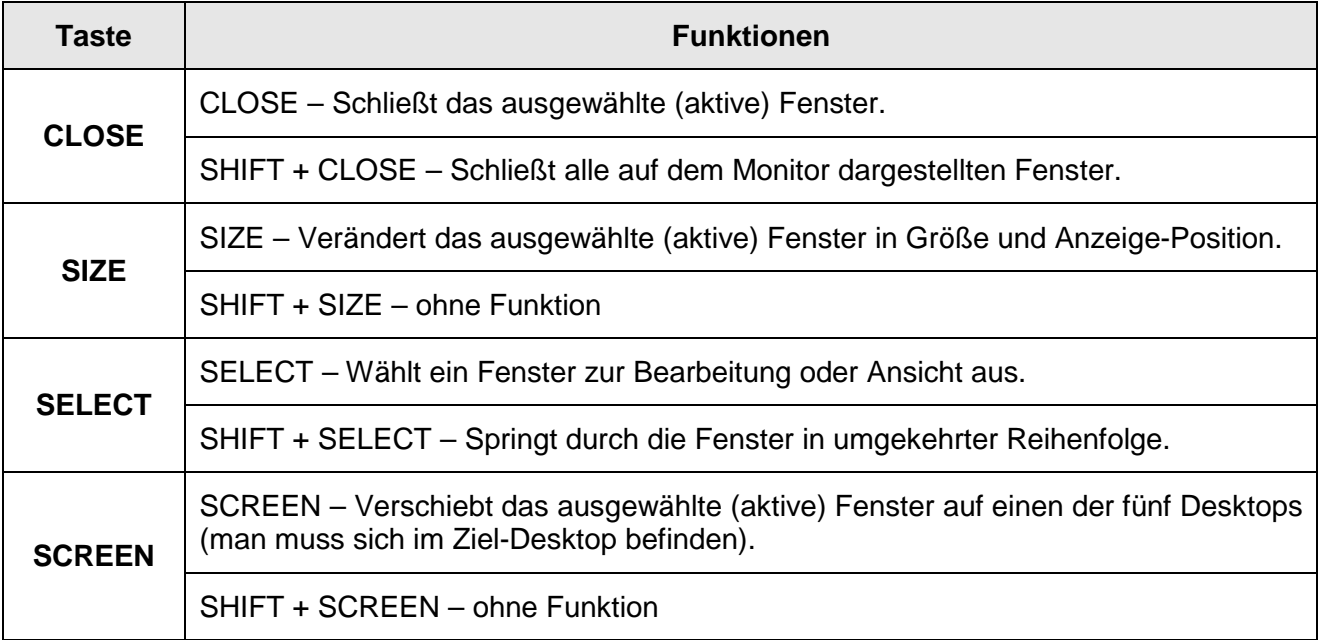

Beispiel von verschiedenen Fenstern, die auf dem Monitor angezeigt werden können:

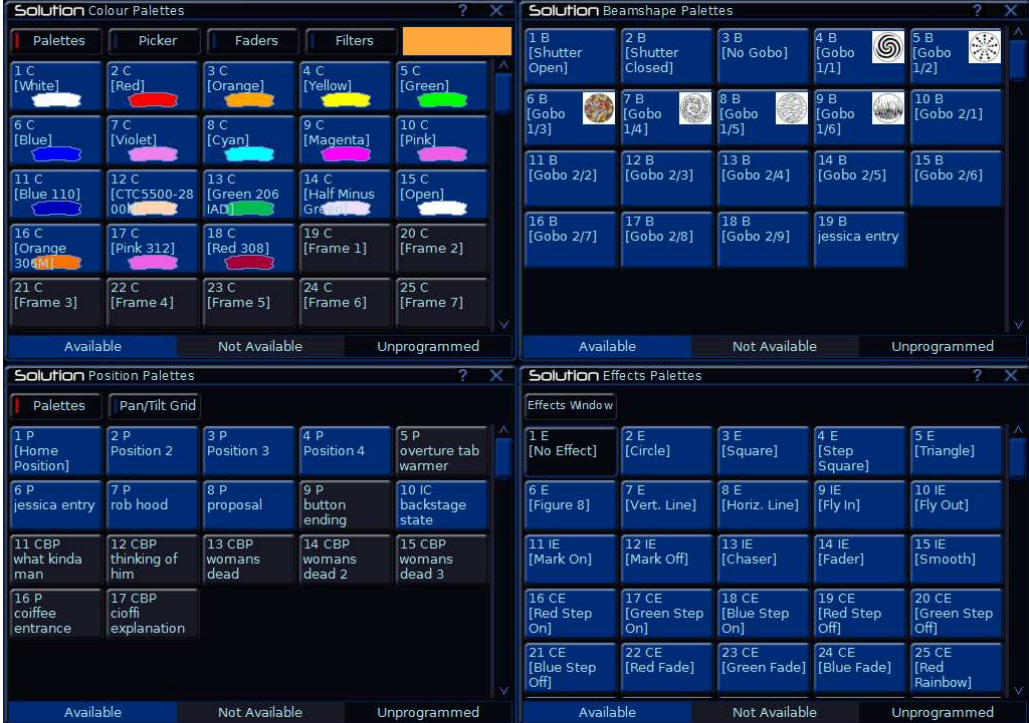

### **Glossar**

### **Desktops**

Die Schaltfläche [Desktops] in der unteren linken Ecke des Monitors kann zum Umschalten zwischen Monitor-Layouts verwendet werden. Durch die Verwendung der Bildschirm-Navigationstasten auf der Special Seite 1 der MFKs können Sie Monitor-Fenster auf andere Desktops oder externe Remote-Monitore (Tablet PC's o.ä.) verschieben.

### **Ausgangs-Fenster**

Das Ausgangsfenster zeigt Werte an, die von allen Teilen des Pultes ausgegeben werden (Programmer, Playback X oder Submaster).

Um das Ausgabefenster anzuzeigen, drücken Sie die Taste OUTPUTS auf der Frontseite.

Im Kopf des Ausgabefensters finden sich eine Reihe von Tasten, mit denen das Format der ausgegebenen Daten festgelegt werden kann (siehe unten):

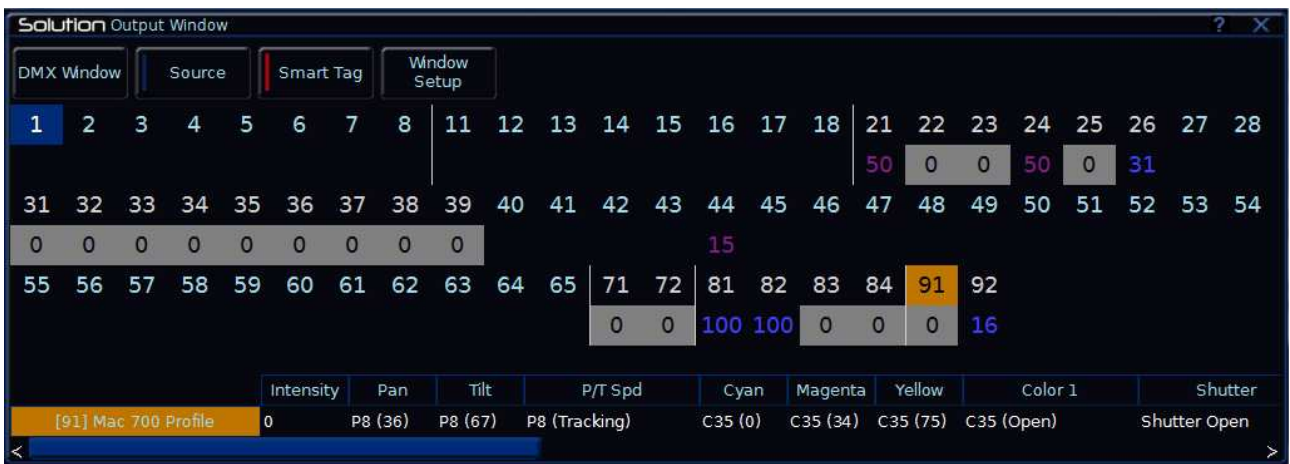

#### **Setup-Fenster (Window Setup)**

Im Setup-Fenster [Window Setup] können Sie die verschiedenen Einstellungen für das Ausgabefenster ändern.

#### **Quellentaste (Source)**

Wenn die Taste [Source] ausgewählt wird, werden die Anzeigedaten im Ausgangsfenster aus verschiedenen Quellen angezeigt.

- D = Standardwerte (Default Value) der Parameter
- $\bullet$  P = Programmer
- $M n = M$ emory Nummer
- S p/n = Submaster (Seite/page & Nummer/number)

#### **Smart Tag**

Die Taste [Smart Tag] dient zum Ein- oder Ausschalten der Smart Tag Funktion.

#### **Percent (Prozent)**

Klicken Sie auf [Percent], um ein Auswahlmenü mit folgenden Optionen anzuzeigen:

- **Percent** Wenn diese Option angewählt ist, werden alle Dimmer- und Gerätefunktionswerte in Prozentschritten dargestellt (0–100%, sowohl für 8 und 16 bit-Funktionen)
- **DMX**  Wenn diese Option angewählt ist, werden alle Dimmer- und Gerätefunktionswerte in DMX-Werten dargestellt (0-255 bei Funktionen mit 8bit-Auflösung oder 0-65535 für Funktionen mit 16bit-Auflösung).
- **Details (%)** Wenn diese Option angewählt ist, werden die Geräte-Funktionen mit ihren Namen angezeigt (z.B. Red, Gobo 1), sofern diese in den Gerätedaten hinterlegt sind. Wenn die Namen nicht hinterlegt sind, werden die Werte in Prozent angezeigt (0- 100%).
- **Details (DMX)** Wenn diese Option angewählt ist, werden die Geräte-Funktionen mit ihren Namen angezeigt (z.B. Red, Gobo 1), sofern diese in den Gerätedaten hinterlegt sind. Wenn die Namen nicht hinterlegt sind, werden die Werte in DMX-Werten angezeigt (0-255 oder 0-65535).

### **DMX-Ausgabe-Fenster**

Das DMX Ausgabe-Fenster zeigt die Ausgabe auf allen 512 Kanälen eines der vier DMX-Universen an. Mit Hilfe der Universe-Tasten können Sie auswählen welches Universum angezeigt wird.

Um das DMX Ausgabe-Fenster auf dem Monitor anzuzeigen, klicken Sie auf [DMX Window] im Ausgabefenster.

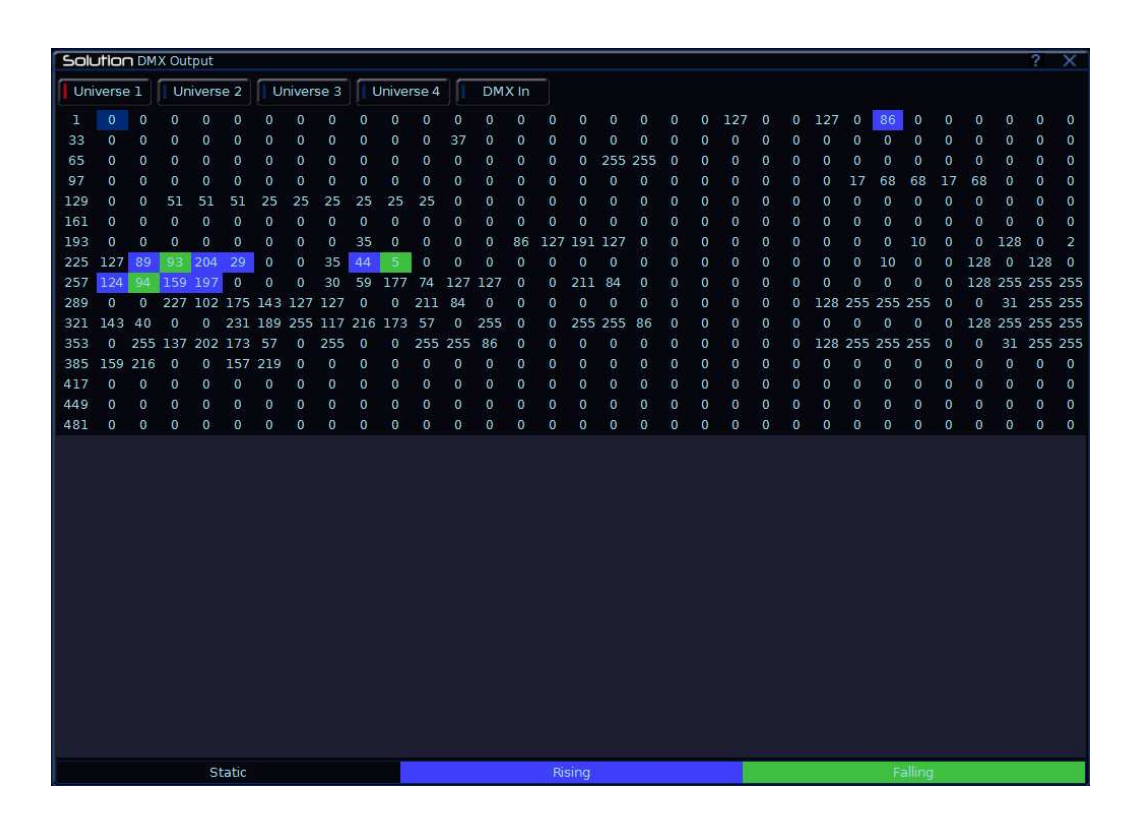

## **Zuordnung der Tasten bei einer externen Tastatur**

Die folgende Tabelle zeigt die Zuordnung einer externen Tastatur zu den entsprechenden Tasten auf der Frontseite, dem numerischen Tastenfeld auf Sonderseite 2 der MFKs und den fernbedienten Schaltern:

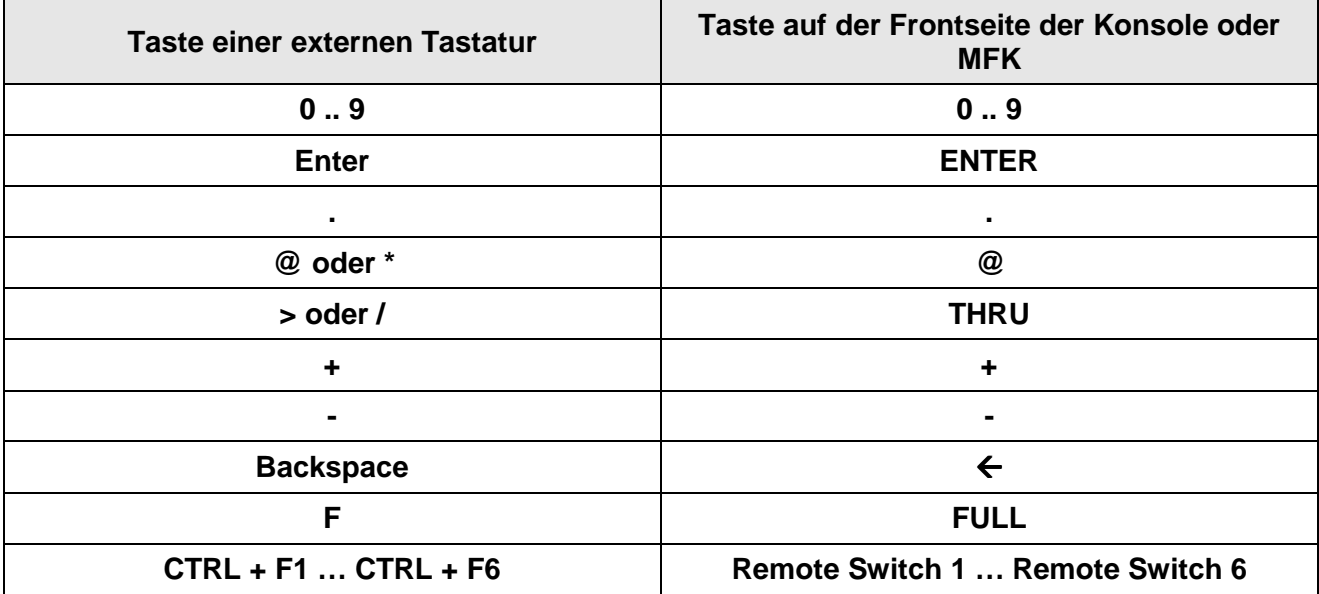

### **Support Center & Forum**

In unserem Support Center finden Sie Informationen zu aktuellen und älteren Zero 88 Produkten. Neben Bedienungsanleitungen und Datenblättern stehen auch Downloads mit Software-Updates und Bibliotheken bereit.

Unser Forum ist der perfekte Platz um sich zu über News zu informieren oder mit anderen Anwendern auszutauschen. Tragen Sie mit neuen Ideen zur kontinuierlichen Weiterentwicklung bei oder werden Sie Betatester bei Zero 88. Unser Forum finden Sie im Web unter: http://support.zero88.com/forum/

Wenn ZerOS Software-Updates verfügbar sind, werden diese im Produkt-Support-Forum von Zero 88 angekündigt.

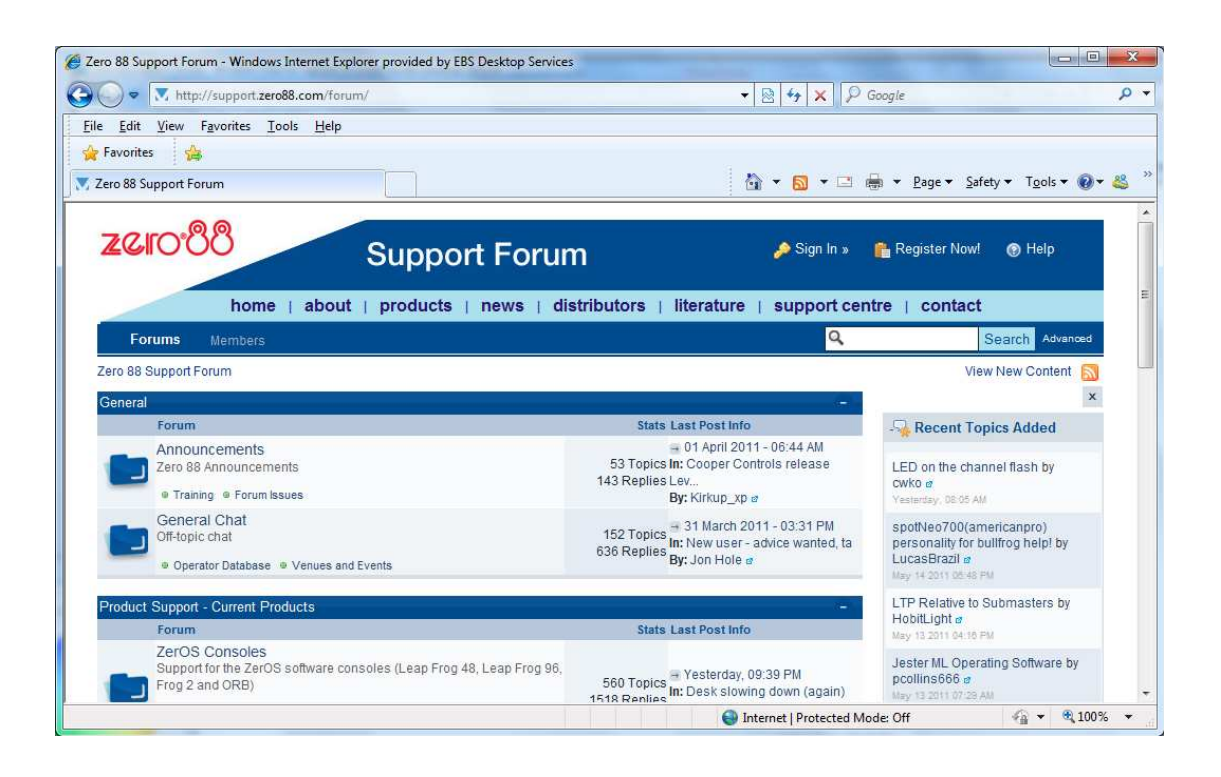

### **Remote**

### **Remote (Fernbedienung)**

ZerOS Remote bietet die Möglichkeit, verschiedene Bereiche der Konsole fernzusteuern. Die Fernsteuerung nutzt dabei Smartphones oder Tablet PC's (mit Apple OS oder Android), um die Konsole über W-LAN-Netzwerk fernzubedienen.

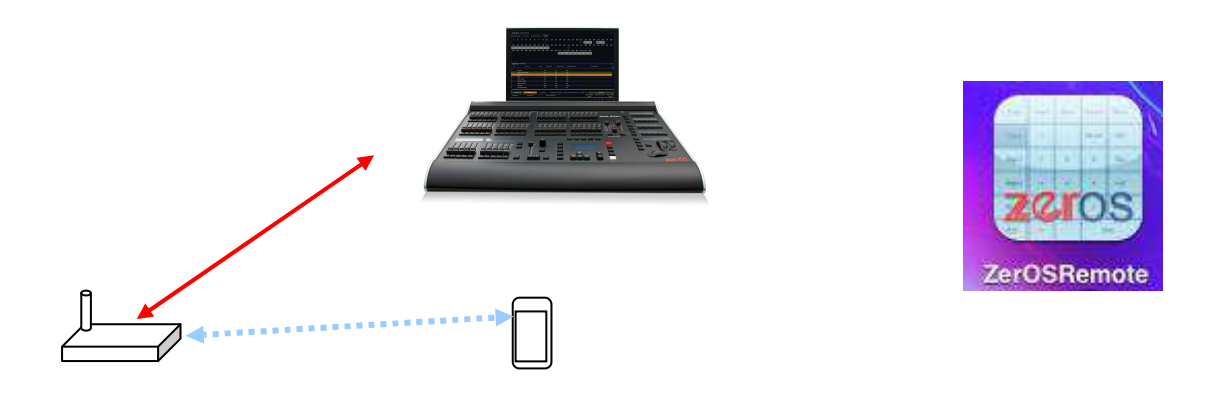

Die verschiedenen ZerOS Remote App-Varianten finden Sie in den Apple OS oder Android App-Stores.

#### **Remote-Netzwerk herstellen**

Die Konsole wird mit einem Wireless-Access-Point (WAP) verbunden. Der WAP ermöglicht die drahtlose Kommunikation über eine 802.11b Standardverbindung. Sofern die IP-Adresse der Konsole und die IP-Adresse der Fernbedienung in der Lage sind, sich zu sehen, sollte das System automatisch starten und konfigurieren.

Je nach Wireless-Access-Point (WAP) muss dieser vorab mit einem PC konfiguriert werden. Öffnen Sie dafür einen Internetbrowser und geben Sie die Konfigurations-IP-Adresse des WAP ein.

An dieser Stelle werden Sie nach einem Benutzernamen und einem Passwort gefragt, welches im Benutzerhandbuch des WAP genannt ist. Wenn Sie mit dem WAP verbunden sind, schauen Sie nach den Einstellungen, die sich auf die drahtlose Verbindung und das DHCP beziehen. Stellen Sie sicher, dass DHCP eingeschaltet ist und dass der Funkbetrieb aktiviert ist. Geben Sie einen Namen für das drahtlose Netzwerk ein, den Sie sich merken können (wir verwenden hier "Zero88") und wählen Sie einen Funkkanal. Wenn gewünscht, können Sie noch Sicherheitseinstellungen hinzufügen. Sobald alle Einstellungen abgeschlossen sind, speichern Sie die Einstellungen und starten Sie den WAP neu.

Stellen Sie sicher, dass die Funkverbindung bei dem Smartphone oder Tablet PC aktiviert ist. Wenn Sie das erste Mal die Funkverbindung an einem Ort aktivieren, sucht das Gerät nach allen verfügbaren drahtlosen Netzwerken und fragt Sie anschließend ob Sie sich mit einem der gefundenen Netzwerke verbinden möchten. An dieser Stelle sollte auch das Zero 88 Netzwerk aufgelistet sein. Wählen Sie dieses aus und drücken Sie auf Verbinden.

### **Glossar**

Wenn Sie Sicherheitseinstellungen vorgenommen haben, werden Sie nun zur Eingabe dieser Daten aufgefordert.

Sobald das Smartphone oder der Tablet PC mit der Konsole verbunden sind, gehen Sie auf der Konsole zu Setup -> Network -> Remote. Wählen Sie sowohl bei "Enabled Remote" als auch bei "Use DHCP Address" die Option "Yes". Wenn Sie möchten, können Sie auch hier eine Sicherheitseinstellung vornehmen. Dieses ist ein einfaches Passwort, nach dem Sie die Fernsteuerung bei der Verbindung fragt.

Am unteren Rand des Remote Setup-Bildschirms sollte nun die Meldung "Remote Active" erscheinen. Wenn "Remote Not Active - No DHCP Address" angezeigt wird, stellen Sie sicher, dass die DHCP-Option des WAP's aktiviert wurde und starten Sie die Konsole neu.

Wenn dann "Remote Active" angezeigt wird und die Fernbedienung mit dem drahtlosen Netzwerk verbunden ist, können Sie das ZerOS-Remote-Programm auf dem Smartphone oder Tablet PC starten und die Konsole sollte gefunden werden. Klicken Sie auf Namen/Seriennummer der Konsole und bestätigen Sie mit Connect.

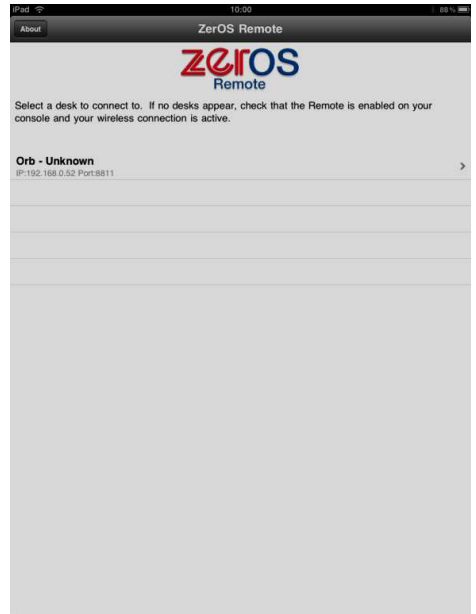

## **ZerOS Remote-Bildschirmansichten**

Nachfolgend finden Sie ein paar Beispiele verschiedener ZerOS Remote Bildschirmansichten auf einem Tablet PC.

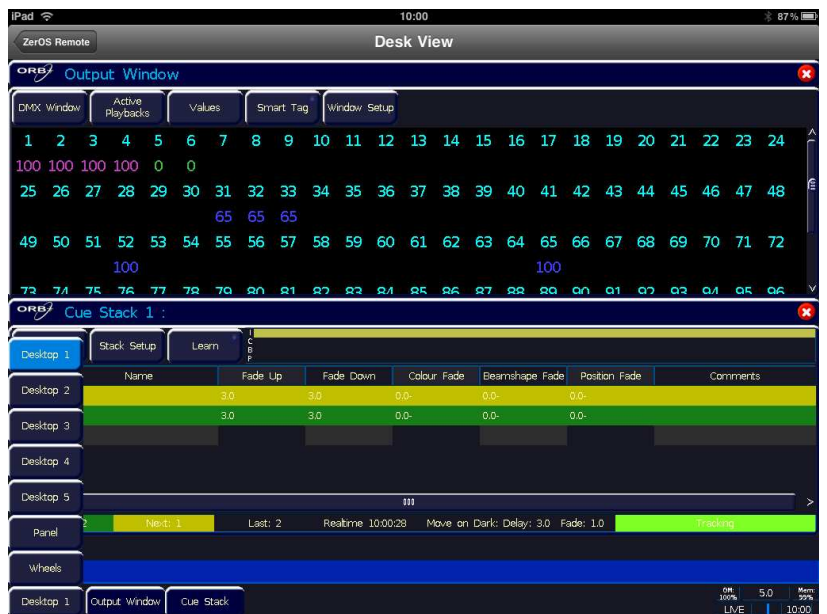

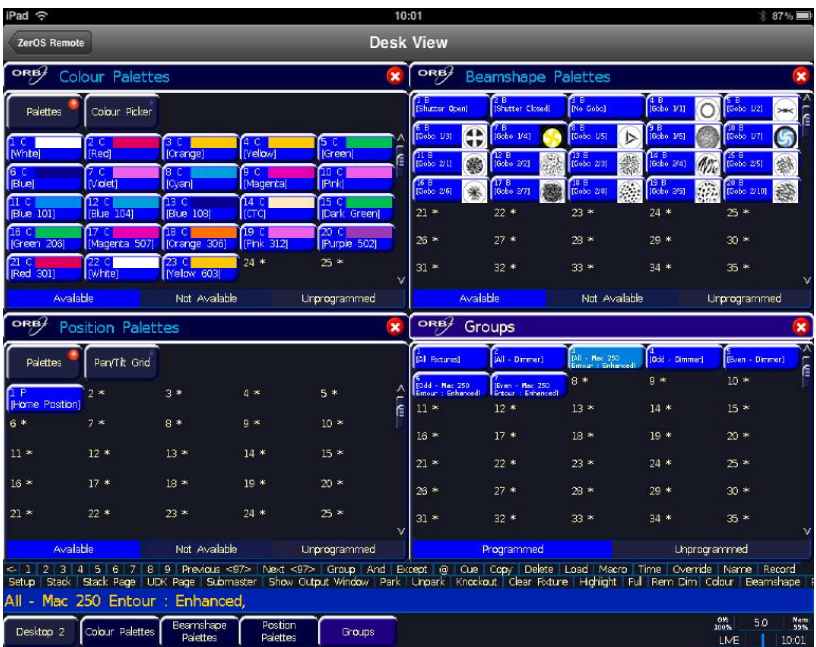

## **Glossar**

# **Glossar**

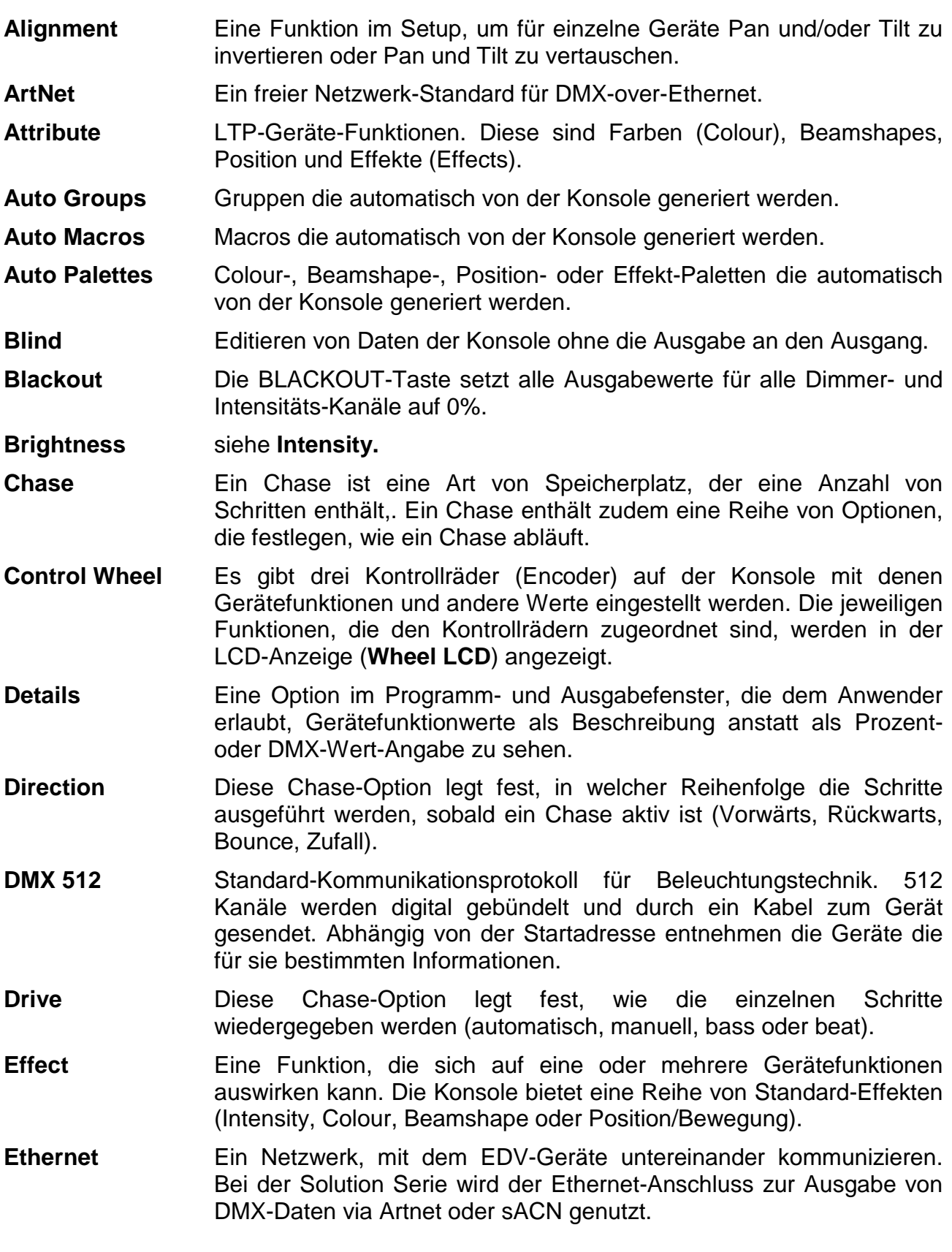

- **Fan Modes** Wenn mehrere Geräte gesteuert werden, können die Daten abhängig von einem Startpunkt aufgeteilt werden, so dass einige Gerätewerte sich nach oben verändern während andere nach unten verändert werden. Dieses kann dazu verwendet werden, um visuelle Effekte wie Farbwechsel oder Wellen-Effekte in einer Linie von Geräten zu erzeugen.
- **Fixture** Eine Funktion oder eine Kombination von Funktionen in einem einzigen Gerät. Zum Beispiel ein Moving Light, LED-Scheinwerfer usw.
- **Flash** Das Drücken der Flash-Taste bewirkt ein zeitweises Erhöhen der Helligkeit im Ausgang. Die Intensitäts-Kanäle werden auf den programmierten Wert gebracht, wenn die Flash-Taste gedrückt wird. Dieses ist eine zeitlich begrenzte Aktion, die rückgängig gemacht wird, wenn die Taste losgelassen wird. Flash-Tasten können auch als **Solo**-Taste oder als Schalter (**Latch**) programmiert werden.
- **Flashdisk** Ein USB-Gerät mit Speicherplatz.
- **Go** Die GO-Taste wird benötigt, um Memories/Cues im Stack manuell auszulösen.
- **Grand Master** Der GRAND MASTER auf der Frontseite steuert den endgültigen Ausgabewert aller Dimmer- und Intensitätskanäle.
- **Group** Eine Zusammenfassung von Geräten. Gruppen können automatisch oder anwenderdefiniert sein.
- **Highlight** Eine Funktion, die alle Gerätefunktionen (außer Pan und Tilt) auf die Home-Werte (Standard) setzt. Funktionen, die hervorgehoben (highlighted) sind, sind nicht markiert. Die Funktion wird meistens benutzt, um die Position der Geräte zu editieren.
- **Home** Eine Funktion, die alle Gerätefunktionen auf ihre Home-Werte (Standard) setzt. Diese sind typischerweise bei Pan und Tilt 50% mit einem offenen, weißen Beam und 100% Intensität. Funktionen, die auf diese Weise verändert wurden, werden automatisch markiert.
- **HTP** Highest Takes Precedence (der höchte Wert bestimmt den ausgegebenen Wert).
- **Intensity** Die Helligkeit eines Gerätes. Auch bekannt als **Brightness**.
- **Jump** Eine Anweisung in einem Memory, die dem Memory-Stack sagt, als nächsten Schritt ein anderes Memory zu verwenden. Dieses wird benutzt, um Memories zu umgehen ohne sie zu löschen.
- Latch **Eine Funktion von Flash-Tasten, welche die Taste zu einem Schalter** macht. Der erste Druck aktiviert den Kanal, der zweite Druck deaktiviert den Kanal.
- Load **Load** Die LOAD-Taste wird verwendet, um ein Memory, Submaster oder eine Palette zum Bearbeiten in den Programmer zu laden.
- **LTP** Latest Takes Precedence (der zuletzt veränderte Wert bestimmt den ausgegebenen Wert)

#### **Glossar**

- **Macro** Eine Reihe von Befehlen, die durch einen Tastendruck oder über ein Memory aktiviert wird.
- **Memory Stack** Die Zusammenfassung von programmierten Memories in numerischer Reihenfolge. Der Memory Stack wird mit den Playback X-Elementen auf der Frontseite abgespielt.
- **MIDI MUS** Musical Instrument Digital Interface. Das Abspielen der Memories kann über MIDI-Timecode angesteuert werden.
- **MFK** Multi Function Key (Multi-Funktions-Taste). Es gibt 20 MFKs auf der Konsole, die zur Auswahl von Geräten, Paletten usw. verwendet werden.
- **Modifiers** Eine Reihe von Parametern, die festlegen, wie ein Chase ausgegeben wird. Folgende Optionen stehen zur Verfügung: Drive, Direction, Speed, Fade und Shots.
- **Operating Mode** Die Konsole verfügt über einen Betriebsmode, der sowohl das Full-Tracking als auch das transparente Programmieren von Memories, Submastern oder Paletten, mit Hilfe des Taggings(Selektieren) ermöglicht.
- **Override** Ein Drehregler auf der Frontseite, mit dem die Fade-Geschwindigkeit im Memory-Stack (Playback X) gesteuert wird.
- **Palette** Programmierte Geräte-Daten, normalerweise von einzelnen **Attributen**, die zur Programmierung von Memories und Submastern verwendet werden. Paletten sind normalerweise in die Attribute Colour, Beamshape, Position und Effekts gruppiert.
- Parameter **Eine** individuelle Funktion eines Gerätes, die mit einem oder mehreren DMX-Kanälen gesteuert wird (z.B. Dimmer, Colour, Gobo, Focus, Pan, Tilt usw.)
- Patch **Die Geräte-Tabelle, die anzeigt, welche Geräte angelegt sind und auf** welche DMX-Ausgangsadresse sie gepatcht wurden.
- **Playback X** Ein Bereich auf der Konsole, von dem aus Memories in Sequenzen abgespielt werden. Das Playback hat GO, PAUSE und STEP-Tasten und einen MASTER-Fader.
- **Pause** Die PAUSE-Taste stoppt zeitweise den Ablauf eines Memory-Stacks.
- **Programmer** siehe Program Window.
- **Program Window** Das Fenster auf dem Monitor, das ausgewählte Geräte und Funktionen anzeigt, die markiert wurden.
- **Release** Abschaltfunktion von Werten im Program Window, Playback X oder einzelner bzw. mehrerer Submaster.
- **Shift Die SHIFT-Taste auf der Frontseite wird in Verbindung mit einer** Reihe von anderen Tasten verwendet, um eine große Anzahl von Zusatz-Funktionen steuern. Z.B. das Öffnen von Fenstern auf dem Monitor.
- **Shots Der Chase Modifier der festlegt, wie oft ein Chase abgespielt wird,** nachdem er aktiviert wurde. Z.B. Shots= 0: Chase unendlich. Shots = 1; Chase läuft einmal, u.s.w.
- **SMPTE** SMPTE (Society of Motion Picture and Television Engineers) Memories können so programmiert werden, dass sie mit einem SMPTE-Timecode gesteuert werden.
- **Solo** Eine ähnliche Funktion wie Flash. Allerdings werden hierbei alle ausgegebenen Helligkeitskanäle zeitweise auf null gesetzt, solange die Flash-Taste gedrückt wird.
- **Speed** Chase-Option, die festlegt, wie schnell ein Chase abläuft.
- **Stack** siehe Memory Stack
- **Submaster** Ein Fader, der auf verschiedene Arten programmiert werden kann um Dimmer- und Gerätedaten auszugeben. Submaster können direkt mit einer Szene oder einem Chase programmiert werden oder übertragene Daten enthalten.
- **Tagging** Die Methode, Parameter für die Programmierung zu selektieren. Nur selektierte Parameter werden aufgezeichnet.
- **Trigger Die Methode, wie ein Memory ausgegeben wird. Trigger können mit** der GO-Taste, automatisch, über die Real-Zeit, über einen SMPTE-Timecode oder über den MIDI-Timecode gesetzt werden.
- **UFT** User Fixture Type (Anwenderspezifisches Gerät).
- **USB** Universal Serial Bus. Ein Standard für die Übertragung und Speicherung von Daten.
- **VGA** Video Graphics Array. Die Monitor-Ausgänge auf der Rückseite der Solution Serie unterstützen XGA.
- **Wheel LCD** Die LCD-Anzeige oberhalb der Kontrollräder, die anzeigt, welche Gerätefunktionen oder anderen Daten jedes Rad derzeit steuert.
- **Zero 88** Hersteller der Solution Series

# **Technische Daten**

#### **Stromversorgung**

Die Konsole verfügt über ein separates Netzteil mit einer 4-poligen XLR-Steckverbindung. Auf der Rückseite der Konsole befindet sich ein Hauptschalter für die Stromversorgung.

Spannungsbereich: 90 - 253VAC Frequenzbereich: 47 - 63Hz Anschluss-Stecker: CEE22, über Kaltgerätekabel Stromaufnahme: < 100W

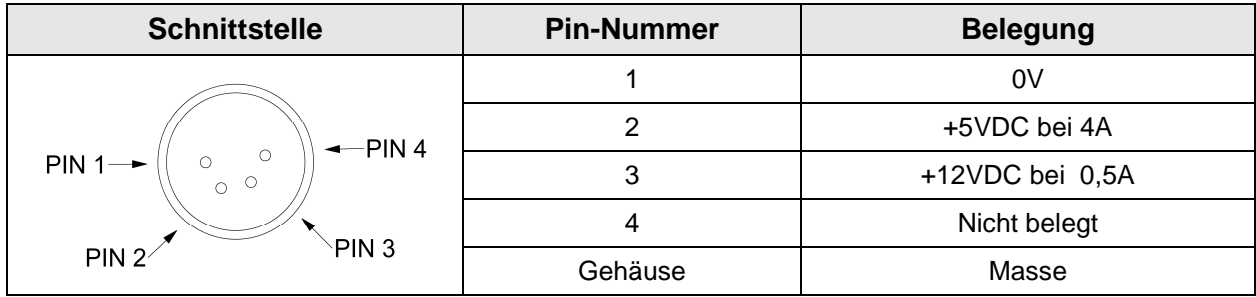

## **Audio-Schnittstelle**

Die Konsole verfügt über einen 6,3mm Stereo-Klinken-Audio-Eingang. Die Bass-Signale auf dem Audio-Eingang werden dazu benutzt, Chaser mit einem Bass-Signal zu triggern.

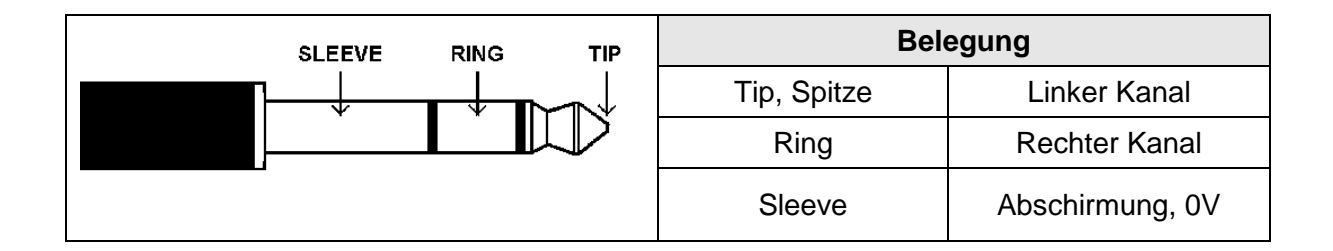

# **SMPTE (optionale Erweiterung)**

3-poliger XLR-Ein- und Ausgang, Ausgang 0dBm, Eingang 0dBm +/- 10dBm, 47 kOhm Eingangsimpedanz, maximal 50V RMS

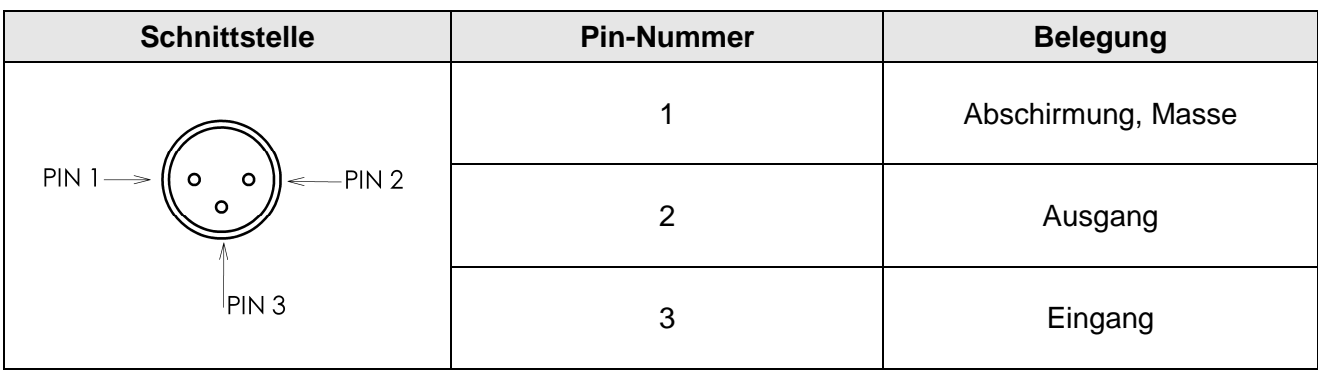

## **MIDI (optionale Erweiterung)**

2x 5-polige DIN-Steckverbinder für MIDI-In und MIDI-Thru

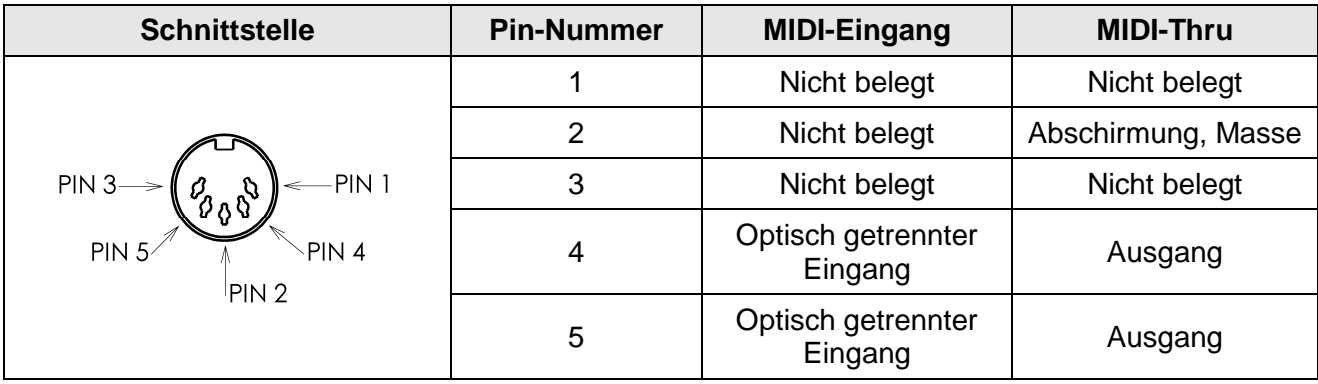

### **CAN Port (optionale Erweiterung)**

Die Konsole verfügt über einen optionalen CAN-Port und unterstützt das iCAN und ChiliNet-Protokoll.

#### **Ethernet**

Die Konsole verfügt über eine RJ45 Ethernet-Schnittstelle.

#### **USB-Schnittstellen**

Die Konsole verfügt über vier USB-Schnittstellen (eine auf der Front-Seite und drei auf der Rückseite.

#### **Maus**

Die Konsole unterstützt die Verwendung einer Maus, die über eine USB-Schnittstelle angeschlossen werden kann (siehe oben).

#### **Externe Tastatur**

Die Konsole verfügt über ein Interface zum Anschluss einer Standard-PC-Tastatur über eine der USB-Schnittstellen.

#### **Externes Speichermedium**

Die bevorzugte Methode, Daten der Solution Serie zu speichern, ist der USB-Speicherstick (bekannt auch als Flash-Speicher oder Massenspeicher). Diese können über eine der USB-Schnittstellen angeschlossen werden.

#### **Monitor-Ausgang**

Die Konsole verfügt als Standard über einen Anschluss für einen externen Monitor oder Touchscreen (XGA).

#### **CD-Brenner**

Die Konsole unterstützt den Einsatz eines CD-Brenners, der über eine USB-Schnittstelle angeschlossen wird. Hiermit können Show-Daten gespeichert und geladen werden.

#### **Touchscreen**

Die Konsole verfügt über verschiedene Treiber zum Anschluss externer Touchscreens via USB. Bitte klären Sie vor dem Kauf eines Touchscreens ob dieser von der Solution Serie unterstützt wird!

Getestete Varianten mit ZerOS Version 7.0.0:

- Iiyama ProLite T1531SR-1
- Iiyama ProLite T1731SR-1
- Iiyama ProLite T1931SR-1
- Iiyama ProLite T2250MTS
- 3M Microtouch M150
- 3M Microtouch M170
- $\bullet$  FLO FT1746L
- LG L1730SF
- LG L1530SF
- iPure
- Solarism LM1731BT

# **Pultbeleuchtung (optionale Erweiterung)**

3-polige XLR-Buchse, 12V, maximal 5W

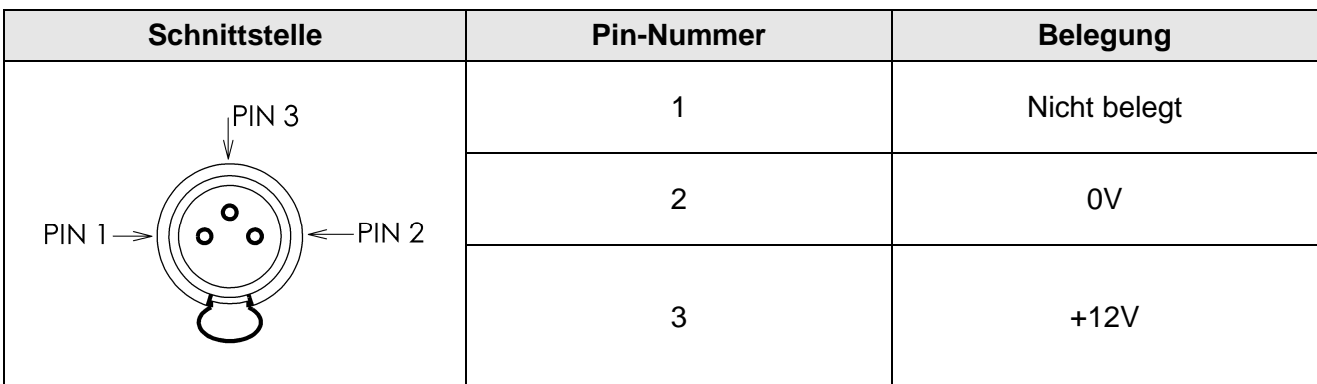

# **DMX-Eingang**

5-polige XLR-Schnittstelle, nicht isoliert, mit Sicherung (Daten auf den Kanälen 1-512)

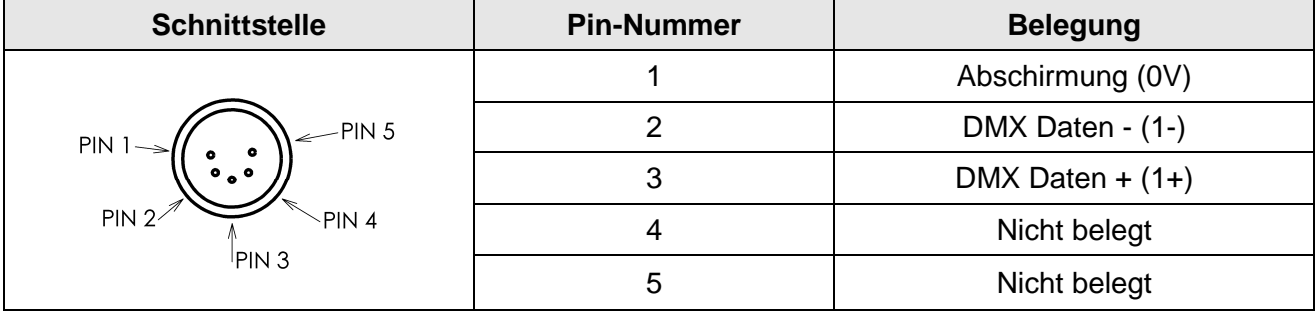

## **DMX-Ausgang**

Vier DMX-Universe über 5-polige XLR-Schnittstellen, isoliert, mit Sicherung und Daten-Ausgangsanzeige.

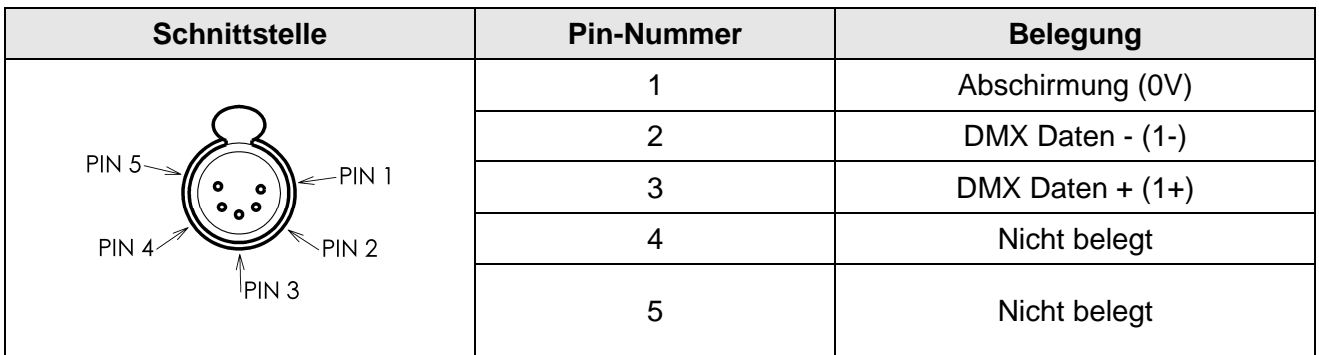

## **Fernbedienungs-Schalter (optionale Erweiterung)**

Eine 8-polige DIN-Schnittstelle bietet die Möglichkeit zum Anschluss von sechs Schalt-Eingängen.

Die folgende Tabelle zeigt die Beziehung zwischen Pin-Nummer auf dem Fernbedienungs-Steckverbinder auf der Rückseite der Konsole und der Fernbedienungs-Schalternummer.

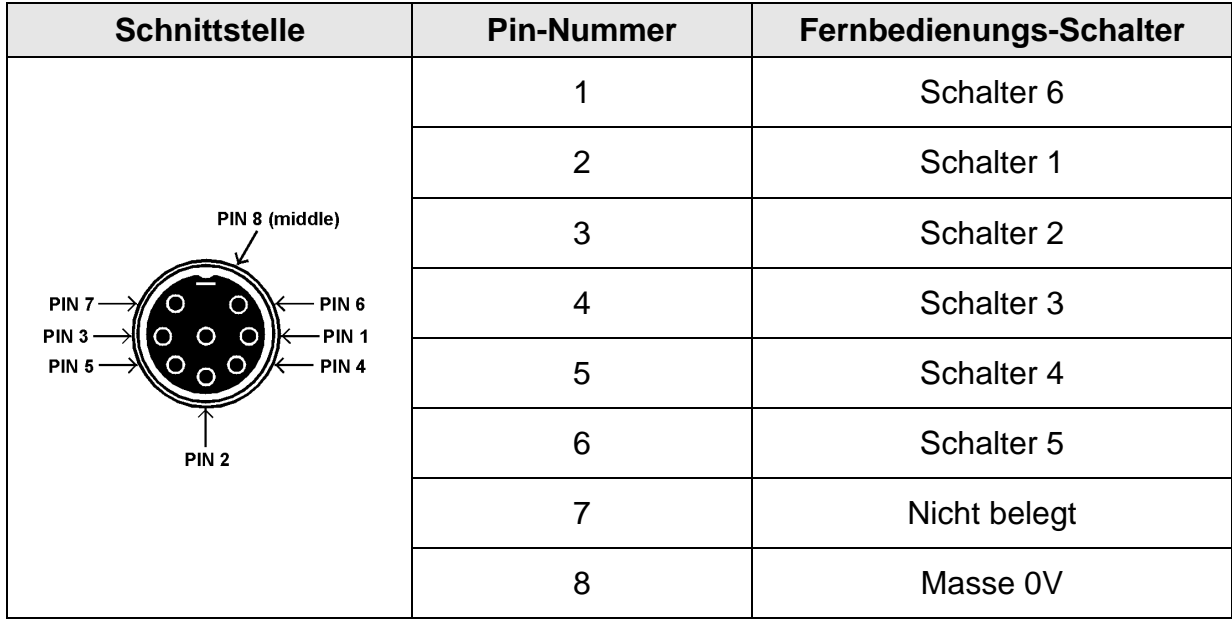

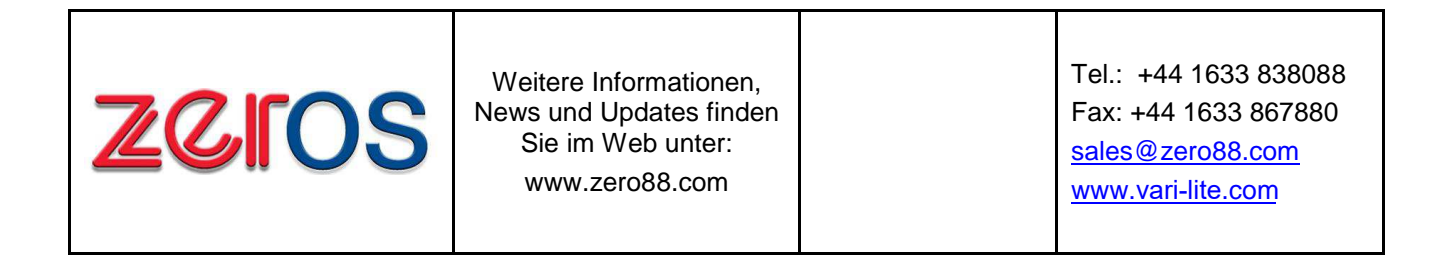